# **ILEADER**

## LV 5381 マルチ SDI モニター

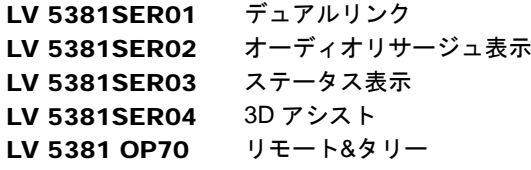

## 取扱説明書

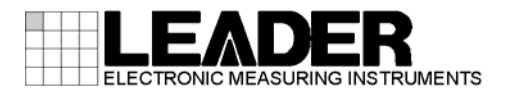

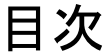

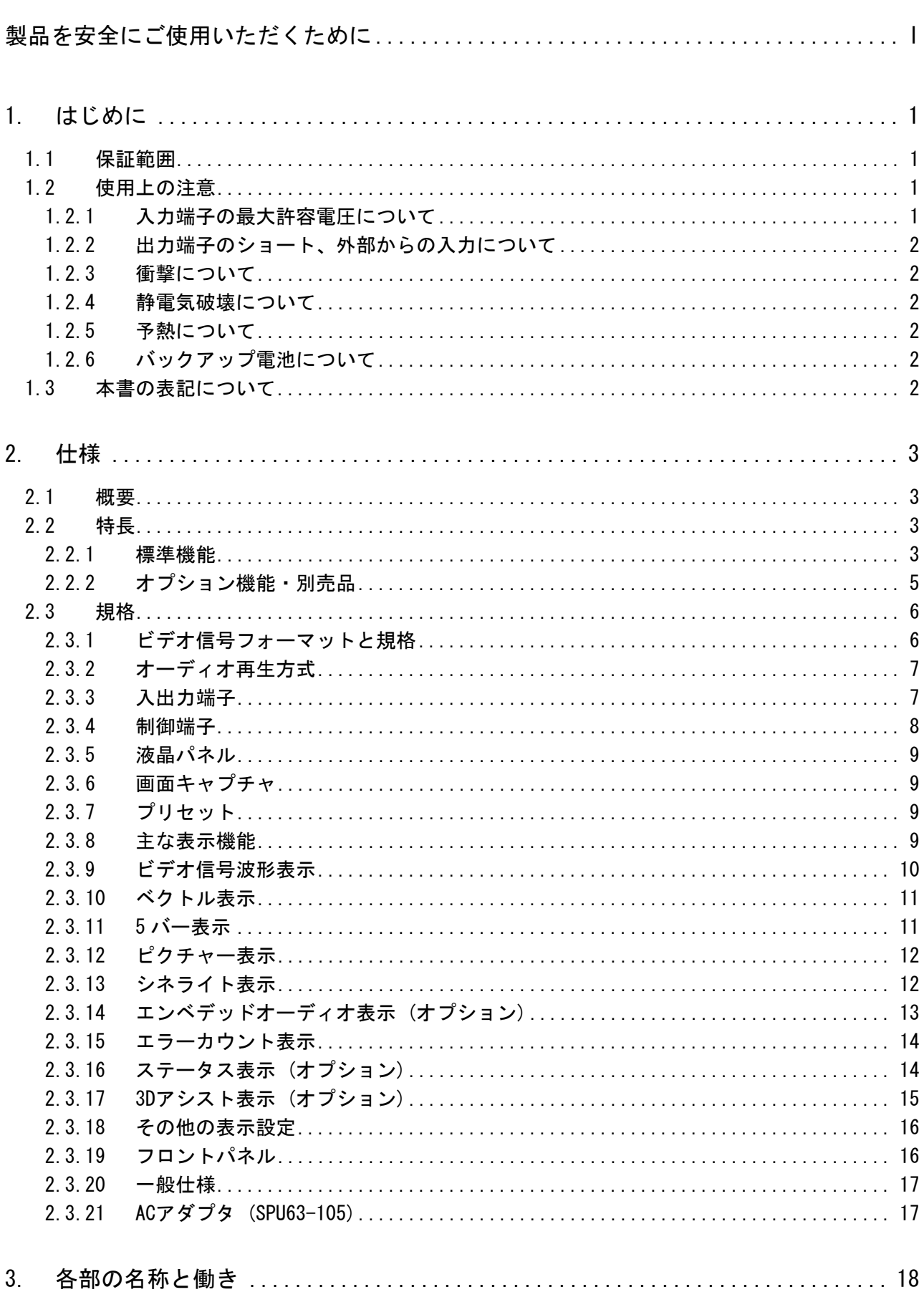

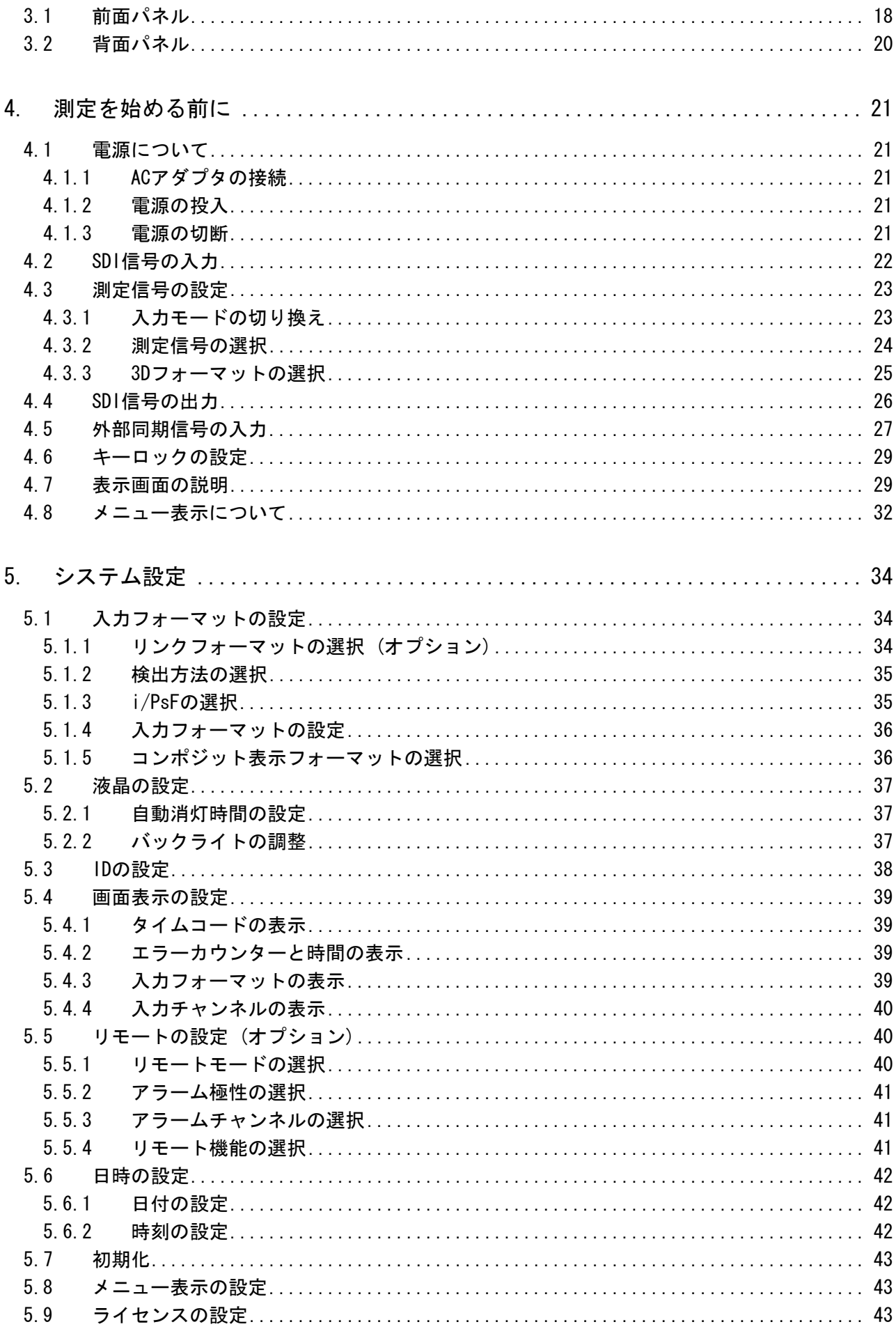

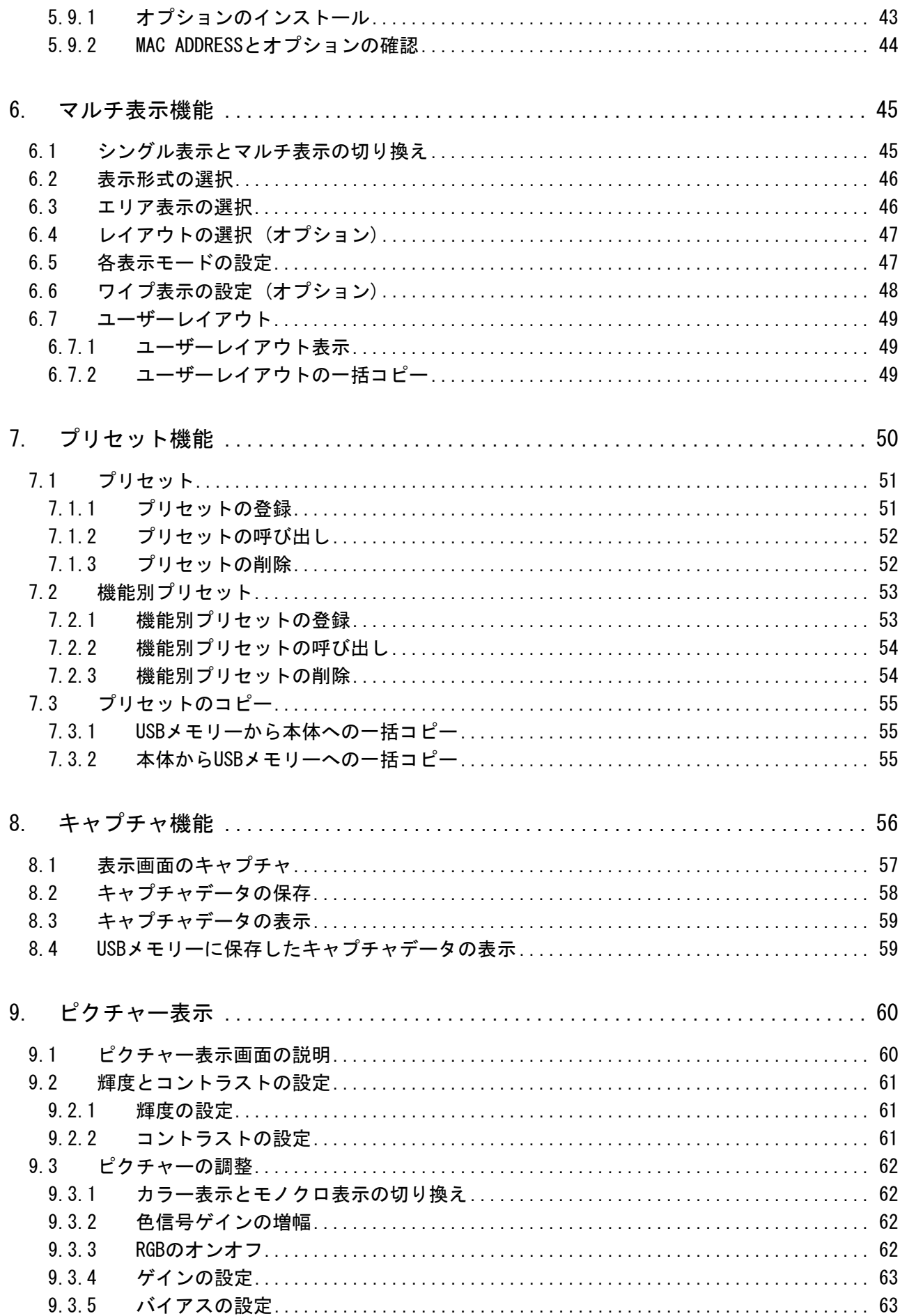

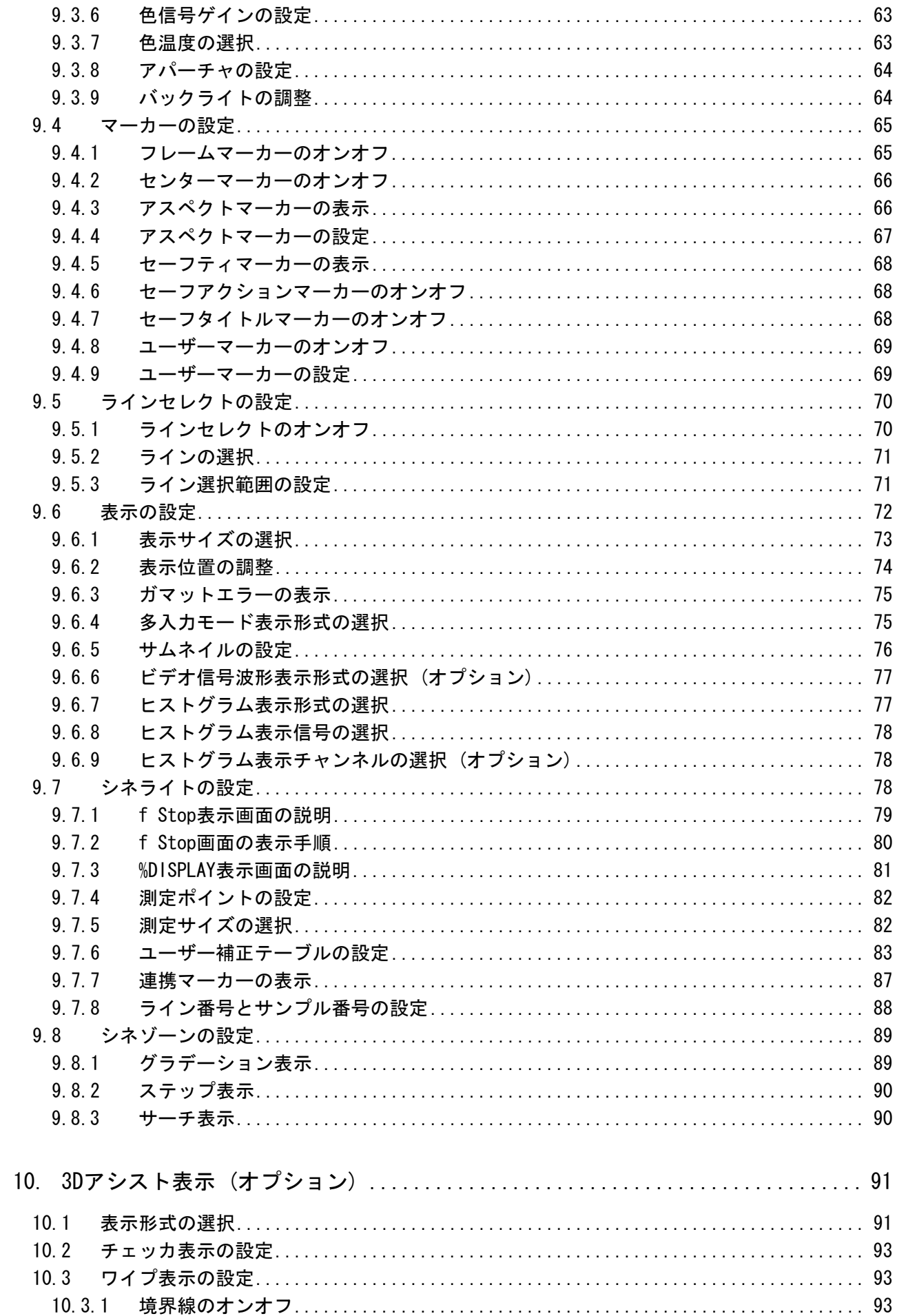

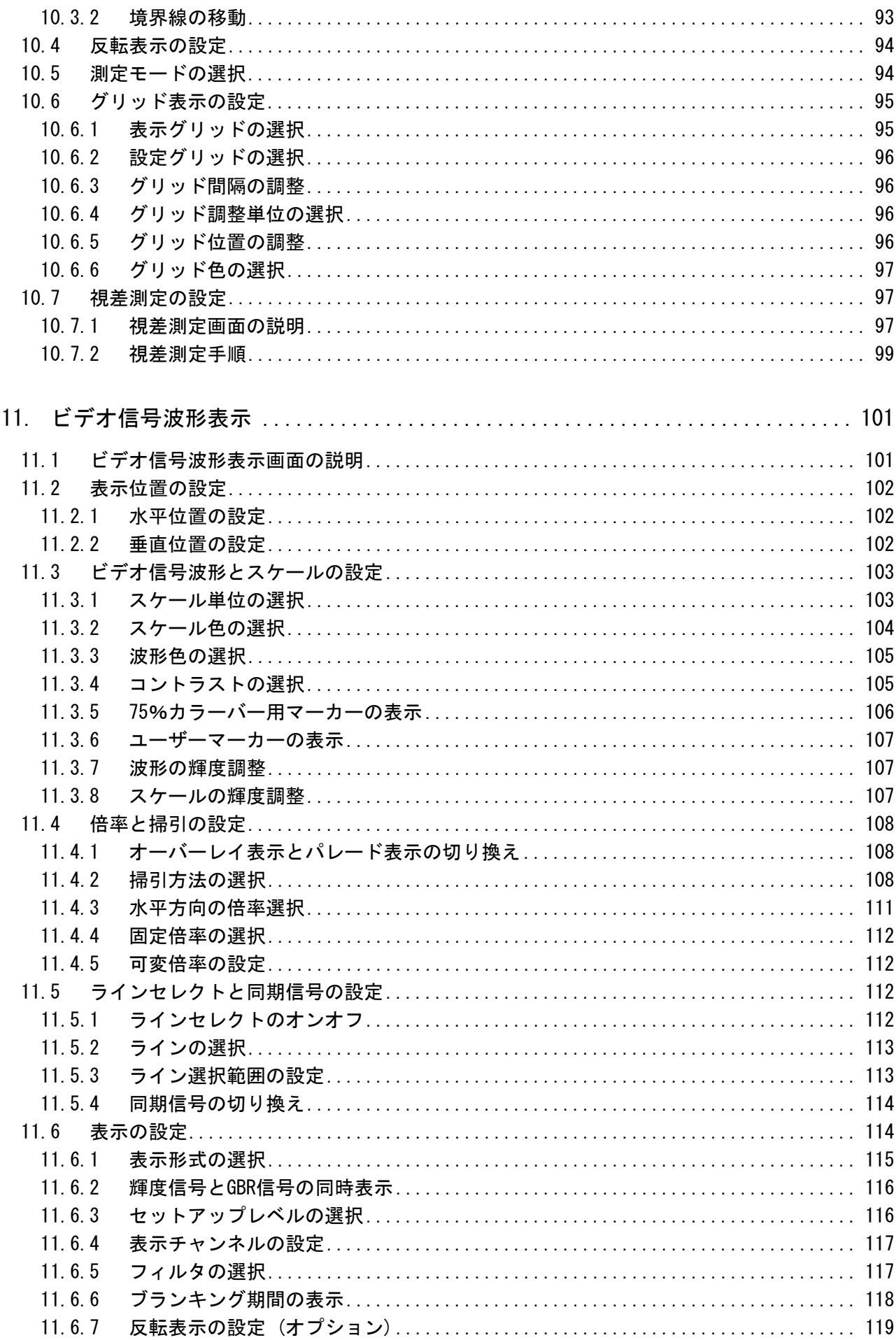

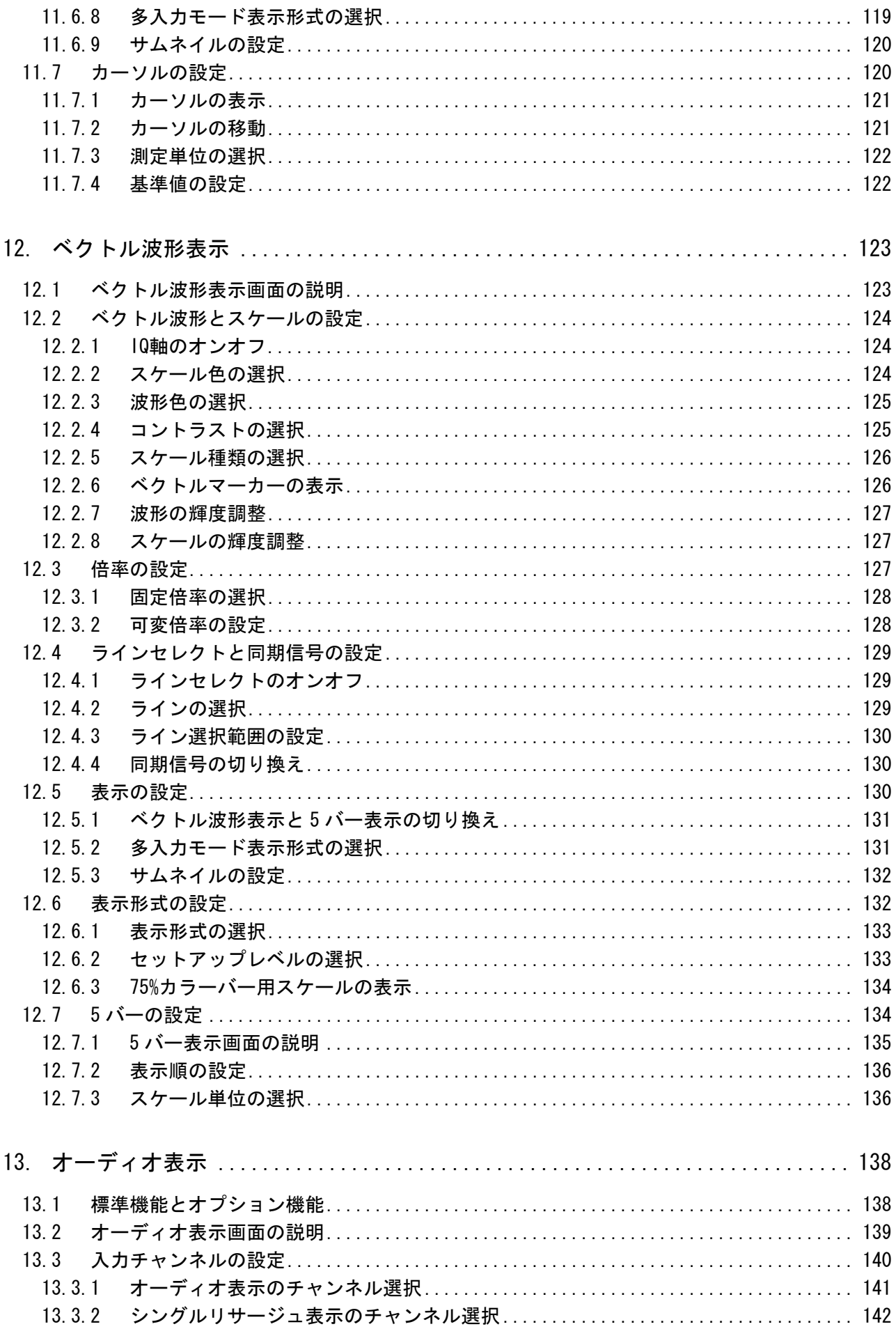

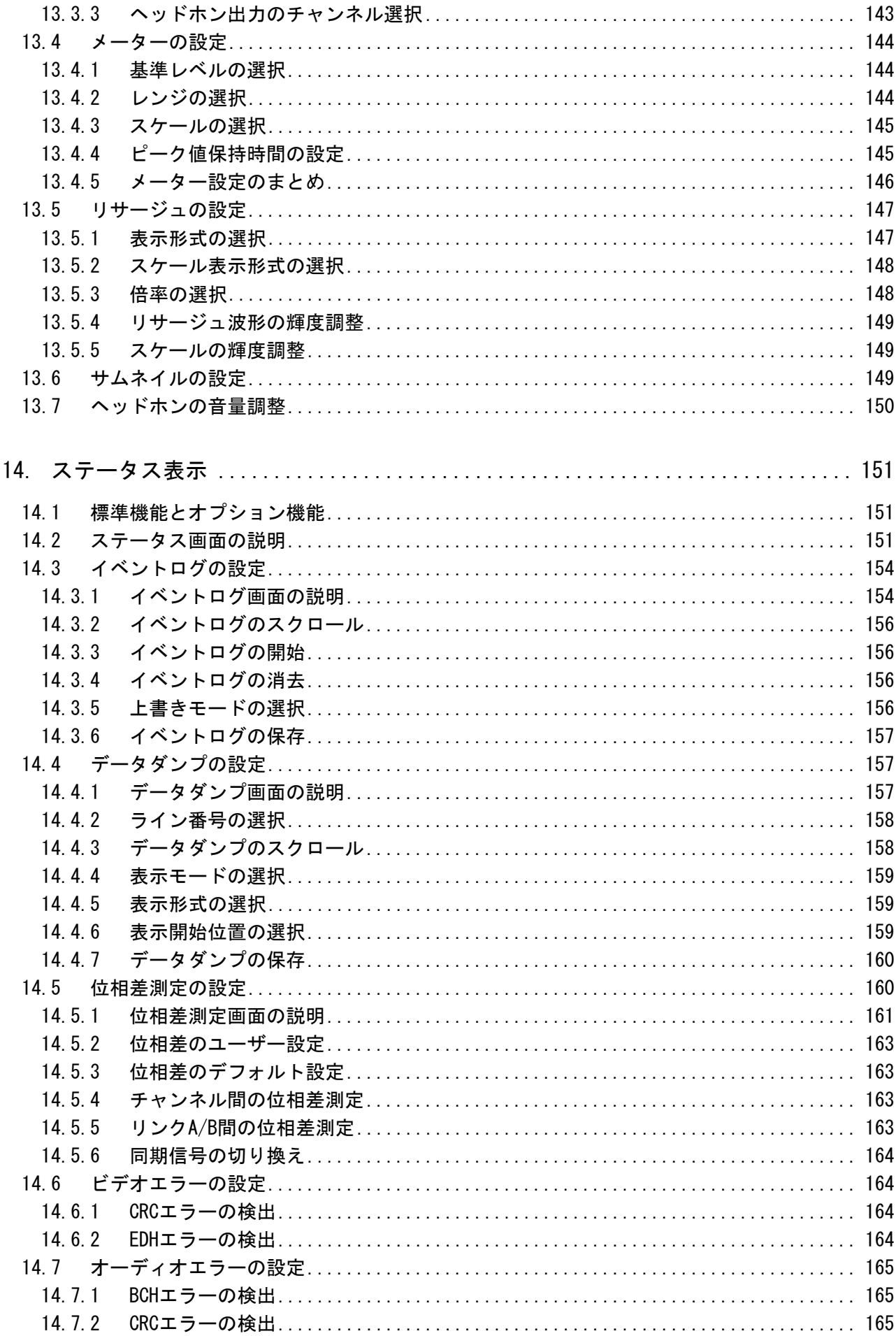

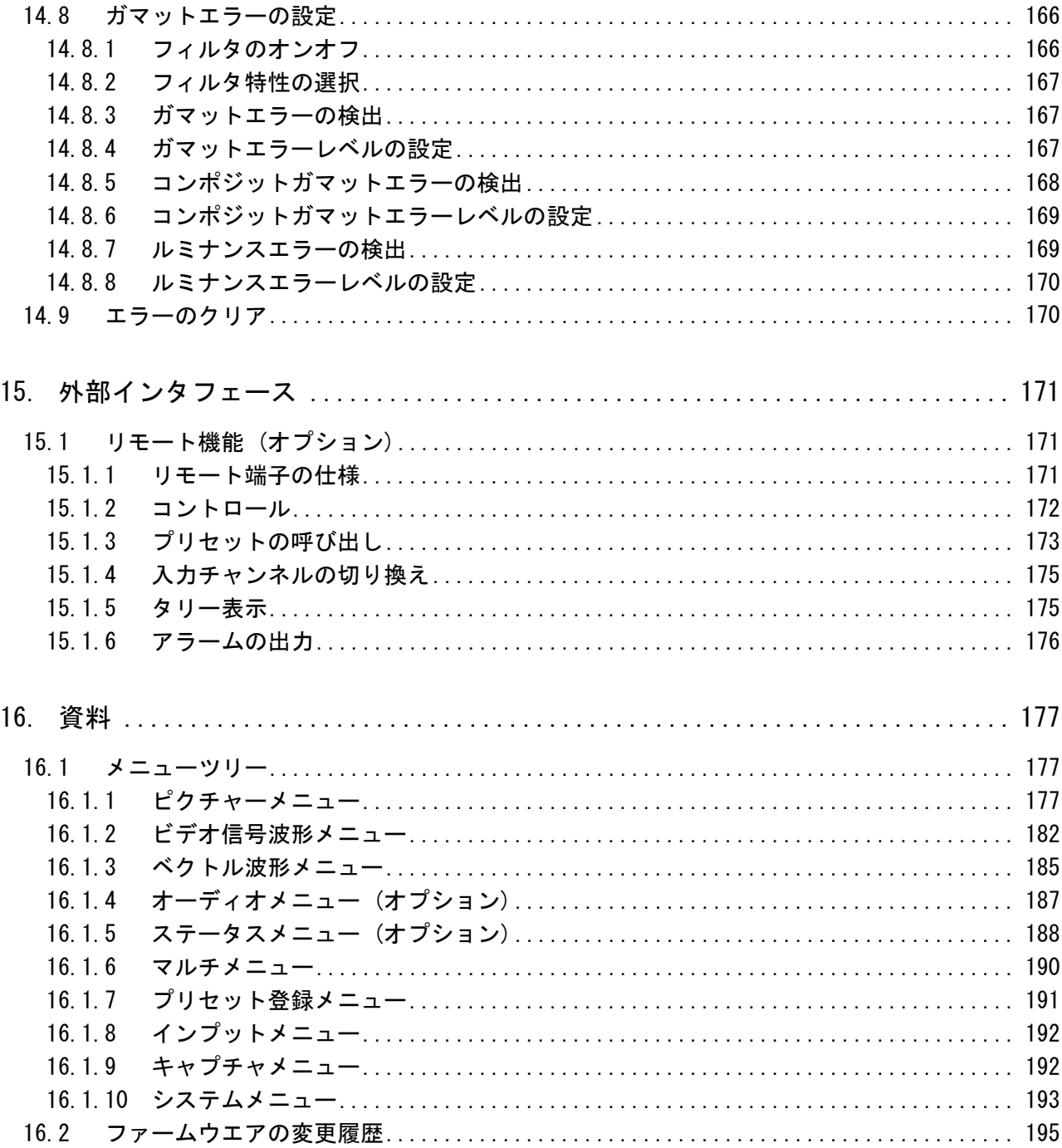

索引

## <span id="page-9-0"></span>■ ご使用になる前に

本製品は、電気的知識(工業高校の電気・電子系の課程卒業程度以上)を有する方が、本取扱説明 書の内容をご理解いただいた上で使用する計測器です。

一般家庭・消費者向けに設計、製造された製品ではありません。 電気的知識のない方が使用する場合には、人身事故および製品に損害を生じるおそれがあります ので、必ず電気的知識を有する方の監督の下でご使用ください。

## ■ 取扱説明書をご覧になる際の注意

本取扱説明書で説明されている内容は、一部に専門用語も使用されていますので、もし、ご理解 できない場合は、ご遠慮なく本社またはお近くの営業所までお問い合わせください。

#### ■ 絵表示および文字表示について

本取扱説明書および製品には、製品を安全に使用する上での、必要な警告および注意事項を示す 下記の絵表示と文字表示が使用されています。

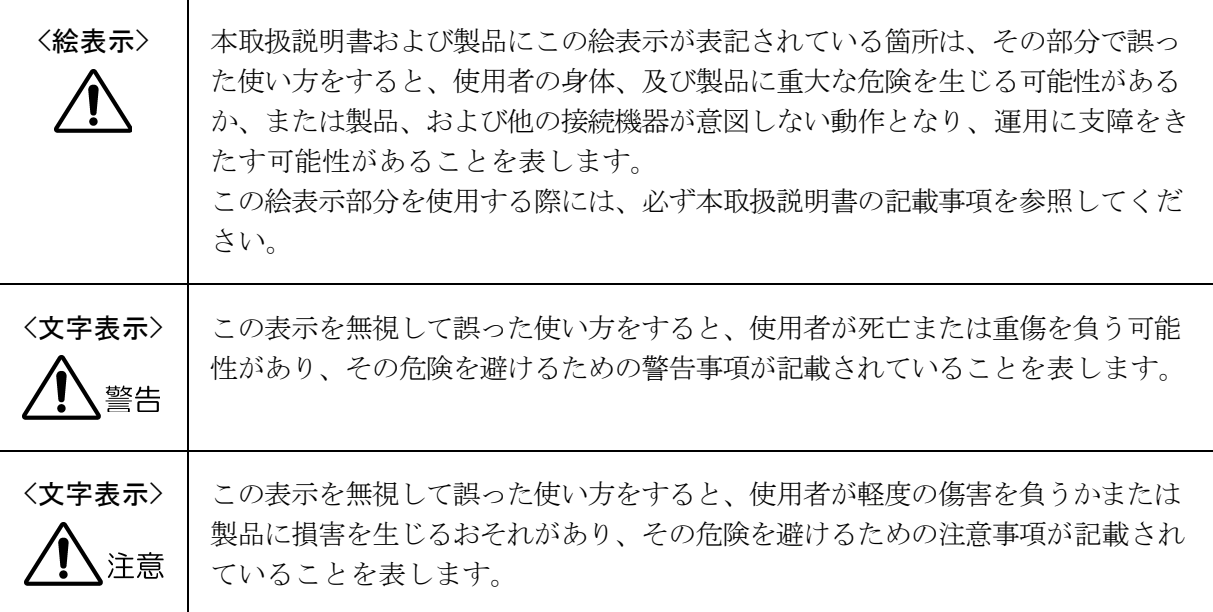

下記に示す使用上の警告・注意事項は、使用者の身体・生命に対する危険および製品の損傷・劣化な どを避けるためのものです。必ず下記の警告・注意事項を守ってご使用ください。

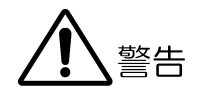

#### ■ 製品のケースおよびパネルに関する警告事項

製品のケースおよびパネルは、いかなる目的があっても使用者は絶対に外さないでください。 内部に手を触れると、感電および火災の危険があります。 また、内部に液体をこぼしたり、燃えやすいものや金属片などを入れたりしないでください。

そのまま通電すると、火災、感電、故障、事故などの原因となります。

### ■ 電源に関する警告事項

電源電圧は AC 100~240V の範囲で使用してください。これを超えた電圧を入力すると、火災 の危険があります。また、電源周波数は 50/60Hz でご使用ください。

電源電圧に応じた電源コードをご使用ください。また、ご使用になる国の安全規格に適合した 電源コードをご使用ください。適合した電源コード以外のものを使用すると、火災の危険があ ります。

電源コードが損傷した場合は使用を中止し、本社またはお近くの営業所までご連絡ください。 電源コードが損傷したままご使用になると、感電および火災の危険があります。また、電源コ ードを抜くときは、コードを引っ張らずに、必ずプラグを持って抜いてください。

#### ■ 設置環境に関する警告事項

#### ●動作温度範囲について

製品は、0~40℃の温度範囲内でご使用ください。製品の通風孔をふさいだ状態や、周辺の 温度が高い状態で使用すると、火災の危険があります。

また、温度差のある部屋への移動など急激な温度変化で、製品内部が結露し、製品破損の原 因となる場合があります。結露のおそれのある場合には、電源を入れずに 30 分程度放置し てください。

## ●動作湿度範囲について

製品は、85%RH 以下(ただし、結露のないこと)の湿度範囲内でご使用ください。 また、濡れた手で操作しないでください。感電および火災の危険があります。

### ●ガス中での使用について

可燃性ガス、爆発性ガスまたは蒸気が発生あるいは貯蔵されている場所、およびその周辺で の使用は、爆発および火災の危険があります。このような環境下では、製品を動作させない でください

下記に示す使用上の警告・注意事項は、使用者の身体・生命に対する危険および製品の損傷・劣化な どを避けるためのものです。必ず下記の警告・注意事項を守ってご使用ください。

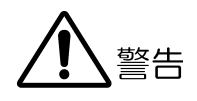

#### ●異物を入れないこと

通風孔などから内部に金属類や燃えやすい物などを差し込んだり、水をこぼしたりしないで ください。火災、感電、故障、事故などの原因となります。

### ■ 使用中の異常に関する警告事項

使用中に製品より発煙・発火・異臭などの異常が生じたときには、火災の危険がありますので、 直ちに使用を中止してください。本体の電源スイッチを切り、電源コードを本体から抜いてく ださい。他への類焼がないことを確認した後、本社またはお近くの営業所までご連絡ください。

## ■ 液晶パネルに関する警告事項

液晶パネルが破損するとケガをする危険があります。液晶パネルには、強い衝撃を加えたり表 面に鋭利な金属などで傷をつけたりしないでください。

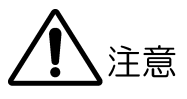

## ■ 入力・出力端子に関する注意事項

入力端子には、製品を破損しないために「取扱説明書」に記載された仕様以外の入力は、供給 しないでください。

また、出力端子へは外部から電力を供給しないでください。製品故障の原因となります。

## ■ AC アダプタに関する注意事項

AC アダプタを使用する製品は、必ず指定されている物を使用してください。 指定以外の物を使用すると、製品故障や火災の危険があります。 ご使用条件にもよりますが、長くとも 5 年ごとに交換されることをお勧めします。

## ■ 長期間使用しない場合の注意事項

長期間使用しない場合は、必ず電源プラグを抜いておいてください。

#### ■ 校正と修理について

製品は、工場出荷時、厳正な品質管理の下で仕様に基づいた性能の確認を実施していますが、部 品の経年変化等により、性能に多少の変化が生じることがあります。製品の性能を安定した状態 でお使いいただくため、定期的な校正をおすすめいたします。また、動作に不具合等があれば、 修理が必要となります。製品校正および修理についてのご相談は、お買いあげになりました取扱 代理店、本社または各営業所へご連絡ください。

#### ■ 日常のお手入れについて

清掃の時は、電源プラグを抜いてください。

製品のケース、パネル、つまみの汚れを清掃する場合は、シンナーやベンジンなどの溶剤は避け てください。塗装がはがれたり、樹脂面が侵されたりすることがあります。ケース、パネル、つ まみ等を拭くときは、中性洗剤を含ませた柔らかい布で軽く拭き取ってください。また、清掃の 時は、製品の中に水、洗剤、その他の異物が入らないようにご注意ください。製品の中に液体・ 金属などが入ると感電及び火災の原因となります。

#### ■ 欧州の WEEE 指令によるマークについて

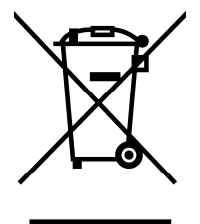

本製品及び付属品は、欧州の WEEE 指令の対象品です。本製品及び付属品を廃棄するときは、各国、 各地域の法規制に従って処理してください。

(WEEE 指令:廃電気電子機器指令,Waste Electrical and Electronic Equipment) なお、本製品から取り外した電池は、EU 電池指令に従って処理してください。

以上の警告・注意事項を順守し正しく安全にご使用ください。また、取扱説明書には個々の項目でも 注意事項が記載されていますので、それらの注意事項を順守し、正しくご使用ください。

取扱説明書の内容でご不審な点、またはお気付きの点がありましたら、本社またはお近くの営業所ま でご連絡いただきますよう、併せてお願いいたします。

## <span id="page-13-0"></span>1. はじめに

このたびは、リーダー電子株式会社の計測器をお買い上げいただきまして、誠にありがとうご ざいます。製品を安全にご使用いただくため、ご使用前に本取扱説明書を最後までお読みいた だき、製品の正しい使い方をご理解の上、ご使用ください。

本取扱説明書をご覧になっても使い方がよくわからない場合は、取扱説明書の裏表紙に記載さ れている本社またはお近くの営業所までお問い合わせください。

本取扱説明書をお読みになった後は、いつでも必要なとき、ご覧になれるように保管してくだ さい。

#### <span id="page-13-1"></span>1.1 保証範囲

この製品は、リーダー電子株式会社の厳密なる品質管理および検査を経てお届けしたもので す。正常な使用状態で発生する故障について、お買い上げの日より 1 年間無償で修理を致し ます。

お買い上げ明細書(納品書、領収書など)は、保証書の代わりになりますので、大切に保管し てください。

保証期間内でも、次の場合には有償で修理させていただきます。

- 1 火災、天災、異常電圧などによる故障、損傷。
- 2 不当な修理、調整、改造された場合。
- 3 取り扱いが不適当なために生じる故障、損傷。
- 4 故障が本製品以外の原因による場合。
- 5 お買い上げ明細書類のご提示がない場合。

この保証は日本国内で使用される場合に限り有効です。 This Warranty is valid only in Japan.

#### <span id="page-13-2"></span>1.2 使用上の注意

### <span id="page-13-3"></span>1.2.1 入力端子の最大許容電圧について

# 注意

入力端子に加える信号電圧には、以下のような制限があります。 制限を超える電圧を加えると、故障や損傷する場合がありますので、この値以上の電圧を 加えないでください。

#### 表 1-1 入力端子の最大許容電圧

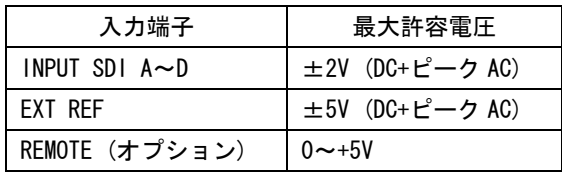

#### <span id="page-14-0"></span>1.2.2 出力端子のショート、外部からの入力について

出力端子をショートしないでください。本器が損傷するおそれがあります。 出力端子に外部から信号を加えないでください。本器または本器に接続された機器を損傷 するおそれがあります。

#### <span id="page-14-1"></span>1.2.3 衝撃について

本器は精密な部品を使用していますので、落下などの強い衝撃が加えられた場合、故障の 原因となることがあります。

#### <span id="page-14-2"></span>1.2.4 静電気破壊について

電子部品は、静電気放電によって故障、損傷するおそれがあります。同軸ケーブルの芯線 には、静電気が帯電している可能性があります。両端とも接続されていない同軸ケーブル を本器の入出力端子に接続する際は、一度、同軸ケーブルの芯線と外部導体をショートさ せてください。

#### <span id="page-14-3"></span>1.2.5 予熱について

より正確な動作を確保するため、使用の 30 分くらい前に電源を入れ、内部温度を安定させ てください。

#### <span id="page-14-4"></span>1.2.6 バックアップ電池について

本体のバックアップ電池が切れると、以下のような状態になります。このときは本社また はお近くの営業所までお問い合わせください。

- ・ラストメモリー機能が無効になります。
- ・時計が初期化されます。
- ・プリセットの内容が消去されます。

これらの機能を継続的に使用するために、ご購入後 5 年ごとにバックアップ電池を交換さ れることを推奨します。また、プリセットは USB メモリーにも保存しておいてください。 なお、バックアップ電池の交換は、お客様自身でできません。本社またはお近くの営業所 までお問い合わせください。

## <span id="page-14-5"></span>1.3 本書の表記について

本書では、操作方法を以下のように表しています。 コロン(:)の後は選択肢または設定範囲となり、アンダーバーは初期設定を表しています。

#### 操作

 $\overline{\text{NECT}} \rightarrow \overline{\text{F} \cdot 2}$  GAIN : X1 / X5 / IQ-MAG

## <span id="page-15-0"></span>2. 仕様

#### <span id="page-15-1"></span>2.1 概要

本器は、最大 4 つの SDI 信号を同時監視できるウエーブフォームモニターです。複数台設置 されたカメラ出力のレベル調整用に機能を特化しており、ビデオ信号波形表示、ベクトル表 示、ピクチャー表示において、複数の入力信号を重ねて表示したり並べて表示したりするこ とができます。さらにエンベデッドオーディオのレベル計表示や伝送エラーを警告するエラ ー表示、ビデオ信号のピークレベルを 5 本のバーであらわす 5 バー表示など、充実した機能 を備えています。また、これらの各機能を組み合わせてマルチ表示もできます。

## <span id="page-15-2"></span>2.2 特長

### <span id="page-15-3"></span>2.2.1 標準機能

#### ●4 入力同時監視機能

8.4 インチ TFT 液晶一体型のウエーブフォームモニターで、最大 4 入力の SDI 信号(同一 フォーマットに限る)を同時に表示できます。XGA 解像度(1,024x768 画素)の色再現性の 高い液晶を採用しており、ピクチャーモニターとしてもご利用頂けます。

#### ●充実した表示機能

映像信号の品質管理に欠かせない、ビデオ信号波形表示やベクトル表示をはじめ、ピク チャー表示、オーディオレベル計表示、5 バー表示、伝送エラー検出、ガマットエラー 検出など、充実した表示機能を備えています。

#### ●多彩な表示形式

ビデオ信号波形表示、ベクトル表示、ピクチャー表示は、最大 4 入力の SDI 信号を重ね て表示したり、並べて表示したりできますので、複数カメラでのゲイン調整、ブラック バランス調整に最適です。ビデオ信号波形表示とベクトル表示は、入力チャンネルごと に表示色を変えることで、それぞれの波形を容易に識別できます。

●自由度の高い表示レイアウト

それぞれの表示を 1 画面に表示するモードや、4 つに画面を分割した 4 画面マルチ表示 が可能です。1 画面表示では、ビデオ信号波形表示やピクチャー表示、オーディオレベ ル計表示をサムネイルとして表示することができます。

また、ユーザーレイアウトを指定いただくと、お好みのレイアウトで測定画面を表示で きます。ユーザーレイアウトについては、本社またはお近くの営業所までお問い合わせ ください。

#### ●ビデオ信号波形表示

ビデオ信号波形表示は、入力 YCBCR信号を RGB 信号や疑似コンポジット信号に変換して 表示でき、波形の拡大やラインセレクトなど充実した機能を備えています。

#### ●ピクチャー表示

色温度の指定やブライトネス、コントラスト調整をはじめ、アパーチャ調整やガマット エラー箇所表示など、ピクチャーモニターとしての機能も多く取り入れています。

#### ●シネライトⅡ標準装備

シネライト機能を使用することにより、ピクチャー表示上の任意ポイントのレベル管理 が容易にできるようになります。基準点を用いた複数カメラのゲイン調整に便利です。 さらにシネライトアドバンス機能では、ビデオ信号波形表示やベクトル表示と連携した 測定も可能です。

シネゾーン機能を使用すると、ピクチャー表示全体の輝度分布が一目で確認できます。

#### ●キャプチャ機能

表示画面を静止画データとしてキャプチャできます。取り込んだデータは、本体での表 示のほか USB メモリーにビットマップ形式で保存できますので、PC 等での確認ができま す。

#### ●外部同期信号入力

3 値同期信号、または、NTSC、PAL のブラックバースト信号を入力して、外部同期信号を 基準としたビデオ信号波形表示ができます。

#### ●プリセット機能

パネル操作で設定された状態を 30 点まで登録して、簡単に呼び出すことができますので、 繰り返し使用される設定を登録して作業の効率化が図れます。また、ビデオ信号波形表 示やベクトル表示、ピクチャー表示などの表示ごとに登録できる機能別プリセット機能 も備え、使用状況に応じて使い分けることができます。

#### $\bullet$   $\leftarrow$  LED

パネルキーは照光式になっていますので、暗い環境でもキーの位置を容易に確認できま す。

#### ●ラストメモリー機能

電源を落としても使用状態を常にバックアップしていますので、電源再投入時もそのま まの状態から使用できます。

#### ●ID 表示

入力チャンネルごとに任意の ID 名称を付けることができます。ID 名の入力は、本体の パネル操作で行います。

#### **●ステレオヘッドホン出力**

SDI 信号に多重されているエンベデッドオーディオ信号を分離して、ヘッドホン出力端 子からステレオで出力されます。

#### <span id="page-17-0"></span>2.2.2 オプション機能・別売品

#### **●リモート&タリーオプション (OP70:工場オプション)**

外部リモートオプションを追加すると、背面のリモート端子からプリセットの呼び出し やタリー表示が可能になりますので、スイッチャーなどと連動させて使用できます。

#### ●デュアルリンクオプション (LV 5381SER01)

デュアルリンクオプションを追加すると、2 系統のデュアルリンク信号を同時に監視で きます。

#### ●オーディオリサージュオプション (LV 5381SER02)

オーディオリサージュオプションを追加すると、SDI 信号に多重されたエンベデッドオ ーディオのリサージュ表示やレベルの数値表示ができます。

#### ●ステータスオプション (LV 5381SER03)

ステータスオプションを追加すると、データダンプや位相差表示、イベントログ表示な どの解析表示ができます。

#### **●3D アシストオプション (LV 5381SER04)**

3D アシストオプションを追加すると、右目用映像信号および左目用映像信号を入力する ことによって、3D 映像信号の評価ができます。

#### ●ラック取り付け (別売品)

別売りラックサポートに取り付けることで、ラックマウントが可能です。ラックマウン トした状態で上下にチルトさせることもできます。

#### ●持ち運び用ハンドル (別売品)

持ち運びに便利なハンドルを用意しています。

## <span id="page-18-0"></span>2.3 規格

## <span id="page-18-1"></span>2.3.1 ビデオ信号フォーマットと規格

シングルリンク方式ビデオ信号対応フォーマットと対応規格

| フォーマット        | 量子化精度 | スキャニング            | フレーム(フィールド) 周波数      | 対応規格       |
|---------------|-------|-------------------|----------------------|------------|
| $YCRCR$ 4:2:2 | 10bit | 1080 i            | 60/59.94/50          | SMPTE 274M |
|               |       | 1080 <sub>p</sub> | 30/29.97/25/24/23.98 | SMPTE 292  |
|               |       | 1080PsF           | 30/29.97/25/24/23.98 |            |
|               |       | 720 <sub>p</sub>  | 60/59.94/50/         | SMPTE 296M |
|               |       |                   | 30/29.97/25/24/23.98 | SMPTE 292  |
|               |       | 525i              | 59.94                | SMPTE 259M |
|               |       | 625i              | 50                   |            |

## デュアルリンク方式ビデオ信号対応フォーマットと対応規格 (LV 5381SER01 追加時)

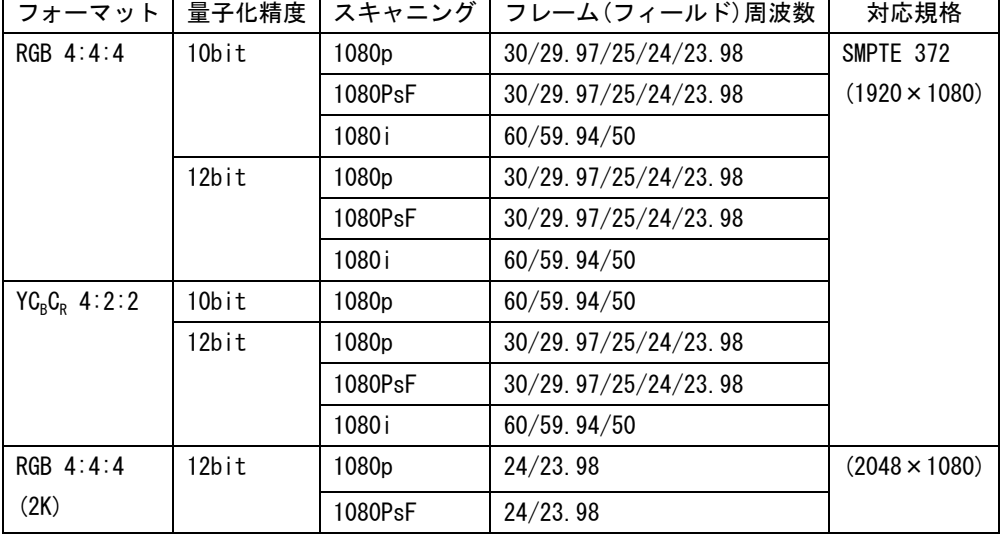

シングルリンク設定時

フォーマットの切り換え 手動 / 自動 デュアルリンク設定時 (LV 5381SER01 追加時)

リンク A/B 間同期関係 同期していること

フォーマットの切り換え 手動 (フレーム周波数のみ自動)

リンク A/B 間許容位相差 100 クロック(約 1.4μs)まで自動補正

## <span id="page-19-0"></span>2.3.2 オーディオ再生方式

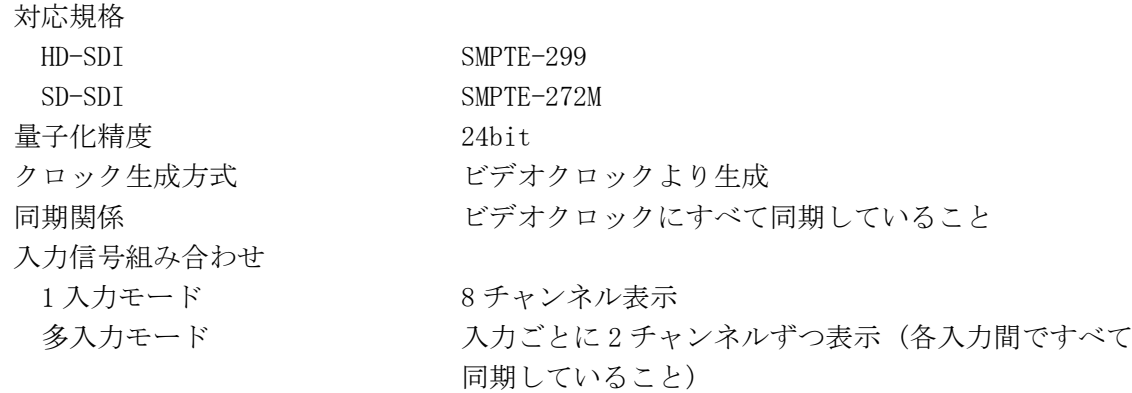

※ デュアルリンク時は、リンク A に多重されたオーディオ信号のみ対応しています。

## <span id="page-19-1"></span>2.3.3 入出力端子

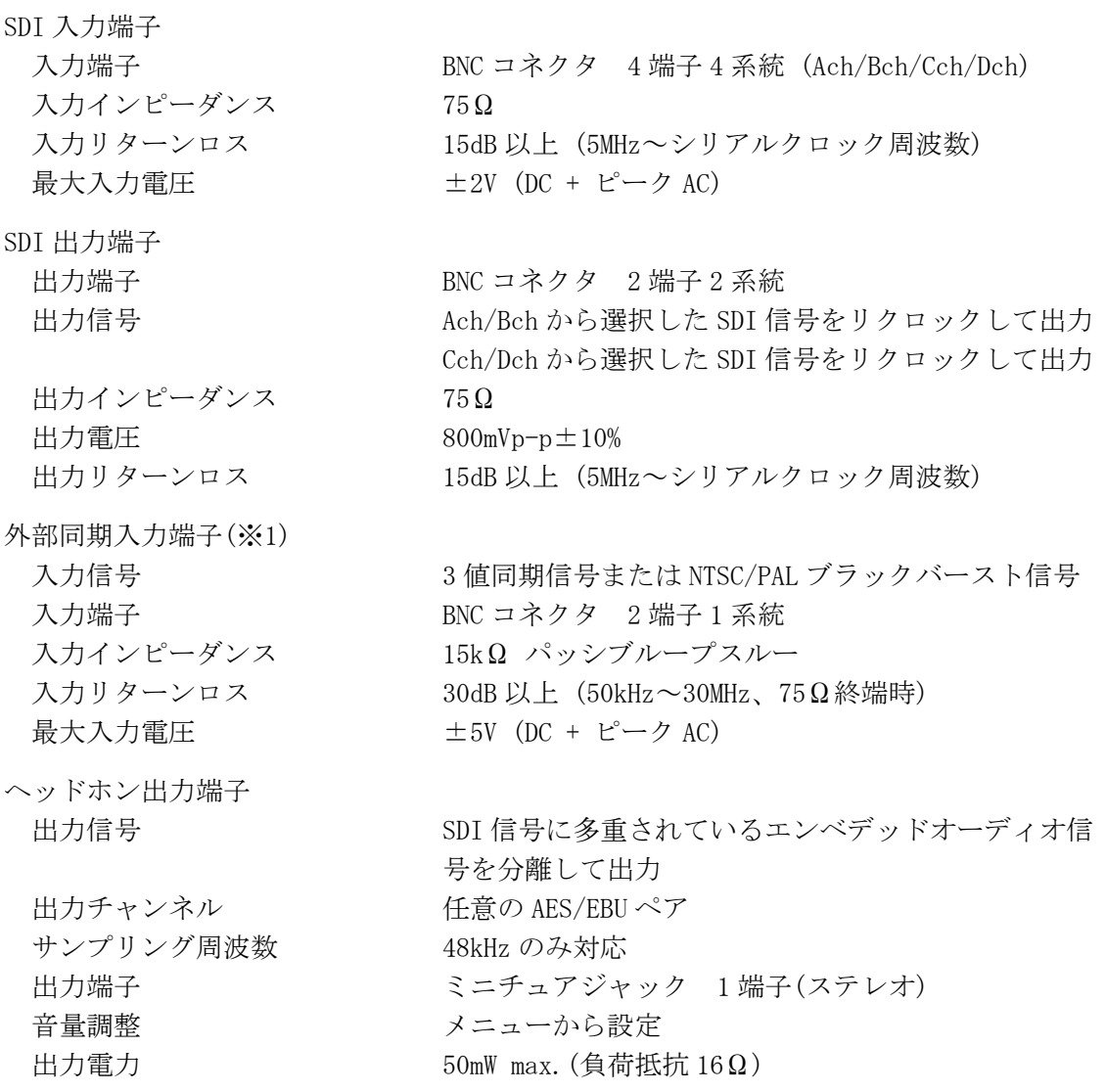

※1 外部同期信号を基準としてビデオ信号波形表示させると、SDI 信号の抜き差しや電源 ON/OFF で前後 1 クロック分の波形位相が確定しません。また、ビデオフォーマットが 1080p/60,59.94,50 のとき は動作しません。

<span id="page-20-0"></span>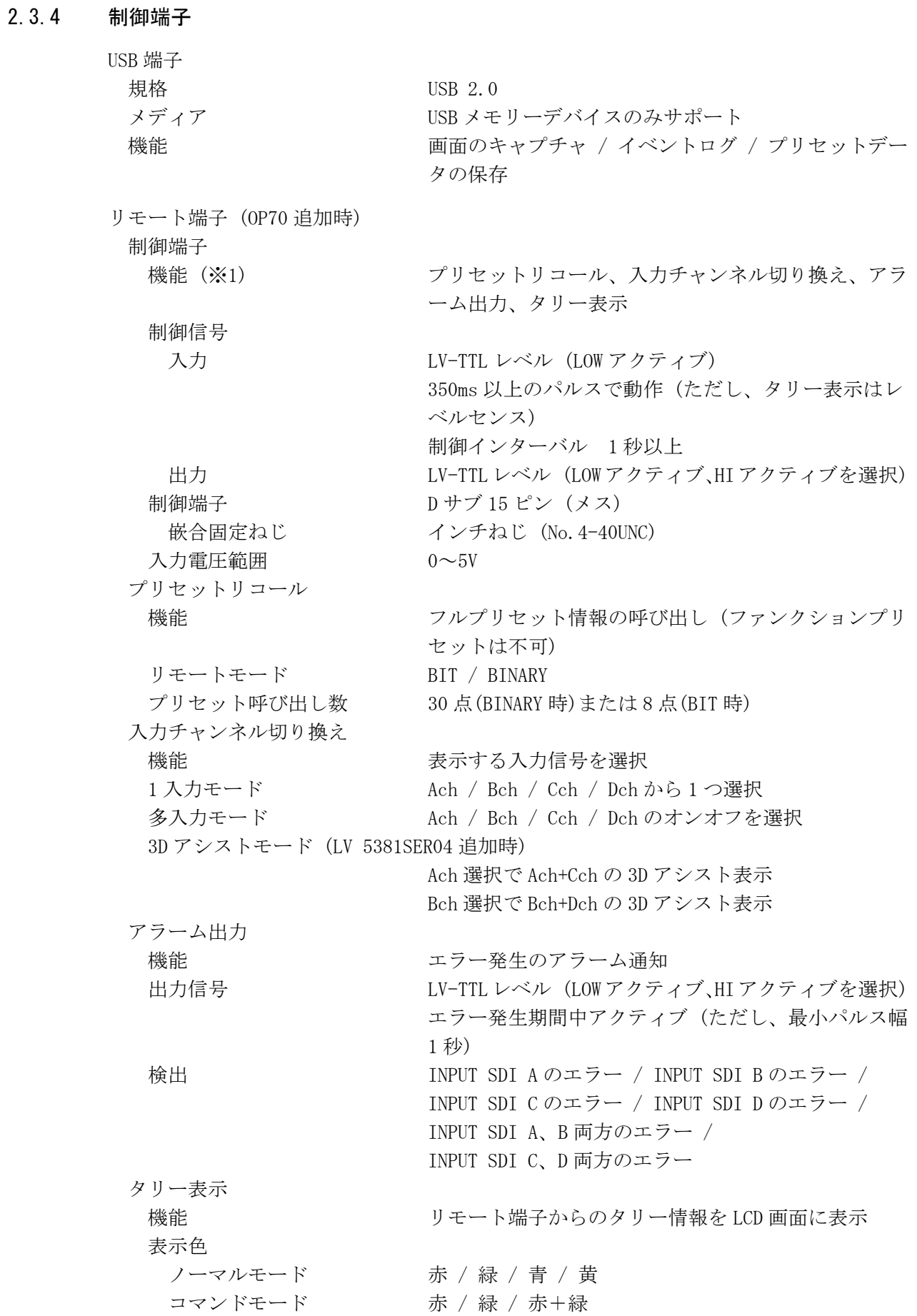

※1 ノーマルモードのとき、入力チャンネル切り換えとタリー表示は、どちらかを選択しての動作とな ります。 コマンドモードのとき、プリセットリコール、入力チャンネル切り換え、アラーム出力、タリー表 示は、いずれかを選択しての動作となります。

#### <span id="page-21-0"></span>2.3.5 液晶パネル

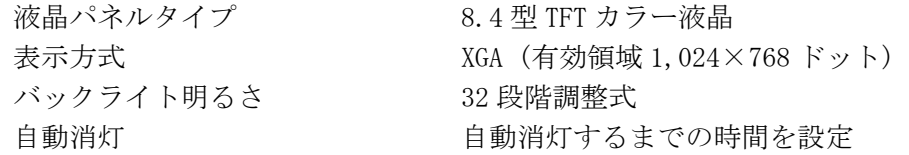

## <span id="page-21-1"></span>2.3.6 画面キャプチャ

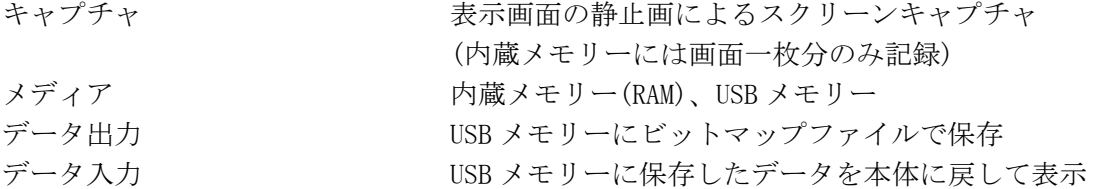

### <span id="page-21-2"></span>2.3.7 プリセット

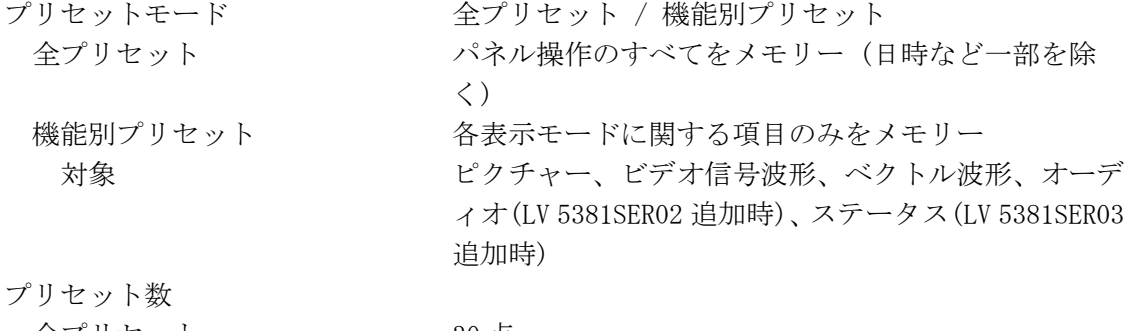

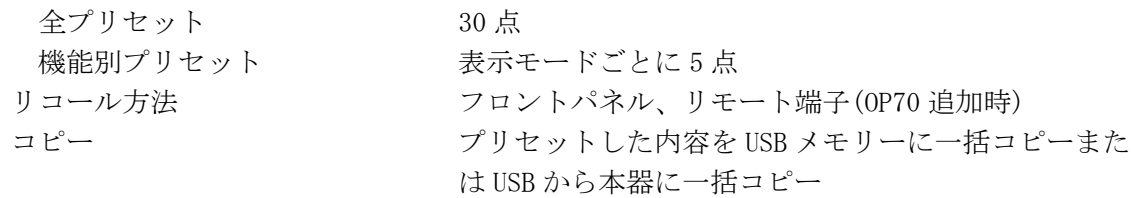

## <span id="page-21-3"></span>2.3.8 主な表示機能

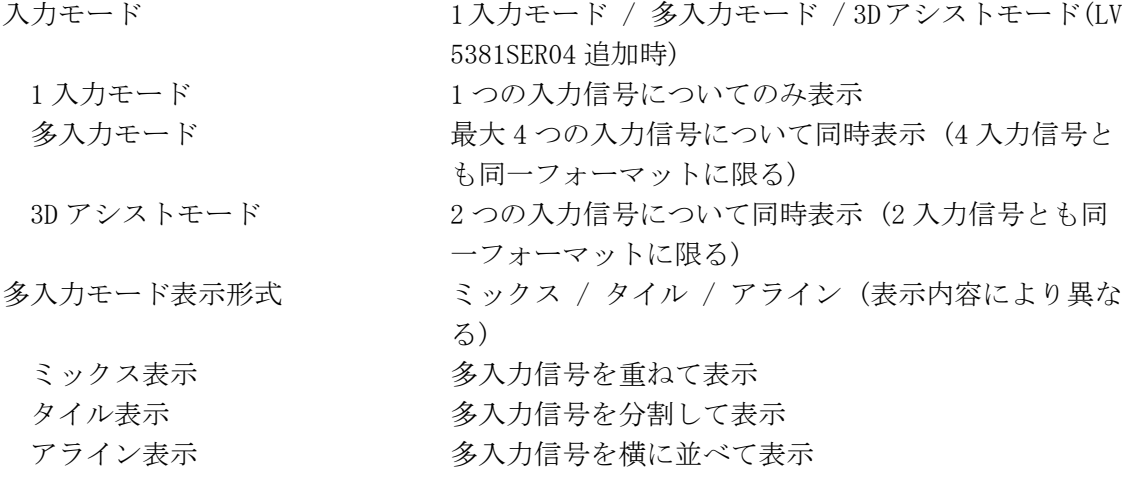

2. 仕様

<span id="page-22-0"></span> $2.3.9$ 

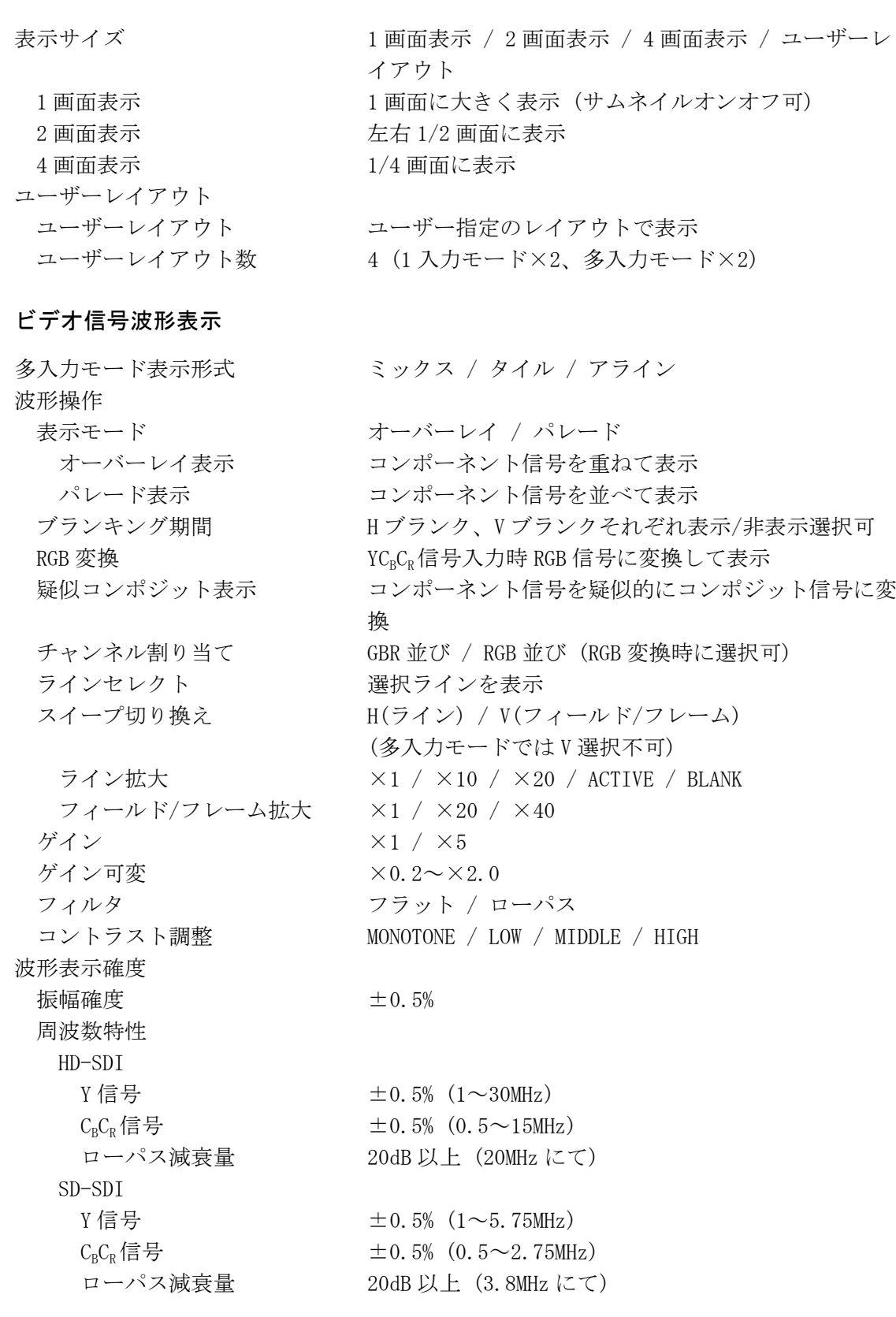

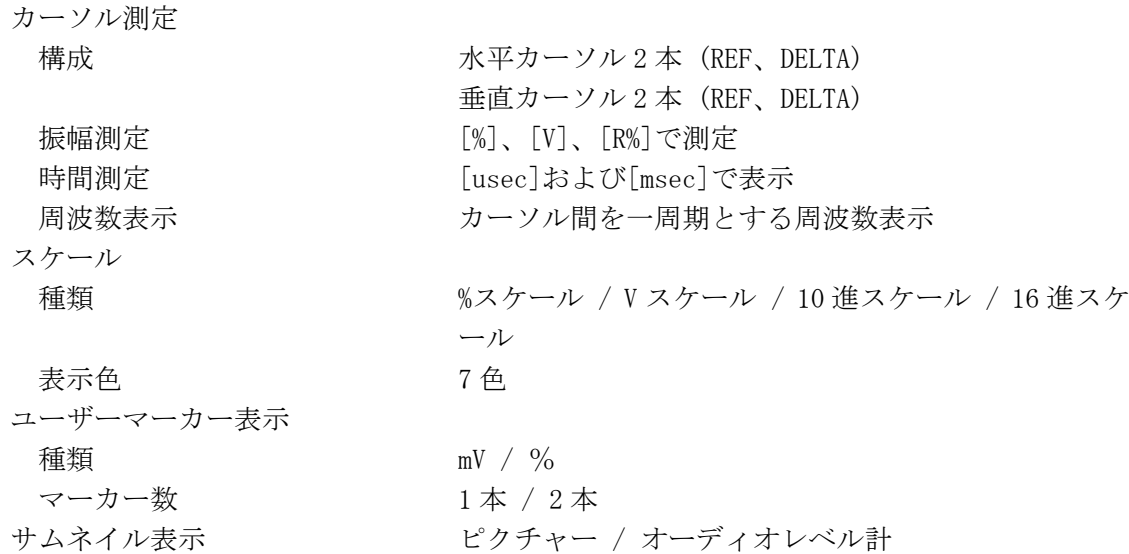

## <span id="page-23-0"></span>2.3.10 ベクトル表示

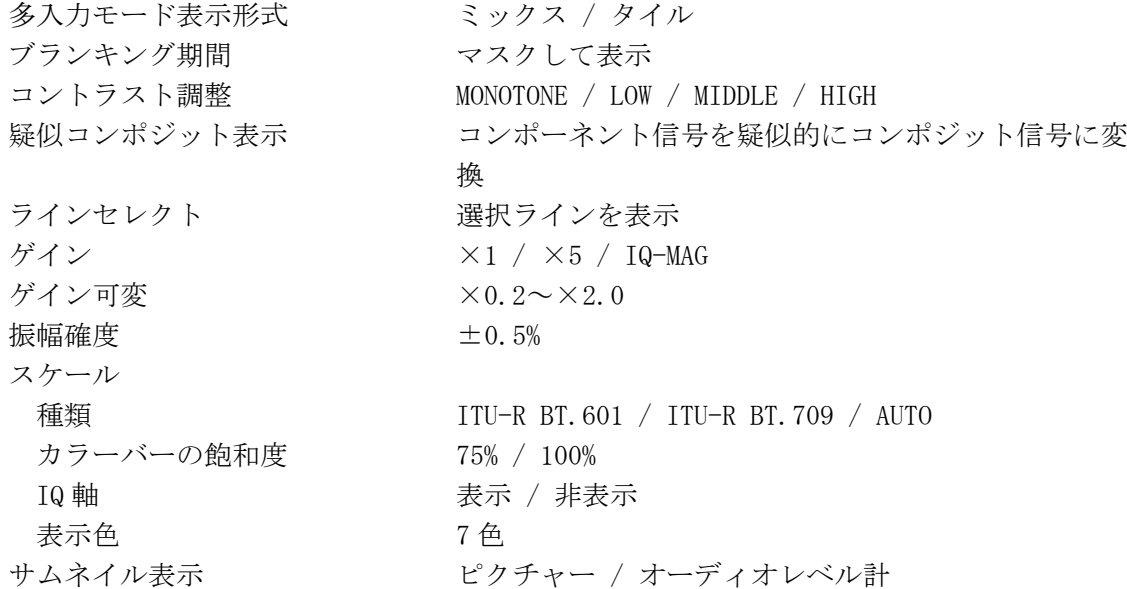

## <span id="page-23-1"></span>2.3.11 5 バー表示

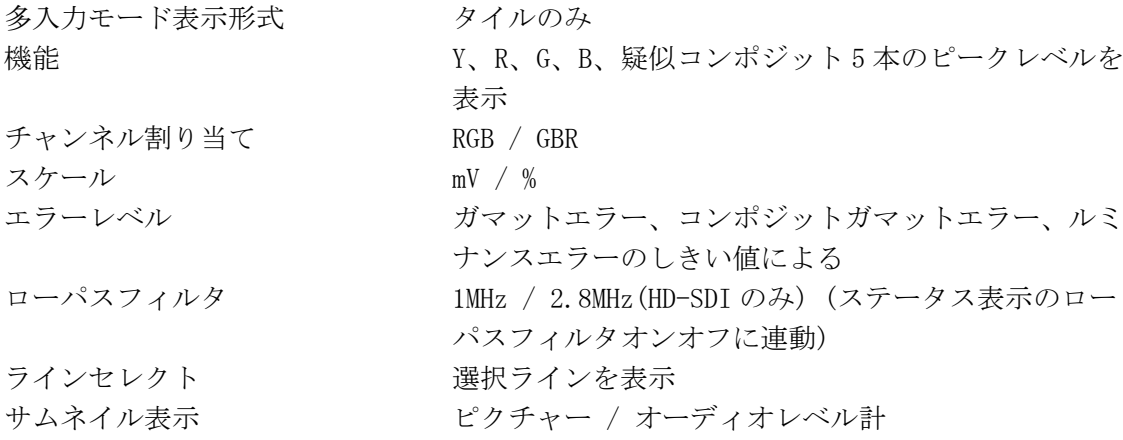

<span id="page-24-0"></span>2.3.12 ピクチャー表示

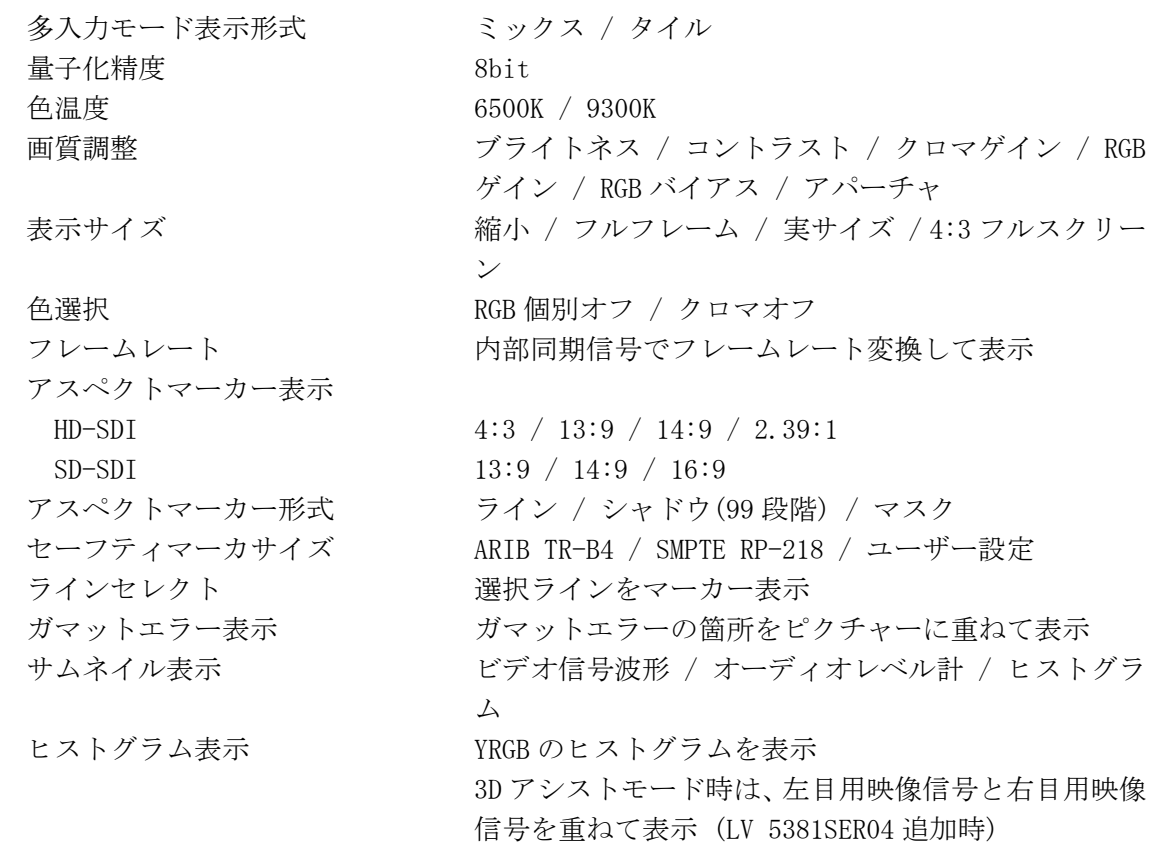

## <span id="page-24-1"></span>2.3.13 シネライト表示

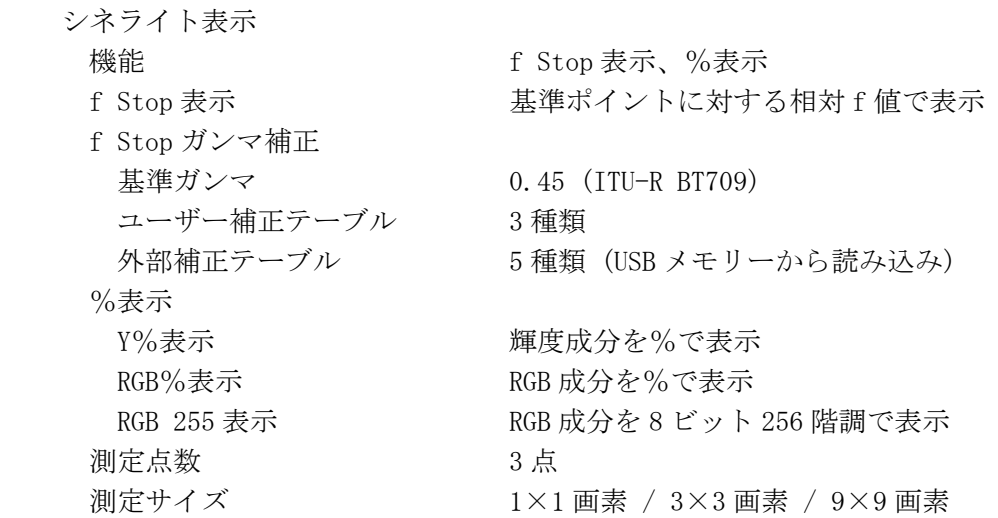

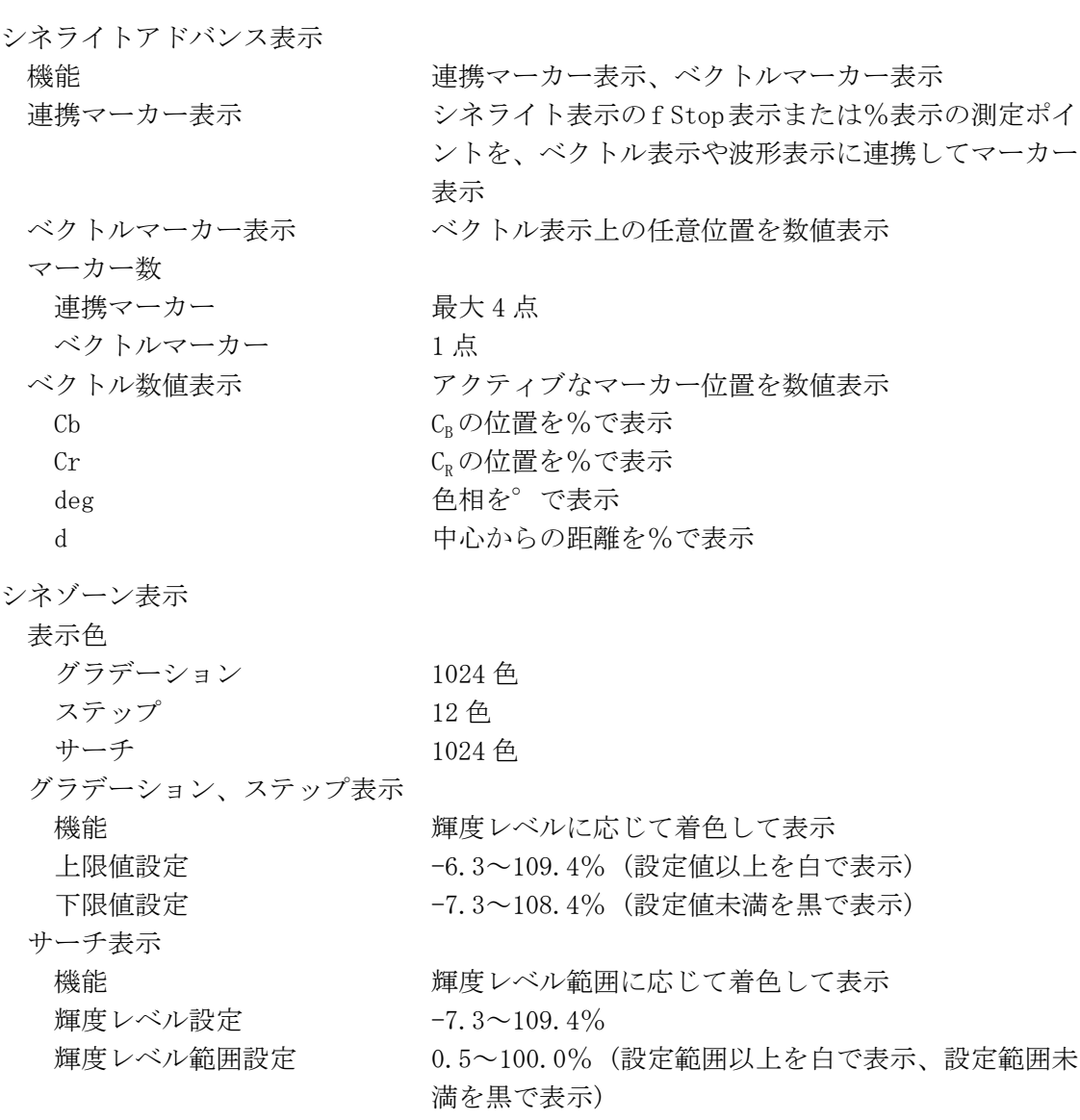

## <span id="page-25-0"></span>2.3.14 エンベデッドオーディオ表示 (オプション)

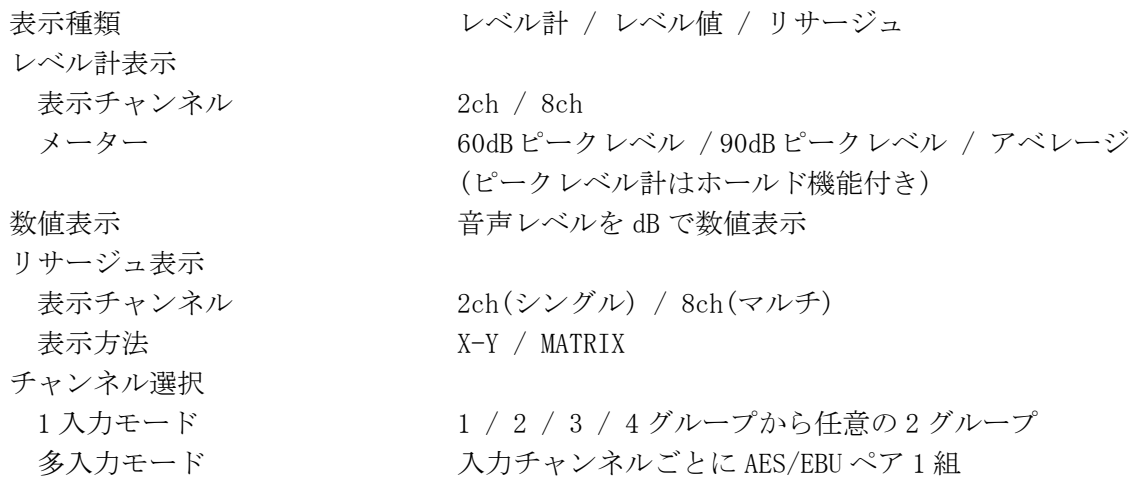

<span id="page-26-0"></span>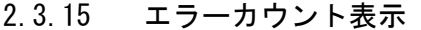

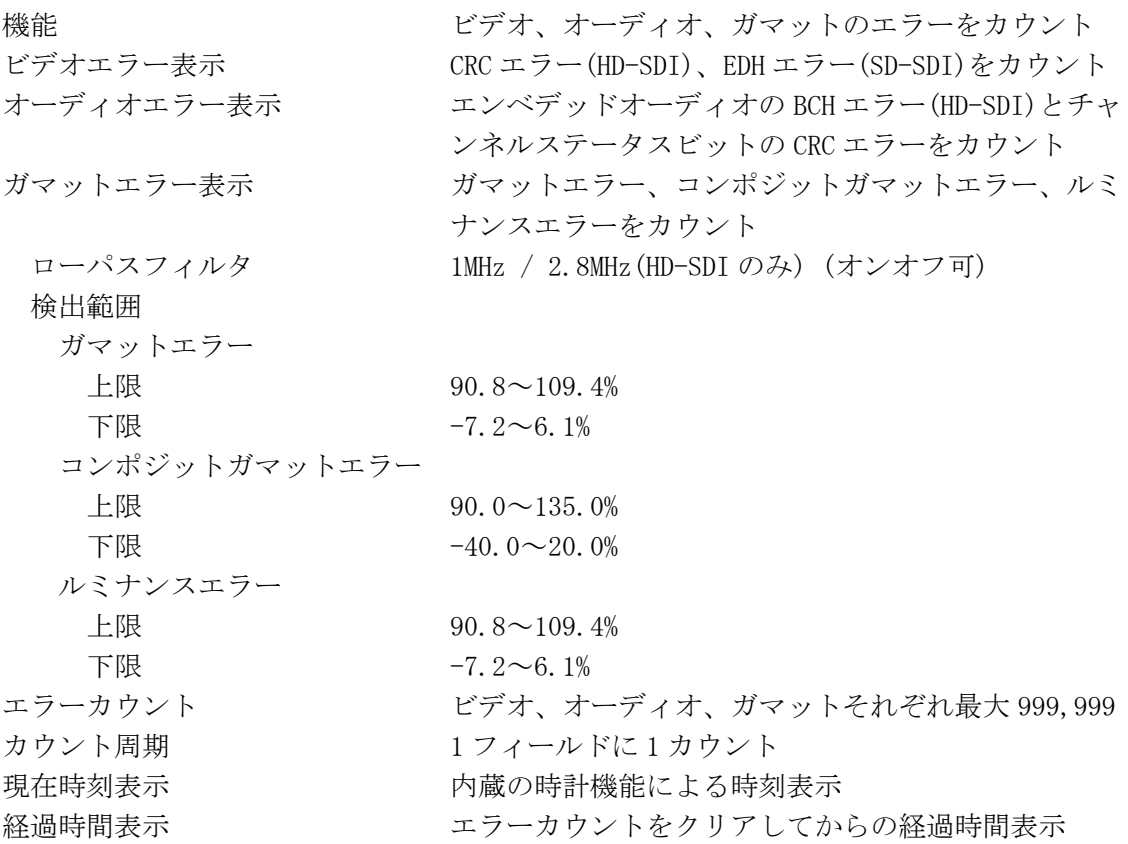

## <span id="page-26-1"></span>2.3.16 ステータス表示 (オプション)

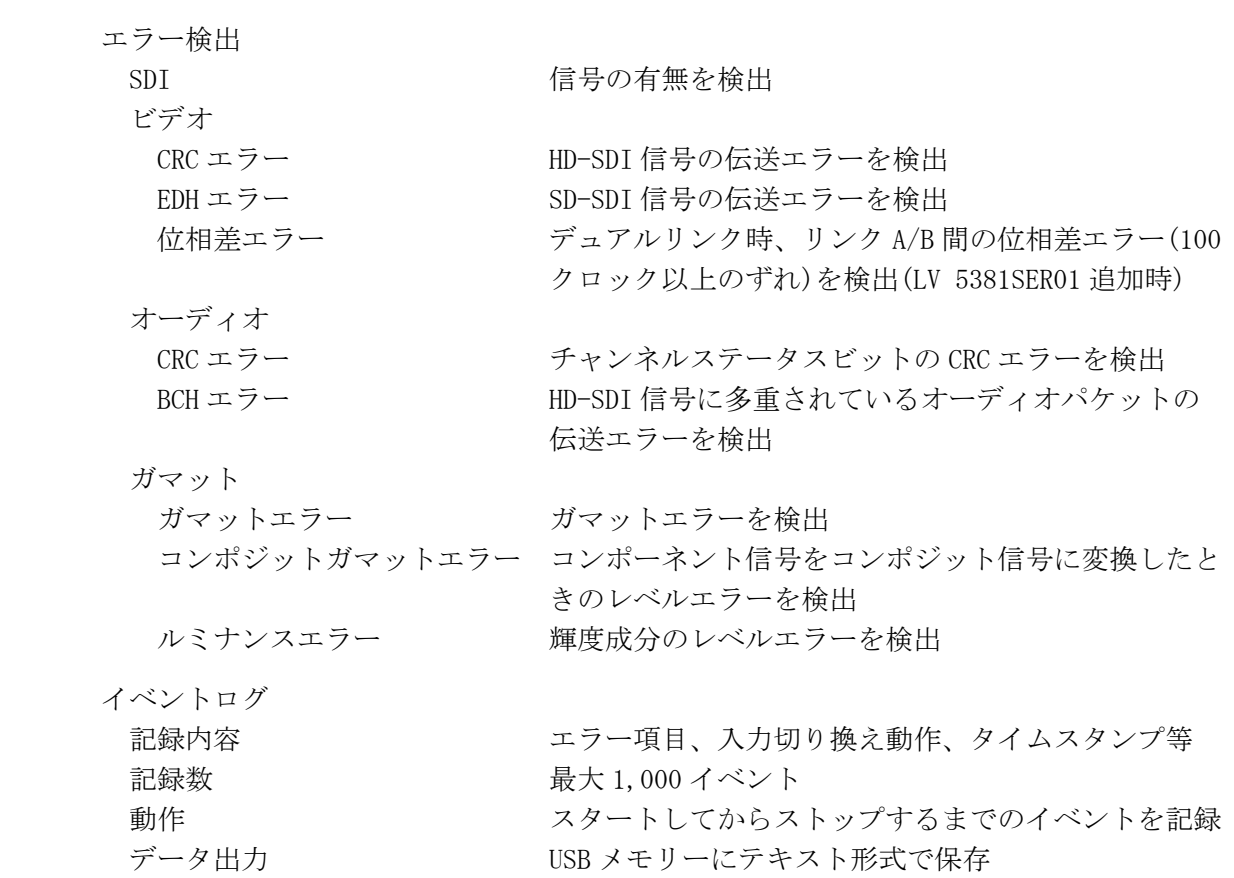

<span id="page-27-0"></span>2.3.17

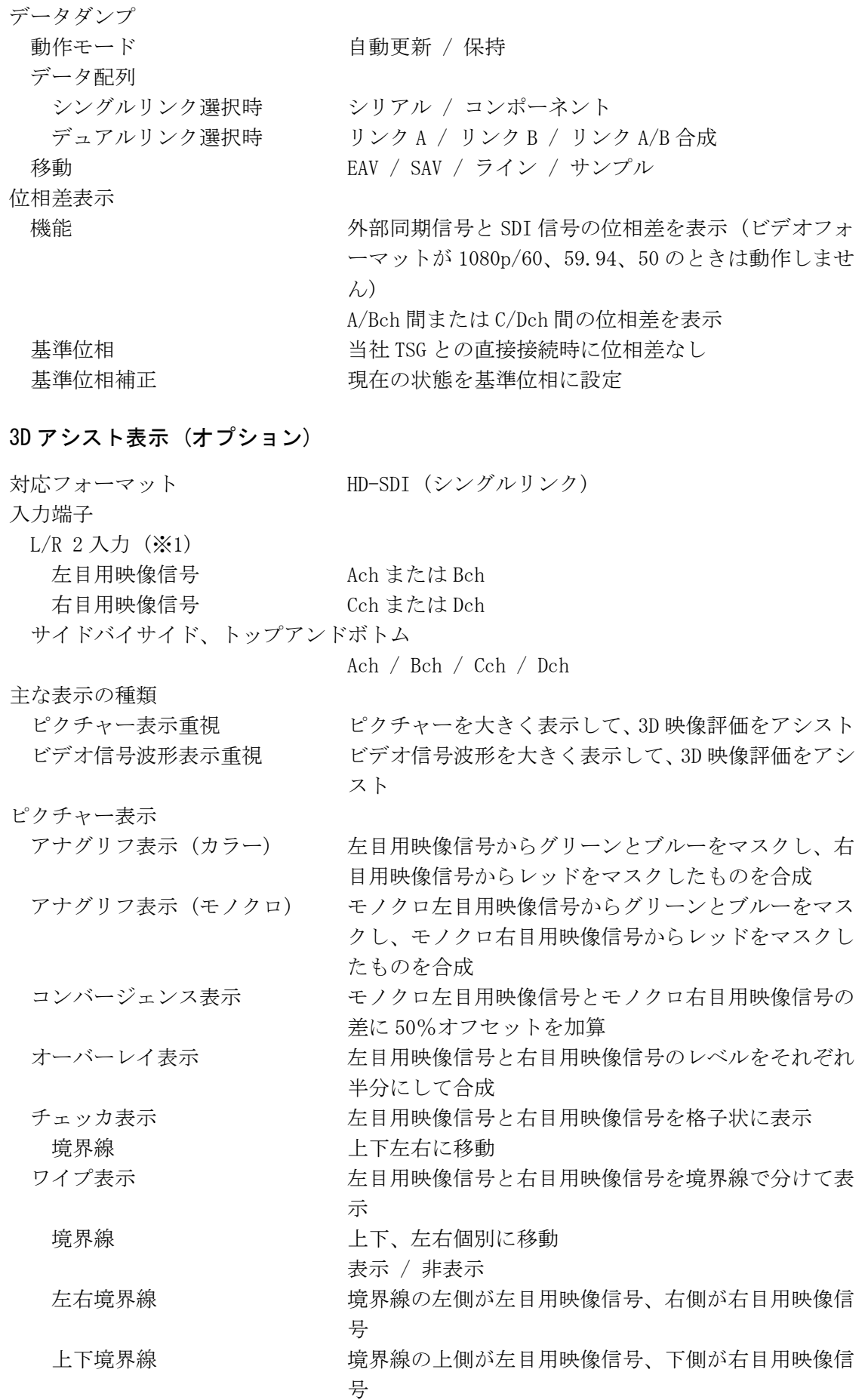

フリッカ表示 カンチン 左目用映像信号と右目用映像信号を時分割表示

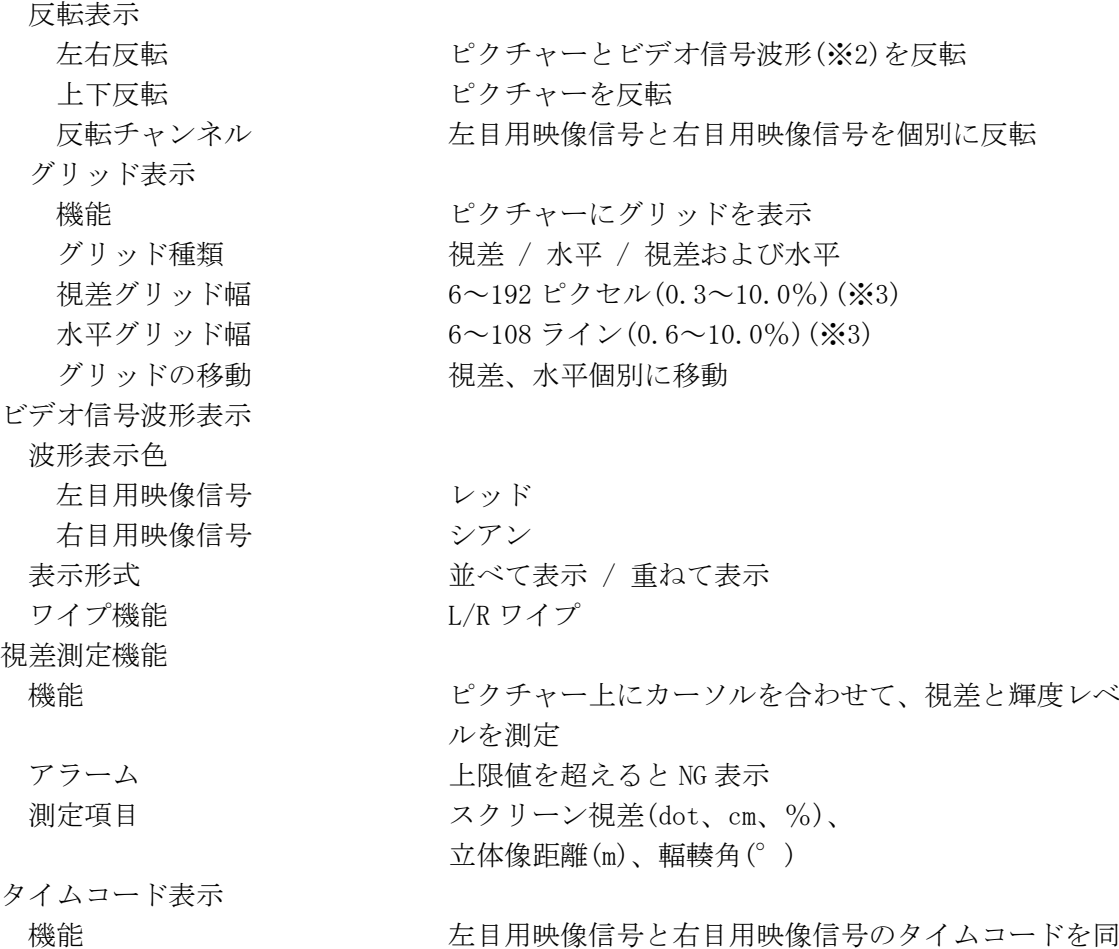

※1 A/Cch ペアと B/Dch ペアの、どちらかを選択します。

※2 ビデオ信号波形は、映像期間のみを左右反転します。3D アシストモード(HF SbyS、TOP&BOTM)のと きは反転しません。

時に表示

※3 ピクセルおよびラインの範囲は入力信号によって異なります。ここでは入力信号が 1080i/59.94 の ときの値を示しています。

## <span id="page-28-0"></span>2.3.18 その他の表示設定

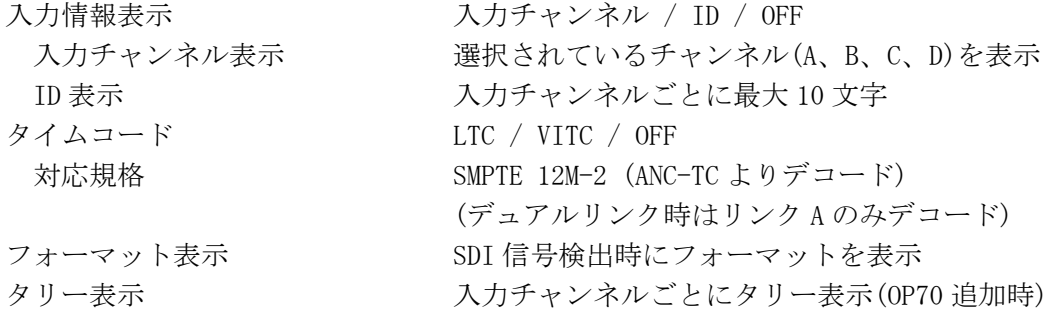

## <span id="page-28-1"></span>2.3.19 フロントパネル

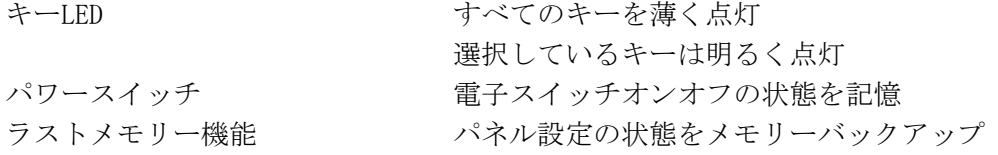

## <span id="page-29-0"></span>2.3.20 一般仕様

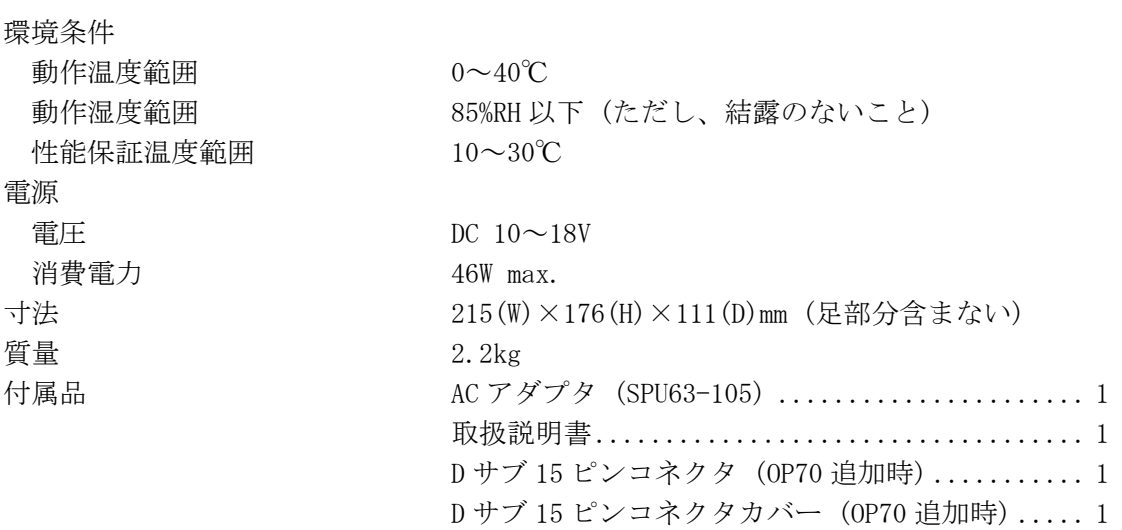

## <span id="page-29-1"></span>2.3.21 AC アダプタ (SPU63-105)

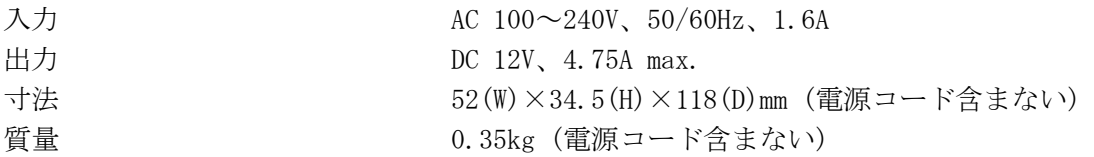

- <span id="page-30-0"></span>3. 各部の名称と働き
- <span id="page-30-1"></span>3.1 前面パネル

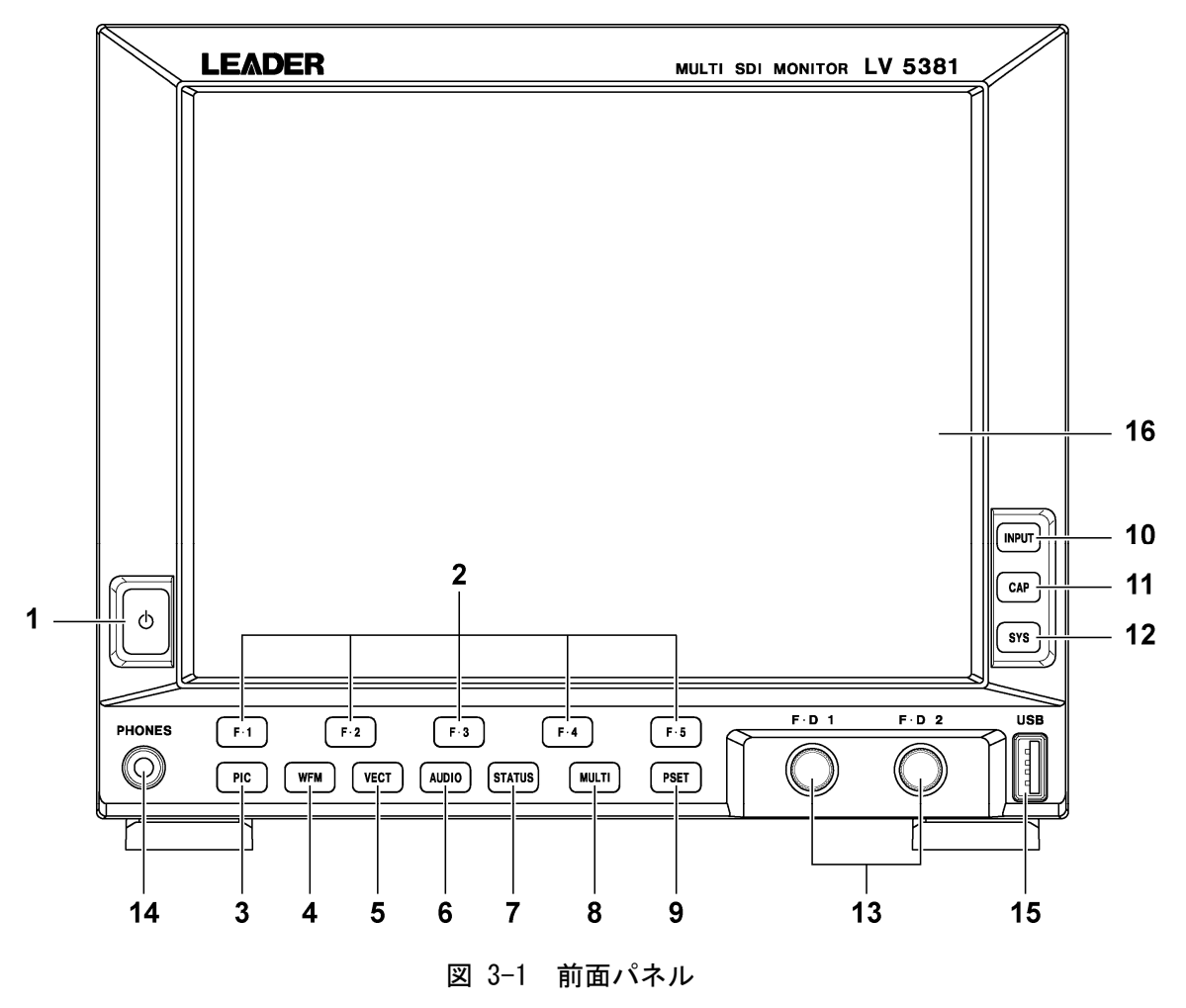

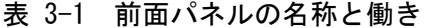

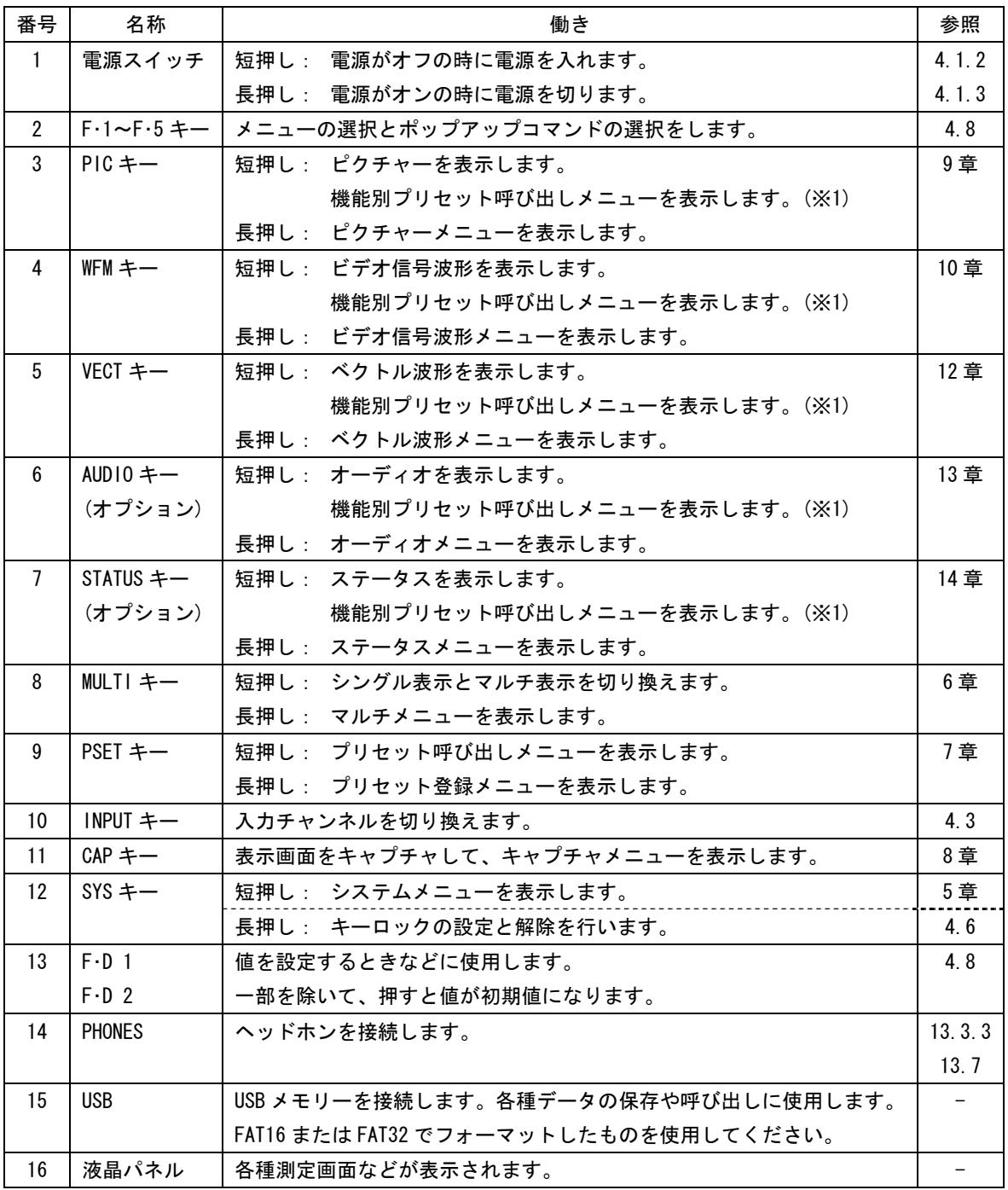

※1 機能別プリセット機能が有効なときに表示されます。

## <span id="page-32-0"></span>3.2 背面パネル

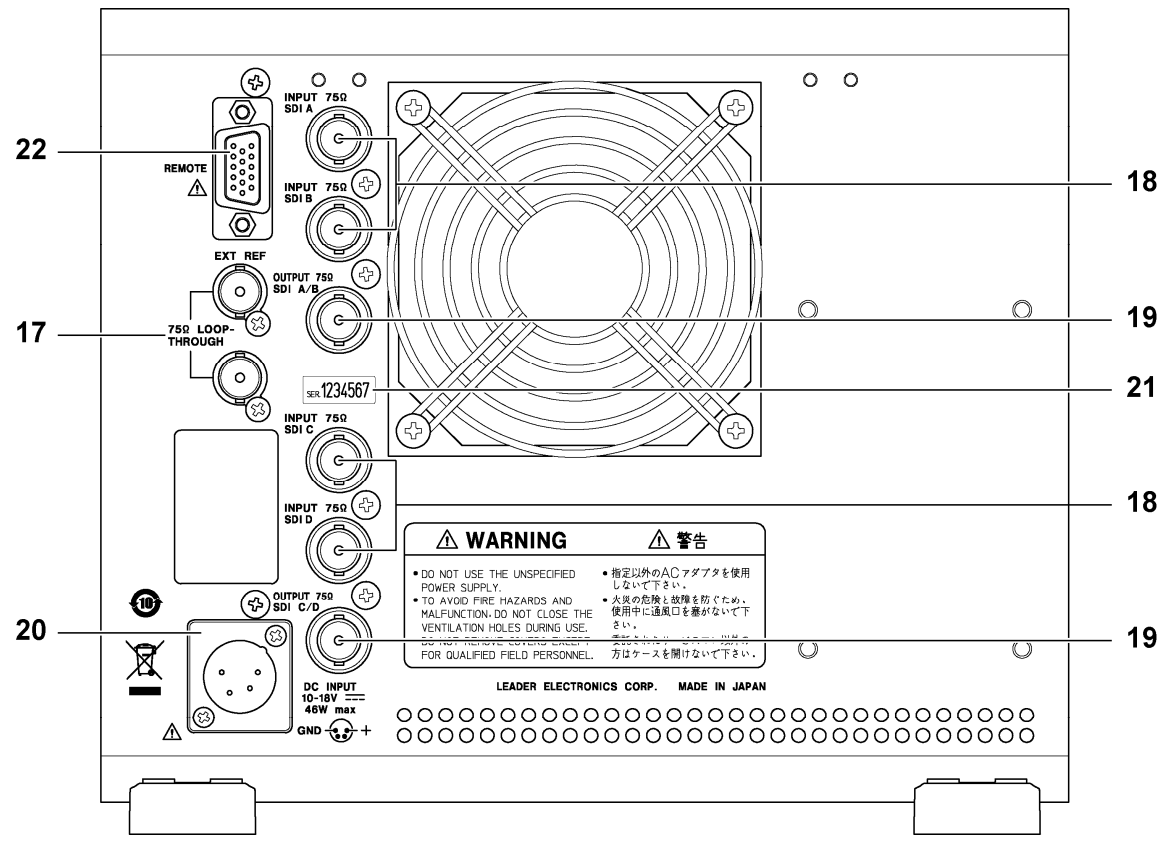

図 3-2 背面パネル

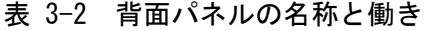

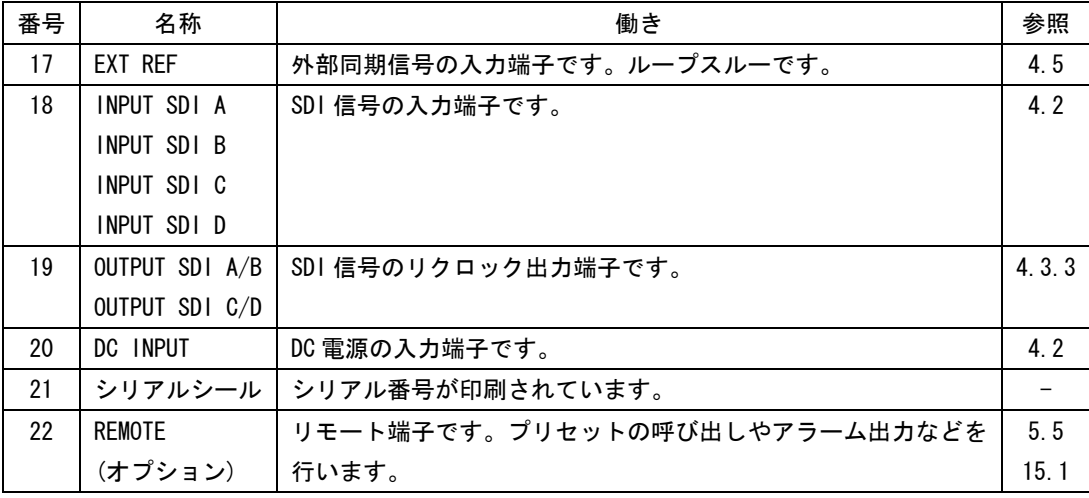

- <span id="page-33-0"></span>4. 測定を始める前に
- <span id="page-33-1"></span>4.1 電源について
- <span id="page-33-2"></span>4.1.1 AC アダプタの接続

背面パネルの DC INPUT に、付属の AC アダプタを接続してください。 AC アダプタを接続すると、電源スイッチが切れていても内部マイコンがスタンバイ状態と なり、若干の電力が消費されます。長時間本器を使用しないときは、AC アダプタを外して ください。

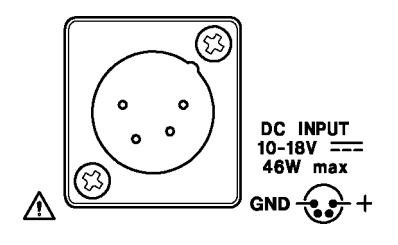

図 4-1 DC INPUT

### <span id="page-33-3"></span>4.1.2 電源の投入

電源を入れるには、前面パネルの電源スイッチを押してください。電源を入れると、電源 スイッチの LED が点灯します。

電源を入れると、前回電源を切ったときのパネル設定で起動します。ただし、エラーカウ ンター、LAPSED、ステータス画面のエラーカウント(オプション)、イベントログ(オプショ ン)、キャプチャデータはクリアされます。

<span id="page-33-4"></span>4.1.3 電源の切断

電源を切るには、前面パネルの電源スイッチを 1 秒以上長押ししてください。電源を切る と、電源スイッチの LED が消灯します。

### <span id="page-34-0"></span>4.2 SDI信号の入力

INPUT SDI A~INPUT SDI D に SDI 信号を入力してください。

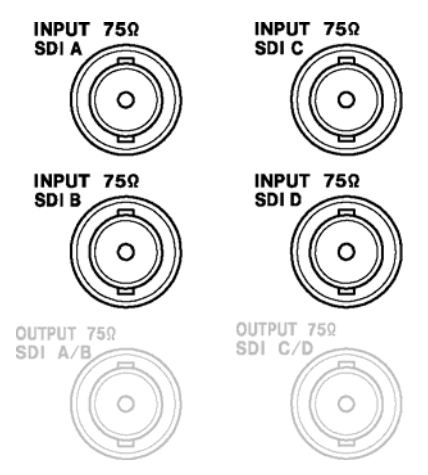

図 4-2 SDI 入力端子

※ 実際は、これらの端子が縦一列に配置されています。

・入力信号について

本器はコンポーネントの SDI(シリアルディジタルビデオ)信号にのみ対応しています。ア ナログビデオ信号やコンポジットの SDI 信号など、他の信号は入力しないでください。

・終端について

SDI 入力端子は内部で 75Ω に終端されていますので、ターミネータの接続は不要です。接 続ケーブルは、特性インピーダンスが 75Ω のものを使用してください。

・入力レベルについて

入力レベルは信号源の BNC 出力端で 800mVp-p±10%としてください。これを超える SDI 信 号を入力すると、正しく受信できないことがあります。

<span id="page-34-1"></span>・入力フォーマットについて

本器は「[2.3.1](#page-18-1) ビデオ信号フォーマットと規格」のフォーマットに対応しています。対応 する信号を入力してください。初期設定では、入力フォーマットは自動で検出されます。 手動で設定する場合は、[「5.1](#page-46-1) 入力フォーマットの設定」を参照してください。

・入力モードについて

本器には、1 つの入力端子に入力された信号を測定する 1 入力モードと、複数の入力端子 に入力された信号を同時に測定する多入力モード、3D アシストモード(オプション)があり ます。入力モードの切り換えは前面パネルの INPUT キーで行います。多入力モードおよび 3D アシストモード(L/R DUAL)時は、すべて同じフォーマットの信号を入力してください。

#### ・デュアルリンクについて (オプション)

デュアルリンク信号は INPUT SDI A(リンク A)と INPUT SDI B(リンク B)、または INPUT SDI C(リンク A)と INPUT SDI D(リンク B)の組み合わせで入力してください。 デュアルリンク信号を測定するには、システム設定が必要です。[「5.1](#page-46-1) 入力フォーマット の設定」を参照してください。

## <span id="page-35-0"></span>4.3 測定信号の設定

SDI 信号の入力端子は背面パネルに 4 つあります。このうち、どの入力端子に入力された信 号を測定するかは、インプットメニューで選択します。インプットメニューを表示するには、 前面パネルの INPUT キーを押してください。

なお、インプットメニューは時間が経過しても自動的に消えません。インプットメニューを 消すには、再び INPUT キーを押してください。

INPUT →

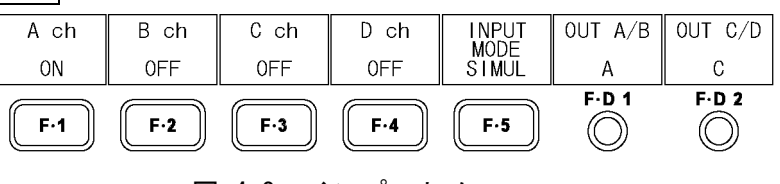

## 図 4-3 インプットメニュー

## <span id="page-35-1"></span>4.3.1 入力モードの切り換え

F・5 INPUT MODE を押すごとに、入力モードを切り換えることができます。

操作

 $|$ INPUT $| \rightarrow |$  F $\cdot$ 5 $|$  INPUT MODE : SINGLE / SIMUL / 3D ASIST

#### 設定項目の説明

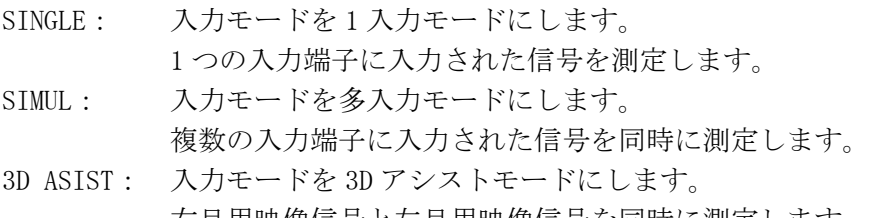

右目用映像信号と左目用映像信号を同時に測定します。 3D アシストモードはオプション(LV 5381SER04、別売)です。

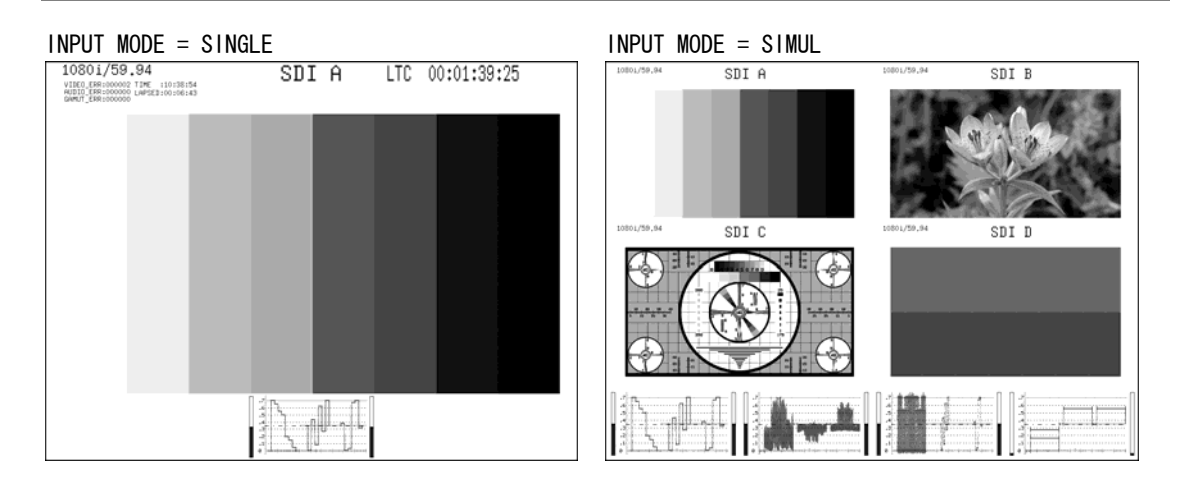
INPUT MODE = 3D ASIST

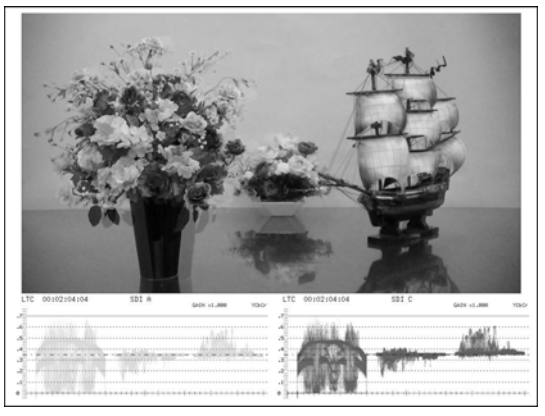

### 図 4-4 入力モードの切り換え

### 4.3.2 測定信号の選択

以下の操作で、測定する信号をトグルで選択できます。 すべてのチャンネルを OFF にすることはできません。また、1 入力モードおよび 3D アシス トモード(オプション)のとき、複数の項目を ON にすることはできません。

操作 (シングルリンク時、3D アシストモード(HF SbyS、TOP&BOTM)(オプション)時)

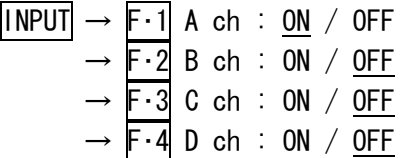

操作 (デュアルリンク時)(オプション)

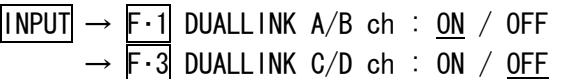

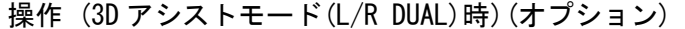

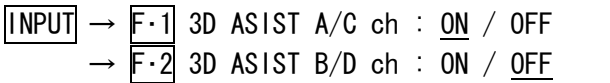

### 4.3.3 3D フォーマットの選択

F・5 INPUT MODE が 3D ASIST のとき、以下の操作で 3D フォーマットを選択できます。

操作

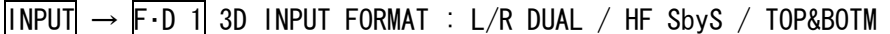

### 設定項目の説明

| $L/R$ DUAL : | Ach に入力した左目用映像信号と、Cch に入力した右目用映像信号を合成して |
|--------------|-----------------------------------------|
|              | 測定します。(同様に B/Dch の 3D 信号も測定できます)        |
|              | A/Cch または B/Dch に同一フォーマットの信号を入力してください。  |
| HF SbvS :    | Ach~Dch のいずれかに入力した、サイドバイサイド信号を測定します。    |
| TOP&BOTM :   | Ach~Dch のいずれかに入力した、トップアンドボトム信号を測定します。   |

左目用映像信号 (A/Bch) 右目用映像信号 (C/Dch) 3D INPUT FORMAT = L/R DUAL L  $\mathbf R$ **新** サイドバイサイド信号 3D INPUT FORMAT = HF SbyS L  $\mathbf R$ albu . **CREW** 

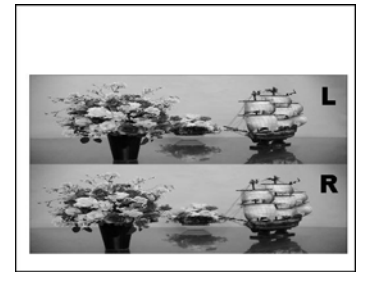

トップアンドボトム信号 3D INPUT FORMAT = TOP&BOTM

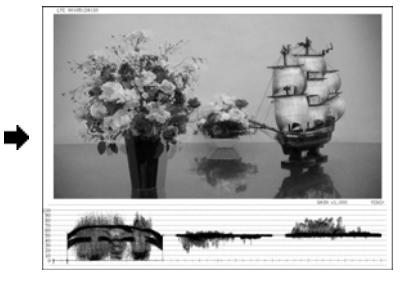

図 4-5 3D フォーマットの選択

### 4.4 SDI信号の出力

SDI 出力端子からは、入力信号をリクロックした信号が出力されます。出力インピーダンス は 75Ω です。接続先で 75Ω 終端してください。

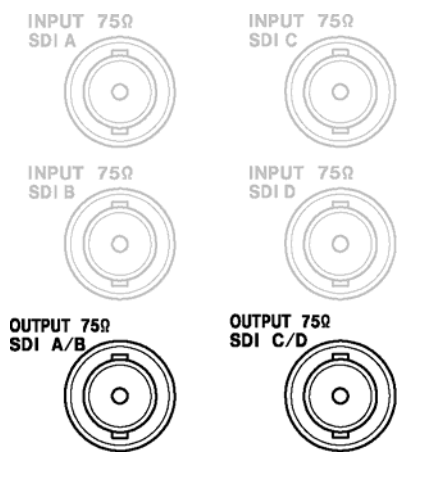

図 4-6 SDI 出力端子

※ 実際は、これらの端子が縦一列に配置されています。

出力信号の仕様は以下のとおりです。

# ・1 入力モード(シングルリンク)または 3D アシストモード(HF SbyS、TOP&BOTM)(オプション) のとき

OUTPUT SDI A/B からは、現在選択している入力信号(A/Bch)のリクロック信号が出力され ます。C/Dch 選択時は、それまでの出力信号の状態を保持します。 OUTPUT SDI C/D からは、現在選択している入力信号(C/Dch)のリクロック信号が出力され ます。A/Bch 選択時は、それまでの出力信号の状態を保持します。

### ・1 入力モード(デュアルリンク)または多入力モードのとき

以下の操作で、出力信号を選択できます。

#### 操作

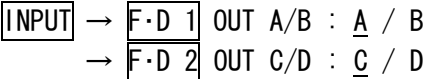

#### 設定項目の説明

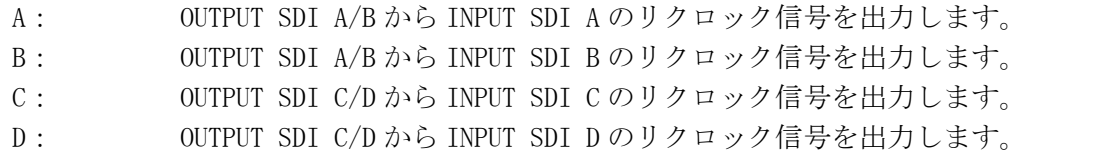

### ・3D アシストモード(L/R DUAL)のとき (オプション)

F・1 3D ASIST A/C ch が ON のとき、OUTPUT SDI A/B からは INPUT SDI A、OUTPUT SDI C/D からは INPUT SDI C のリクロック信号が出力されます。

F・2 3D ASIST B/D ch が ON のとき、OUTPUT SDI A/B からは INPUT SDI B、OUTPUT SDI C/D からは INPUT SDI D のリクロック信号が出力されます。

# 4.5 外部同期信号の入力

ビデオ信号波形表示、ベクトル波形表示、位相差表示(オプション)では、同期信号を外部か ら入力して波形表示できます。(ただし 1080p/60、1080p/59.94、1080p/50 を除く) 外部同期 入力端子に 3 値同期信号、または NTSC/PAL ブラックバースト信号を入力してください。

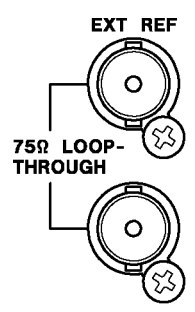

図 4-7 外部同期入力端子

・ループスルーについて

外部同期入力端子は下図のとおりループスルーになっています。入力信号は 2 つの端子の どちらかに接続して、他方の端子は 75Ω 終端するか、他の 75Ω 系の機器に接続してくだ さい。他の機器に接続したときは、機器接続の末端で必ず 75Ω 終端します。 接続ケーブルは、特性インピーダンスが 75Ω のものを使用してください。

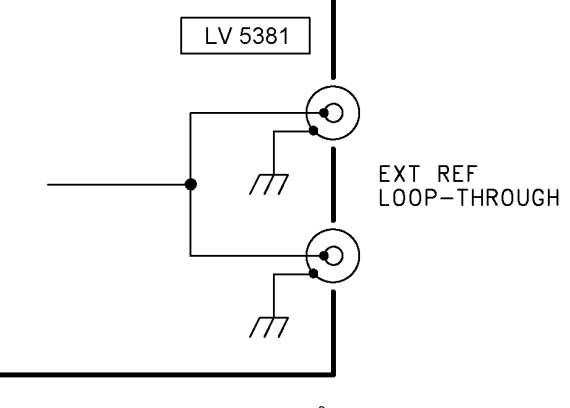

図 4-8 ループスルー

### ・外部同期の設定について

外部同期信号を使用するときは、ビデオ信号波形表示画面、ベクトル波形表示画面、位相 差表示画面(オプション)のいずれかで EXT REF を ON にしてください。なお、これら以外の 画面では、EXT REF の設定に関わらず SDI 信号の同期で表示します。

・注意事項

外部同期信号を基準として波形や位相差を表示させると、SDI 信号の抜き差しや電源の ON/OFF で前後 1 クロック分の位相が確定しません。

# ・対応フォーマットについて

入力信号に対応する外部同期信号を○印で以下に示します。

# 表 4-1 外部同期信号フォーマット一覧表

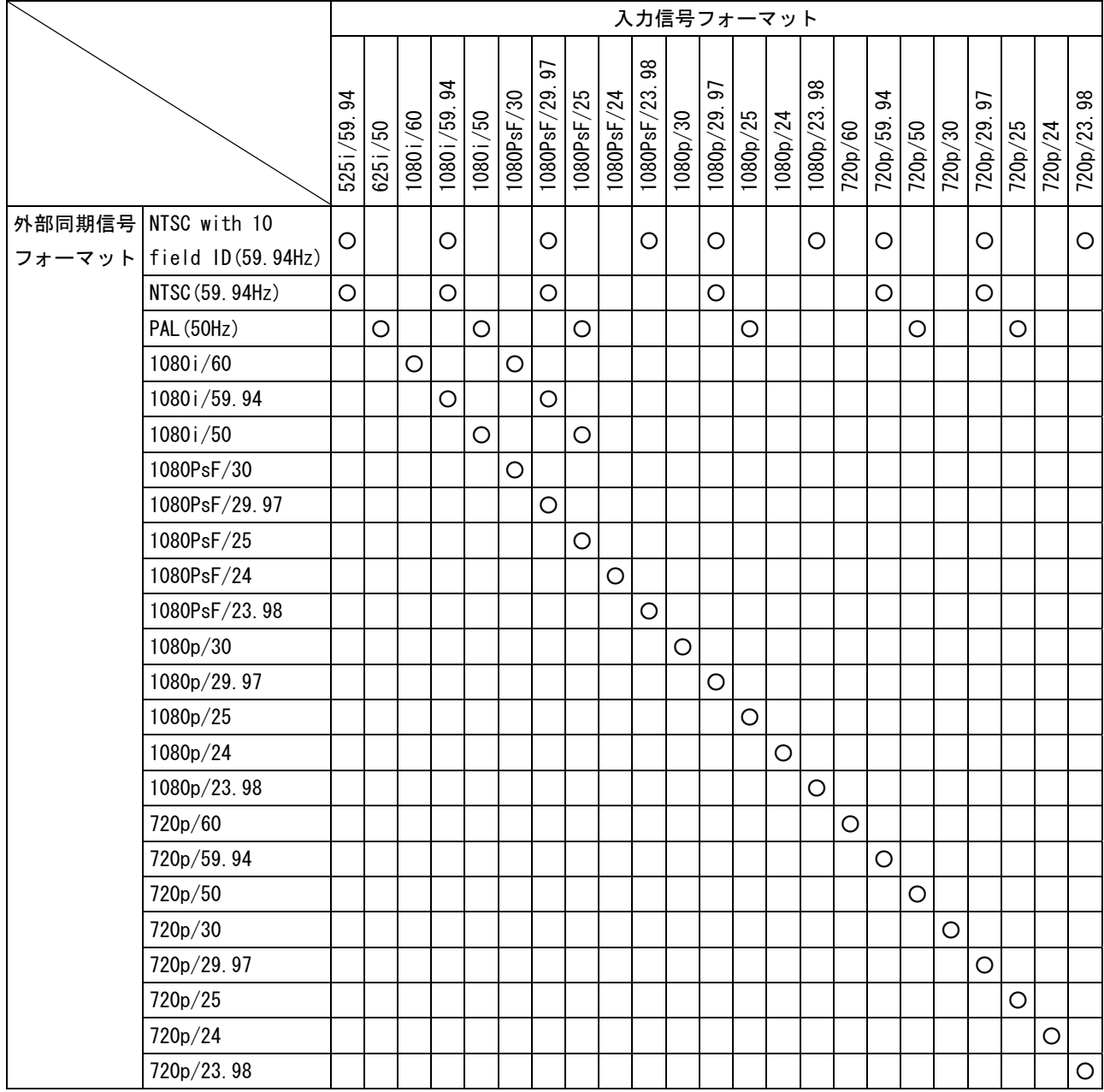

## <span id="page-41-0"></span>4.6 キーロックの設定

本体の誤操作を防止するために、キーロックを設定できます。キーロックを設定すると、電 源スイッチを除くすべてのキー操作が無効になります。

### ● キーロックを設定する

SYS を 2 秒以上押します。画面右下に赤色でメッセージ「Keylock Press 'SYS' for 2sec.」 が表示されたら手を離してください。 キーロックの設定中は、画面右上に鍵マークが表示されます。

● キーロックを解除する

SYS を 2 秒以上押します。画面右下に緑色でメッセージ「Keylock Canceled.」が表示 されたら手を離してください。

### 4.7 表示画面の説明

ここではピクチャー表示画面を例に、各測定画面に共通の表示について説明します。 測定画面によっては、表示されない項目もあります。

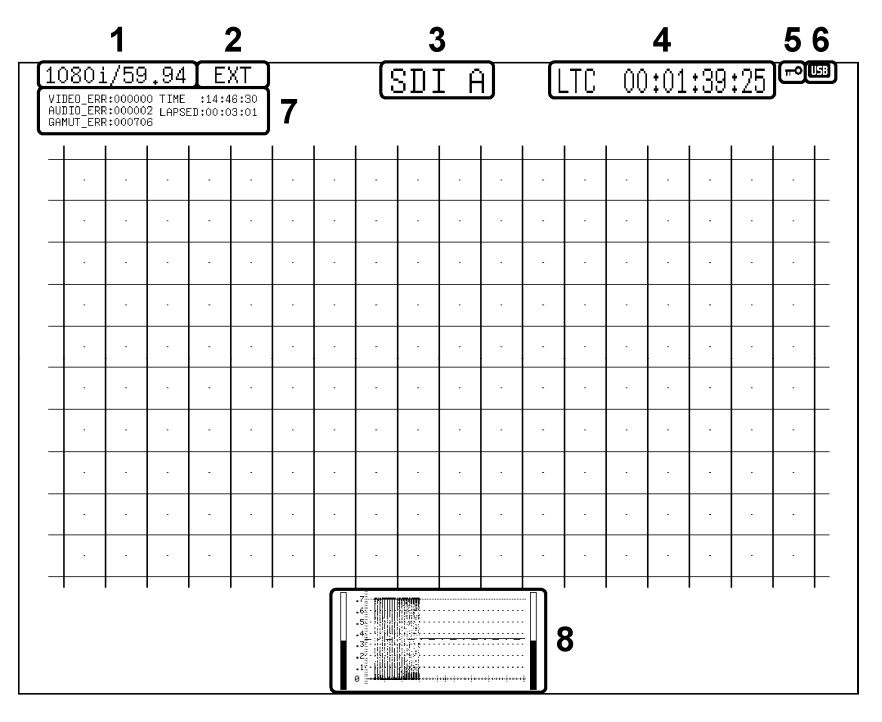

図 4-9 表示画面の説明

#### 1 入力フォーマット表示

入力信号のフォーマットが表示されます。非表示にもできます。 【参照】 「[5.1](#page-46-0) 入力フォーマットの設定」「[5.4.3](#page-51-0) 入力フォーマットの表示」

### 2 同期信号表示

外部同期信号に設定したときに、「EXT」が表示されます。 内部同期信号と外部同期信号の切り換えは、ビデオ信号波形メニュー、ベクトル波形メ ニュー、ステータスメニュー(オプション)のいずれかででき、設定は連動します。 【参照】 「[11.5.4](#page-126-0) 同期信号の切り換え」[「12.4.4](#page-142-0) 同期信号の切り換え」

「[14.5.6](#page-176-0) 同期信号の切り換え」

3 入力チャンネル表示

入力チャンネルがチャンネル名または IDで表示されます。IDは入力チャンネルごとに、 任意に設定できます。また、非表示にもできます。 【参照】 「[5.4.4](#page-52-0) 入力チャンネルの表示」「[5.3](#page-50-0) IDの設定」

4 タイムコード表示 / アラーム表示

入力信号に多重されたタイムコードが表示されます。タイムコードは、LTC/VITC/OFF の 中から選択できます。

【参照】 「[5.4.1](#page-51-1) タイムコードの表示」

また、使用環境によって、以下のアラームが表示されることがあります。

・FAN ALARM

ファンが動作しないと表示されます。

「FAN ALARM」が表示された場合はただちに本体の電源を切り、本社またはお近くの営 業所までお問い合わせください。

#### ・OVER HEAT

内部温度が規定以上になると表示されます。

「OVER HEAT」が表示された場合はただちに本体の電源を切り、使用環境を確認してく ださい。使用環境に問題がないにも関わらず表示される場合は、本社またはお近くの 営業所までお問い合わせください。

5 キーロック表示

キーロックが設定されているときに表示されます。 【参照】 「[4.6](#page-41-0) キーロックの設定」

### 6 USB 表示

USB メモリーが接続されているときに表示されます。

7 エラーカウンター表示

1 入力モードでシングル表示のとき、エラーカウンター、現在の時刻、経過時間が表示 されます。非表示にもできます。

エラーカウンターは 1 フィールドごとにカウントされ、999999 までカウントできます。 通常は白で表示されますが、エラーカウント中は赤で表示されます。

カウントをクリアするには、ステータスメニューの ERROR CLEAR を押してください。初 期化または電源の再投入でもクリアできます。

【参照】 「[5.4.2](#page-51-2) エラーカウンターと時間の表示」「[14.9](#page-182-0) エラーのクリア」[「5.7](#page-55-0) 初期化」

#### ・VIDEO\_ERR

入力信号が HD のときは CRC(VIDEO)エラー、SD のときは EDH エラーのカウント数が表 示されます。

・AUDIO\_ERR

BCH エラー(HD のみ)と CRC(AUDIO)エラーのカウント数を足した値が表示されます。

・GAMUT\_ERR

GAMUT エラー、COMP GAMUT エラー、LUMA エラーのカウント数を足した値が表示されま す。

・TIME

システム設定の TIME で設定した時刻が表示されます。

・LAPSED

ステータスメニューの ERROR CLEAR、日時の設定、初期化、電源オフのいずれかで 00:00:00 になり、経過時間が表示されます。この表示は各チャンネルで共通です。

#### 8 サムネイル表示

たとえばピクチャー表示画面では、ピクチャーのほかにオーディオメーターやビデオ信 号波形も表示されます。これらのことをサムネイルといい、選択した表示モードによっ てサムネイルの内容は以下のように異なります。 サムネイルは、一部を除いて非表示にもできます。

|                   | サムネイル表示      |              |          |              |                     |
|-------------------|--------------|--------------|----------|--------------|---------------------|
| 表示モード             | オーディオ        | ピクチャー        | ビデオ信号    | ヒスト          | 備考                  |
|                   | $x - 4$      |              | 波形       | グラム          |                     |
| <b>PIC</b>        | O            |              | O        | $\circ$      | 「9.6.5 サムネイルの設定」参照  |
|                   | $(\times 1)$ |              |          | $(\times 2)$ |                     |
| WFM               | O            | $\circ$      |          | $\times$     | 「11.6.9 サムネイルの設定」参照 |
| <b>VECT</b>       | O            | O            | $\times$ | $\times$     | 「12.5.3 サムネイルの設定」参照 |
| AUD <sub>10</sub> |              | $\circ$      | $\times$ | $\times$     | 「13.6 サムネイルの設定」参照   |
| (オプション)           |              | $(\times 3)$ |          |              |                     |
| <b>STATUS</b>     | $\times$     | O            | $\times$ | $\times$     |                     |
| (オプション)           |              | $(\times 4)$ |          |              |                     |

表 4-2 サムネイル表示

※1 3D アシストモード(オプション)のときは表示できません。

※2 ヒストグラムと他のサムネイルを同時に表示することはできません。

※3 多入力モードまたは 3D アシストモード(L/R DUAL)のときは表示されません。

※4 イベントログ表示、多入力モード、3D アシストモード(L/R DUAL)のときは表示されません。

### 4.8 メニュー表示について

各項目についての設定をするには設定メニューから行いますが、通常、設定メニューは表示 されていません。設定メニューを表示させるには、該当するキーを 0.5 秒以上長押し(※1) するか、該当画面でファンクションキーまたはファンクションダイヤルを操作(※2)してくだ さい。

設定メニューは 10 秒間操作をしないでいると、自動的に消えます。この表示時間は「[5.8](#page-55-1) メ ニュー表示の設定」で変更できます。ただし、インプットメニュー、システムメニュー、プ リセット登録メニュー、プリセット呼び出しメニューは、この設定に関わらず常に表示され 続けます。

- ※1 設定メニューの最上位階層が表示されます。インプットメニュー、システムメニュー、キャプチャメ ニュー、プリセット呼び出しメニュー、機能別プリセット呼び出しメニューを表示するときは、長押 しの必要はありません。
- ※2 設定メニューが前回消えたときの階層で表示されます。

たとえば、以下の状態で 10 秒間操作をしないでいると、ピクチャーメニューが消えます。

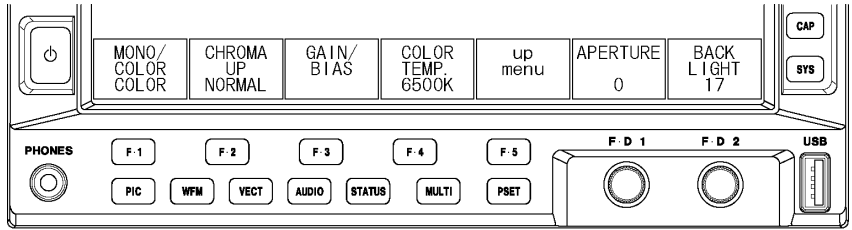

図 4-10 設定メニューの表示 1

### ●表示モードキーを長押ししてメニュー表示

ピクチャーメニューが消えた状態で PIC を長押しすると、ピクチャーメニューの最上位 階層が表示されます。

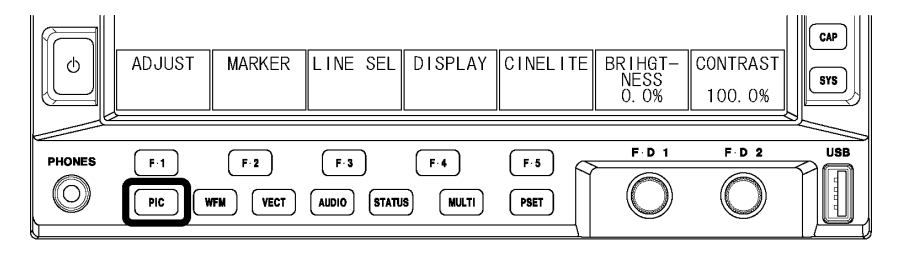

図 4-11 設定メニューの表示 2

### ●ファンクションキーでメニュー表示

ピクチャーメニューが消えた状態でファンクションキーまたはファンクションダイヤルを 操作すると、ピクチャーメニューが消えたときの階層で表示されます。

| Φ             | MONO.<br>COLOR<br>COLOR | CHROMA<br><b>NORMAL</b>     | GAIN/<br>BIAS                          | COL OR<br>TĚMP.<br>6500K | up<br>menu      | APERTURE | BACK<br>LIGHT | CAP<br><b>SYS</b> |
|---------------|-------------------------|-----------------------------|----------------------------------------|--------------------------|-----------------|----------|---------------|-------------------|
| <b>PHONES</b> | F-1<br><b>PIC</b>       | $F-2$<br><b>VECT</b><br>WFM | $F-3$<br><b>AUDIO</b><br><b>STATUS</b> | $F-4$<br><b>MULTI</b>    | $F - 5$<br>PSET | F D 1    | F D 2         | <b>USB</b>        |

図 4-12 設定メニューの表示 3

設定メニューの操作方法について、以下に示します。

# ●ポップアップコマンドの選択

例として、下図の F・4 COLOR TEMP を設定するときは、F・4 を押してください。ポップア ップコマンドが表示されたら、F・4 キーを数回押してコマンドを選択できます。

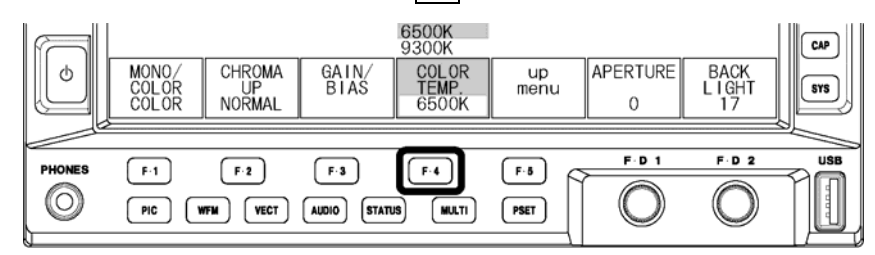

図 4-13 ポップアップコマンドの選択

#### ●数値の設定

例として、下図の F·D 1 APERTURE を設定するときは、F·D 1 を回してください。 F・D 1 を押すと、設定値が初期値の 0 になります。

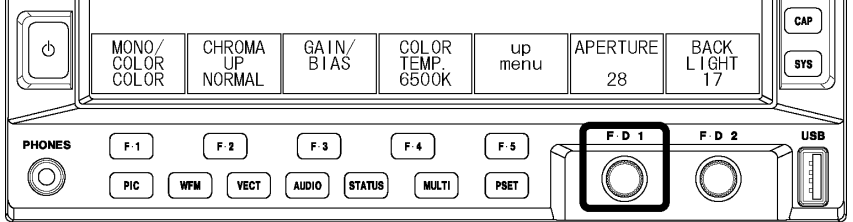

図 4-14 数値の設定

# 5. システム設定

システム設定では、システムメニューから本体全般に関する設定ができます。 システムメニューを表示するには、SYS キーを押してください。システムメニューは時間が経 過しても自動的に消えません。システムメニューを消すには、再び SYS キーを押してください。

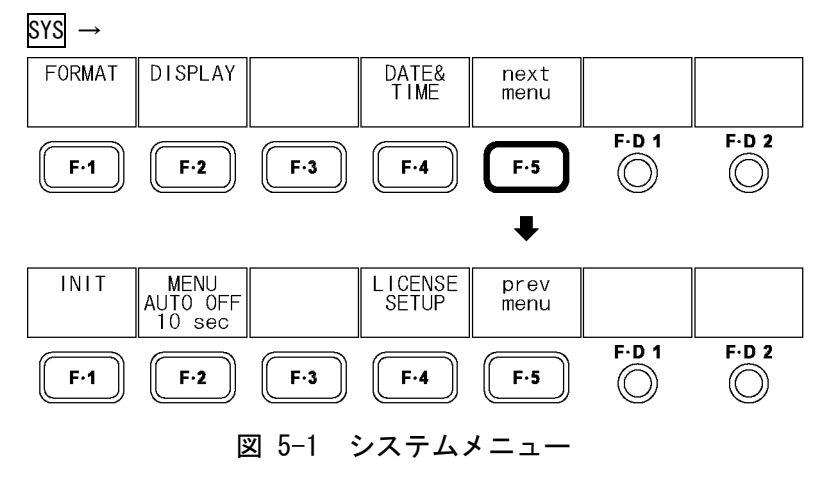

# <span id="page-46-0"></span>5.1 入力フォーマットの設定

入力フォーマットの設定は、システムメニューの F·1 FORMAT で行います。

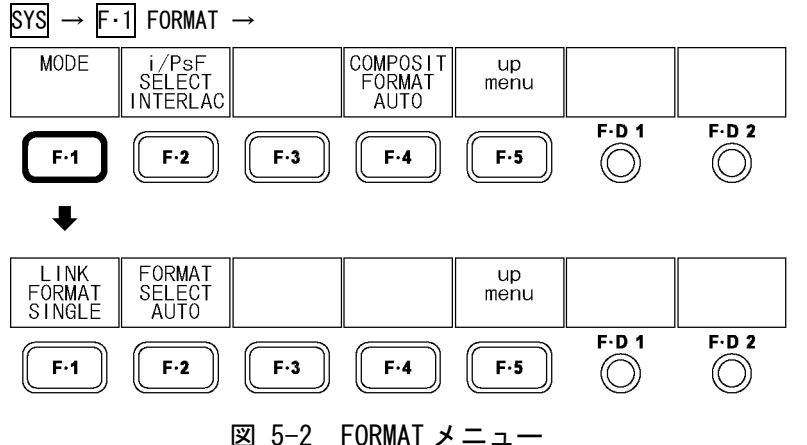

# 5.1.1 リンクフォーマットの選択 (オプション)

デュアルリンクはオプションです。デュアルリンク信号を測定するには、デュアルリンク オプション(LV 5381SER01、別売)をインストールしてください。

以下の操作で、リンクフォーマットを選択できます。 シングルリンクとデュアルリンクの切り換えは、約 20 秒かかります。切り換え中は、メッ セージ「System reconfiguration.」が表示されます。 デュアルリンク時は入力フォーマットを自動で検出できません。[「5.1.4](#page-48-0) 入力フォーマッ トの設定」を参照して、手動で設定してください。

操作

| $\overline{S}$ SYS $\rightarrow$ F $\cdot$ 1 FORMAT $\rightarrow$ F $\cdot$ 1 MODE $\rightarrow$ F $\cdot$ 1 LINK FORMAT : SINGLE / DUAL / 2K |  |
|----------------------------------------------------------------------------------------------------|--|
|----------------------------------------------------------------------------------------------------|--|

### 設定項目の説明

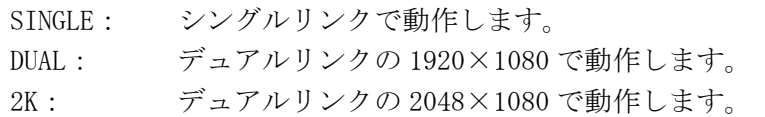

### 5.1.2 検出方法の選択

シングルリンク時、以下の操作で入力フォーマットを自動で検出するか手動で設定するか を選択できます。 デュアルリンク時は、入力フォーマットを手動で設定する必要があります。このメニュー

操作

 $\overline{S}$ SYS  $\rightarrow$  F·1 FORMAT  $\rightarrow$  F·1 MODE  $\rightarrow$  F·2 FORMAT SELECT : AUTO / MANUAL

#### 設定項目の説明

は表示されません。

AUTO: 入力フォーマットが自動で検出されます。 MANUAL: 入力フォーマットを手動で設定します。

#### 5.1.3 i/PsF の選択

シングルリンク時、F・2 FORMAT SELECT を AUTO にしても、下記の入力フォーマットは自動 で判別できません。

- ・1080i/60 と 1080PsF/30
- ・1080i/59.94 と 1080PsF/29.97
- ・1080i/50 と 1080PsF/25

以下の操作で、入力フォーマット名をインタレースとセグメントフレームのどちらで表示 するか、選択できます。

このメニューは、F・2 FORMAT SELECT を AUTO にしたときに表示されます。

操作

 $\overline{S}$ SYS  $\rightarrow$  F·1 FORMAT  $\rightarrow$  F·2 i/PsF SELECT : INTERLAC / SEG. FRM

#### 設定項目の説明

INTERLAC: 入力フォーマット名をインタレースで表示します。 SEG.FRM: 入力フォーマット名をセグメントフレームで表示します。

### <span id="page-48-0"></span>5.1.4 入力フォーマットの設定

シングルリンクで F・2 FORMAT SELECT を MANUAL にしたときや、デュアルリンク時は、手 動で入力フォーマットを設定する必要があります。

以下の操作で入力フォーマットを選択できます。

これらのメニューは、F・2 FORMAT SELECT を MANUAL にしたとき、またはデュアルリンク時 に表示されます。

操作

| 1. $\boxed{\text{SYS}} \rightarrow \boxed{\text{F-1}}$ FORMAT $\rightarrow \boxed{\text{F-2}}$ SCANNING |                                  |
|----------------------------------------------------------------------------------------------------|----------------------------------|
|                                                                                                    | 2. F·3 FIELD FREQ. (シングルリンクiのとき) |
| $F \cdot 3$ FRAME FREQ.                                                                                 | (シングルリンク PsF またはpのとき)            |
|                                                                                                    | F-3 D_LINK FORMAT (デュアルリンクのとき)   |

表 5-1 入力フォーマット一覧表

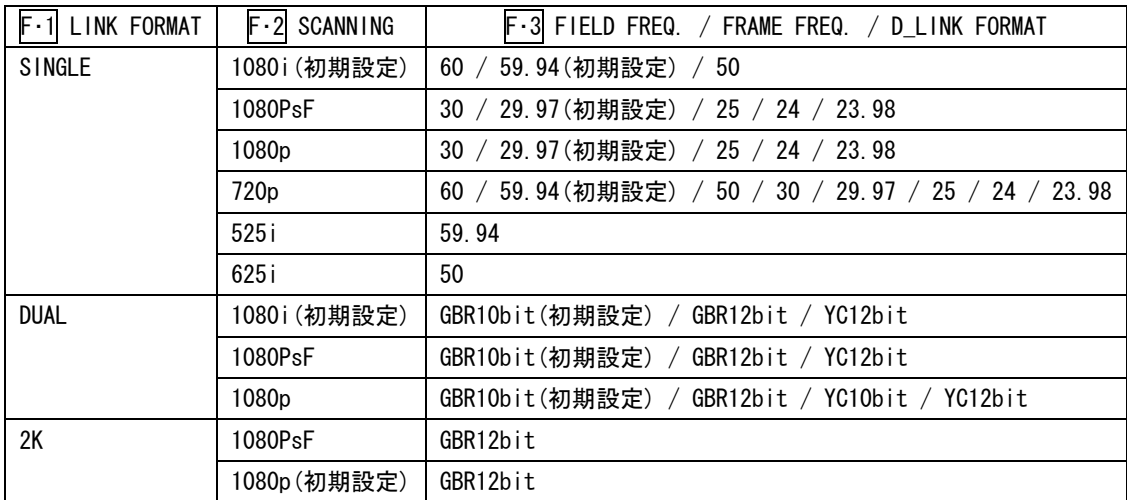

※ デュアルリンク時、フィールド/フレーム周波数は自動で設定されます。

### 5.1.5 コンポジット表示フォーマットの選択

以下の操作で、コンポジット表示フォーマットを設定できます。 コンポジット表示フォーマットは、ビデオ信号波形とベクトル波形を疑似コンポジット信 号に変換する際に有効です。

### 操作

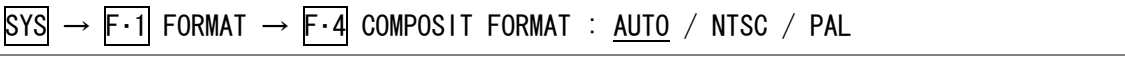

### 設定項目の説明

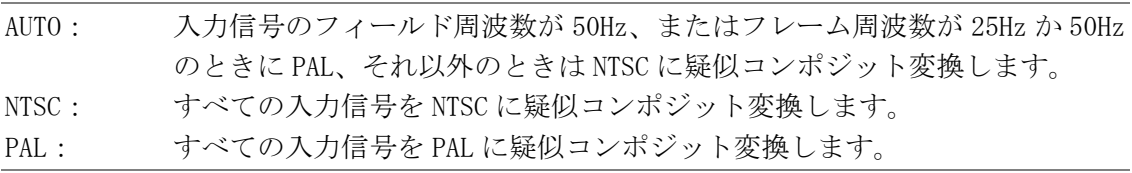

# 5.2 液晶の設定

 $SYS \rightarrow F.2$  DISPLAY  $\rightarrow$ INFOR-<br>MATION  $\overline{1}$  CD **ID NAME** up<br>menu  $F.D.1$  $F.D.2$  $F-1$  $F-2$  $F-3$  $F-4$  $F-5$  $\circledcirc$  $\circledcirc$  $\ddot{\phantom{a}}$ AUTO<br>OFF<br>OFF BACK<br>LIGHT<br>17 up<br>menu  $F.D.2$  $F.D 1$  $F-1$  $F-2$  $F-3$  $F - 4$  $F-5$  $\circledcirc$  $\circledcirc$ 図 5-3 LCD メニュー

液晶の設定は、システムメニューの F・1 LCD で行います。

### 5.2.1 自動消灯時間の設定

以下の操作で、バックライトの自動消灯時間を設定できます。 バックライトが自動消灯したときは、電源キーを除くいずれかのキーを押すと点灯します。

### 操作

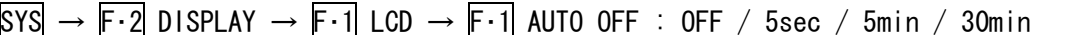

#### 設定項目の説明

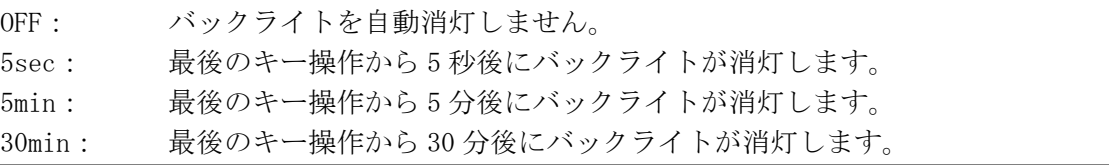

### 5.2.2 バックライトの調整

以下の操作で、バックライトの明るさを調整できます。数値が大きくなるほど明るくなり ます。F·D 1 を押すと、設定値が初期設定(17)になります。

バックライトの明るさはピクチャー表示の「[9.3.9](#page-76-0) バックライトの調整」でも調整でき、 これらの設定値は連動しています。

#### 操作

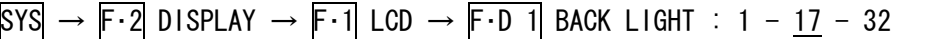

# <span id="page-50-1"></span>5.3 IDの設定

本器は入力チャンネル表示を、任意に作成した ID で表示できます。 ID を表示するには、以下の手順で操作を行います。

# 1. SYS → F・2 DISPLAY → F・3 ID NAME を押します。

ID NAME メニューが表示されます。

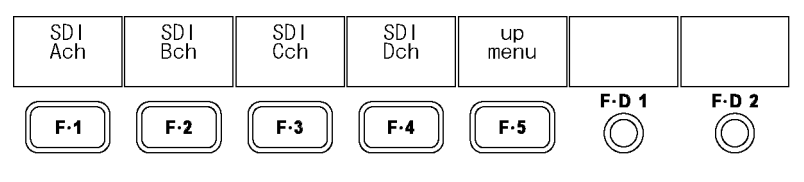

図 5-4 ID NAME メニュー

2. F-1 SDI Ach ~ F-4 SDI Dch のいずれかを押します。 ID 作成画面が表示されます。

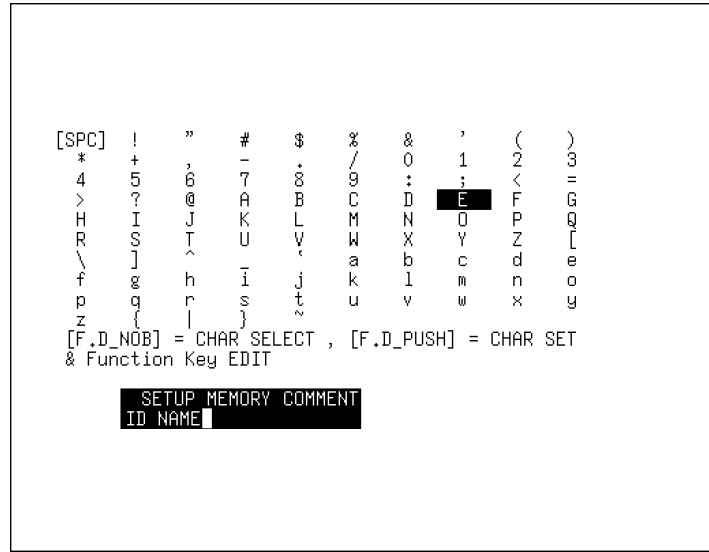

図 5-5 ID 作成画面

3. ID を入力します。

ID は 10 文字まで作成可能です。ID 作成画面でのキー動作は以下のとおりです。 F・1 DELETE: カーソル上の文字を消去 F・2 <=: カーソルを左に移動 F·3 =>: カーソルを右に移動 F・4 CHAR SET: 文字の入力 F・D 1 CHAR SELECT: 回して文字の選択、押して文字の入力

- <span id="page-50-0"></span>4. F・5 up menu → F・5 up menu → F・4 INFORMATION を押します。
- 5. F・4 INPUT INFO を ID に設定します。

入力チャンネルが、作成した ID で表示されます。

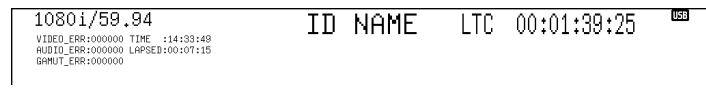

図 5-6 ID 表示

# 5.4 画面表示の設定

画面表示の設定は、システムメニューの F・4 INFORMATION で行います。

 $SYS \rightarrow F.2$  DISPLAY  $\rightarrow$ INFOR-<br>MATION  $\overline{1}$  CD **ID NAME** up<br>menu  $F.D.1$  $F.D.2$  $F-1$  $F-2$  $F-3$  $F-4$  $F-5$  $\circledcirc$  $\circledcirc$  $\ddot{\phantom{a}}$ ERROR<br>COUNTER<br>ON INPUT<br>INFO<br>CHANNEL TIME<br>CODE<br>LTC FORMAT up<br>menu  $ON$  $F.D.1$  $F \cdot D$  2  $F·1$  $F-2$  $F-3$  $F-4$  $F-5$  $\circledcirc$  $\circledcirc$ 図 5-7 INFORMATION メニュー

### <span id="page-51-1"></span>5.4.1 タイムコードの表示

以下の操作で、入力信号に多重されたタイムコードの表示形式を選択できます。 デュアルリンク時は、リンク A に多重されたタイムコードのみを表示します。 ここで選択した表示形式は、ステータス表示のイベントログにも適用されます。

### 操作

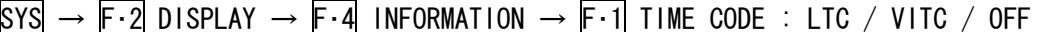

#### 設定項目の説明

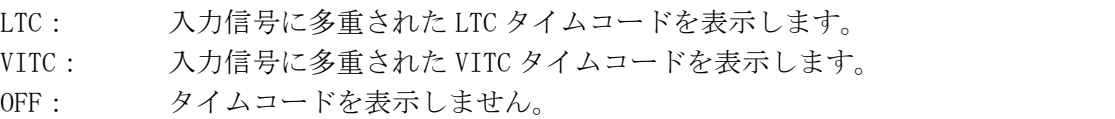

### <span id="page-51-2"></span>5.4.2 エラーカウンターと時間の表示

以下の操作で、エラーカウンター(VIDEO\_ERR、AUDIO\_ERR、GAMUT\_ERR)と時間(TIME、LAPSED) の表示/非表示を選択できます。

### 操作

 $\overline{S}$ YS  $\rightarrow$  F·2 DISPLAY  $\rightarrow$  F·4 INFORMATION  $\rightarrow$  F·2 ERROR COUNTER : ON / OFF

### <span id="page-51-0"></span>5.4.3 入力フォーマットの表示

以下の操作で、入力フォーマットの表示/非表示を選択できます。

操作

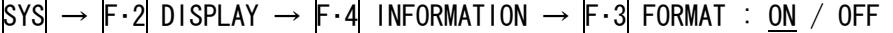

### <span id="page-52-0"></span>5.4.4 入力チャンネルの表示

以下の操作で、入力チャンネルの表示形式を選択できます。 IDは[「5.3](#page-50-1) IDの設定」で入力チャンネルごとに設定できます。

操作

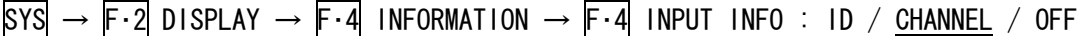

#### 設定項目の説明

ID: 入力チャンネルを ID で表示します。デュアルリンク時は、Ach および Cch の ID が表示されます。 CHANNEL: 入力チャンネルを SDI A~D(デュアルリンク時は SDI AB、CD)で表示します。 OFF: 入力チャンネルを表示しません。

### 5.5 リモートの設定 (オプション)

リモートの設定は、システムメニューの F・1 REMOTE SETUP で行います。このメニューは、 リモート&タリーオプション(OP70)が追加されているときに表示されます。

ここで設定した内容は、初期化しても初期設定になりません。また、プリセットにも登録さ れません。

 $SYS \rightarrow F \cdot 3$  I/F SETUP  $\rightarrow$ 

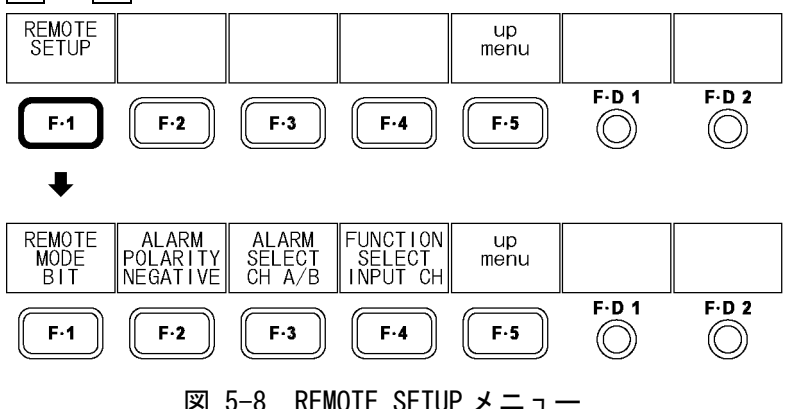

#### 5.5.1 リモートモードの選択

以下の操作で、リモートモードを選択できます。選択したリモートモードによって、リモ ートコントロールできる機能が異なります。

【参照】 [「15.1](#page-183-0) リモート機能 (オプション)」

操作

 $\overline{S}$ SYS  $\rightarrow$  F·3 I/F SETUP  $\rightarrow$  F·1 REMOTE SETUP  $\rightarrow$  F·1 REMOTE MODE: BIT / BINARY / COMMAND

#### 設定項目の説明

BIT: ノーマルモードにします。プリセットの呼び出し方法は BIT です。 BINARY: ノーマルモードにします。プリセットの呼び出し方法は BINARY です。 COMMAND: コマンドモードにします。

### 5.5.2 アラーム極性の選択

ステータスメニューの ERROR CONFIG で ON に設定した項目にエラーが発生した場合、機内 温度が規定以上になった場合、ファンが故障した場合にリモート端子の 14pin(ALARM)から アラーム信号が出力されます。

以下の操作で、アラーム信号の極性を選択できます。

### 操作

 $\overline{S}$ YS  $\rightarrow$   $\overline{F}$ -3 I/F SETUP  $\rightarrow$   $\overline{F}$ -1 REMOTE SETUP  $\rightarrow$   $\overline{F}$ -2 ALARM POLARITY: POSITIVE / NEGATIVE

#### 設定項目の説明

POSITIVE: HIGH を出力します。 NEGATIVE: LOW を出力します。

### 5.5.3 アラームチャンネルの選択

以下の操作で、アラームの対象となるチャンネルを選択できます。CH A/B を選択すると、 Ach と Bch のいずれかにエラーが発生したときに、アラームを出力します。

#### 操作

 $\overline{S}$ YS  $\rightarrow$  F·3 I/F SETUP  $\rightarrow$  F·1 REMOTE SETUP  $\rightarrow$  F·3 ALARM SELECT: CH A / CH B / CH C / CH D / CH A/B / CH C/D

## 5.5.4 リモート機能の選択

F・1 REMOTE MODE が BIT または BINARY のとき、以下の操作でリモート端子の 10~13pin に 割り当てる機能を選択できます。

#### 操作

 $\overline{S}$ SYS  $\rightarrow$  F·3 I/F SETUP  $\rightarrow$  F·1 REMOTE SETUP  $\rightarrow$  F·4 FUNCTION SELECT: INPUT CH / TALLY R / TALLY G / TALLY B / TALLY Y

#### 設定項目の説明

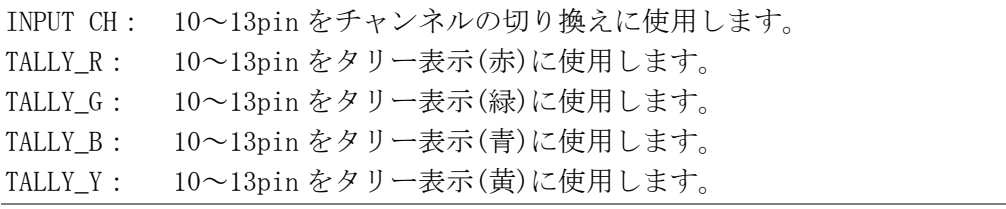

# <span id="page-54-0"></span>5.6 日時の設定

日時の設定は、システムメニューの F・4 DATE&TIME で行います。 ここで設定した日時は、本体を初期化しても初期化されません。

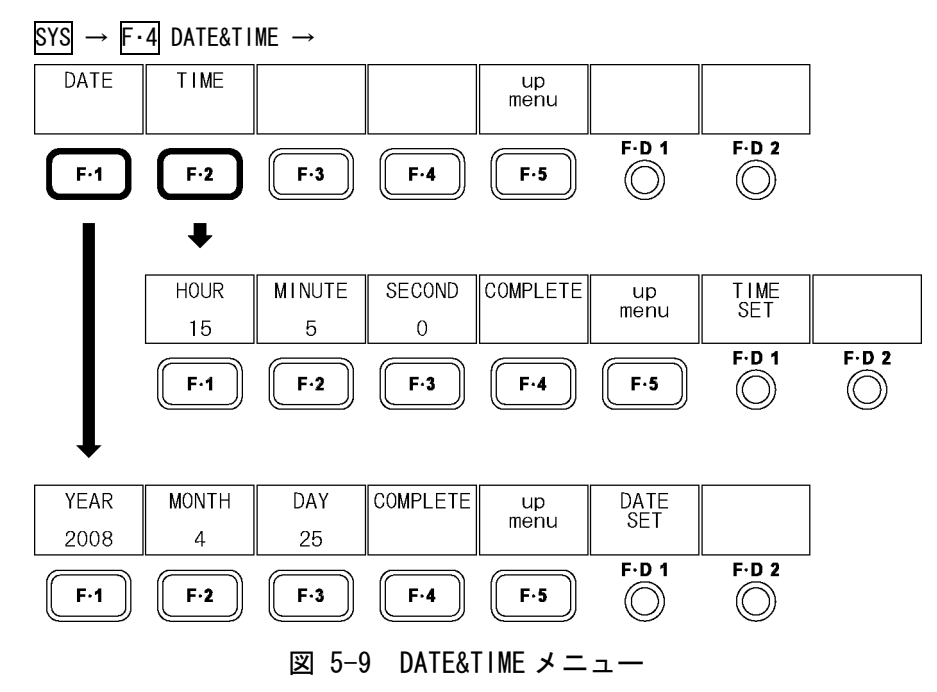

# 5.6.1 日付の設定

以下の操作で、日付を設定できます。 設定した日付は、USB メモリーに各種データを保存するときなどに使用されます。

操作

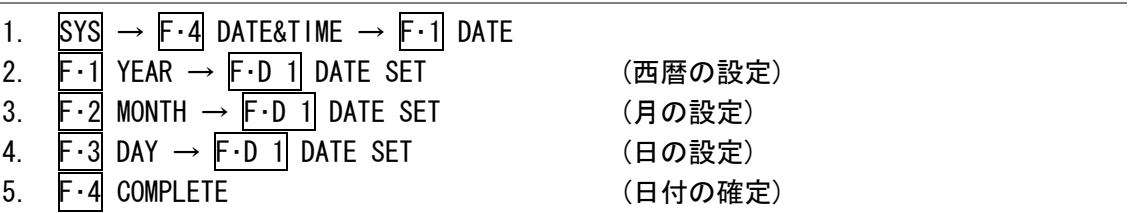

# 5.6.2 時刻の設定

以下の操作で、時刻を設定できます。 設定した時刻は、画面左上の TIME に表示されます。また、USB メモリーに各種データを保 存するときなどにも使用されます。

操作

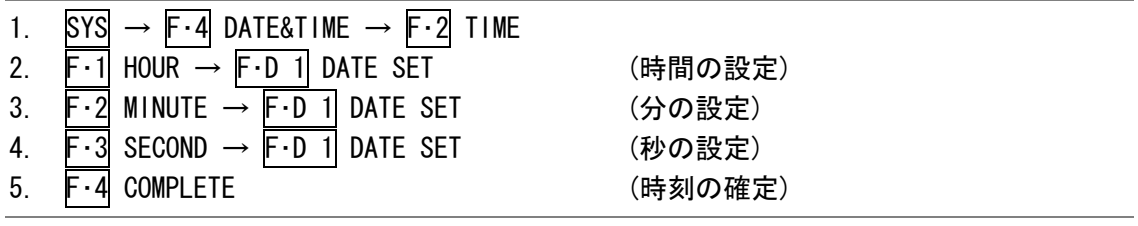

# <span id="page-55-0"></span>5.7 初期化

以下の操作で、本体の設定を初期化できます。初期設定は、「[16.1](#page-189-0) メニューツリー」を参照 してください。下線部分が初期設定を表しています。 初期化をキャンセルするときは、F・3 INIT CANCEL を押してください。

初期化を行っても、日付、時刻、プリセット、機能別プリセット、シネライトⅡのガンマ補 正値、リモートの設定(オプション)、ユーザーレイアウトは初期化されません。

#### 操作

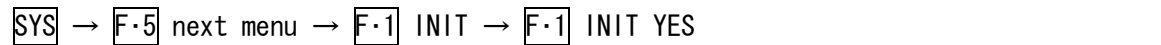

# <span id="page-55-1"></span>5.8 メニュー表示の設定

メニューは 10 秒間操作をしないでいると自動的に消えますが、以下の操作で消えるまでの時 間を 5 秒単位で設定できます。(OFF を選択すると自動で消えません) また、F・D 1 を押すと 設定値が初期設定(10 sec)になります。

なお、インプットメニュー、システムメニュー、プリセット登録メニュー、プリセット呼び 出しメニューは、この設定に関わらず常に表示され続けます。

操作

 $\overline{S}$ SYS  $\rightarrow$  F·5 next menu  $\rightarrow$  F·2 MENU AUTO OFF  $\rightarrow$  F·D 1 TIME SET: 5 sec - 10 sec - 60 sec  $/$  OFF

### 5.9 ライセンスの設定

### 5.9.1 オプションのインストール

ライセンス方式のオプションは、ライセンスキーを本体に入力することによって、使用す ることができるようになります。

ライセンスキーとは、本器にオプションの機能を付加する有償のキーコードのことで、オ プションを購入したときに当社からお客様に送付されます。なお、オプションを購入する 際は、インストールする本体の MAC ADDRESS(※1)とシリアル番号(※2)を当社までお知ら せください。ライセンスキーは本体 1 台につき 1 つとなり、複数の本体に同じライセンス キーを入力することはできません。

※1 ライセンス画面で確認できます。

※2 背面パネルのシリアルシールに印刷されています。

オプションをインストールするには、以下の手順で操作してください。

1. SYS → F・5 next menu → F・4 LICENSE SETUP を押します。

ライセンス画面が表示されます。

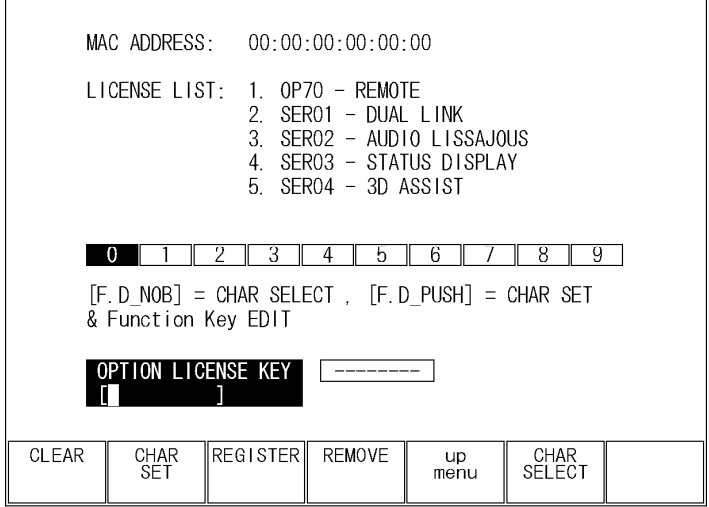

図 5-10 ライセンス画面

# 2. ライセンスキーに従って、10 桁の番号を入力します。

ライセンス画面でのキー動作は以下のとおりです。 F・1 CLEAR: 入力中のライセンスキーを消去します。 F・2 CHAR SET: 数字を入力します。 F·D 1 CHAR SELECT: 回して数字を選択、押して数字を入力します。

# 3. F・3 REGISTER を押します。

ライセンスキーが正しく入力されると「ACCEPTED」と表示され、オプションが使用で きるようになります。また、LICENSE LIST に追加したオプション名が表示されます。 ライセンスキーが異なると「FAILED」と表示されます。正しい番号を入力し直してく ださい。

すでにインストールしたオプションを削除するには、ライセンスキーを入力してから F・4 REMOVE を押します。

# 5.9.2 MAC ADDRESS とオプションの確認

MAC ADDRESS と本器に実装されたオプションは、ライセンス画面で確認できます。 なお、本器に対応しているオプション(別売)は、以下のとおりです。

| 型名            | 名称                      | 備考      |  |  |
|---------------|-------------------------|---------|--|--|
| LV 5381 0P70  | REMOTE & TAILY          | 工場オプション |  |  |
| LV 5381 SFR01 | DUAL LINK               | ライセンス方式 |  |  |
| LV 5381 SFR02 | AUDIO LISSAJOUS DISPLAY | ライセンス方式 |  |  |
| LV 5381 SER03 | STATUS DISPLAY          | ライセンス方式 |  |  |
| LV 5381 SFR04 | 3D ASSIST               | ライセンス方式 |  |  |

表 5-2 対応オプション一覧表

# 6. マルチ表示機能

本器の表示モードは、ピクチャー表示、ビデオ信号波形表示、ベクトル波形表示、オーディオ 表示(オプション)、ステータス表示(オプション)の 5 種類がありますが、これらを単独で表示 するときをシングル表示、組み合わせて表示するときをマルチ表示と呼んでいます。

マルチ表示とシングル表示を切り換えるには、MULTI を押します。

マルチ表示の設定をするには MULTI を 0.5 秒以上長押しするか、マルチ表示画面でファンク ションキーまたはファンクションダイヤルを操作してください。

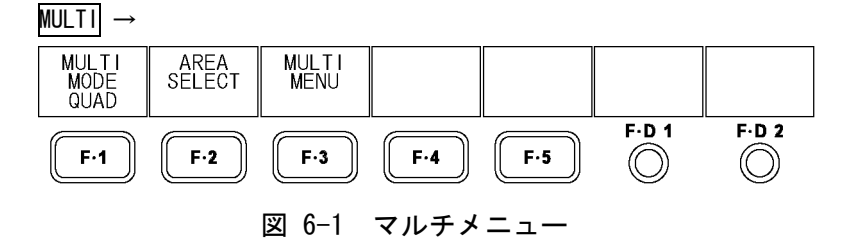

# 6.1 シングル表示とマルチ表示の切り換え

MULTI を押すごとに、シングル表示とマルチ表示を切り換えることができます。

#### 設定項目の説明

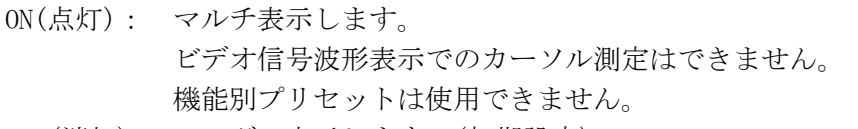

OFF(消灯): シングル表示します。(初期設定)

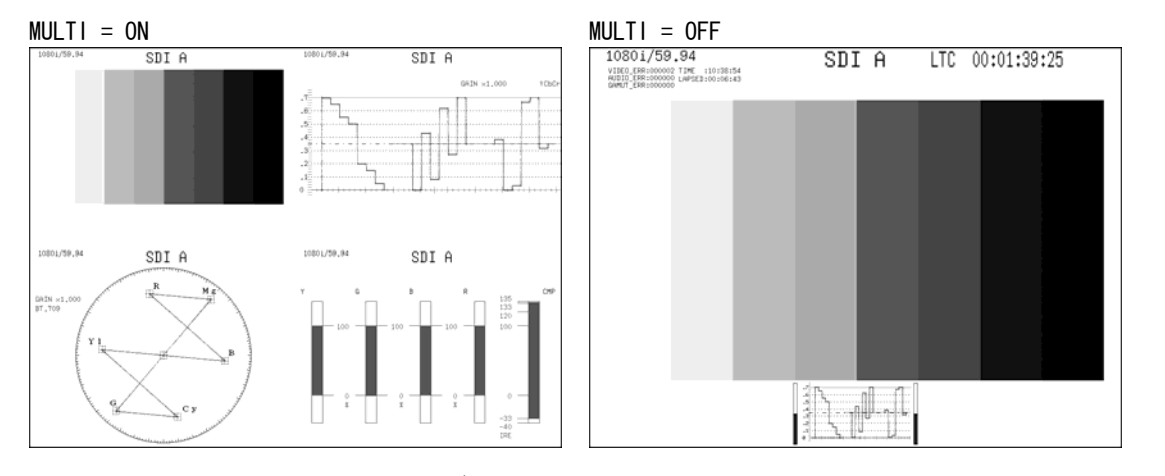

図 6-2 シングル表示とマルチ表示の切り換え

# 6.2 表示形式の選択

以下の操作で、マルチ表示形式を選択できます。

操作

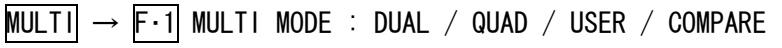

#### 設定項目の説明

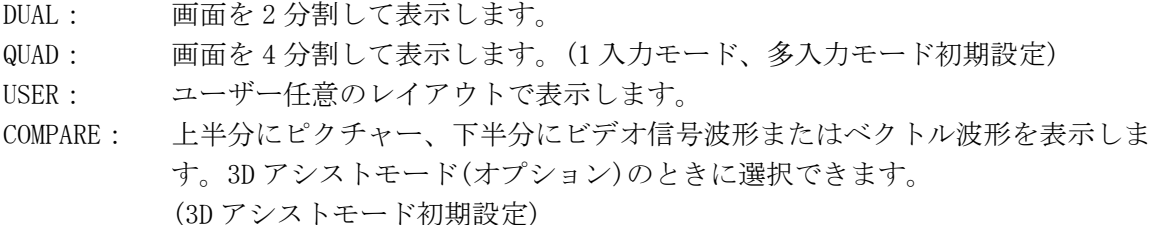

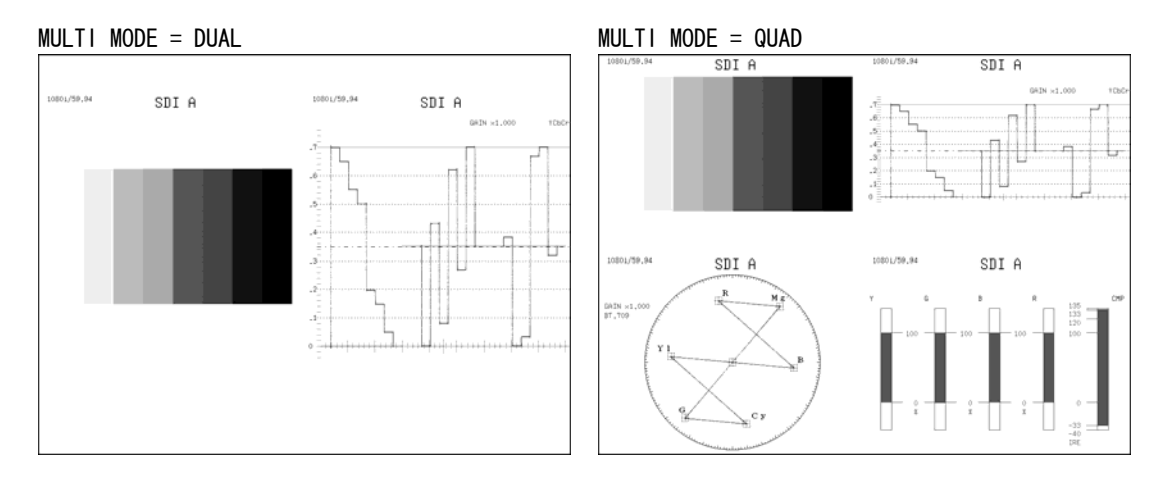

図 6-3 表示形式の選択

# 6.3 エリア表示の選択

F・1 MULTI MODE が DUAL または QUAD のとき、以下の操作で各エリアに割り当てる表示モード を選択できます。

複数のエリアに同じ表示モードを割り当てることはできません。

オーディオオプションやステータスオプションがインストールされていない場合、AUDIO、 STATUS は選択できません。

※ 「+」は 4 分割した画面、「|」は 2 分割した画面を表し、各エリアの位置は「'」で確認できます。

#### 操作 (MULTI MODE が QUAD のとき)

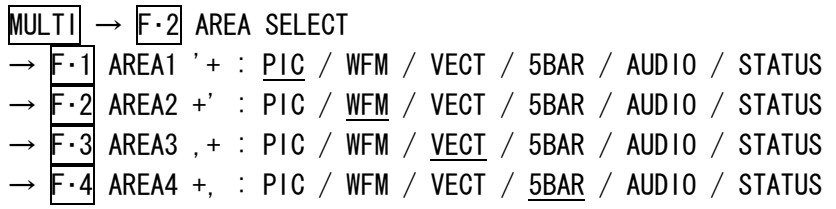

操作 (MULTI MODE が DUAL のとき)

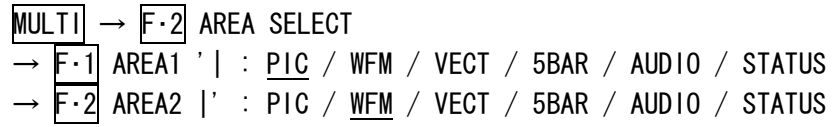

# 6.4 レイアウトの選択 (オプション)

F・1 MULTI MODE が COMPARE のとき、以下の操作でレイアウトを選択できます。

操作

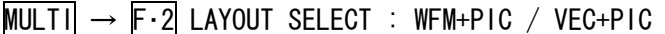

#### 設定項目の説明

- WFM+PIC: ピクチャーを左右に表示し、その下にビデオ信号波形を表示します。 3D INPUT FORMAT が L/R DUAL のときは、ビデオ信号波形を A/Bch(左目用映像信 号)は赤、C/Dch(右目用映像信号)はシアンで、重ねて表示します。また、左右 に分離して表示することもできます。
- VEC+PIC: ピクチャーを左右に表示し、その下にベクトル波形を表示します。 3D INPUT FORMAT が L/R DUAL のときは、ベクトル波形を A/Bch(左目用映像信号) は赤、C/Dch(右目用映像信号)はシアンで、重ねて表示します。

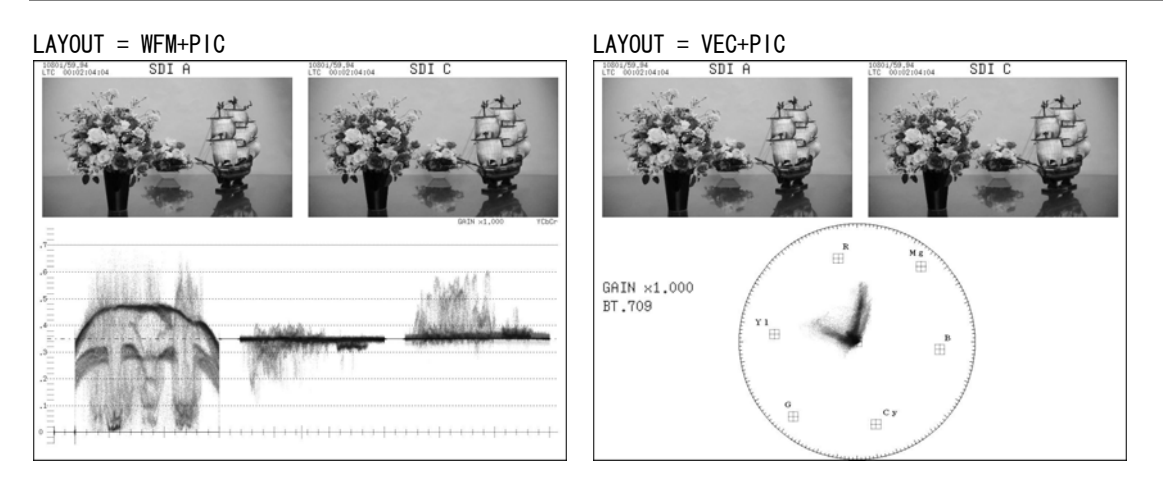

図 6-4 レイアウトの選択

# 6.5 各表示モードの設定

以下の操作で、マルチ表示からも各表示モードの設定ができます。メニューについての詳細 は、各表示モードの説明(9 章以降)を参照してください。 ここで設定した内容は、一部を除いてシングル表示での設定内容と連動しています。

F・1 MULTI PIC~ F・5 MULTI STATUS のうち、現在表示していない表示モードのメニューは表 示されません。

操作

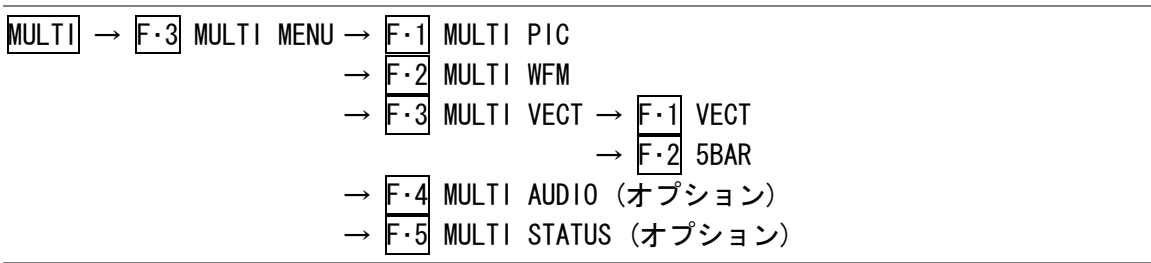

# 6.6 ワイプ表示の設定 (オプション)

F・2 LAYOUT SELECT が WFM+PIC で、ビデオ信号波形メニューの SIMUL MODE が MIX のとき、以 下の操作でビデオ信号波形を左右に分離して表示できます。

境界線は、F·D 1 WFM WIPE VARIABLE で移動できます。F·D 1 を押すと、境界線が中央に移 動します。

【参照】 SIMUL MODE →[「11.6.8](#page-131-0) 多入力モード表示形式の選択」

操作

 $MULTI$   $\rightarrow$  F $\cdot$ 4 WFM WIPE : ON / OFF

#### 設定項目の説明

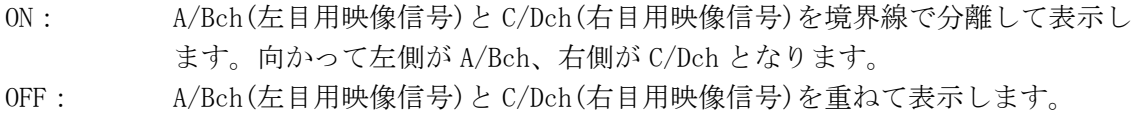

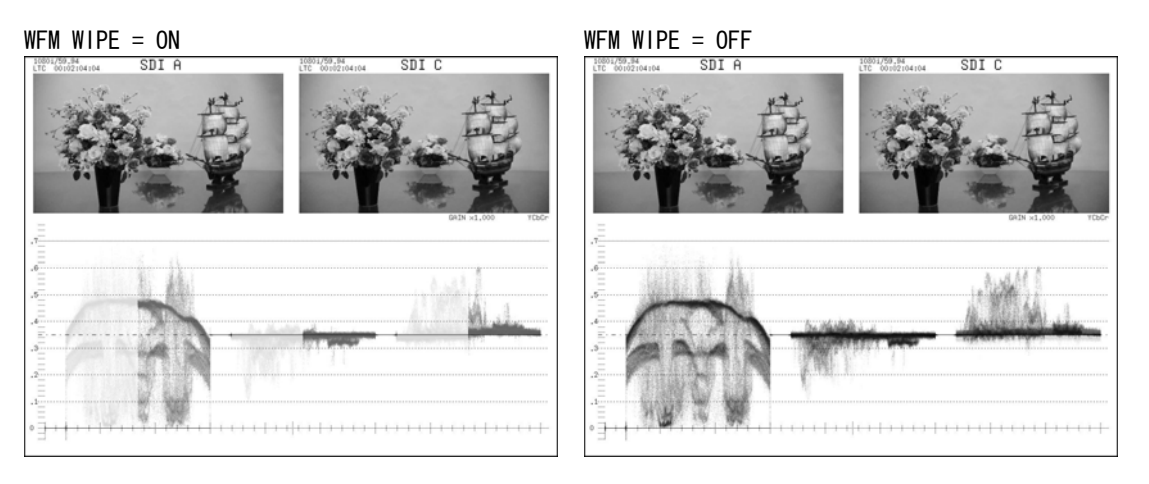

図 6-5 ワイプ表示の設定

### 6.7 ユーザーレイアウト

ユーザーレイアウト機能では、測定画面を任意のレイアウトで表示できます。(あらかじめレ イアウトを指定する必要があります)

### 6.7.1 ユーザーレイアウト表示

ユーザーレイアウトを表示するには、以下の手順で操作を行います。

1. ユーザーレイアウトファイルが入った USB メモリーを接続します。

USB メモリーのフォルダ構成は、以下のようにしてください。

USB メモリー

 $\Box$  LV5381\_USER

 $\Box$  LAYOUT

 $\vdash$   $\Box$  layout. txt

- 2.  $MULTI$  → F·5 LAYOUT FILE を押します。
- 3. F 1 ALL COPY USB -> INT → F 1 COPY YES を押します。

USB メモリーのユーザーレイアウトファイルが、本体にコピーされます。 コピーをキャンセルするときは、F・3 COPY NO を押してください。

- 4. F・1 MULTI MODE を USER にします。
- 5. F・2 USER LAYOUT で表示内容を選択します。 ユーザーレイアウトは、SINGLE1、SINGLE2、SIMUL1、SIMUL2 から選択します。SINGLE は 1 入力モード、SIMUL は多入力モードとなります。

### 6.7.2 ユーザーレイアウトの一括コピー

以下の操作で、本体のユーザーレイアウトファイルを USB メモリーに一括コピーできます。 コピーをキャンセルするときは、F・3 COPY NO を押してください。

一括コピーするには、ユーザーレイアウトファイルが入った USB メモリーが必要です。コ ピーの際、USB メモリーのユーザーレイアウトファイルは上書きされますので、注意して ください。

操作

 $MULTI$   $\rightarrow$  F·5 LAYOUT FILE  $\rightarrow$  F·2 ALL COPY INT  $\rightarrow$  USB  $\rightarrow$  F·1 COPY YES

# 7. プリセット機能

プリセット機能では、パネル設定の登録と呼び出しができます。また、登録したプリセットデ ータは USB メモリーに一括コピーできるため、複数の本体を同一の設定で使用できます。

プリセット機能には、プリセットと機能別プリセットがあります。 これらの登録内容は、「[5.7](#page-55-0) 初期化」で初期化しても削除されません。

#### ● プリセット

一部(※1)を除く、すべてのパネル設定を 30 点まで登録できます。

・プリセットの登録

本体を登録したい状態に設定して、PSET を長押しします。 プリセット登録メニューの F・1 FULL PRESET から設定を登録します。

・プリセットの呼び出し

PSET を押して、プリセット呼び出しメニューから設定を呼び出します。

### ● 機能別プリセット

各表示モード(※2)に関するパネル設定を、それぞれ 5 点まで登録できます。機能別プリセ ットを呼び出しても、他の表示モードに関する項目や、入力チャンネルの設定には影響を 与えません。また、マルチ表示のときは使用できません。

・機能別プリセットの登録

本体を登録したい状態に設定して、PSET を長押しします。 プリセット登録メニューの F·2 FUNCTION PRESET から設定を登録します。

・機能別プリセットの呼び出し

プリセット登録メニューで FUNCTION PRESET を ON にしてから、PIC、WFM、VECT、AUDIO、 STATUS のいずれかを押します。機能別プリセット呼び出しメニューから設定を呼び出し ます。

- ※1 日時、リモート端子の設定(オプション)
- ※2 ピクチャー表示、ビデオ信号波形表示、ベクトル波形表示、オーディオ表示(オプション)、ステータス表 示(オプション)
- ※ プリセット登録メニューとプリセット呼び出しメニューは、時間が経過しても自動的に消えません。これ らのメニューを消すには、再び PSET を押してください。
- 7.1 プリセット
- 7.1.1 プリセットの登録
	- 1. 本器を登録したい状態に設定します。
	- 2. PSET を長押しします。

プリセット登録メニューが表示されます。

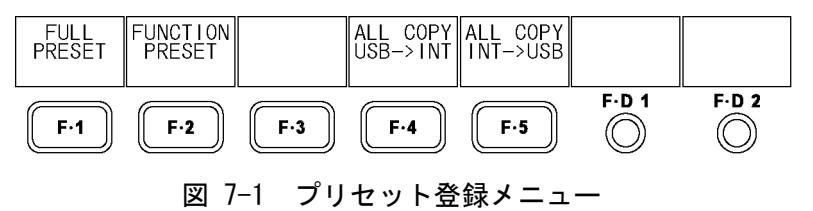

## 3. F·1 FULL PRESET を押します。

ファイルリスト画面が表示されます。

|      | Internal Memory  |                      |          | FILE LIST |             |  |
|------|------------------|----------------------|----------|-----------|-------------|--|
| No.  | File COMMENT     |                      | Date     | Time      | Size(BYTE)  |  |
| 5BAR |                  |                      | 09/02/04 | 13:32     | 4,020       |  |
| 2    |                  |                      |          |           |             |  |
| 3    |                  |                      |          |           |             |  |
| 4    |                  |                      |          |           |             |  |
| 5    |                  |                      |          |           |             |  |
| 6    |                  |                      |          |           |             |  |
| 7    |                  |                      |          |           |             |  |
| 8    |                  |                      |          |           |             |  |
| 9    |                  |                      |          |           |             |  |
| 10   |                  |                      |          |           |             |  |
| 11   |                  |                      |          |           |             |  |
| 12   |                  |                      |          |           |             |  |
|      |                  |                      |          |           |             |  |
|      |                  |                      |          |           |             |  |
|      |                  |                      |          |           |             |  |
|      |                  | SETUP MEMORY COMMENT |          |           |             |  |
|      |                  |                      |          |           |             |  |
|      |                  |                      |          |           |             |  |
|      |                  |                      |          |           |             |  |
|      |                  |                      |          |           |             |  |
|      |                  | <b>STORE</b>         | DELETE   | <b>up</b> | <b>FILE</b> |  |
|      | COMMENT<br>INPUT |                      |          | menu      | SELECT      |  |
|      |                  |                      |          |           |             |  |

図 7-2 ファイルリスト画面

4. F・2 COMMENT INPUT を押します。

ファイル名入力画面が表示されます。

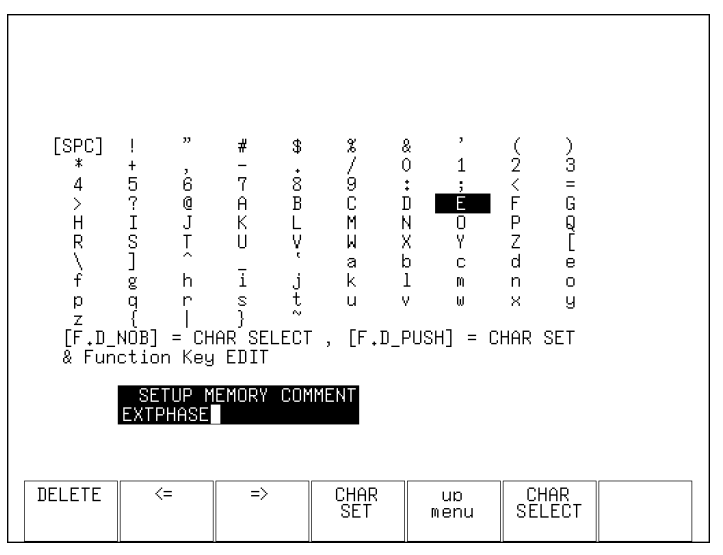

図 7-3 ファイル名入力画面

### 5. 16 文字以内でファイル名を入力します。

ファイル名入力画面でのキー動作は以下のとおりです。

F·1 DELETE カーソル上の文字を消去します。 F・2 <= カーソルを左に移動します。 F・3 => カーソルを右に移動します。 F・4 CHAR SET 文字を入力します。 F·D 1 CHAR SELECT 回して文字を選択、押して文字を入力します。 ファイル名を入力後、F・5 up menu を押してください。

ファイル名は、すでに登録してあるファイル名からコピーすることもできます。ファ イル名をコピーするには、ファイルリスト画面でコピーしたいファイルにカーソルを 合わせてから、F・D 1 FILE SELECT を押してください。

### 6. F・D 1 FILE SELECT を回して、登録するファイル番号を選択します。

7. F・3 STORE を押します。

選択したファイル番号にすでにデータが登録してあるときは、上書き確認のメニュー が表示されます。上書きするときは F·1 OVER WR YES、上書きしないときは F·3 OVER WR NO を押してください。

# 7.1.2 プリセットの呼び出し

1. PSET を押します。

プリセット呼び出しメニューが表示されます。

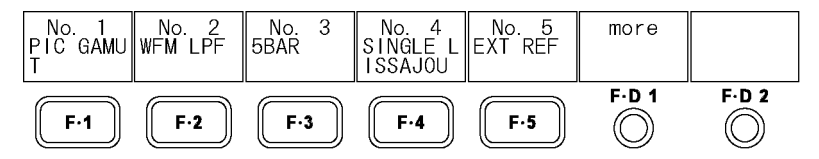

図 7-4 プリセット呼び出しメニュー

2. F 1 No. 1 ~ F - 5 No. 5 を押します。

呼び出したいプリセット番号が No.6 以降のときは、F·D 1 more を回してください。

# 7.1.3 プリセットの削除

- 1. PSET を長押しします。 プリセット登録メニューが表示されます。
- 2. F·1 FULL PRESET を押します。

ファイルリスト画面が表示されます。

- 3. F・D 1 FILE SELECT を回して、削除するファイル番号を選択します。
- 4. F・4 DELETE を押します。 このメニューは、選択したファイル番号にファイルが存在するときに表示されます。
- 5. F·1 DELETE YES を押します。 プリセットの削除をキャンセルするときは、F・3 DELETE NO を押してください。
- 7.2 機能別プリセット
- 7.2.1 機能別プリセットの登録
	- 1. 本器を登録したい状態に設定します。
	- 2. PSET を長押しします。 プリセット登録メニューが表示されます。
	- 3. F・2 FUNCTION PRESET を押します。

ファイルリスト画面が表示されます。マルチ表示のとき、このメニューは表示されま せん。

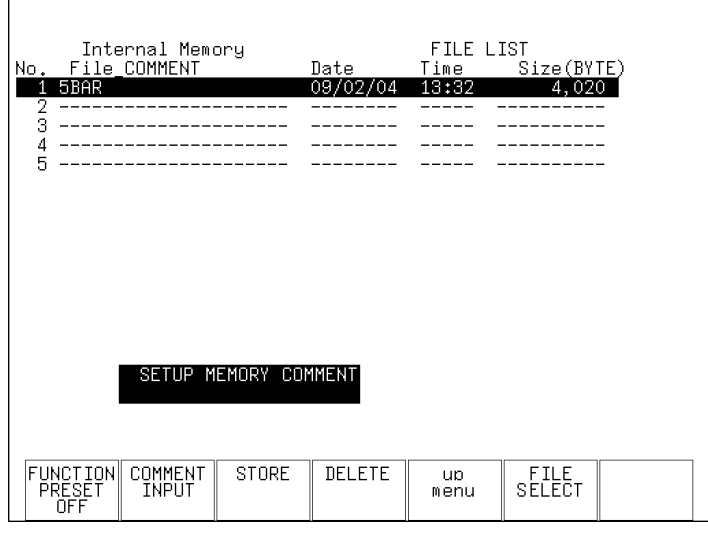

図 7-5 ファイルリスト画面

4. F・2 COMMENT INPUT を押します。

ファイル名入力画面が表示されます。

5. 16 文字以内でファイル名を入力します。

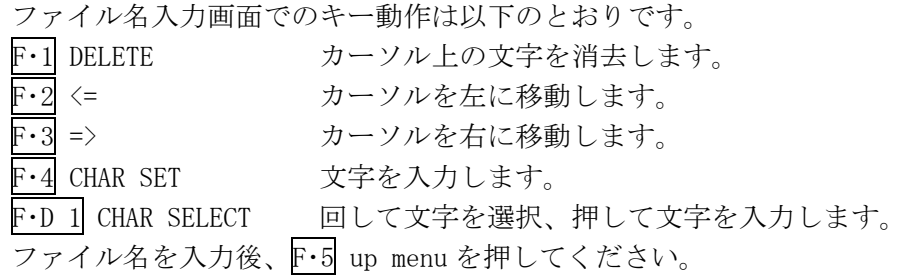

ファイル名は、すでに登録してあるファイル名からコピーすることもできます。ファ イル名をコピーするには、ファイルリスト画面でコピーしたいファイルにカーソルを 合わせて、F・D 1 FILE SELECT を押してください。

- 6. F・D 1 FILE SELECT を回して、登録するファイル番号を選択します。
- 7. F・3 STORE を押します。

選択したファイル番号にすでにデータが登録してあるときは、上書き確認のメニュー が表示されます。上書きするときは F·1 OVER WR YES、上書きしないときは F·3 OVER WR NO を押してください。

- 7.2.2 機能別プリセットの呼び出し
	- 1. PSET を長押しします。 プリセット登録メニューが表示されます。
	- 2. F・2 FUNCTION PRESET を押します。 ファイルリスト画面が表示されます。マルチ表示のとき、このメニューは表示されま せん。
	- 3. F・1 FUNCTION PRESET を ON に設定します。 初期設定は OFF です。
	- 4. 呼び出したい表示モードのキーを押します。

機能別プリセット呼び出しメニューが表示されます。

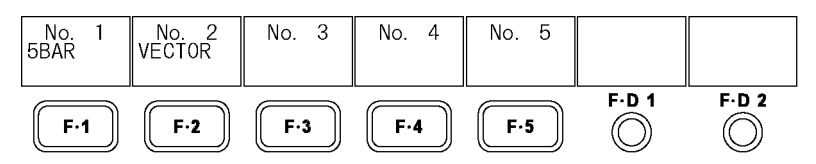

図 7-6 機能別プリセット呼び出しメニュー

- 5. F 1 No. 1 ~ F 5 No. 5 を押します。
- 7.2.3 機能別プリセットの削除
	- 1. 削除したいプリセットが存在する表示モードのキーを押します。
	- 2. PSET を長押しします。 プリセット登録メニューが表示されます。
	- 3. F・2 FUNCTION PRESET を押します。 ファイルリスト画面が表示されます。マルチ表示のとき、このメニューは表示されま せん。
	- 4. F・D 1 FILE SELECT を回して、削除するファイル番号を選択します。
	- 5. F・4 DELETE を押します。 このメニューは、選択したファイル番号にファイルが存在するときに表示されます。
	- 6. F・1 DELETE YES を押します。 機能別プリセットの削除をキャンセルするときは、F・3 DELETE NO を押してください。

# 7.3 プリセットのコピー

F・4 ALL COPY USB->INT、F・5 ALL COPY INT->USB では、プリセットと機能別プリセットの内 容を一括してコピーできます。

これらのメニューは USB メモリーが接続されているときに表示されます。

### $\overline{\mathsf{PSET}}$ (長押し) →

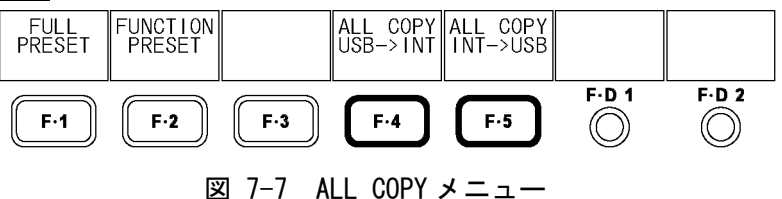

### 7.3.1 USB メモリーから本体への一括コピー

以下の操作で、USB メモリーのプリセットを本体に一括してコピーできます。 本体にすでにプリセットデータが存在する場合は、上書きされます。 コピーをキャンセルするときは F・3 COPY NO を押してください。

操作

 $\overline{PSET}$ (長押し) → F·4 ALL COPY USB->INT → F·1 COPY YES

### 7.3.2 本体から USB メモリーへの一括コピー

以下の操作で、本体のプリセットを USB メモリーに一括してコピーできます。 USB メモリーにすでにプリセットデータが存在する場合は上書きされます。 コピーをキャンセルするときは F・3 COPY NO を押してください。

USB メモリー内のファイル構成は以下のとおりです。USB メモリー内のファイル No.と、本 体のファイル No. が1つずれていますので、注意してください。 これらのファイル名を PC で変更すると、USB メモリーから本体にプリセットをコピーする ことができなくなります。

#### USB メモリー

 $\Box$  LV5381\_USER

### └ □ PRESET

├ □ PIC\_00.PRE (~PIC\_04.PRE) .............. 機能別プリセット(PIC) No.1~5 ├ □ WFM\_00.PRE (~WFM\_04.PRE) ............. 機能別プリセット(WFM) No.1~5 ├ □ VEC\_00.PRE (~VEC\_04.PRE) ............... 機能別プリセット(VECT) No.1~5 ├ □ AUD\_00.PRE (〜AUD\_04.PRE) .............. 機能別プリセット(AUDIO) No.1〜5 ├ □ STTS\_00.PRE (~STTS\_04.PRE) ........... 機能別プリセット(STATUS) No.1~5 └ □ PRESET\_00. PRE (~PRESET\_29. PRE) ....... プリセット No. 1~30

操作

PSET(長押し) → F・5 ALL COPY INT->USB → F・1 COPY YES

# 8. キャプチャ機能

キャプチャ機能は、表示画面を静止画データとしてキャプチャする機能です。取り込んだキャ プチャデータは、USB メモリーに保存したり、入力信号と重ねて本体に表示したりできます。

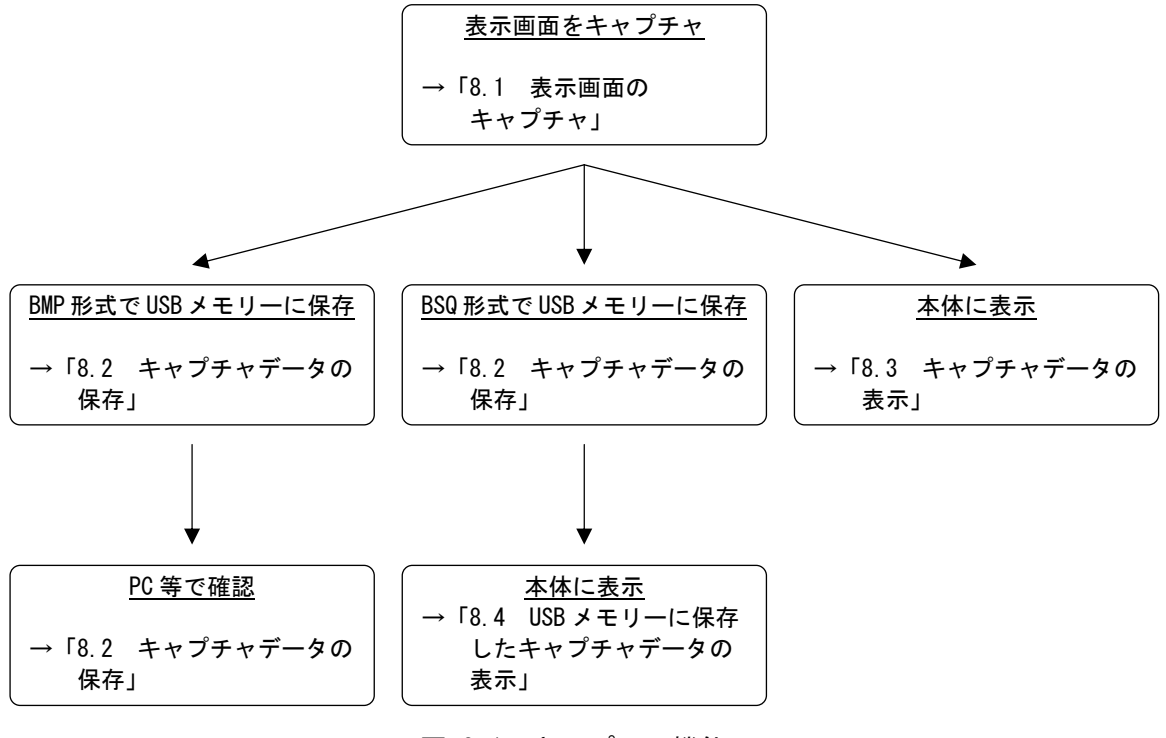

図 8-1 キャプチャ機能

### <span id="page-69-0"></span>8.1 表示画面のキャプチャ

### 1. 本体をキャプチャしたい画面に設定します。

キャプチャが可能な画面は、測定画面です。プリセットの設定画面や、ファイル画面は キャプチャできません。

# 2. CAP を押します。

CAP を押した時点で表示画面がキャプチャされ、キャプチャメニューが表示されます。 表示画面のキャプチャは、キャプチャメニューで F·1 REFRESH を押しても行うことがで きます。

キャプチャメニューは一定時間操作をしないでいると消えますが、設定をするときは F・1 ~ F・5 のいずれかのキーを押してください。再度キャプチャメニューが表示され ます。

表示画面をキャプチャした後に以下の操作を行った場合、キャプチャデータがクリアさ れますので注意してください。

- ・表示モードを変更した場合
- ・MULTI、PSET、SYS を押した場合
- ・電源を切った場合

キャプチャデータがクリアされると、CAP に点灯していた LED が消灯します。

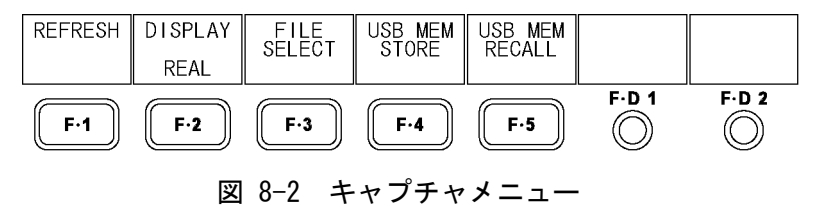

### <span id="page-70-0"></span>8.2 キャプチャデータの保存

[「8.1](#page-69-0) 表示画面のキャプチャ」で本体に取り込んだキャプチャデータは、表示モードを変更 するなどで消去されますが、USBメモリーに保存することで、電源を切った後でもキャプチャ データを表示させることができます。(保存形式をBSQにしたとき)

また、PC 等でキャプチャデータを確認することもできます。(保存形式を BMP にしたとき)

# 1. F・3 FILE SELECT を押します。

ファイル選択メニューが表示されます。このメニューは USB メモリーが接続されている ときに表示されます。

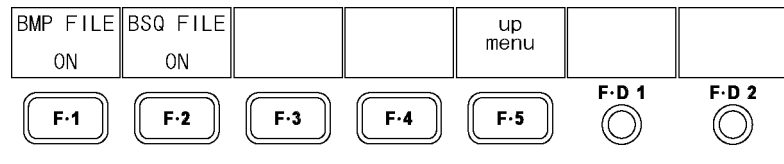

図 8-3 ファイル選択メニュー

### 2. 保存形式を選択します。

保存形式の説明は以下のとおりです。いずれかを ON にしてください。(初期設定は両方 とも ON です)

BMP FILE USB メモリーにビットマップファイルを保存します。 保存したデータは、PC 等で確認できます。 BSQ FILE USB メモリーに BSQ ファイルを保存します。 保存したデータは、再度本体に表示できます。

設定が終了したら、F・5 up menu を押してください。

### 3. F・4 USB MEM STORE を押します。

USB メモリーにキャプチャデータが保存されます。 このメニューは USB メモリーが接続されていて、BMP FILE と BSQ FILE のいずれかが ON のときに表示されます。

ファイル名は、システム設定の「[5.6](#page-54-0) 日時の設定」で設定した日時が自動で付きます。 例:20080425150500.bmp (西暦、月、日、時間、分、秒の順)

USB メモリー内のファイル構成は以下のとおりです。

USB メモリー

 $\Box$  LV5381\_USER

 $\sqcup$   $\Box$  BMP

- $\vdash \Box$  yyyymmddhhmmss.bmp
- $\Box$  vyyymmddhhmmss.bsq

### <span id="page-71-0"></span>8.3 キャプチャデータの表示

[「8.1](#page-69-0) 表示画面のキャプチャ」で本体に取り込んだキャプチャデータは、本体に表示したり、 現在の入力信号と重ねて表示したりできます。

### 1. F・2 DISPLAY を押して、表示形式を選択します。

表示形式の説明は以下のとおりです。

- REAL 入力信号を表示します。(初期設定)
- HOLD キャプチャデータを表示します。ビデオ信号波形(※1)、ベクトル波形(※ 1)、リサージュ波形(オプション)はシアンで表示します。
- BOTH 入力信号とキャプチャデータの輝度を半分にして、重ねて表示します。 キャプチャデータのビデオ信号波形(※1)、ベクトル波形(※1)、リサージ ュ波形(オプション)はシアンで表示します。

本体に表示できるキャプチャデータは、ビデオ信号波形、ベクトル波形、リサージュ波 形(オプション)、ピクチャー、ヒストグラムです。これら以外のデータ(ステータス、オ ーディオメーター、5 バーなど)は表示できません。ただし、BMP 形式で USB メモリーに 保存することはできます。

【参照】 「[8.2](#page-70-0) キャプチャデータの保存」

※1 3D アシストモード(オプション)のときは、ビデオ信号波形メニューやベクトル波形メニューで選択し た波形色となります。

### 8.4 USBメモリーに保存したキャプチャデータの表示

[「8.2](#page-70-0) キャプチャデータの保存」で保存したBSQ形式のキャプチャデータは、本体に表示した り、現在の入力信号と重ねて表示したりできます。

(BMP 形式で保存したキャプチャデータや、他機種で保存した BSQ 形式のキャプチャデータを 本体に表示することはできません)

- 1. CAP を押します。
- 2. F・5 USB MEM RECALL を押します。

ファイルリスト画面が表示されます。このメニューは USB メモリーが接続されていると きに表示されます。

3. F·D 1 FILE SELECT を回して、表示するファイルを選択します。

ファイルは日付が古い順から表示され、最大 999 点まで表示できます。 ここで F·3 DELETE を押すと、選択したファイルを削除します。

4. F - 1 RECALL を押します。

このメニューは選択したファイルが BSQ 形式のときに表示されます。 ここで F・5 up menu を押すと、キャプチャデータの表示をキャンセルします。

5. F・2 DISPLAY を押して、表示形式を選択します。 F・1 RECALLを押した直後の表示形式は、BOTHになります。表示形式についての詳細は、 [「8.3](#page-71-0) キャプチャデータの表示」を参照してください。
9. ピクチャー表示

# 9.1 ピクチャー表示画面の説明

PIC を押すとピクチャーが表示されます。

ピクチャーメニューを表示するには PIC を 0.5 秒以上長押しするか、ピクチャー表示画面 でファンクションキーまたはファンクションダイヤルを操作してください。ピクチャーメニ ューは一定時間操作をしないか、再度 PIC を押すと消えます。

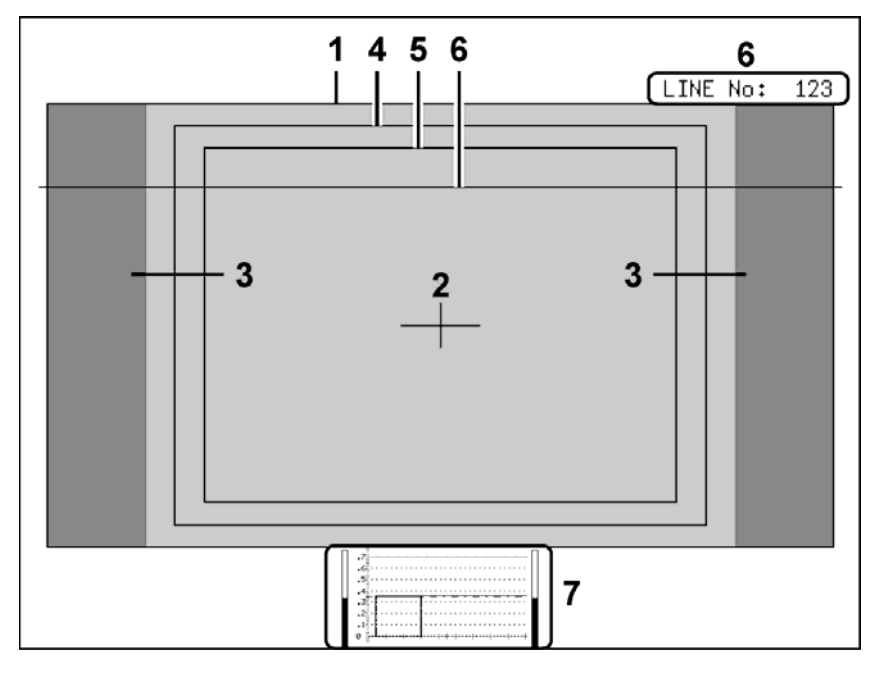

図 9-1 ピクチャー表示画面

1 フレームマーカー表示

ピクチャーの外枠にマーカーを表示できます。 【参照】 「[9.4.1](#page-77-0) フレームマーカーのオンオフ」

2 センターマーカー表示

ピクチャーの中央に、ピクチャーに対して 10%の大きさでマーカーを表示できます。 【参照】 「[9.4.2](#page-78-0) センターマーカーのオンオフ」

3 アスペクトマーカー表示

選択したアスペクト比のマーカーを、シャドウ、ブラック、ラインのいずれかで表示で きます。

【参照】 「[9.4.3](#page-78-1) アスペクトマーカーの表示」「[9.4.4](#page-79-0) アスペクトマーカーの設定」

4 セーフアクションマーカー表示

ARIB TR-B4 または SMPTE RP 218 で規定されている、セーフアクションマーカーを表示 できます。任意サイズのマーカーを表示することもできます。

【参照】 「[9.4.5](#page-80-0) セーフティマーカーの表示」 「[9.4.6](#page-80-1) セーフアクションマーカーのオンオフ」 「[9.4.8](#page-81-0) ユーザーマーカーのオンオフ」「[9.4.9](#page-81-1) ユーザーマーカーの設定」 5 セーフタイトルマーカー表示

ARIB TR-B4 または SMPTE RP 218 で規定されている、セーフタイトルマーカーを表示で きます。任意サイズのマーカーを表示することもできます。

【参照】 「[9.4.5](#page-80-0) セーフティマーカーの表示」 「[9.4.6](#page-80-1) セーフアクションマーカーのオンオフ」 「[9.4.8](#page-81-0) ユーザーマーカーのオンオフ」「[9.4.9](#page-81-1) ユーザーマーカーの設定」

#### 6 選択ライン表示

選択したラインにマーカーを表示できます。 【参照】 「[9.5](#page-82-0) ラインセレクトの設定」

7 サムネイル表示

オーディオメーター(1、2ch 固定)とビデオ信号波形がサムネイル表示されます。それぞ れオフにもできます。

【参照】 「[9.6.5](#page-88-0) サムネイルの設定」

# 9.2 輝度とコントラストの設定

ピクチャーの輝度とコントラストは、ピクチャーメニューの F·D 1 BRIGHTNESS と F·D 2 CONTRAST で設定します。

これらのメニューはピクチャーメニューの他の階層でも表示され、同様に設定できます。

#### $PIC \rightarrow$

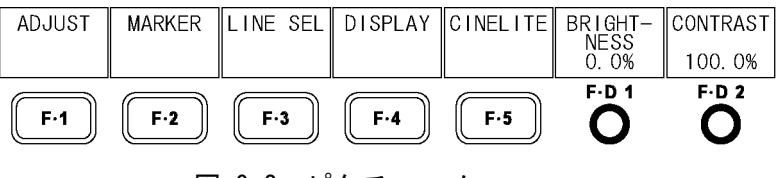

```
図 9-2 ピクチャーメニュー
```
### 9.2.1 輝度の設定

以下の操作で、ピクチャーの輝度を設定できます。 F・D 1 を押すと、設定値が初期設定(0.0%)になります。

### 操作

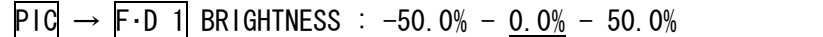

### 9.2.2 コントラストの設定

以下の操作で、ピクチャーのコントラストを設定できます。 F・D 2 を押すと、設定値が初期設定(100.0%)になります。

$$
PIG \rightarrow F \cdot D \ 2 \mid \text{CONTRAST} \ : \ 0.0\% - \underline{100.0\%} - 200.0\%
$$

## 9.3 ピクチャーの調整

ピクチャーの調整は、ピクチャーメニューの F・1 ADJUST で行います。 シネゾーン表示のとき、このメニューは表示されません。

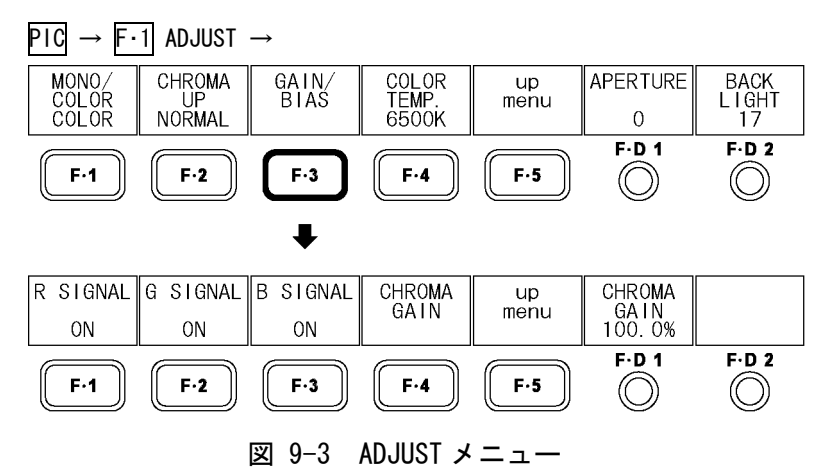

## 9.3.1 カラー表示とモノクロ表示の切り換え

以下の操作で、カラー表示とモノクロ表示をトグルで切り換えることができます。 3D アシストモード(オプション)のとき、このメニューは表示されません。

### 操作

 $PIC \rightarrow F-1$  ADJUST  $\rightarrow F-1$  MONO/COLOR : COLOR / MONO

### 9.3.2 色信号ゲインの増幅

以下の操作で、色信号のゲインをトグルで切り換えることができます。

#### 操作

 $PIC \rightarrow F-1$  ADJUST  $\rightarrow F-2$  CHROMA UP : NORMAL / UP

#### 設定項目の説明

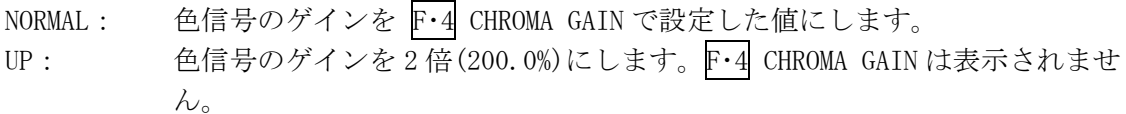

### 9.3.3 RGB のオンオフ

以下の操作で、RGB 信号を個別にオンオフできます。 すべての信号を OFF にすることはできません。

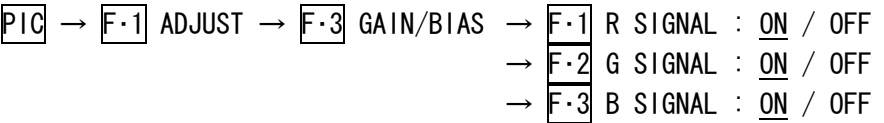

### 9.3.4 ゲインの設定

以下の操作で、RGB 信号のゲインを個別に設定できます。 F・D 1 を押すと、設定値が初期設定(100.0%)になります。

操作

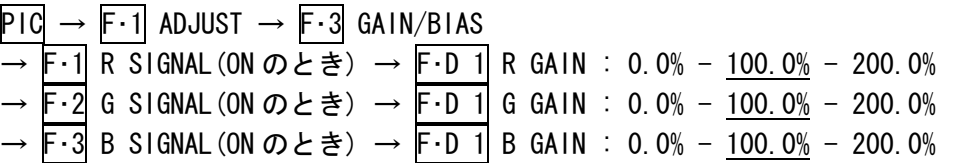

### 9.3.5 バイアスの設定

以下の操作で、RGB 信号のバイアスを個別に設定できます。 F・D 2 を押すと、設定値が初期設定(0.0%)になります。

操作

 $PIC \rightarrow F-1$  ADJUST  $\rightarrow F-3$  GAIN/BIAS  $\rightarrow$  F·1 R SIGNAL(ON  $\varpi \geq \frac{1}{2}$ )  $\rightarrow$  F·D 2 R BIAS : -50.0% - 0.0% - 50.0% → F·2 G SIGNAL(ON のとき) → F·D 2 G BIAS : -50.0% -  $0.0\%$  - 50.0% →  $\overline{F \cdot 3}$  B SIGNAL(ON のとき) →  $\overline{F \cdot D}$  2 B BIAS : -50.0% -  $\overline{0.0\%}$  - 50.0%

### 9.3.6 色信号ゲインの設定

以下の操作で、色信号のゲインを設定できます。 F・D 1 を押すと、設定値が初期設定(100.0%)になります。 F・2 CHROMA UP が UP のときは 200.0%となり、このメニューは表示されません。

操作

 $PIC \rightarrow F \cdot 1$  ADJUST  $\rightarrow F \cdot 3$  GAIN/BIAS  $\rightarrow F \cdot 4$  CHROMA GAIN  $\rightarrow F \cdot D$  1 CHROMA GAIN :  $0.0\% - 100.0\% - 200.0\%$ 

### 9.3.7 色温度の選択

以下の操作で、モニターの色温度を選択できます。

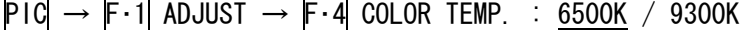

### 9.3.8 アパーチャの設定

以下の操作で、アパーチャを設定できます。 数値が大きくなるほど輪郭が強調されます。F·D 1 を押すと、設定値が初期設定(0)にな ります。

操作

$$
\overline{P1C} \rightarrow \overline{F11} \text{ ADJUST} \rightarrow \overline{F11} \text{ APERTURE : 0 - 100}
$$

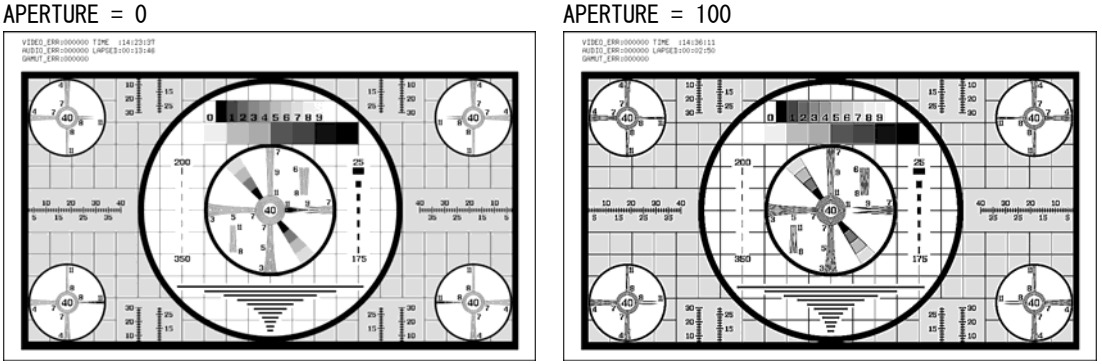

図 9-4 アパーチャの設定

### 9.3.9 バックライトの調整

以下の操作で、バックライトの明るさを調整できます。 数値が大きくなるほど明るくなります。 F・D 2 を押すと、設定値が初期設定(17)になります。

バックライトの明るさはシステム設定の[「5.2.2](#page-49-0) バックライトの調整」でも調整でき、こ れらの設定値は連動しています。

また、この設定はピクチャー表示以外の画面にも適用されます。

操作

 $PIC \rightarrow F \cdot 1$  ADJUST  $\rightarrow F \cdot D$  2 BACK LIGHT : 1 - 17 - 32

# 9.4 マーカーの設定

マーカーの設定は、ピクチャーメニューの F・2 MARKER で行います。 ここで設定したマーカーは、サムネイルでは表示されません。 F・2 MARKER は、SIZE を FIT にしたときに表示されます。 【参照】 SIZE →[「9.6.1](#page-85-0) 表示サイズの選択」

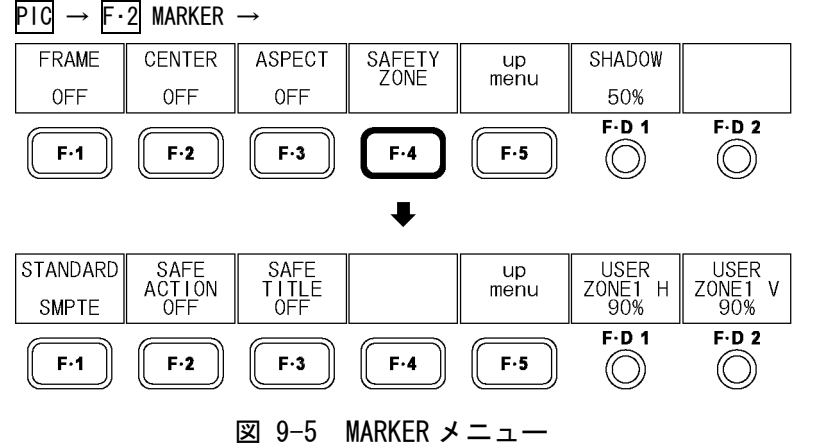

### <span id="page-77-0"></span>9.4.1 フレームマーカーのオンオフ

以下の操作で、フレームマーカーをオンオフできます。 フレームマーカーは、ピクチャーの外枠に沿って表示されます。

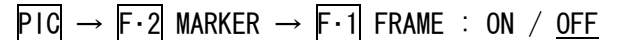

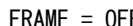

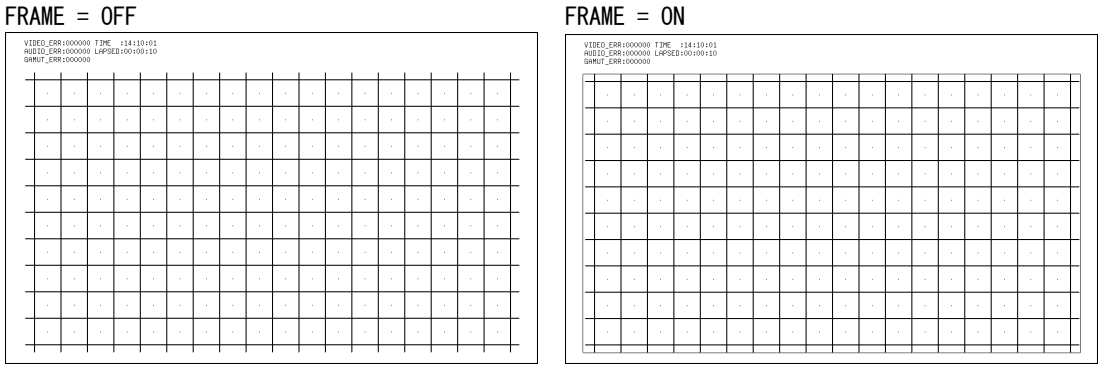

図 9-6 フレームマーカーのオンオフ

### 9.4.2 センターマーカーのオンオフ

以下の操作で、センターマーカーをオンオフできます。 センターマーカーは、ピクチャーに対して 10%の大きさで中央に表示されます。

### 操作

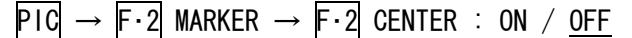

 $CFNTER = ON$ 

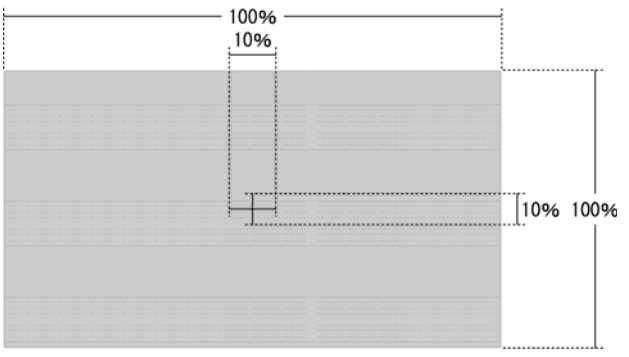

図 9-7 センターマーカーのオンオフ

### <span id="page-78-1"></span>9.4.3 アスペクトマーカーの表示

以下の操作で、アスペクトマーカーを表示できます。 アスペクトマーカーの種類はライン、シャドウ、ブラックの3種類があり、F·D 1 SHADOW で設定できます。

#### 操作

 $\overline{PIC}$  →  $\overline{F \cdot 2}$  MARKER →  $\overline{F \cdot 3}$  ASPECT : <u>OFF</u> / 16:9 / 14:9 / 13:9 / 4:3 / 2.39:1

#### 設定項目の説明

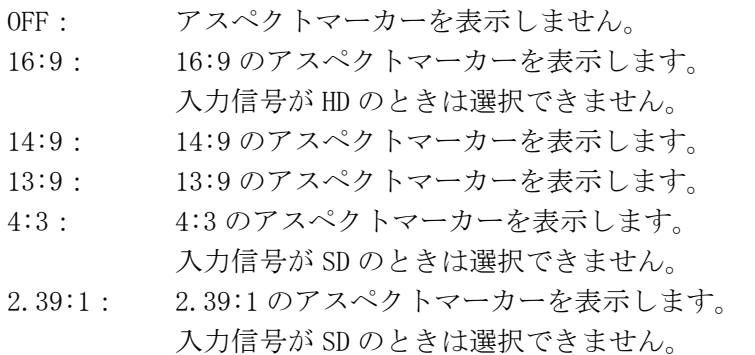

<span id="page-78-0"></span>HD のとき SD のとき  $13:9$   $14:9$   $16:9$  $= 14:9$  $13:9$  $4:3$  $2.39:1$ 

図 9-8 アスペクトマーカーの表示

### 9.4.4 アスペクトマーカーの設定

以下の操作で、アスペクトマーカーの種類を選択できます。 このメニューは、F・3 ASPECT を OFF 以外にしたときに表示されます。

操作

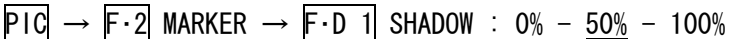

### 設定項目の説明

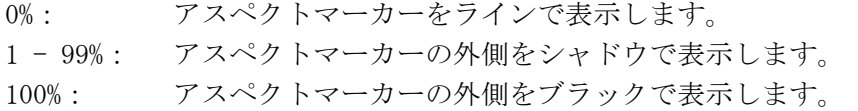

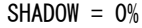

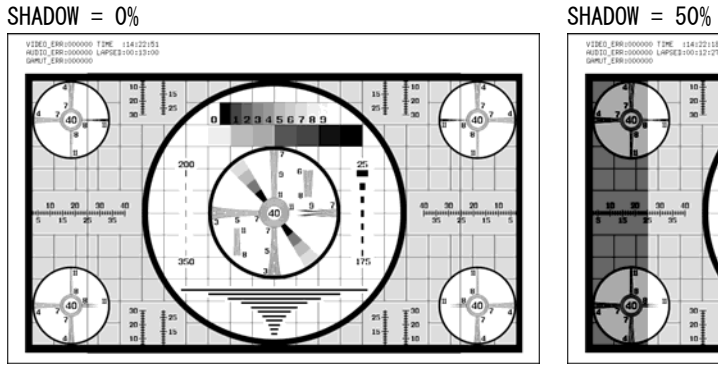

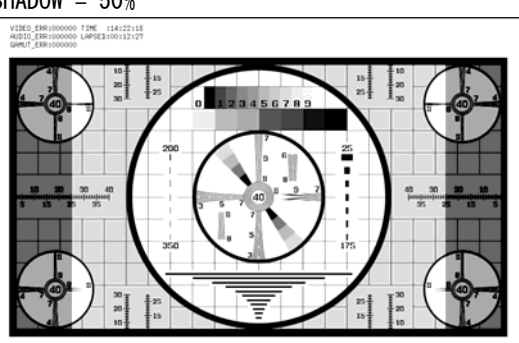

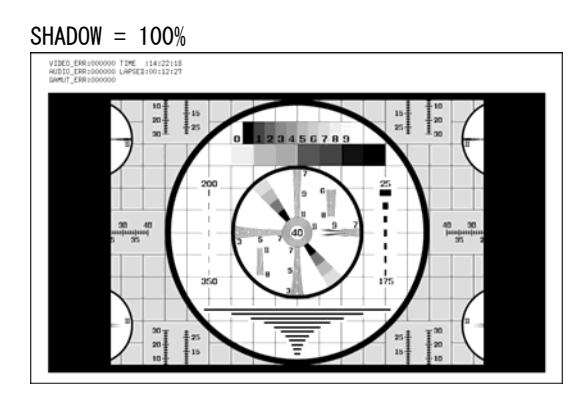

<span id="page-79-0"></span>図 9-9 アスペクトマーカーの設定

#### 9.4.5 セーフティマーカーの表示

以下の操作で、セーフティマーカーの種類を選択できます。 セーフアクションマーカー、セーフタイトルマーカー、ユーザーマーカー(2 種類)は個別 にオンオフできます。

操作

# $PIG \rightarrow F \cdot 2$  MARKER  $\rightarrow F \cdot 4$  SAFETY ZONE  $\rightarrow F \cdot 1$  STANDARD : ARIB / SMPTE / USER

#### 設定項目の説明

- ARIB: ARIB TR-B4 で規定されているセーフアクションマーカー、セーフタイトルマ ーカーを表示します。
- SMPTE: SMPTE RP 218 で規定されているセーフアクションマーカー、セーフタイトル マーカーを表示します。
- USER: ユーザーマーカーを 2 点まで表示します。ユーザーマーカーは任意の大きさ を設定できます。

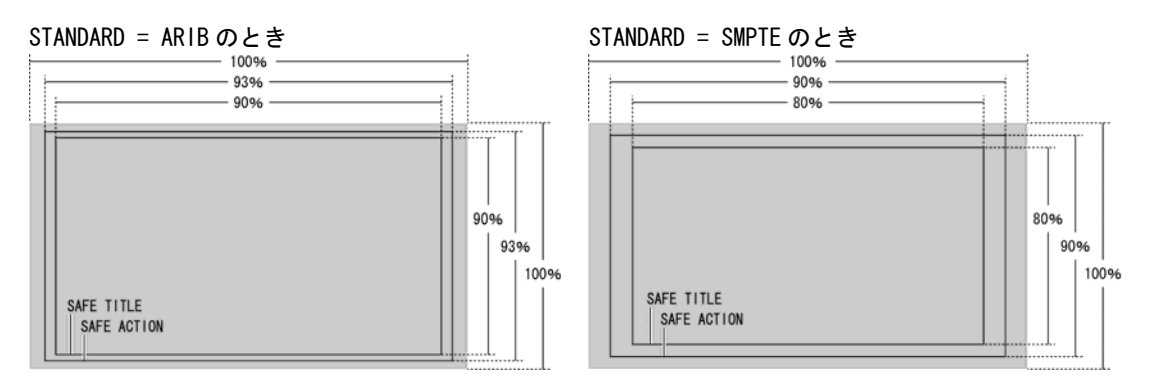

図 9-10 セーフティマーカーの表示

※ アスペクトマーカーを表示しているときは、アスペクトマーカーを 100%として、その内側にセー フアクションマーカーおよびセーフタイトルマーカーを表示します。

### <span id="page-80-1"></span><span id="page-80-0"></span>9.4.6 セーフアクションマーカーのオンオフ

以下の操作で、セーフアクションマーカーをオンオフできます。 このメニューは、F・1 STANDARD を ARIB または SMPTE にしたときに表示されます。

操作

 $PIG \rightarrow F.2$  MARKER  $\rightarrow F.4$  SAFETY ZONE  $\rightarrow F.2$  SAFE ACTION : ON / OFF

## 9.4.7 セーフタイトルマーカーのオンオフ

以下の操作で、セーフタイトルマーカーをオンオフできます。 このメニューは、F・1 STANDARD を ARIB または SMPTE にしたときに表示されます。

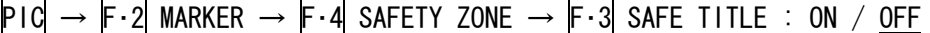

#### 9.4.8 ユーザーマーカーのオンオフ

ユーザーマーカーは 2 種類まで設定でき、以下の操作で個別にオンオフできます。 このメニューは、F・1 STANDARD を USER にしたときに表示されます。

操作

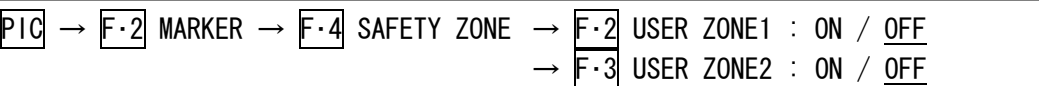

#### <span id="page-81-1"></span>9.4.9 ユーザーマーカーの設定

以下の操作で、ユーザーマーカーのサイズを設定できます。 設定値はピクチャー(アスペクトマーカーが表示されているときはアスペクトマーカー)に 対する割合を表しています。ユーザーマーカーは 2 種類あり、水平方向(H)、垂直方向(V) のサイズを個別に設定できます。

#### ●ユーザーマーカー1の設定

操作

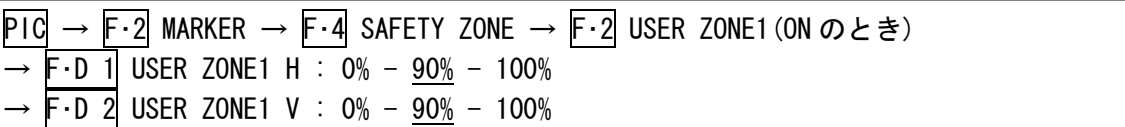

#### ●ユーザーマーカー2 の設定

操作

USER ZONE1

<span id="page-81-0"></span>USER ZONE2

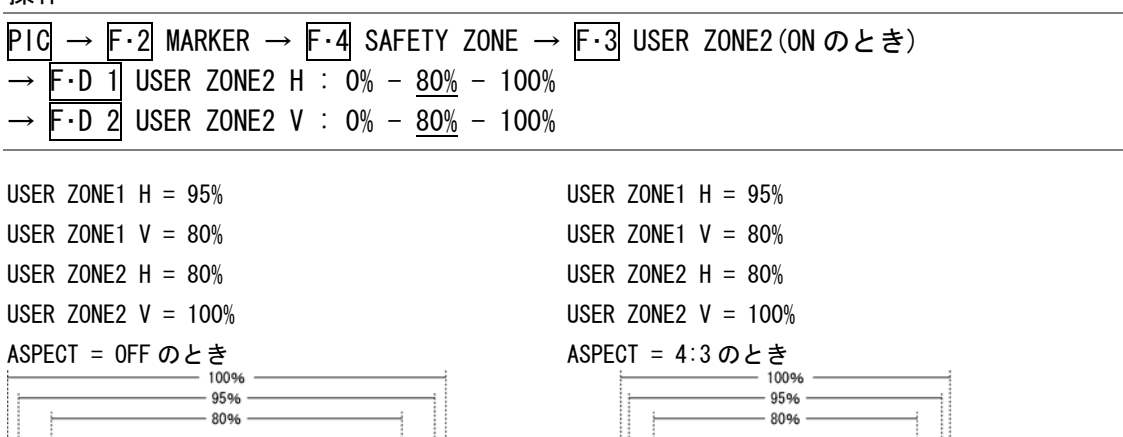

図 9-11 ユーザーマーカーの設定例

UZER ZONE1

**UZER ZONE2** 

80% 100%

80% 100%

## <span id="page-82-0"></span>9.5 ラインセレクトの設定

ラインセレクトの設定は、ピクチャーメニューの F・3 LINE SEL で行います。 ここで設定したマーカーは、サムネイルでは表示されません。 F・3 LINE SEL は、SIZE を FIT にしたときに表示されます。また、3D アシストモード(オプシ ョン)で、MEASURE SELECT が DISPRTY のときは表示されません。 【参照】 SIZE →[「9.6.1](#page-85-0) 表示サイズの選択」

MEASURE SELECT → [「10.5](#page-106-0) 測定モードの選択」

 $PIC \rightarrow F \cdot 3$  LINE SEL  $\rightarrow$ LINE<br>SELECT<br>OFF LINE<br>VARIABLE FIELD  $\overline{u}$  $m$ <sup> $\sim$  $n$ </sup> $\sim$ FRAME 1  $F.D.1$  $F.D.2$  $F-1$  $F-2$  $F-3$  $F-4$  $F-5$  $\circledcirc$  $\circledcirc$ 

### 図 9-12 LINE SEL メニュー

### 9.5.1 ラインセレクトのオンオフ

以下の操作で、選択したラインにマーカーを表示できます。 この設定は、ビデオ信号波形表示、ベクトル波形表示のラインセレクト設定と連動してい ます。

### 操作

 $\overline{P1C} \rightarrow \overline{F3}$  LINE SEL  $\rightarrow \overline{F3}$  LINE SELECT : CINELITE / ON / OFF

#### 設定項目の説明

CINELITE: シネライト画面で選択したラインが、ラインセレクト機能の選択ラインにな ります。CINELITE DISPLAY が f Stop または%DISPLAY のときに選択できます。 ON: F·D 1 LINE VARIABLE で選択したラインにマーカーを表示します。

OFF: マーカーを表示しません。

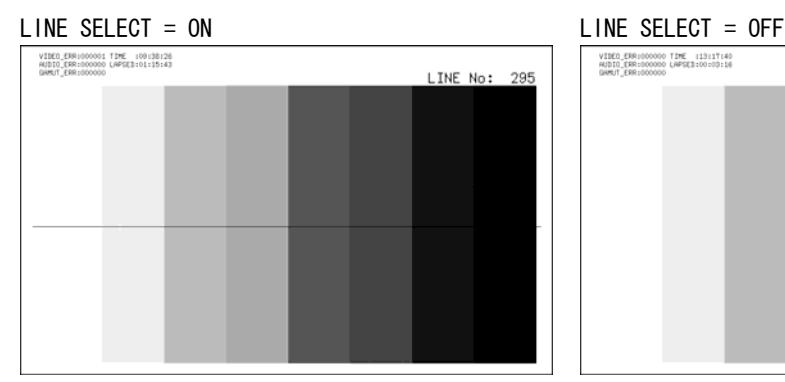

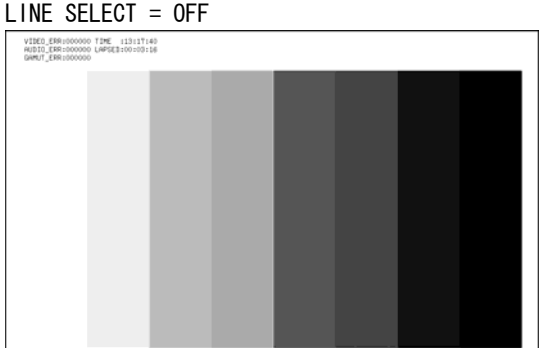

図 9-13 ラインセレクトのオンオフ

### 9.5.2 ラインの選択

以下の操作で、マーカーを表示するラインを選択できます。選択したラインは画面上に表 示され、F·D 1 を押すと、最初の映像ラインになります。

3D アシストモード(オプション)のとき、ブランキング期間のラインは選択できません。 このメニューは、F・1 LINE SELECT を ON にしたときに表示されます。また、この設定は、 ビデオ信号波形表示、ベクトル波形表示、データダンプ表示(オプション)の選択ラインと 連動しています。

#### 操作

 $P1C \rightarrow F-3$  LINE SEL  $\rightarrow$  F-D 1 LINE VARIABLE

### 9.5.3 ライン選択範囲の設定

以下の操作で、ラインの選択範囲を設定できます。

このメニューは F·1 LINE SELECT が ON で、入力信号がインタレースまたはセグメントフ レームのときに表示されます。また、この設定は、ビデオ信号波形表示、ベクトル波形表 示の選択範囲と連動しています。

操作

 $\overline{P1C}$   $\rightarrow$   $\overline{F\cdot3}$  LINE SEL  $\rightarrow$   $\overline{F\cdot2}$  FIELD : FIELD1 / FIELD2 / FRAME

#### 設定項目の説明 (例は入力フォーマットが 1080i/59.94 のときの選択範囲)

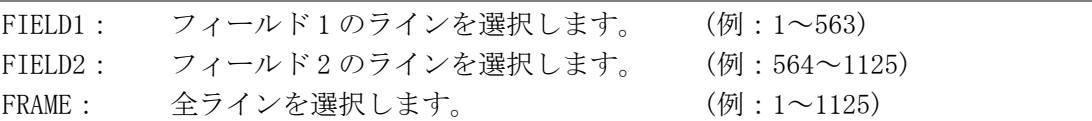

## 9.6 表示の設定

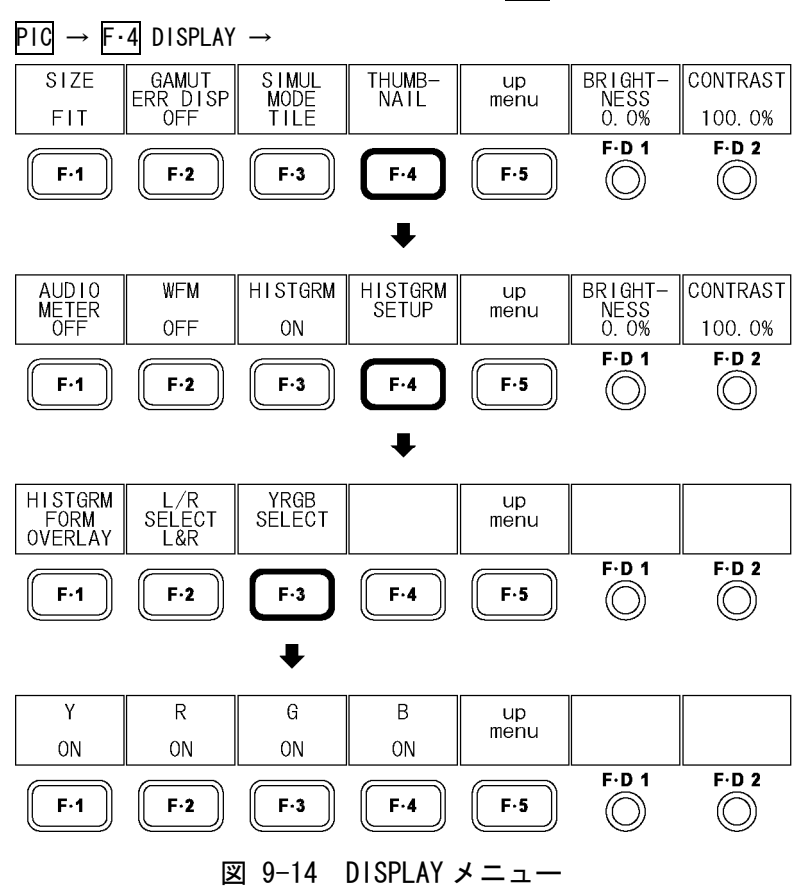

表示の設定は、ピクチャーメニューの F・4 DISPLAY で行います。

### 9.6.1 表示サイズの選択

以下の操作で、ピクチャーの表示サイズを選択できます。 サムネイル表示とマルチ表示では、ここで設定した内容に関わらず FIT で表示されます。 3D アシストモード(オプション)のとき、このメニューは表示されません。ただし、3D アシ ストモード(L/R DUAL)で PICTURE FORM が AGLPH CL、AGLPH MO、CNVRGNCE、OVERLAY、FLICKER のときは、FIT と REAL のみ選択できます。

【参照】 PICTURE FORM →「[10.1](#page-103-0) 表示形式の選択」

### 操作

 $\overline{P1C}$   $\rightarrow$   $\overline{F \cdot 4}$  DISPLAY  $\rightarrow$   $\overline{F \cdot 1}$  SIZE : <u>FIT</u> / REAL / X2 / X4 / FULL FRM / FUL SCRN

## 設定項目の説明

<span id="page-85-0"></span>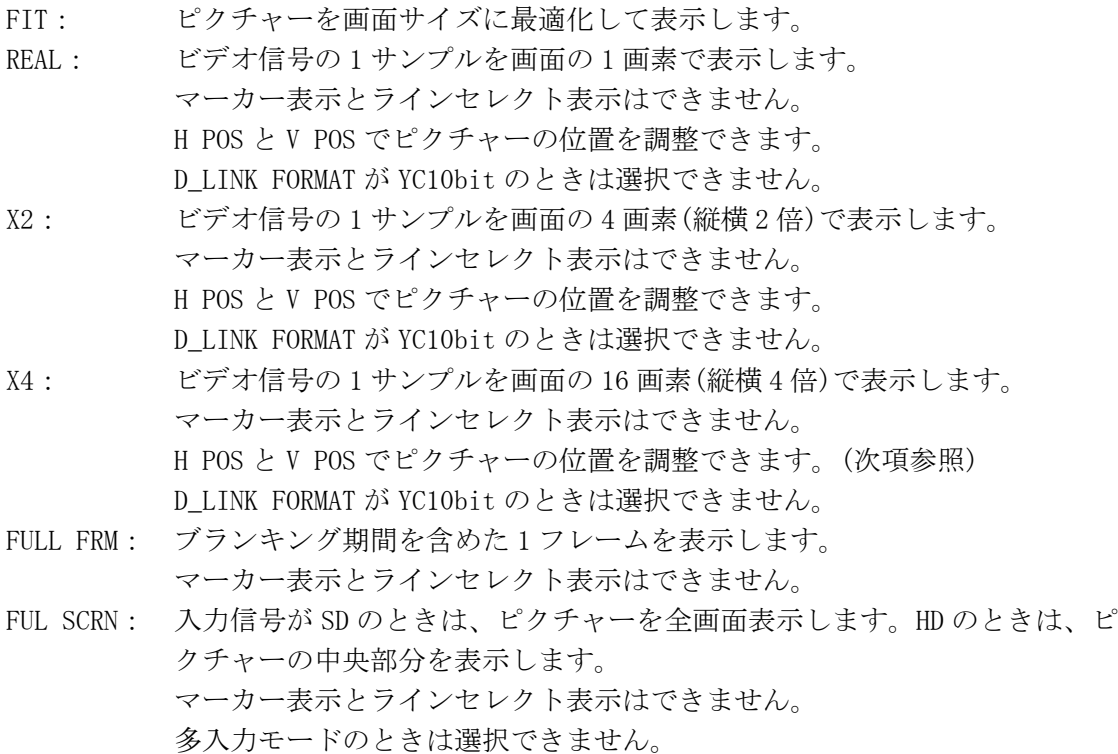

9. ピクチャー表示

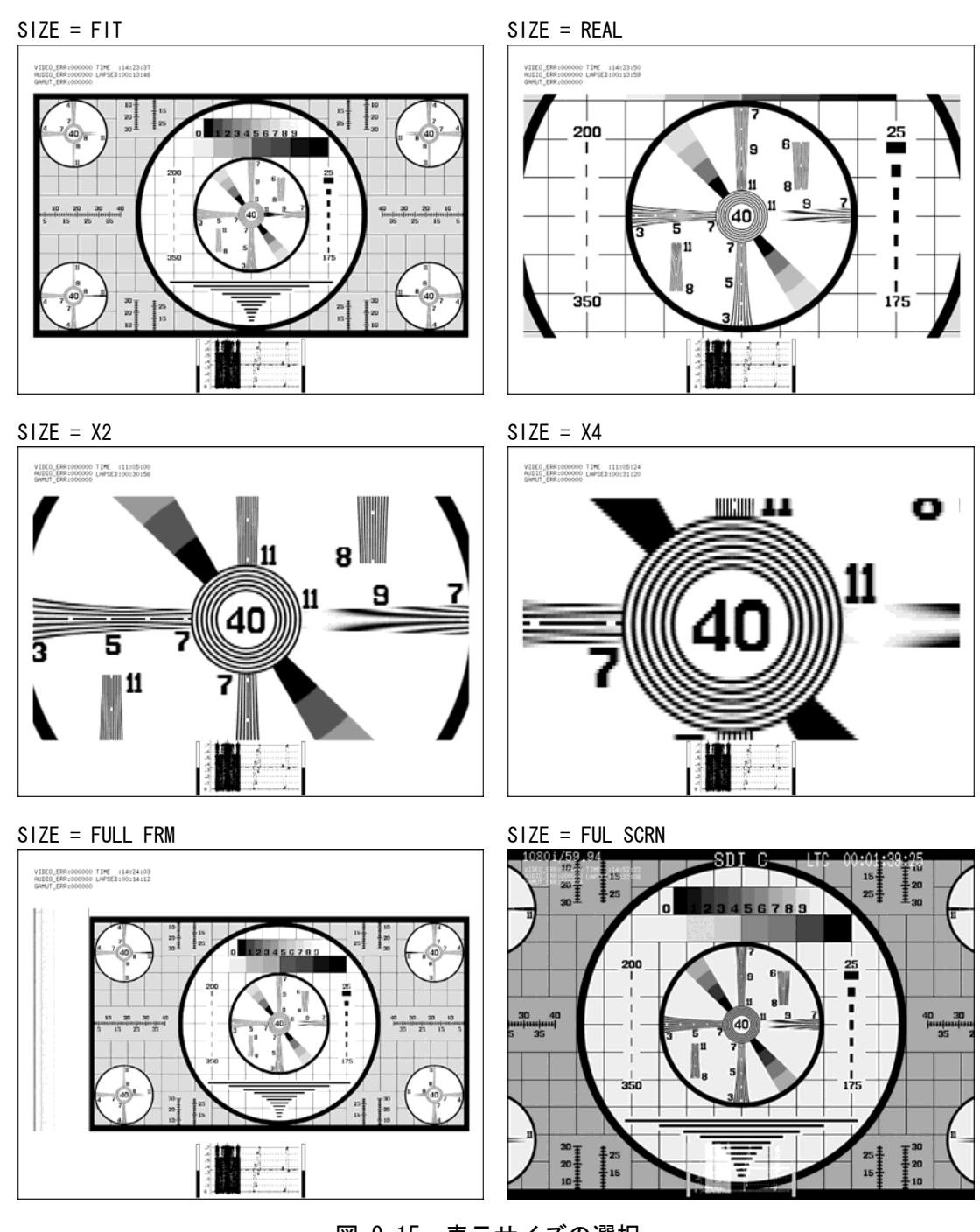

図 9-15 表示サイズの選択

### 9.6.2 表示位置の調整

以下の操作で、ピクチャーの表示位置を調整できます。 このメニューは、F・1 SIZE を REAL、X2、X4 のいずれかにしたときに表示されます。

操作

$$
\frac{\overline{P1C}}{\overline{P1C}} \rightarrow \overline{F4} \text{DISPLAY} \rightarrow \overline{F5D1} \text{ H POS}
$$
  

$$
\rightarrow \overline{F5D2} \text{ V POS}
$$

#### 9.6.3 ガマットエラーの表示

以下の操作で、ガマットエラー、コンポジットガマットエラー、ルミナンスエラーの発生 箇所を、ピクチャー上に表示できます。エラーを表示するレベル範囲は、ステータスメニ ューで個別に設定できます。

このメニューは、ステータスメニューの GAMUT ERROR、COMPOSIT GAMUT、LUMA ERROR のい ずれかが OFF 以外のときに表示されます。

【参照】 [「14.8](#page-178-0) ガマットエラーの設定」

#### 操作

 $\overline{P1C} \rightarrow \overline{F \cdot 4}$  DISPLAY  $\rightarrow \overline{F \cdot 2}$  gamut err disp : <u>Off</u> / White / RED / MESH

### 設定項目の説明

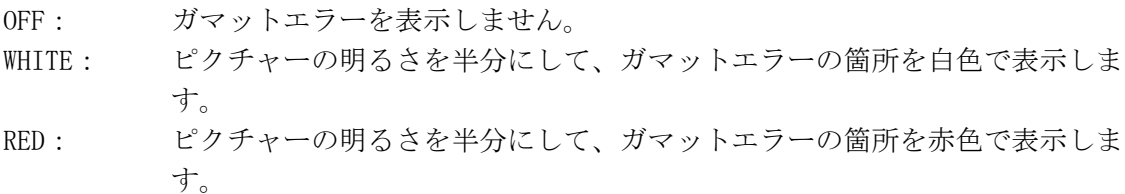

MESH: ガマットエラーの箇所を網目模様で表示します。

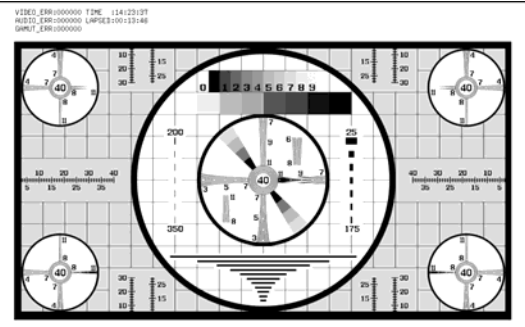

GAMUT ERR DISP = OFF GAMUT ERR DISP = WHITE

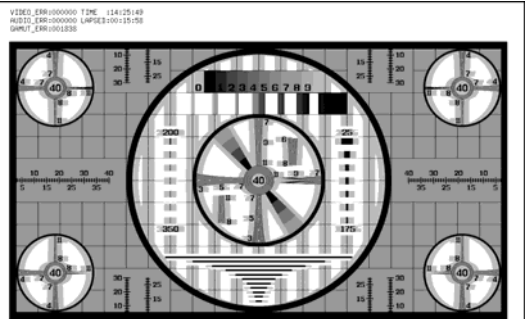

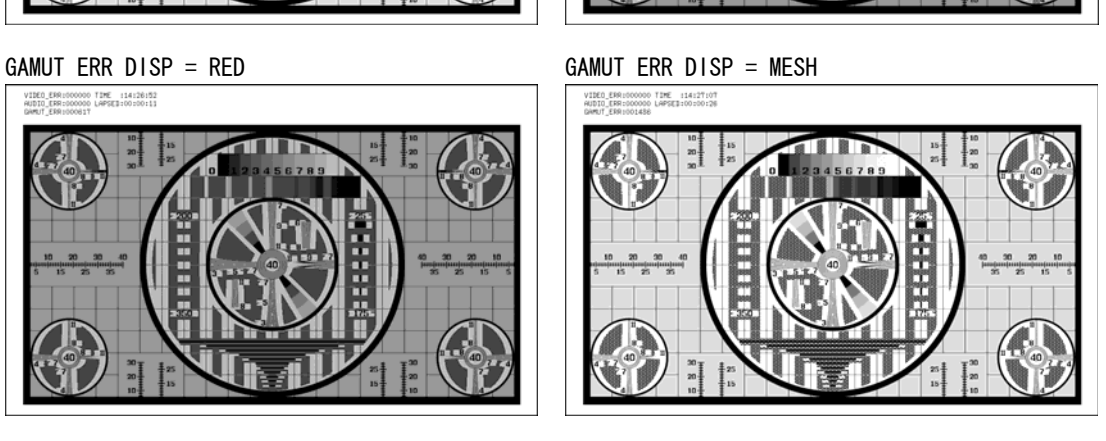

図 9-16 ガマットエラーの表示

#### 9.6.4 多入力モード表示形式の選択

多入力モードのとき、以下の操作で表示形式を選択できます。

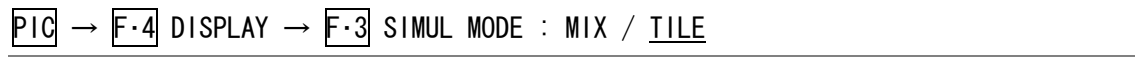

#### 設定項目の説明

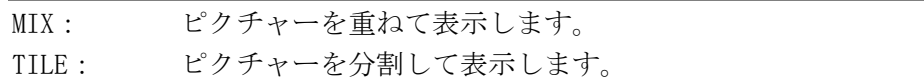

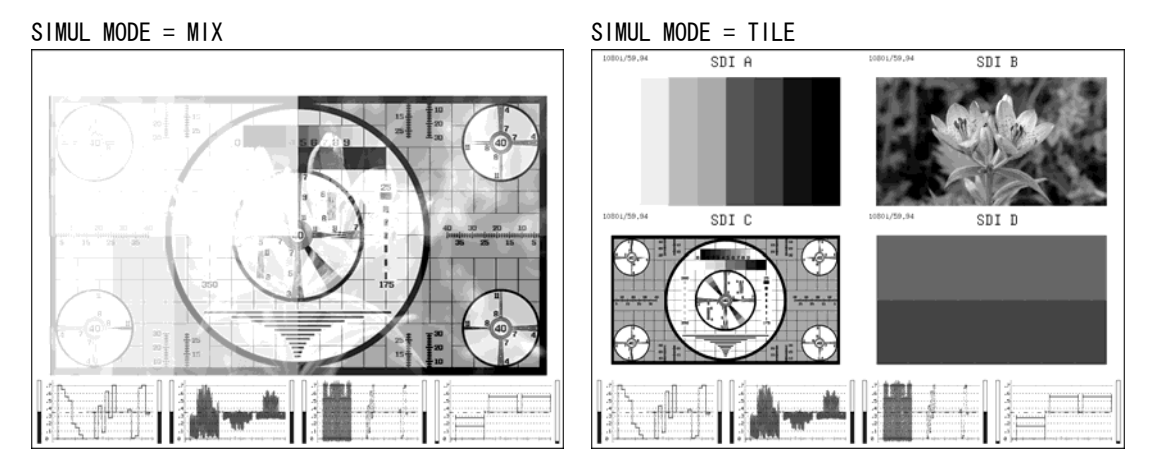

図 9-17 多入力モード表示形式の選択

### <span id="page-88-0"></span>9.6.5 サムネイルの設定

以下の操作で、オーディオサムネイル、ビデオ信号波形サムネイル、ヒストグラムサムネ イルを個別にオンオフできます。マルチ表示のときや 3D アシストモード(オプション)の視 差測定時、このメニューは表示されません。

3D アシストモードのとき、オーディオサムネイルは表示できません。また、ヒストグラム と他のサムネイルを同時に表示することはできません。

操作

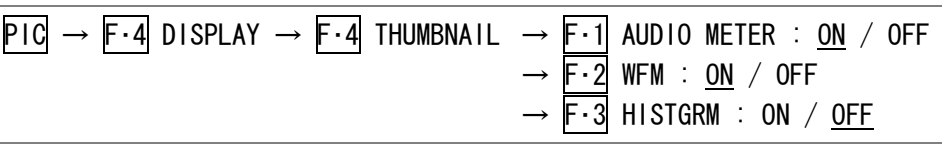

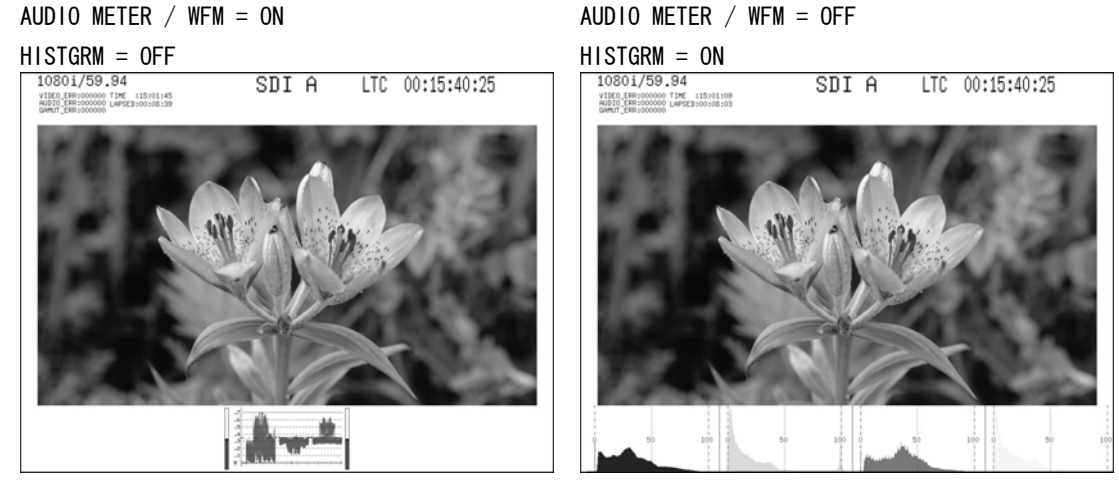

図 9-18 サムネイルの設定

## <span id="page-89-0"></span>9.6.6 ビデオ信号波形表示形式の選択 (オプション)

3D アシストモード(L/R DUAL)で F・2 WFM が ON のとき、以下の操作で表示形式を選択でき ます。

操作

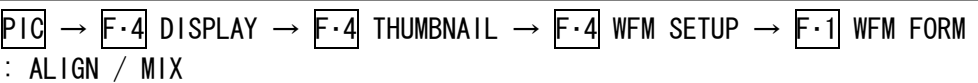

## 設定項目の説明

ALIGN: A/Bch(左目用映像信号)と C/Dch(右目用映像信号)を並べて表示します。 MIX: A/Bch(左目用映像信号)と C/Dch(右目用映像信号)を重ねて表示します。

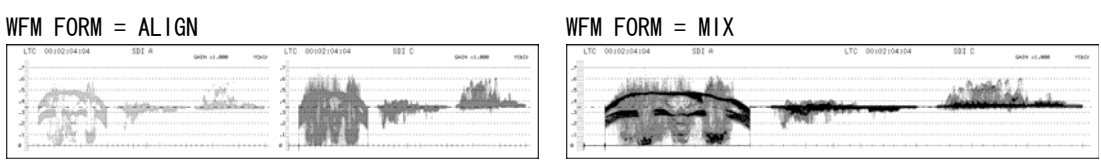

#### 図 9-19 ビデオ信号波形表示形式の選択

### 9.6.7 ヒストグラム表示形式の選択

F・3 HISTGRM が ON のとき、以下の操作で表示形式を選択できます。

#### 操作

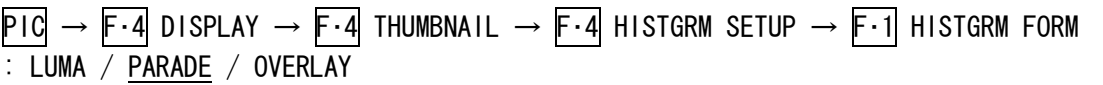

#### 設定項目の説明

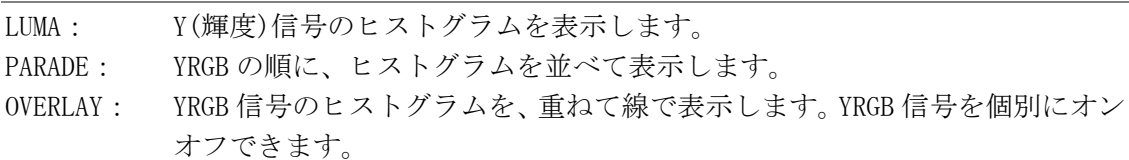

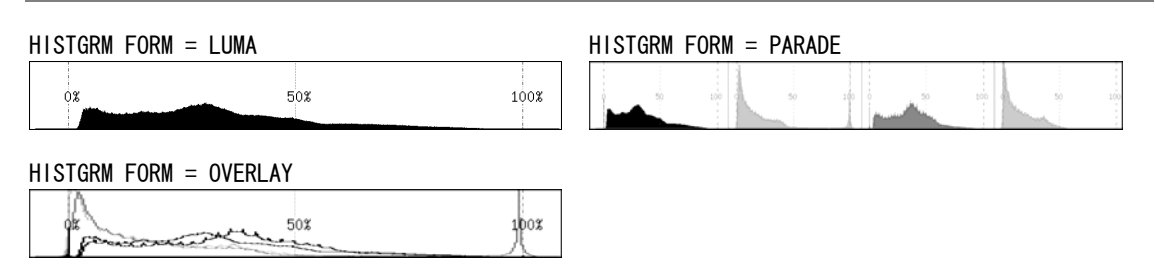

図 9-20 ヒストグラム表示形式の選択

## 9.6.8 ヒストグラム表示信号の選択

F・1 HISTOGRAM FORM が OVERLAY のとき、以下の操作でヒストグラムの YRGB 信号を個別に オンオフできます。すべての信号を OFF にすることはできません。

操作

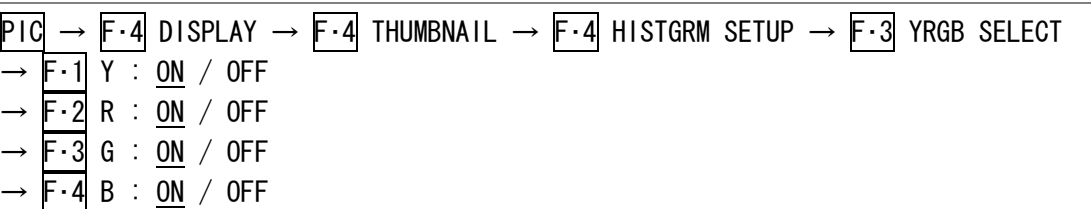

## 9.6.9 ヒストグラム表示チャンネルの選択 (オプション)

3D アシストモード(L/R DUAL)で F・3 HISTGRM が ON のとき、以下の操作でヒストグラムの 表示チャンネルを選択できます。

操作

 $P1C \rightarrow F-4$  DISPLAY  $\rightarrow F-4$  THUMBNAIL  $\rightarrow F-4$  HISTGRM SETUP  $\rightarrow F-2$  L/R SELECT : LEFT / RIGHT / L&R

#### 設定項目の説明

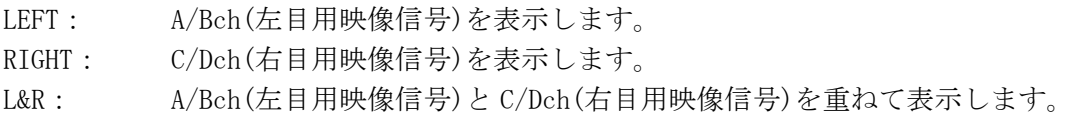

# 9.7 シネライトの設定

シネライトⅡはシネライト機能とシネゾーン機能からなり、ここではシネライト機能の説明 をします。

シネライト機能はビデオ信号の輝度レベルをピクチャー上に表示する機能で、設定は以下の メニューで行います。

- PIC  $\rightarrow$  F·5 CINELITE  $\rightarrow$  F·1 CINELITE DISPLAY を f Stop または%DISPLAY (シングル表示)
- MULTI  $\rightarrow$  F·3 MULTI MENU  $\rightarrow$  F·1 MULTI PIC  $\rightarrow$  F·4 DISPLAY  $\rightarrow$  F·4 CINELITE  $\rightarrow$  F·1 CINELITE DISPLAY を f Stop または%DISPLAY (マルチ表示)

なお、多入力モード、3D アシストモード(オプション)、SIZE が FIT 以外のときは非対応です。

### 9.7.1 f Stop 表示画面の説明

以下の操作で、f Stop 画面を表示できます。

操作

$$
\overline{PIG} \rightarrow \overline{F \cdot 5} \text{ CINELITE } \rightarrow \overline{F \cdot 1} \text{ CINELITE DISPLAN } \& f \text{ Stop}
$$

f Stop 画面では、輝度レベルをカメラの絞り値(露出)の単位で表示します。 測定値は通常白色で表示されますが、測定ポイントの f Stop 値が輝度レベル 80%以上に相 当するときは黄色で表示されます。また、f Stop 値が輝度レベル 0%以下に相当するときは 測定できません。黄色で「\*\*\*\*」と表示されます。

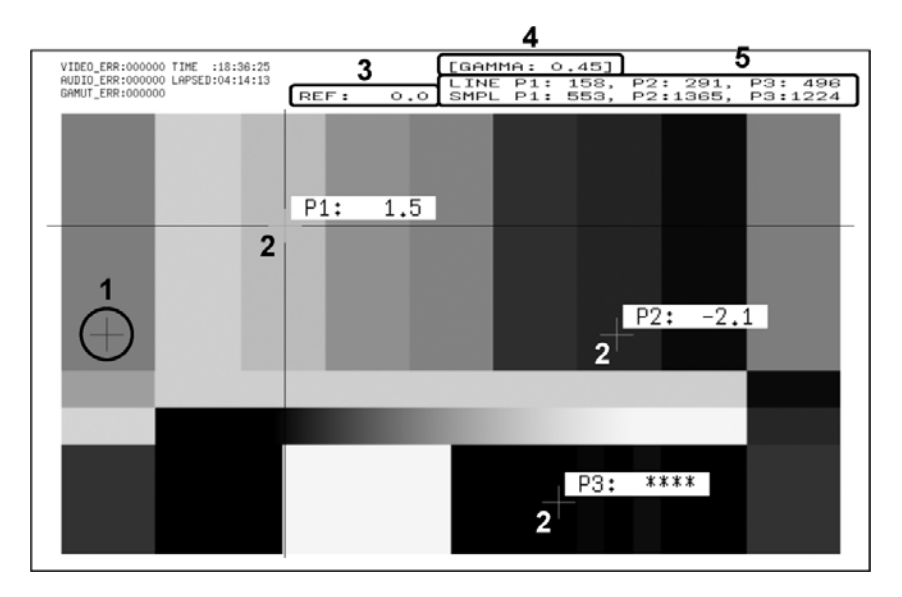

図 9-21 f Stop 表示画面

### 1 基準位置表示

F・3 18% REF SET を押したときのカーソル位置が赤色で表示されます。f Stop 測定の 基準位置となります。

2 カーソル表示

カーソルは最大で 3 点まで設定することができ、基準位置に対する f Stop 値がそれぞ れ表示されます。

3 REF 表示

基準位置の f Stop 値が表示されます。F・3 18% REF SET を押した直後は 0.0 ですが、 ピクチャーが変わると REF 表示も変わります。

### 4 GAMMA 表示

F・1 GAMMA で選択したガンマ補正値が表示されます。

## 5 座標表示

カーソルの座標が、ライン番号とサンプル番号でそれぞれ表示されます。

### 9.7.2 f Stop 画面の表示手順

例として、18%グレーチャートに対する輝度レベルを f Stop で表示する手順を以下に示し ます。撮影セットの中に、あらかじめ 18%グレーチャートを置いておいてください。

- 1. PIC を押します。
- 2. F・5 CINELITE を押します。
- 3. F・1 CINELITE DISPLAY を押して、%DISPLAY を選択します。
- 4. F・2 %DISPLAY SETUP を押します。
- 5. F・3 UNIT SELECT を押して、Y%を選択します。 カーソルの輝度レベルが%で表示されます。カーソルがブランキング期間に存在すると き、測定値は表示されません。
- 6. カーソルを 18%グレーチャート上に合わせます。 このとき、表示されている輝度レベルが 45.0%(例)になるように、照明を調整します。
- 7. F・5 up menu を押します。
- 8. F・1 CINELITE DISPLAY を押して、f Stop を選択します。
- 9. F・2 f Stop SETUP を押します。
- 10. F・4 next menu を押します。
- 11. F・1 GAMMA を押して、ガンマ補正テーブルの種類を選択します。 ガンマ補正値は初期設定で 0.45 に設定されていますが、使用するカメラのガンマ特性 に合わせたユーザー補正テーブルを設定することもできます。詳細は、「[9.7.6](#page-95-0) ユー ザー補正テーブルの設定」を参照してください。 選択したガンマ補正値は、画面右上に表示されます。
- 12. F・4 prev menu を押します。
- 13. カーソルが 18%グレーチャート上にあることを確認して、F・3 18% REF SET を押しま す。

18%グレーチャートの f Stop 値が 0.0 となり、画面上部の「REF:」に表示されます。 また、基準位置は赤いカーソルで表示されます。

## 14. 測定ポイントを、カーソルで設定します。

<span id="page-92-0"></span>18%グレーチャートに対する f Stop 値が、カーソルの近くに表示されます。測定ポイ ントは、3 点まで設定できます。

#### 9.7.3 %DISPLAY 表示画面の説明

以下の操作で、%DISPLAY 画面を表示できます。

操作

$$
\overline{PIG} \rightarrow \overline{F \cdot 5} \text{ CINELITE } \rightarrow \overline{F \cdot 1} \text{ CINELITE DISPLAN } \&\text>%DISPLAN
$$

%DISPLAY 画面では、輝度レベルを Y%、RGB%、RGB 255 のいずれかで表示します。表示形式 の選択は F·3 UNIT SELECT で行います。

測定値は通常白色で表示されますが、測定ポイントの輝度レベルが 80%以上または 0%以下 のときは、黄色で表示されます。

#### ●Y%表示

輝度レベルを%で表示します。

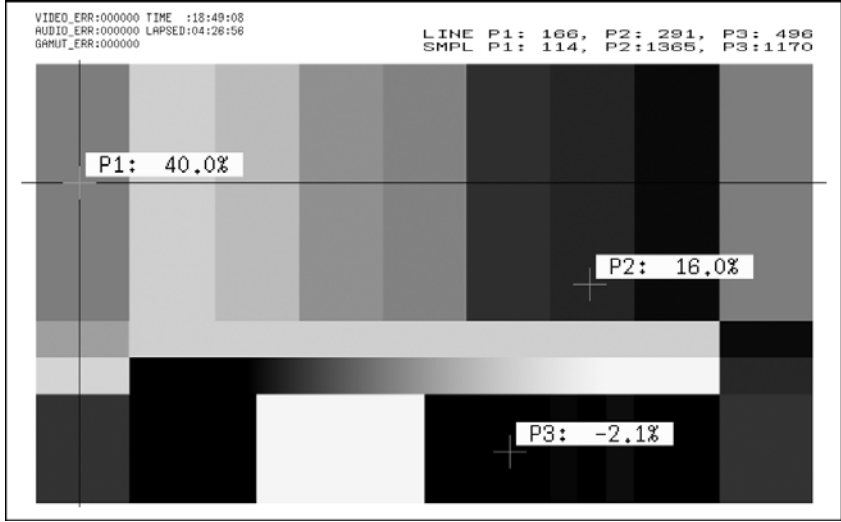

図 9-22 Y%表示画面

#### ●RGB%表示

RGB レベルを成分ごとに%で表示します。画面左には、左から RGB の順でレベルがバー表示 されます。

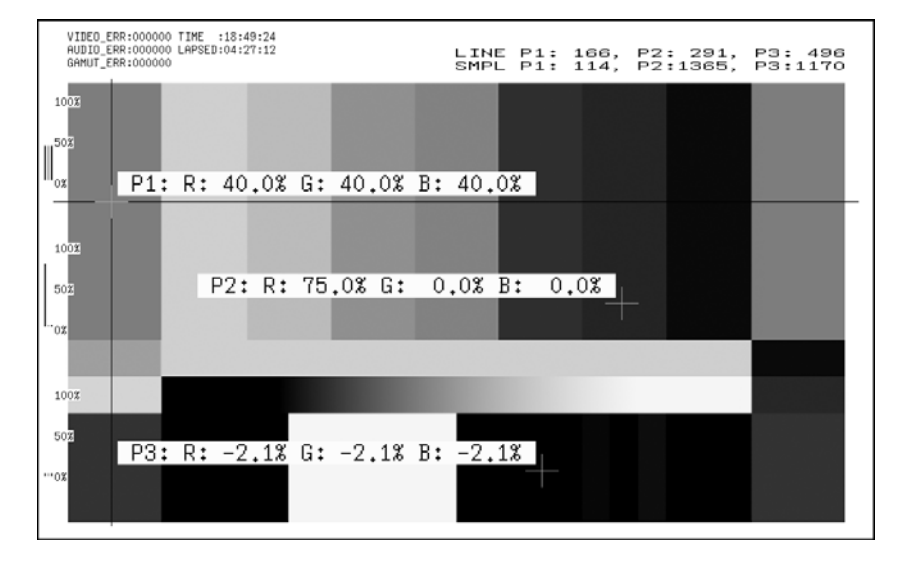

図 9-23 RGB%表示画面

#### **●RGB 255 表示**

RGB レベルを成分ごとに 0~255 の 256 階調で表示します。画面左には、左から RGB の順で レベルがバー表示されます。

測定値は、RGB レベルが 100%以上のときは 255、0%以下のときは 0 となります。

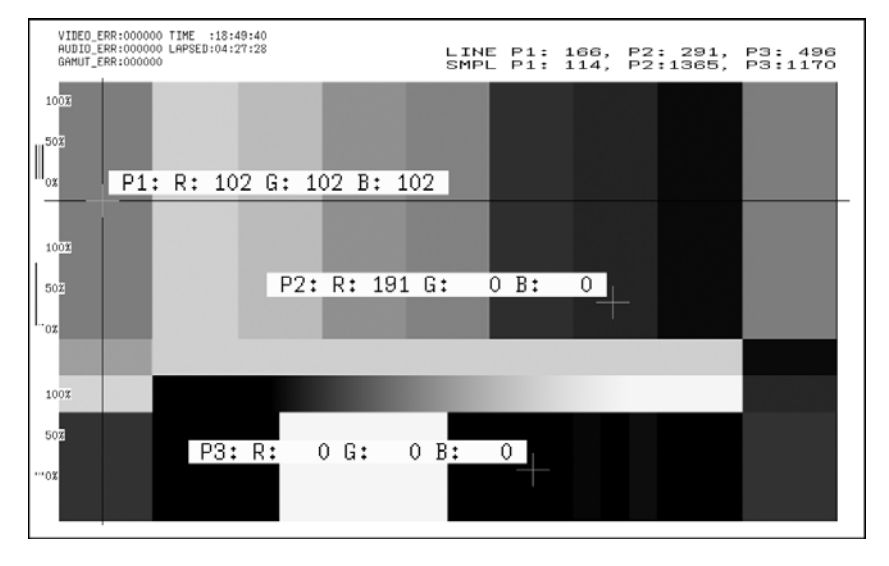

図 9-24 RGB 255 表示画面

#### 9.7.4 測定ポイントの設定

測定ポイントは 3 点まで設定できます。以下の操作でカーソルを移動する測定ポイントを 選択してから、F·D 1 SAMPLE SELECT で X カーソル、F·D 2 LINE SELECT で Y カーソルを 移動します。F·D 1 と F·D 2 を押すと、カーソルがピクチャーの中央に移動します。

カーソルがブランキング期間に存在するとき、カーソルは表示されません。カーソルを表 示するときは、画面内にカーソルを移動してください。

P1~P3 のいずれかをオフにすることはできません。カーソルを消すときは、画面外にカー ソルを移動してください。

F・2 f Stop SETUP で設定した測定ポイントと、F・2 %DISPLAY SETUP で設定した測定ポイ ントは連動しています。

### 操作

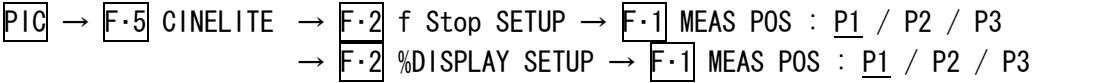

### 9.7.5 測定サイズの選択

以下の操作で、測定サイズを選択できます。この設定は、P1~P3 と REF に適用されます。 なお、F・2 f Stop SETUP で設定した測定サイズと、F・2 %DISPLAY SETUP で設定した測定 サイズは連動しています。

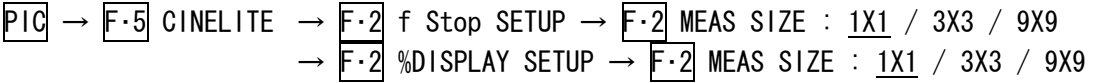

#### <span id="page-95-0"></span>9.7.6 ユーザー補正テーブルの設定

f Stop を測定する際のガンマ補正値は、初期設定で 0.45 に設定されていますが、使用す るカメラのガンマ特性に合わせたユーザー補正テーブルを設定することもできます。 ユーザー補正テーブルは、本体で作成する USER1~USER3 と、パソコン等で作成した補正テ ーブルを本体に読み込んだ USER-A~USER-E の 2 種類があります。 どちらの補正テーブルも、本体で初期化を行っても削除されません。

#### ●ユーザー補正テーブルを本体で作成する

ユーザー補正テーブルは 3 点まで本体に作成できます。 例として、撮影用カメラのガンマ特性に合わせたユーザー補正テーブルを作成する手順を、 以下に示します。 あらかじめカメラの絞り値を F5.6 に設定し、撮影セットの中に 18%グレーチャートを置い

ておいてください。

1. 絞り値を F5.6 に設定したカメラで、18%グレーチャートの輝度レベルが 45.0%(例)に なるように、照明を調整します。

詳しくは[「9.7.2](#page-92-0) f Stop画面の表示手順」の「手順 1」~「手順 6」を参照してくだ さい。

- 2. F・5 up menu を押します。
- 3. F・1 CINELITE DISPLAY を押して、f Stop を選択します。
- 4. F・2 f Stop SETUP を押します。
- 5. F・4 next menu を押します。
- 6. F・1 GAMMA を押して、USER1 を選択します。

ここでは USER1 について説明しますが、USER2 と USER3 についても同様に作成できま す。

7. F・2 GAMMA CAL を押します。

F・2 GAMMA CAL を押すと、画面左下にユーザー補正テーブル、カーソルの近くに輝度 レベルが 10bit データ(0%:64、100%:940)で表示されます。 このメニューは、F・1 GAMMA が USER1~USER3 のときに表示されます。

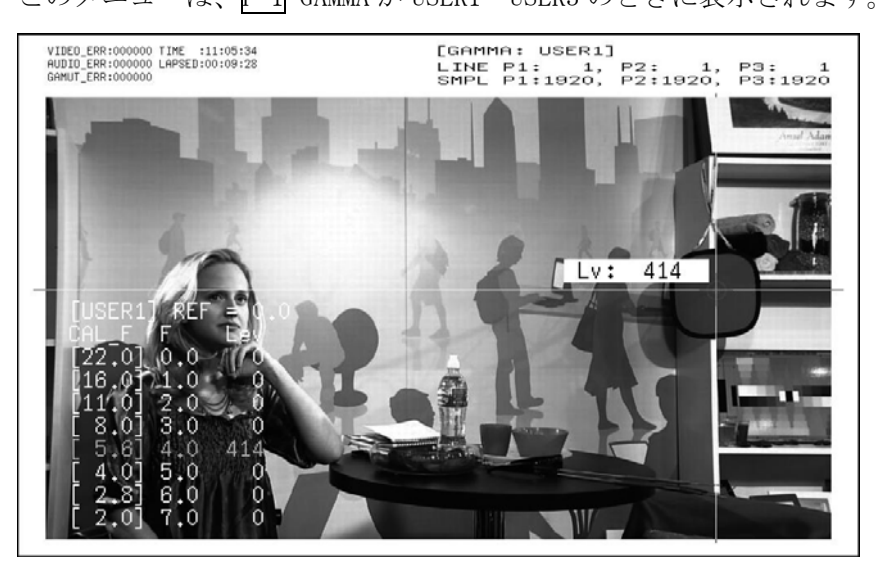

図 9-25 ユーザー補正テーブル作成画面

8. F・1 TABLE CLEAR を押します。

編集中のユーザー補正テーブルが全て初期化されます。新たに補正テーブルを作成す る場合は必ず初期化をしてください。

- 9. F-1 CLEAR YES を押します。 ユーザー補正テーブルの初期化をキャンセルするときは、F・3 CLEAR NO を押してくだ さい。
- 10. カーソルを 18%グレーチャート上に合わせます。
- 11. F・4 CAL F を押して 5.6 を選択します。
- 12. F・3 CAL SET を押します。

カメラの絞り値が F5.6 のときの輝度レベルが、ユーザー補正テーブルの Lev に入力さ れます。1 行分のデータを消去したいときは、F・2 1 DATA CLEAR を押してください。

13. F・4 CAL F とカメラの絞り値を 4.0→2.8→2.0→8.0→11.0→16.0→22.0 の順で同時に 変更し、F・3 CAL SET を押して輝度レベルをそれぞれ入力します。 このとき、照明と 18%グレーチャートの位置を変更しないでください。 また、22.0 から 2.0 までの Lev が単調増加になることを確認してください。

ユーザー補正テーブルの REF は、f Stop 表示の F・3 18% REF SET を押したときに値が入 力されます。

たとえば下記左のテーブルを使用したとき、カーソルの輝度(10bit データ)が 416 の位置 で F・3 18% REF SET を押すと、そのときの F 値(3.0)が REF に表示されます。

| [USER1] REF=0.0                                  | [USER1] REF=3.0                                  |     |
|--------------------------------------------------|--------------------------------------------------|-----|
| CAL F F Lev                                      | CAL F F Lev                                      |     |
| $ [22.0]$ 0.0, 152                               | $\lfloor 22.0 \rfloor$ 0.0, 152                  |     |
| [16,0] 1,0, 240]                                 | $\begin{bmatrix} 16.0 & 1.0 & 240 \end{bmatrix}$ |     |
| [[11,0] 2,0,<br>3281                             | $\lceil 11.0 \rceil$ 2.0,                        | 328 |
| [ 8.0] 3.0,<br>416                               | IF 8.01 3.0.                                     | 416 |
| 「 5.6] 4.0,<br>504L                              | IF 5.6] 4.0,                                     | 504 |
| $\begin{bmatrix} 4.0 \end{bmatrix}$ 5.0,<br>592L | $\begin{bmatrix} 4.0 \end{bmatrix}$ 5.0,         | 592 |
| $\lceil 2.8 \rceil 6.0,$<br>680L                 | $\begin{bmatrix} 2.8 \end{bmatrix} 6.0,$         | 680 |
| $\lceil 2.0 \rceil$ 7.0,<br>7681                 | IF 2.01 7.0.                                     | 768 |

図 9-26 ユーザー補正テーブル

このときの f Stop 値は、以下のように表示されます。各補正値間は直線補間されます。

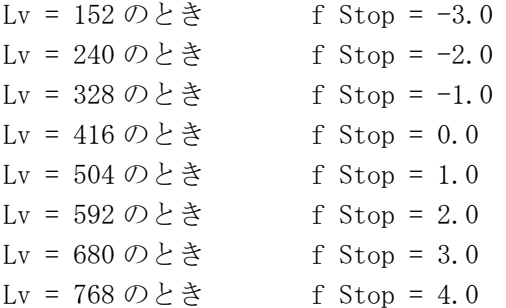

### ●ユーザー補正テーブルを本体に読み込む

ユーザー補正テーブルは本体に 5 点まで読み込むことができます。 補正テーブルを本体に読み込むには、以下の手順で操作を行います。

# 1. 補正テーブルを作成します。

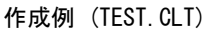

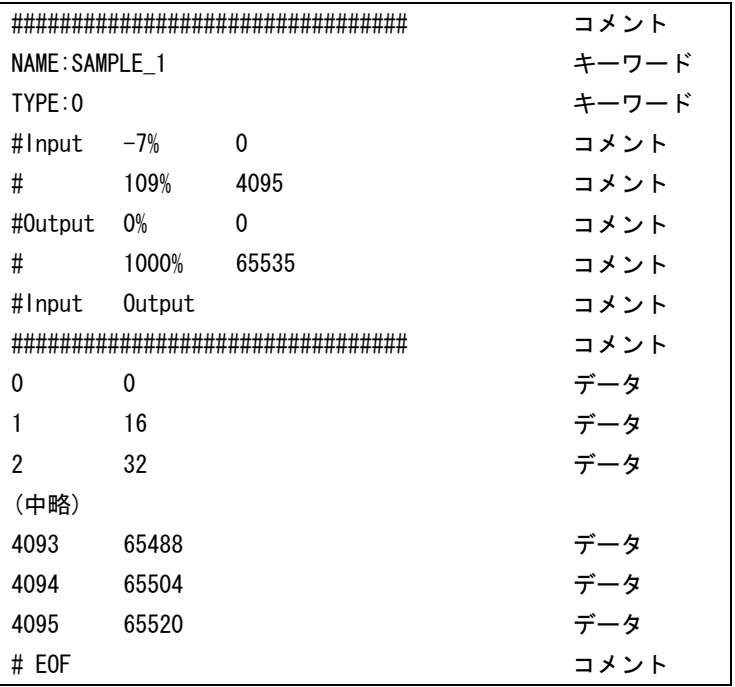

補正テーブルは、以下の仕様に従って作成してください。

# ファイル全体

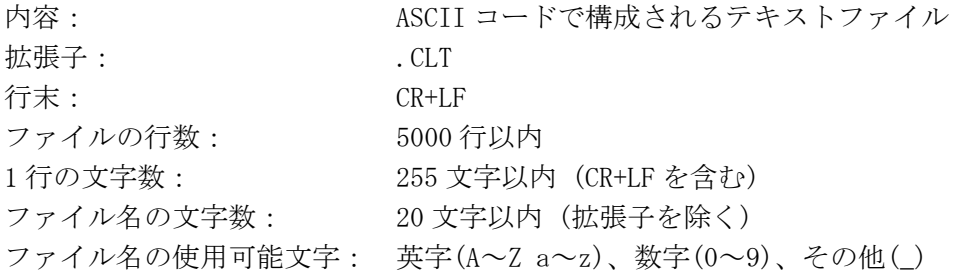

# コメント

行の先頭をシャープ(#)にするとコメントとして扱われ、動作には影響しません。 記述位置は自由です。

# キーワード

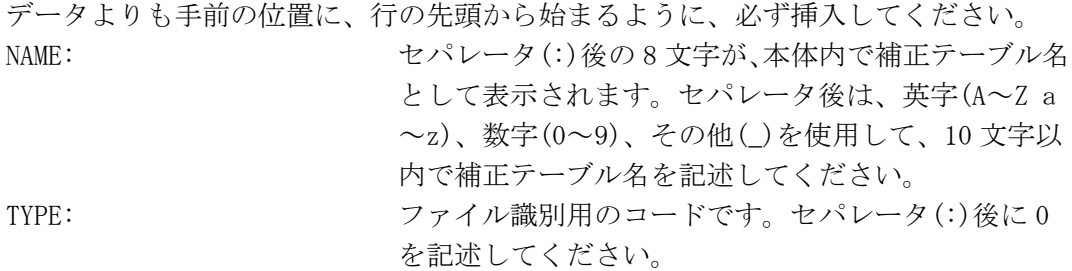

データ

行の先頭から、入力数値、セパレータ、出力数値の順に記述します。 入力数値: 0~4095(12bit)まで、行ごとに 1 ずつ増加するように 記述してください。 輝度レベル 100%を 940(10bit)×4 = 3760(12bit)、 輝度レベル 0%を 64(10bit)×4 = 256(12bit)、 と定義しています。 セパレータ: 1 つの TAB コードを記述してください。 出力数値: 0~65535(16bit)の範囲で記述してください。

2. 補正テーブルを USB メモリーに保存して、本体に接続します。

補正テーブルは、以下の階層に置いてください。

- USB メモリー
- $\Box$  LV5381\_USER
	- $\vdash \Box$  TEST. CLT (例)
- 3. PIC を押します。
- 4. F・5 CINELITE を押します。
- 5. F・1 CINELITE DISPLAY を押して、f Stop を選択します。
- 6. F・2 f Stop SETUP を押します。
- 7. F・4 next menu を押します。
- 8. F・1 GAMMA を押して、USER-A を選択します。 ここでは USER-A について説明しますが、USER-B~USER-E についても同様に設定でき ます。
- 9. F・2 GAMMA FILE を押します。 このメニューは、F・1 GAMMA が USER-A~USER-E のときに表示されます。
- 10. F・1 FILE LIST を押します。

ファイルリスト画面が表示されます。このメニューは、USB メモリーが接続されてい るときに表示されます。 USER-A に設定した補正テーブルを削除するときは、ここで F·2 TABLE CLEAR を押し てください。

- 11. F・D 1 FILE SELECT で、コピー元のファイルを USB メモリーの中から選択します。 このメニューは、F・1 FILE LIST を押したときに表示されます。
- 12. F・3 FILE LOAD を押します。

USER-A に USB メモリーの補正テーブルをコピーします。ファイルリスト画面が消えて、 測定画面に戻るとコピー完了です。

すでに USER-A に補正テーブルが存在する場合は、上書き確認のメニューが表示されま す。上書きするときは F・1 OVER WR YES、上書きしないときは F・3 OVER WR NO を押 してください。

補正テーブルをコピーした後にシネライトメニューで F・1 GAMMA を押すと、コピーした補 正テーブルを選択できます。補正テーブル名はキーワード(NAME)で設定した名前が付きま す。

# 9.7.7 連携マーカーの表示

以下の操作で、シネライト画面で設定した測定ポイント P1~P3 および REF を、ベクトル波 形画面やビデオ信号波形画面にも連携して表示できます。

以下のとき、ビデオ信号波形にはマーカー表示できません。

・ビデオ信号波形メニューの SWEEP が、H または H\_1H 以外のとき

・ビデオ信号波形メニューの COLOR MATRIX が COMPOSIT のとき

#### 操作

 $PIC \rightarrow F \cdot 5$  CINELITE  $\rightarrow F \cdot 3$  CINELITE ADVANCE : <u>OFF</u> / P+V / P+W / P+V+W

#### 設定項目の説明

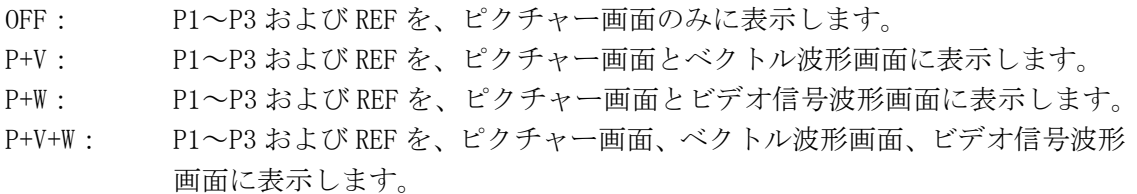

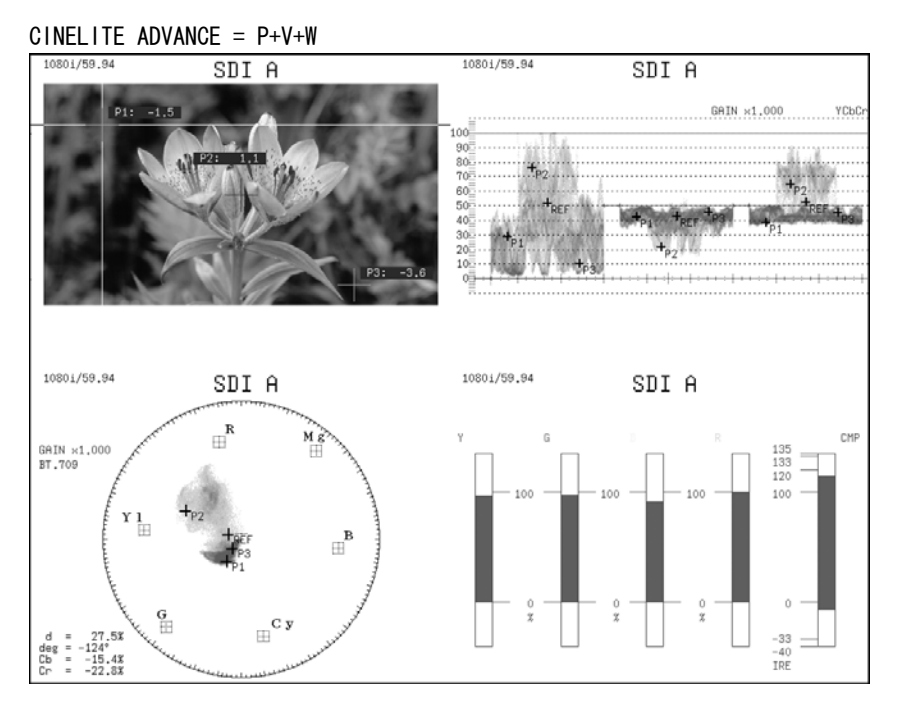

図 9-27 連携マーカーの表示

P+V または P+V+W を選択すると、ベクトル波形画面の左下に現在選択している測定ポイン トの測定値が表示されます。

測定値は、B の位置を Cb=100.0%、R の位置を Cr=100.0%とし、中心からの距離を d、色 相を deg で表しています。

通常 P1~P3 マーカーは水色、REF マーカーは赤色で表示されますが、画面の外側になると 赤色の点滅表示に変わります。このとき、測定値の上には「OVER」と表示されます。

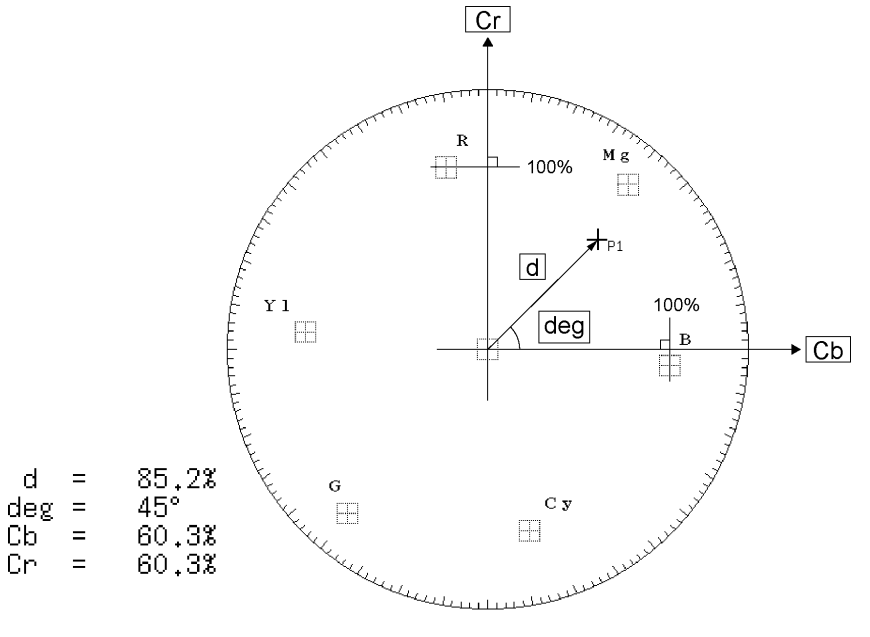

図 9-28 マーカーの説明

#### 9.7.8 ライン番号とサンプル番号の設定

f Stop 画面および%DISPLAY 画面ではカーソルを使用して輝度レベルを測定しますが、以下 の操作でライン番号とサンプル番号の定義を選択できます。 多入力モードや SIZE が FIT 以外とき、このメニューは表示されません。 【参照】 SIZE →「[9.6.1](#page-85-0) 表示サイズの選択」

### 操作

 $\overline{PIC} \rightarrow \overline{F \cdot 5}$  CINELITE  $\rightarrow \overline{F \cdot 4}$  LINE & SMPL No.: TOTAL / ACTIVE

#### 設定項目の説明

TOTAL: ピクチャーの 1 ライン目を 1、1 サンプル目を 0 とします。 ACTIVE: ピクチャーのアクティブ期間の始まりを(1,1)とします。

### 9.8 シネゾーンの設定

シネライトⅡはシネライト機能とシネゾーン機能からなり、ここではシネゾーン機能の説明 をします。

シネゾーン機能には、ピクチャーの輝度レベルを RGB に置き換えて表示するグラデーション (ステップ)表示機能と、設定した輝度レベル範囲を RGB に置き換えて表示するサーチ表示機 能があります。

いずれも設定は以下のメニューで行います。

- PIC → F·5 CINELITE → F·1 CINELITE DISPLAY を CINEZONE (シングル表示)
- MULTI  $\rightarrow$  F·3 MULTI MENU  $\rightarrow$  F·1 MULTI PIC  $\rightarrow$  F·4 DISPLAY  $\rightarrow$  F·4 CINELITE  $\rightarrow$  F·1 CINELITE DISPLAY を CINEZONE (マルチ表示)

なお、3D アシストモード(オプション)のときは非対応です。このメニューは表示されません。

### <span id="page-101-0"></span>9.8.1 グラデーション表示

以下の操作で、ピクチャーの輝度レベルをグラデーションで表示できます。グラデーショ ン表示では、輝度レベルを 1024 色に置き換えて表示します。

また、輝度レベルがF·D 1 UPPER 以上のときは白で、F·D 2 LOWER 未満のときは黒で、ピ クチャーを表示します。

輝度レベルに対する表示色は、画面右側に表示されるスケールで確認できます。

F·D 1 UPPER - F·D 2 LOWER が 1%のときに F·D 1 UPPER を下げると、1%の差を保ったま ま F·D 2 LOWER も下がります。同様に F·D 2 LOWER を上げると、1%の差を保ったまま F· D 1 UPPER も上がります。

F・D 1 UPPER、F・D 2 LOWER は、F・1 DISPLAY を GRADATE または STEP にしたときに表示さ れます。

操作

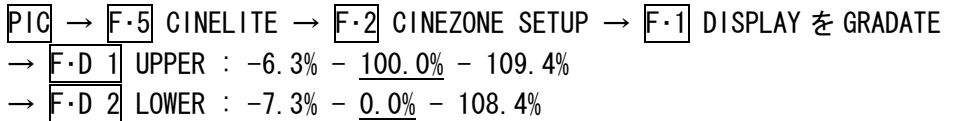

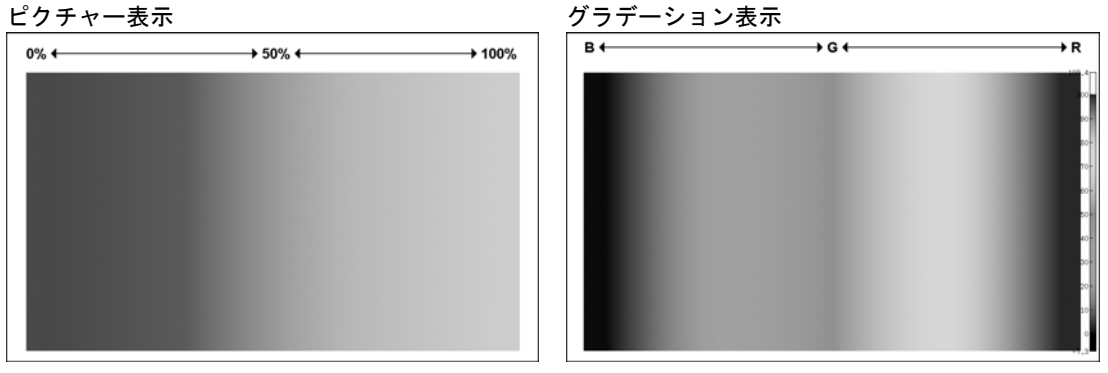

図 9-29 グラデーション表示

### 9.8.2 ステップ表示

以下の操作で、ピクチャーの輝度レベルをステップで表示できます。 ステップ表示では、輝度レベルを 10%刻みの 12 色に置き換えて表示します。F·D 1 UPPER、 F・D 2 LOWERについては、[「9.8.1](#page-101-0) グラデーション表示」を参照してください。

操作

 $PIG \rightarrow F \cdot 5$  CINELITE  $\rightarrow F \cdot 2$  CINEZONE SETUP  $\rightarrow F \cdot 1$  DISPLAY  $\&$  STEP  $\rightarrow F \cdot D$  1 UPPER  $\rightarrow$  F·D 2 LOWER

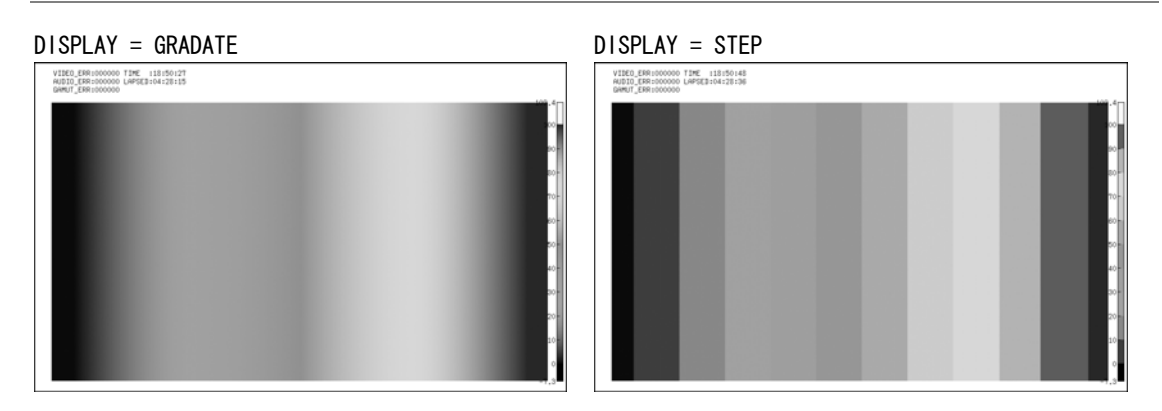

図 9-30 ステップ表示

### 9.8.3 サーチ表示

サーチ表示では、設定した輝度レベル範囲をグラデーションで表示します。 また、輝度レベルが設定範囲以上のときは白、設定範囲未満のときは黒で表示します。

以下の操作で、グラデーション表示するレベルを設定できます。 F·D 1 LEVEL を中心として、F·D 2 RANGE の範囲をグラデーション表示します。

操作

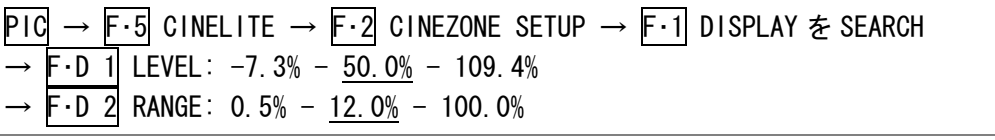

DISPLAY = SEARCH

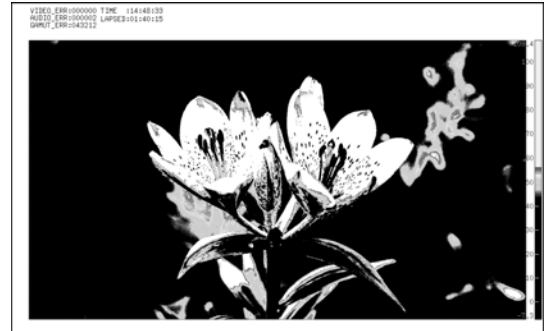

図 9-31 サーチ表示

# 10. 3D アシスト表示 (オプション)

3D アシスト表示はオプションです。3D 映像信号を評価するには、3D アシストオプション(LV 5381SER04、別売)をインストールしてください。

3D アシスト表示では、左目用映像信号と右目用映像信号を入力することによって、3D 映像信号 を評価できます。

対応フォーマットは HD-SDI(シングルリンク)です。

3D アシスト表示の設定は、ピクチャーメニューの F・5 3D FUNCTION で行います。このメニュ ーは、インプットメニューの F・5 INPUT MODE が 3D ASIST のときに表示されます。

### 【参照】 [「4.3](#page-35-0) 測定信号の設定」

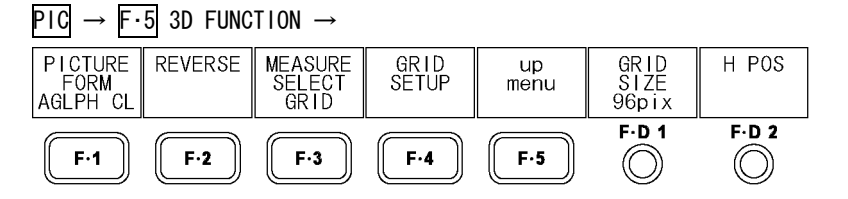

図 10-1 3D FUNCTION メニュー

### <span id="page-103-0"></span>10.1 表示形式の選択

以下の操作で、ピクチャーの表示形式を選択できます。 アナグリフ表示(AGLPH CL、AGLPH MO)では、アナグリフに対応した眼鏡を使用することによ って、簡易的に 3D を確認できます。

マルチ表示で MULTI MODE が COMPARE のとき、このメニューは表示されません。

【参照】 MULTI MODE →[「6.2](#page-58-0) 表示形式の選択」

### 操作

 $PIC \rightarrow F \cdot 5$  3D FUNCTION  $\rightarrow F \cdot 1$  PICTURE FORM : AGLPH CL / AGLPH MO / CNVRGNCE / OVERLAY / CHECKER / WIPE / FLICKER

#### 設定項目の説明

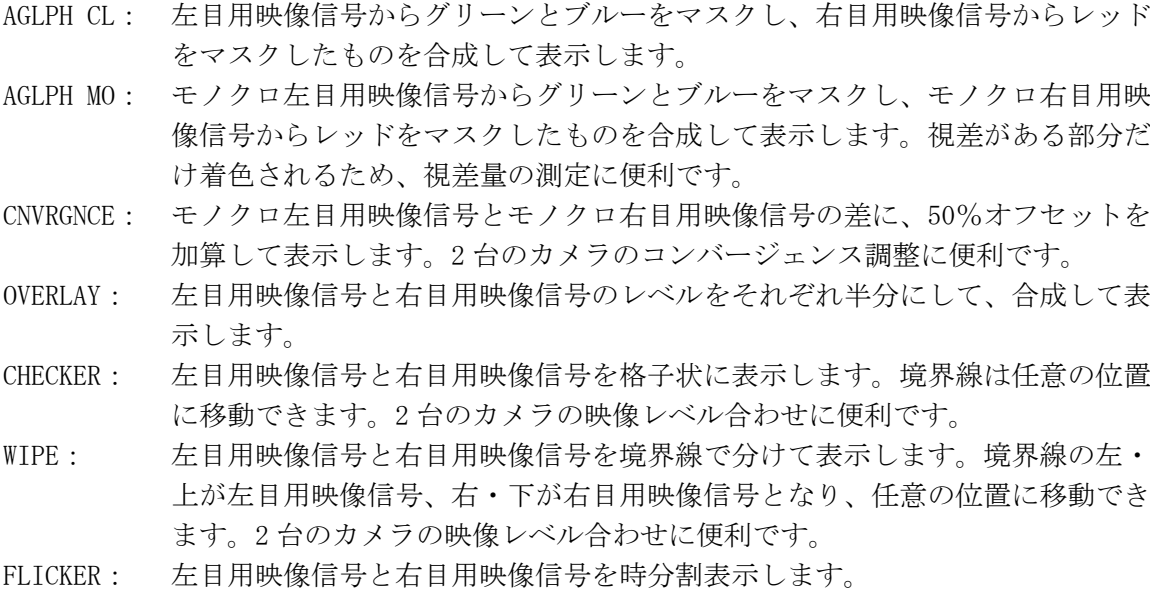

PICTURE FORM = AGLPH CL / AGLPH MO PICTURE FORM = CNVRGNCE

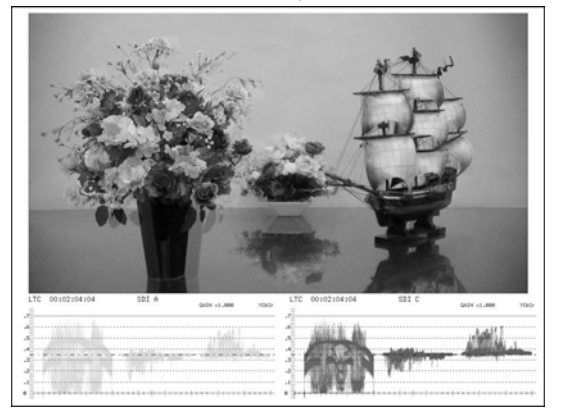

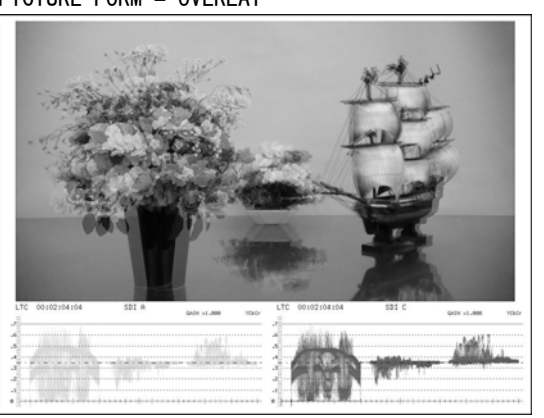

PICTURE FORM = WIPE (※1) PICTURE FORM = FLICKER

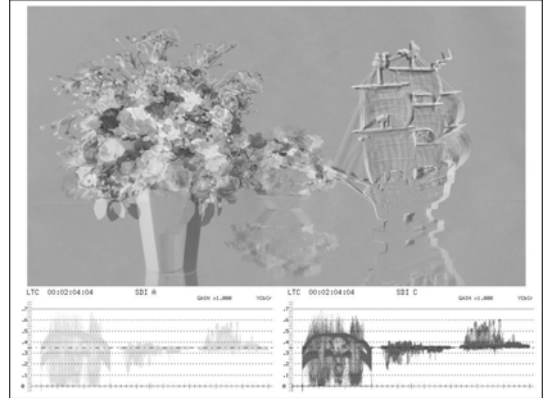

PICTURE FORM = OVERLAY PICTURE FORM = CHECKER ( $\divideontimes$ 1)

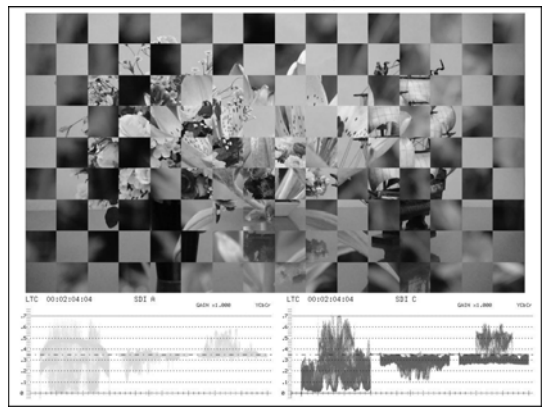

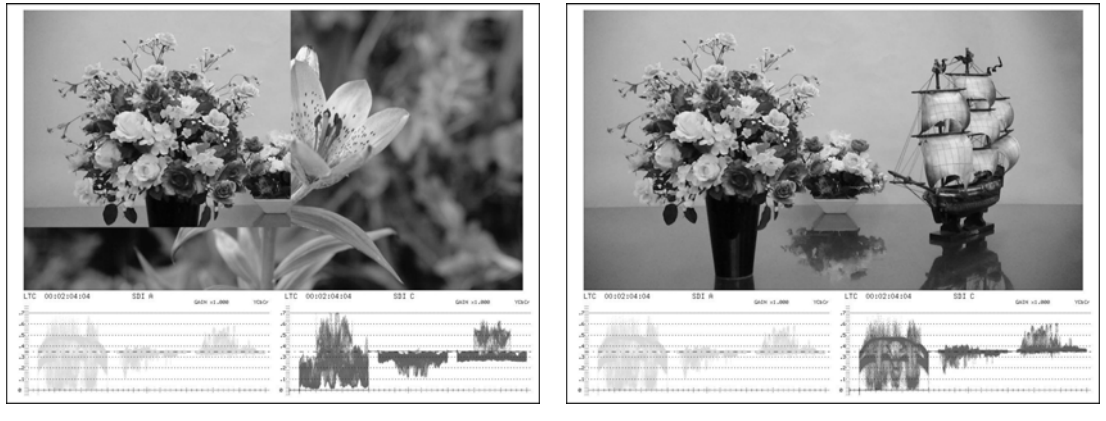

図 10-2 表示形式の選択

※1 説明のため、右目用映像信号を他のものと変えています。

## 10.2 チェッカ表示の設定

F・1 PICTURE FORM が CHECKER のとき、以下の操作で境界線を移動できます。 F・D 1 を押すと左右境界線が、F・D 2 を押すと上下境界線が、等間隔の格子状になるように、 それぞれ移動します。

 $PIC \rightarrow F \cdot 5$  3D FUNCTION  $\rightarrow$ 

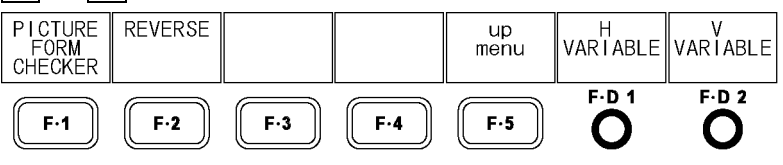

図 10-3 3D FUNCTION メニュー

操作

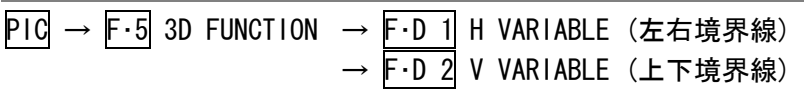

### 10.3 ワイプ表示の設定

F・1 PICTURE FORM が WIPE のとき、3D FUNCTION メニューで境界線の設定ができます。

 $P$ IC  $\rightarrow$  F $\cdot$ 5 3D FUNCTION  $\rightarrow$ PICTURE REVERSE H WIPE V WIPE<br>VARIABLE VARIABLE WIPE<br>MARKER<br>OFF  $up$ FORM<br>WIPE  $min$  $F.D.1$  $F.D.2$  $F-1$  $F-2$  $F-3$  $F-4$  $F-5$  $\circledcirc$  $\circledcirc$ 

図 10-4 3D FUNCTION メニュー

## 10.3.1 境界線のオンオフ

以下の操作で、境界線をオンオフできます。

操作

 $P1C \rightarrow F \cdot 5$  3D FUNCTION  $\rightarrow F \cdot 3$  WIPE MARKER : OFF / ON

#### 10.3.2 境界線の移動

以下の操作で、境界線を移動できます。F·D 1 を押すと左右境界線が中央に、F·D 2 を押 すと上下境界線が下端にそれぞれ移動します。

WFM FORM が MIX のときは、F·D 1 を回すことによって、ビデオ信号波形も左右に分離して 表示されます。

【参照】 WFM FORM →「[9.6.6](#page-89-0) ビデオ信号波形表示形式の選択 (オプション)」

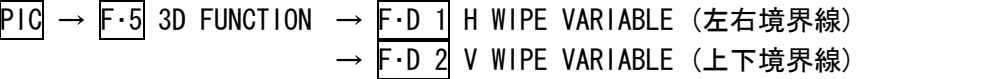

## 10.4 反転表示の設定

反転表示の設定は、3D FUNCTION メニューの F・2 REVERSE で行います。

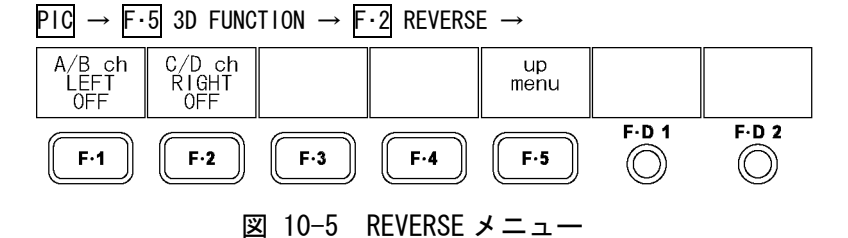

以下の操作で、ピクチャーおよびビデオ信号波形を、入力信号ごとに反転表示できます。ハ ーフミラーを使用した映像の測定に使用します。

#### 操作

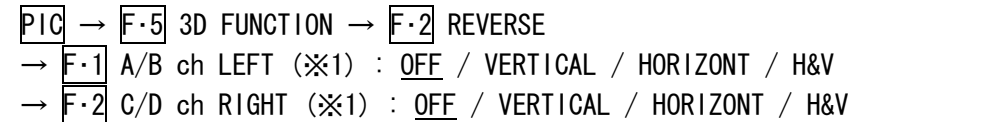

#### 設定項目の説明

OFF: 反転表示しません。

VERTICAL: ピクチャーを上下に反転表示します。

HORIZONT: ピクチャーとビデオ信号波形(※2)を左右に反転表示します。

- H&V: ピクチャーを上下左右に、ビデオ信号波形(※2)を左右に反転表示します。
- ※1 3D INPUT FORMAT が HF SbyS または TOP&BOTM のときは、メニュー名が F·1 LEFT および F·2 RIGHT に 変わります。
- ※2 ビデオ信号波形は、映像期間のみを左右反転します。3D アシストモード(HF SbyS、TOP&BOTM)のときは 反転しません。

### <span id="page-106-0"></span>10.5 測定モードの選択

シングル表示で、F・1 PICTURE FORM が AGLPH CL、AGLPH MO、CNVRGNCE、OVERLAY、FLICKER のいずれかのときは、グリッドまたはカーソルを使用して、視差測定ができます。 以下の操作で、視差測定の測定モードを選択します。

操作

 $P1C \rightarrow F \cdot 5$  3D FUNCTION  $\rightarrow F \cdot 3$  MEASURE SELECT : OFF / GRID / DISPRTY

#### 設定項目の説明

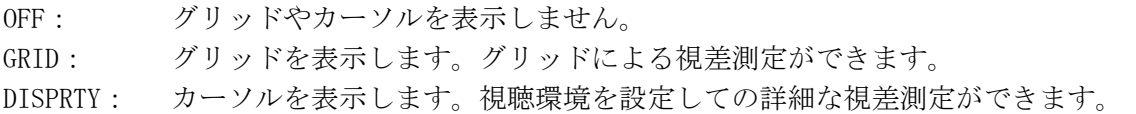

MEASURE SELECT = GRID MEASURE SELECT = DISPRTY  $R:$ Far IPD:<br>Viewing Distance:<br>Screen Width: 6.5cm<br>2.5m<br>1.5m  $\mathbb{R}$ 32dot<br>2.50cm<br>1.67x  $\begin{array}{c} \end{array}$ 

図 10-6 測定モードの選択

## 10.6 グリッド表示の設定

F・3 MEASURE SELECT が GRID のとき、F・4 GRID SETUP でグリッドの設定ができます。

## 10.6.1 表示グリッドの選択

以下の操作で、表示するグリッドの種類を選択できます。視差グリッド、水平グリッドと もに、基準となるグリッドは黄色で表示されます。

#### 操作

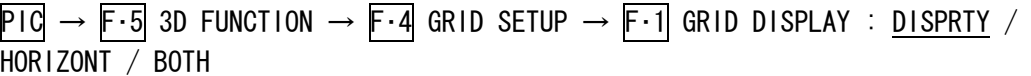

#### 設定項目の説明

DISPRTY: 垂直方向にグリッドを表示します。視差の測定に使用します。 HORIZONT: 水平方向にグリッドを表示します。カメラの水平位置合わせに使用します。 BOTH: 垂直、水平方向にグリッドを表示します。

#### GRID DISPLAY = DISPRTY GRID DISPLAY = HORIZONT

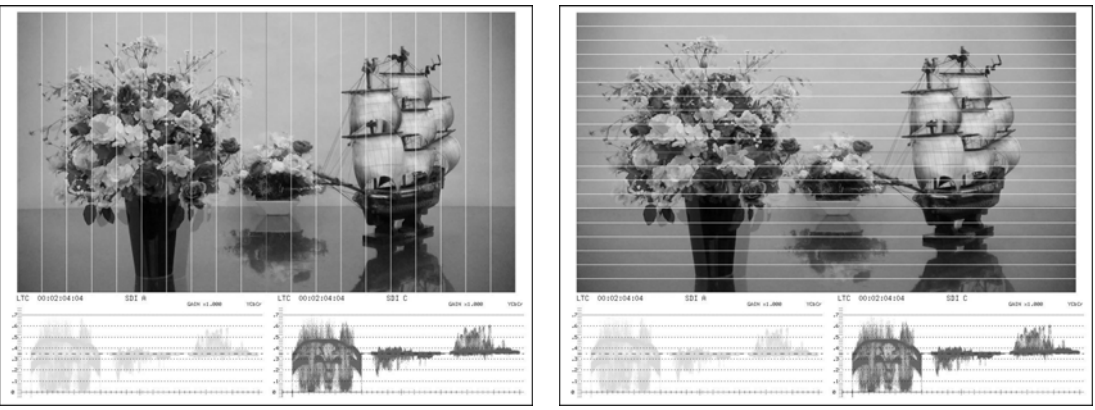

図 10-7 表示グリッドの選択
# 10.6.2 設定グリッドの選択

グリッドの設定は、視差グリッドと水平グリッドで、個別に行います。 F・1 GRID DISPLAY が BOTH のとき、以下の操作で設定するグリッドを選択できます。

# 操作

 $PIC \rightarrow F \cdot 5$  3D FUNCTION  $\rightarrow F \cdot 4$  GRID SETUP  $\rightarrow F \cdot 2$  GRID VARIABLE : DISPRTY / HORIZONT

#### 設定項目の説明

DISPRTY: 視差グリッドを選択します。 HORIZONT: 水平グリッドを選択します。

#### 10.6.3 グリッド間隔の調整

以下の操作で、グリッドの間隔を調整できます。 F・D 1 を押すと、設定値が初期設定になります。

操作

 $P1C \rightarrow F \cdot 5$  3D FUNCTION  $\rightarrow F \cdot 4$  GRID SETUP  $\rightarrow F \cdot D$  1 GRID SIZE : 6pix - 96pix - 192pix  $(\divideontimes 1)$  / 0.3% - 5.0% - 10.0% (F・1 GRID DISPLAY または F・2 GRID VARIABLE が DISPRTY のとき)

- : 6 line 54 line 108 line  $(x+1)$  / 0.6% 5.0% 10.0% (F・1 GRID DISPLAY または F・2 GRID VARIABLE が HORIZONT のとき)
- ※1 設定範囲は入力信号によって異なります。ここでは入力信号が 1080i/59.94 のときの値を示してい ます。

#### 10.6.4 グリッド調整単位の選択

以下の操作で、グリッドの調整単位を選択できます。

#### 操作

 $P1C \rightarrow F \cdot 5$  3D FUNCTION  $\rightarrow F \cdot 4$  GRID SETUP  $\rightarrow F \cdot 3$  GRID UNIT : PIX/LINE / %

#### 設定項目の説明

PIX/LINE: 視差グリッドをピクセル、水平グリッドをラインで調整します。 %: 視差グリッド、水平グリッドともに、%で調整します。ピクチャーのフレー ムを 100%とします。

# 10.6.5 グリッド位置の調整

以下の操作で、グリッドの位置を調整できます。 基準グリッド(黄色)はピクチャーの端から端まで移動でき、F・D 2 を押すと、基準グリッ ドがそれぞれ中央に移動します。

操作

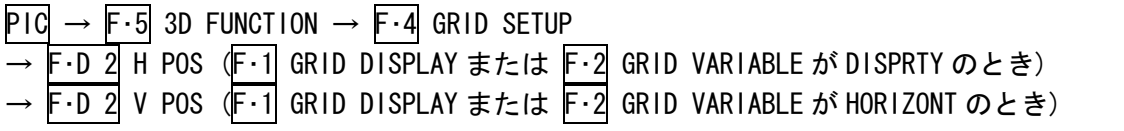

# 10.6.6 グリッド色の選択

以下の操作で、グリッドの色を選択できます。

操作

```
\overline{P1G} \rightarrow \overline{F \cdot 5} 3D FUNCTION \rightarrow \overline{F \cdot 4} GRID SETUP \rightarrow \overline{F \cdot 4} GRID BRIGHT : WHITE / BLACK /
GRAY1 / GRAY2
```
# 設定項目の説明

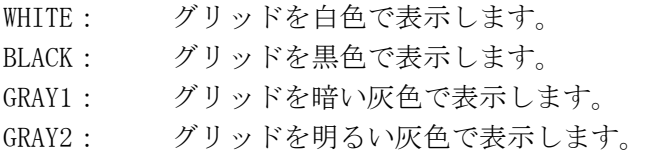

# 10.7 視差測定の設定

F・3 MEASURE SELECT が DISPRTY のとき、F・4 DISPRTY SETUP で視差測定ができます。

# 10.7.1 視差測定画面の説明

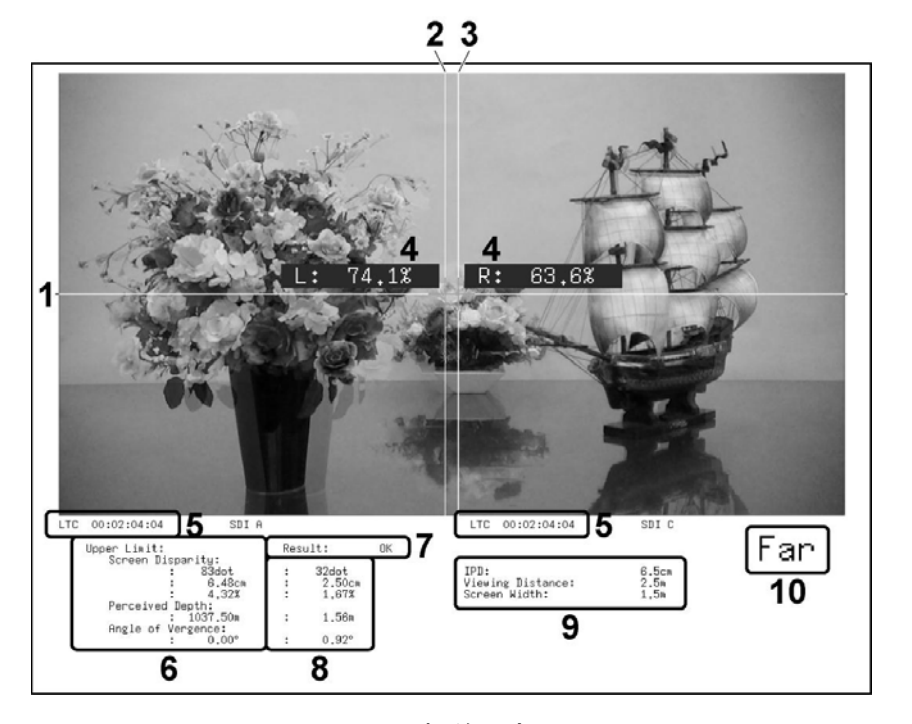

図 10-8 視差測定画面

1 V カーソル

垂直方向のカーソルです。

2 L カーソル

視差測定用のカーソルです。左目用映像信号に合わせてください。

3 R カーソル

視差測定用のカーソルです。右目用映像信号に合わせてください。

# 4 輝度レベル

F・3 %DISPLAY を ON にすると、カーソル交点の輝度レベルが表示されます。輝度レベ ルが 0.0%以下または 80.0%以上のときは、測定値が黄色になります。

# 5 タイムコード

左目用映像信号と右目用映像信号のタイムコードを表示します。

#### 6 Upper Limit

PARAMETER 画面で設定した、視差の上限値を表示します。カーソルの位置によって、 Far の上限値と Near の上限値を自動で切り換えて表示します。

7 Result

測定値が上限値を超えたときに赤色で「NG」、上限値以下のときに緑色で「OK」を表示 します。

# 8 測定値

カーソルで測定した視差を表示します。

9 Far、Near 表示

L カーソルが左にあるときに「Far」(引っ込み)、右にあるときに「Near」(飛び出し) を表示します。

# 10 視聴環境

PARAMETER 画面で設定した視聴環境を表示します。

# 設定、測定項目名称について

本器で使用される設定項目、および測定項目の名称を以下に示します。

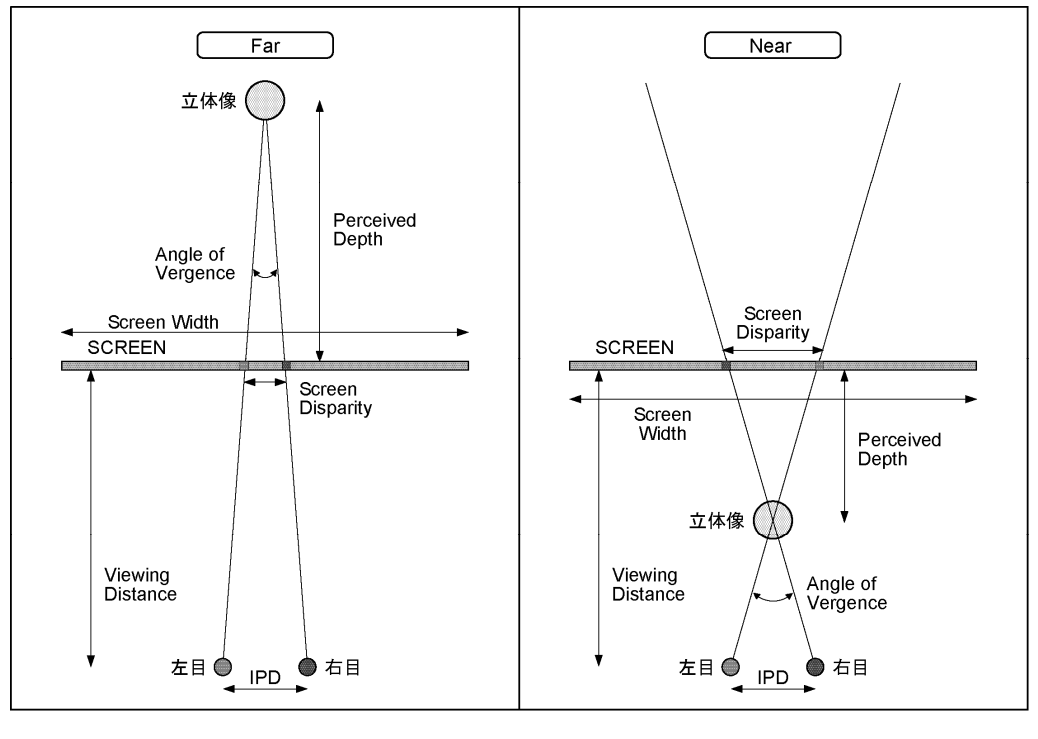

# 図 10-9 設定、測定項目名称

# 10.7.2 視差測定手順

視差を測定するには、以下の手順で操作を行います。 あらかじめ、3D FUNCTION メニューの F・3 MEASURE SELECT を DISPRTY にしてください。

# 1. F-4 DISPRTY SETUP → F-1 SETUP を押します。

PARAMETER 画面が表示されます。

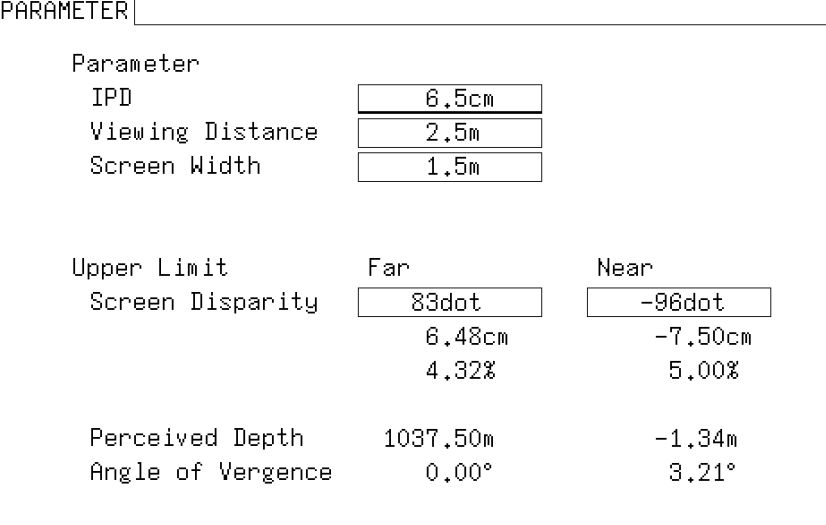

図 10-10 PARAMETER 画面

# 2. Parameter に、想定される視聴環境を入力します。

F·D 1 SELECT を回してカーソルを移動し、入力箇所で F·D 1 を押します。カーソル がシアン→黄に変わりますので、F・D 1 を回して値を設定してください。設定が完了 したら、再度 F・D 1 を押します。

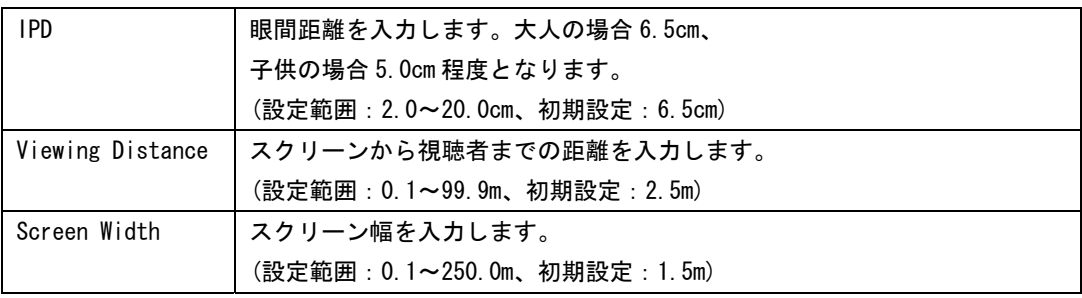

# 3. Upper Limit に、測定上限値を入力します。

測定値がここで入力した値を超えると、視差測定画面に「NG」が表示されます。

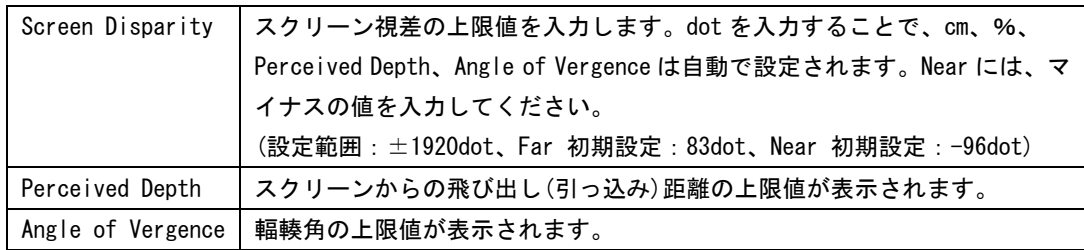

4. F・1 COMPLETE を押します。

設定が確定されて、視差測定画面に戻ります。設定をキャンセルするときは、F・5 CANCEL を押してください。

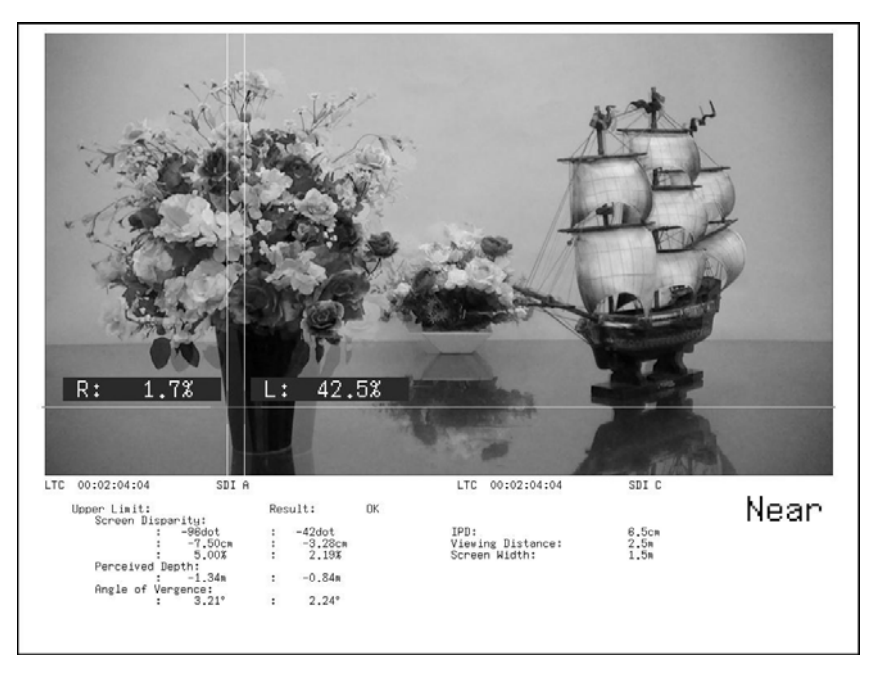

図 10-11 視差測定画面

- 5. F・2 CURSOR SELECT を L/R にします。
- 6. F·D 1 LEFT POS を回して、L カーソルを左目用映像信号に合わせます。 F・D 1 を押すと、カーソルが中央付近に移動します。
- 7. F・D 2 RIGHT POS を回して、R カーソルを右目用映像信号に合わせます。 画面下部に視差の測定値が表示されます。 F・D 2 を押すと、カーソルが中央付近に移動します。
- V カーソルを移動するには

L および R カーソルの位置合わせに、V カーソルを使用すると便利です。 Vカーソルを移動するには、F·2 CURSOR SELECT を V/TRACK にしてから、F·D 1 VERT POS を回します。F・D 1 を押すと、カーソルが中央に移動します。

● L カーソルと R カーソルを同時に移動するには

F・2 CURSOR SELECT を V/TRACK にしてから F・D 2 LR TRACK POS を回すと、L カーソル と R カーソルを同時に移動できます。

- 11. ビデオ信号波形表示
- 11.1 ビデオ信号波形表示画面の説明

WFM を押すとビデオ信号波形が表示されます。

ビデオ信号波形メニューを表示するには WFM を 0.5 秒以上長押しするか、ビデオ信号波形 表示画面でファンクションキーまたはファンクションダイヤルを操作してください。ビデオ 信号波形メニューは一定時間操作をしないか、再度 WFM を押すと消えます。

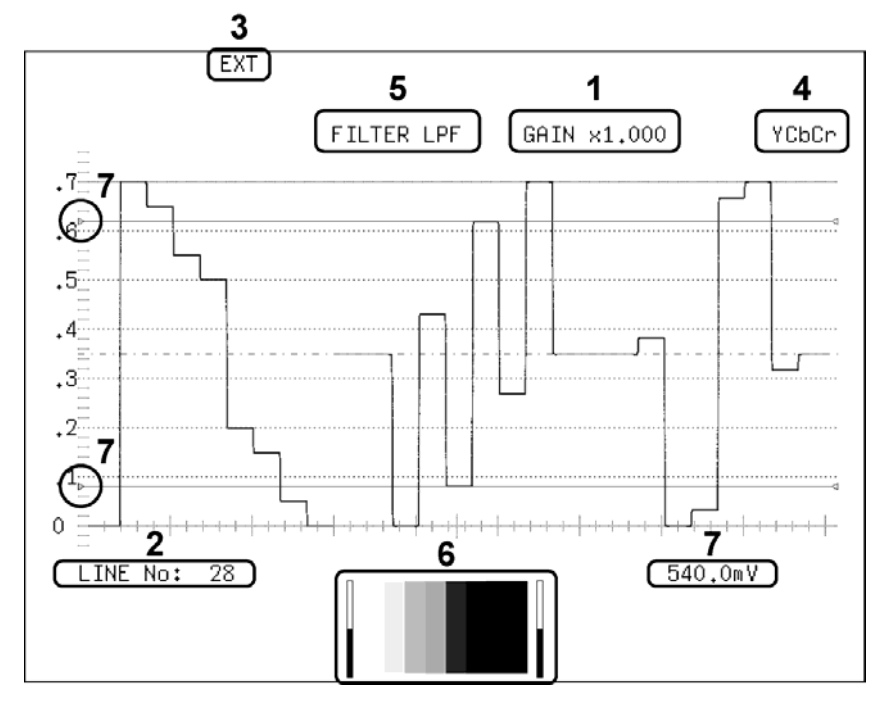

図 11-1 ビデオ信号波形表示画面

1 倍率表示

ビデオ信号波形の倍率が表示されます。倍率は GAIN MAG と GAIN VARIABLE の組み合わせ によって、0.2~10 倍まで設定できます。

- 【参照】 GAIN MAG →[「11.4.4](#page-124-0) 固定倍率の選択」 GAIN VARIABLE → 「[11.4.5](#page-124-1) 可変倍率の設定」
- 2 選択ライン表示

選択したラインの波形を表示できます。 【参照】 「[11.5.1](#page-124-2) ラインセレクトのオンオフ」[「11.5.2](#page-125-0) ラインの選択」

3 同期信号表示

外部同期信号に設定したときに、「EXT」が表示されます。 【参照】 「[11.5.4](#page-126-0) 同期信号の切り換え」

4 表示形式の表示

ビデオ信号波形の表示形式が、YCbCr、GBR、YGBR、RGB、YRGB、COMPOSITE のいずれかで 表示されます。

【参照】 「[11.6.1](#page-127-0) 表示形式の選択」[「11.6.2](#page-128-0) 輝度信号とGBR信号の同時表示」

#### 5 フィルタ表示

FILTER を LOW PASS にしたときに、「FILTER LPF」が表示されます。 【参照】 FILTER →[「11.6.5](#page-129-0) フィルタの選択」

6 サムネイル表示

オーディオメーター(1、2ch 固定)とピクチャーがサムネイル表示されます。それぞれオ フにもできます。 【参照】 「[11.6.9](#page-132-0) サムネイルの設定」

# 7 カーソル表示

時間軸または振幅軸で、カーソル測定ができます。 【参照】 「[11.7](#page-132-1) カーソルの設定」

# 11.2 表示位置の設定

表示位置の設定は、ビデオ信号波形メニューの F·D 1 H POS と F·D 2 V POS で行います。 これらのメニューはビデオ信号波形メニューの他の階層でも表示され、同様に設定できます。

 $WFM \rightarrow$ 

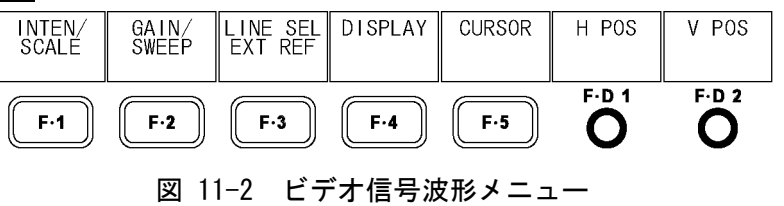

#### 11.2.1 水平位置の設定

以下の操作で、ビデオ信号波形の水平位置を設定できます。 F・D 1 を押すと、表示位置が基準位置に戻ります。

操作

```
WFM \rightarrow F \cdot D 1 H POS
```
# 11.2.2 垂直位置の設定

以下の操作で、ビデオ信号波形の垂直位置を設定できます。 F・D 2 を押すと、表示位置が基準位置に戻ります。

操作

```
WFM \rightarrow F \cdot D 2 V POS
```
# 11.3 ビデオ信号波形とスケールの設定

ビデオ信号波形とスケールの設定は、ビデオ信号波形メニューの F・1 INTEN/SCALE で行いま す。

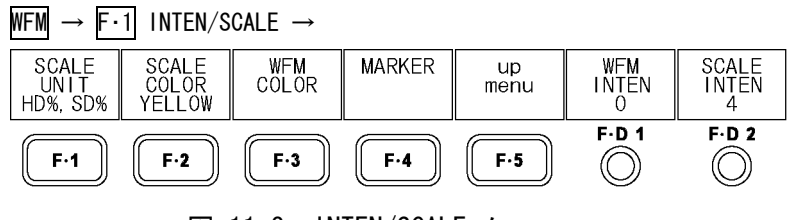

図 11-3 INTEN/SCALE メニュー

# 11.3.1 スケール単位の選択

以下の操作で、スケールの単位を選択できます。 COLOR MATRIX を COMPOSIT にしたとき、このメニューは表示されません。スケールの単位 は、コンポジット表示フォーマットが NTSC のとき%、PAL のとき V となります。

【参照】 COLOR MATRIX →「[11.6.1](#page-127-0) 表示形式の選択」

コンポジット表示フォーマット→[「5.1.5](#page-48-0) コンポジット表示フォーマットの選択」

操作

 $\overline{\text{WFM}} \rightarrow \overline{\text{F-1}}$  INTEN/SCALE  $\rightarrow \overline{\text{F-1}}$  SCALE UNIT : HDV, SD% / HDV, SDV / HD%, SD% / 150% / 1023 / 3FF

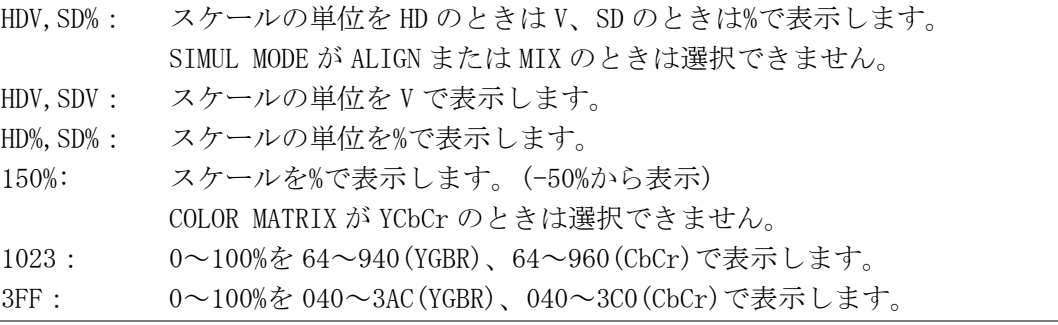

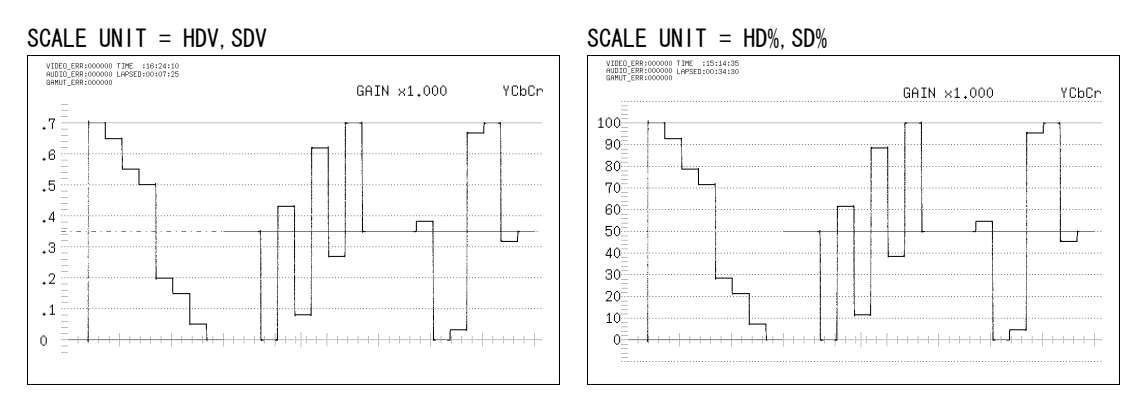

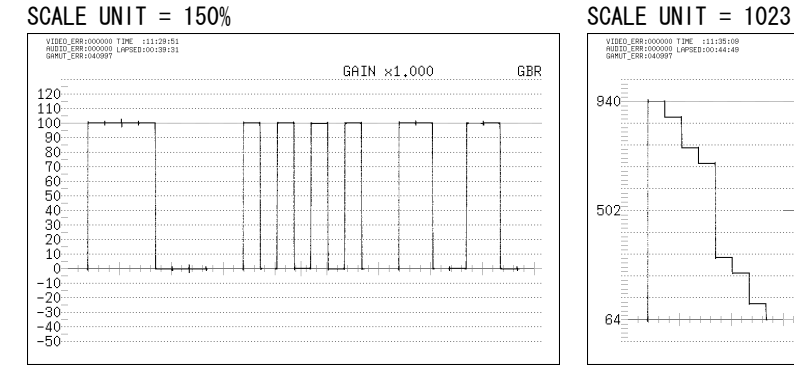

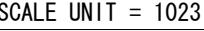

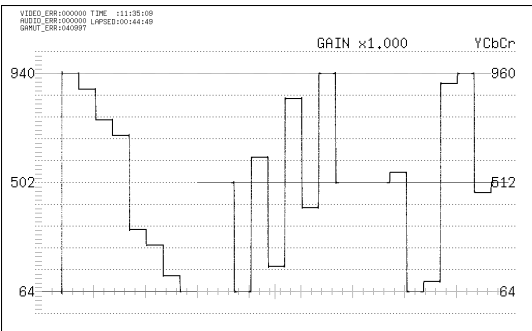

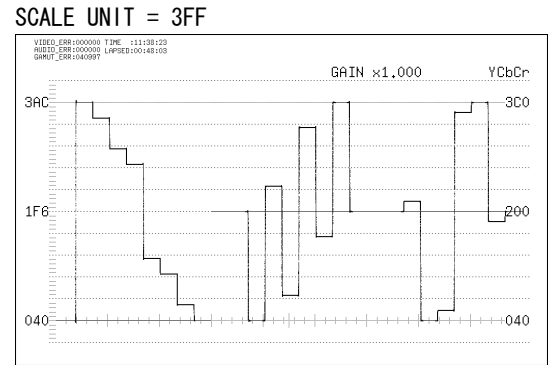

図 11-4 スケール単位の選択

# 11.3.2 スケール色の選択

以下の操作で、スケールの色を選択できます。

操作

 $\overline{\text{WFM}} \rightarrow \overline{\text{F-1}}$  INTEN/SCALE  $\rightarrow \overline{\text{F-2}}$  SCALE COLOR : WHITE / <u>YELLOW</u> / CYAN / GREEN / MAGENTA / RED / BLUE

11.3.3 波形色の選択

波形色の設定は、ビデオ信号波形メニューの F·3 WFM COLOR で行います。

| INTEN/SCALE $\rightarrow$ F-3 WFM COLOR $\rightarrow$ |                           |                               |                           |            |                     |       |  |  |  |
|-------------------------------------------------------|---------------------------|-------------------------------|---------------------------|------------|---------------------|-------|--|--|--|
| WFM Ach<br>COLOR<br>WHITE                             | WFM Bch<br>COLOR<br>WHITE | WFM<br>Cch<br>COL OR<br>WHITE | WFM Dch<br>COLOR<br>WHITE | up<br>menu | WFM<br><b>INTEN</b> | WFM   |  |  |  |
| F·1                                                   | $F-2$                     | $F-3$                         | $F-4$                     | F-5        | F.D.1               | F D 2 |  |  |  |

図 11-5 WFM COLOR メニュー

以下の操作で、ビデオ信号波形の色をチャンネルごとに選択できます。 マルチ表示のとき、波形色はベクトル波形と共通になります。また、デュアルリンク(オプ ション)のときは、シングル表示のとき F·1 WFM ABch COLOR、マルチ表示のとき F·1 WFM/VECT ABchCOLOR のように、メニュー表示が変わります。

操作 (シングル表示のとき)

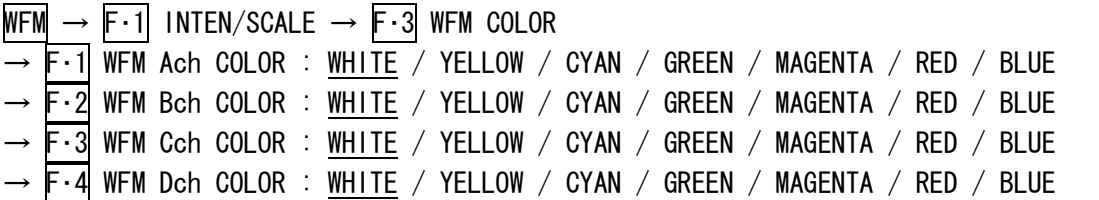

操作 (マルチ表示のとき)

|  | $\overline{F}$ 2 MULTI WFM $\rightarrow$ $\overline{F}$ 1 INTEN/SCALE $\rightarrow$ $\overline{F}$ 3 WFM/VECT COLOR |  |  |                                                                                                    |
|--|----------------------------------------------------------------------------------------------------|--|--|----------------------------------------------------------------------------------------------------|
|  |                                                                                                    |  |  | $\rightarrow$ F $\cdot$ 1 WFM/VECT AchCOLOR : WHITE / YELLOW / CYAN / GREEN / MAGENTA / RED / BLUE |
|  |                                                                                                    |  |  | $\rightarrow$ F $\cdot$ 2 WFM/VECT BchCOLOR : WHITE / YELLOW / CYAN / GREEN / MAGENTA / RED / BLUE |
|  |                                                                                                    |  |  | $\rightarrow$ F $\cdot$ 3 WFM/VECT CchCOLOR : WHITE / YELLOW / CYAN / GREEN / MAGENTA / RED / BLUE |
|  |                                                                                                    |  |  | $\rightarrow$ F $\cdot$ 4 WFM/VECT DchCOLOR : WHITE / YELLOW / CYAN / GREEN / MAGENTA / RED / BLUE |

<sup>※ 3</sup>D アシストモード(L/R DUAL)(オプション)のとき、初期設定は A/Bch が RED、C/Dch が CYAN となり ます。

#### 11.3.4 コントラストの選択

以下の操作で、ビデオ信号波形のコントラストを選択できます。通常は波形をグラデーシ ョンで表示しますが、MONOTONE を選択すると単色で表示します。波形を重ねて比較する際 に便利です。

マルチ表示のとき、コントラストはベクトル波形と共通になります。 F・D 2 を押すと、設定値が初期設定(MONOTONE)になります。

操作 (シングル表示のとき)

 $WFM \rightarrow F \cdot \bar{1}$  inten/scale  $\rightarrow F \cdot \bar{3}$  wfm color  $\rightarrow F \cdot D$  2 wfm contrast : monotone / Low / MIDDLE / HIGH

操作 (マルチ表示のとき)

 $F-2$  MULTI WFM  $\rightarrow$   $F-1$  inten/scale  $\rightarrow$   $F-3$  WFM/vect color  $\rightarrow$   $F-D2$  WFM/vect contrast : MONOTONE / LOW / MIDDLE / HIGH

# 11.3.5 75%カラーバー用マーカーの表示

マーカーの設定は、ビデオ信号波形メニューの F・4 MARKER で行います。  $\overline{\text{WFM}} \rightarrow \overline{\text{F-1}}$  INTEN/SCALE  $\rightarrow$   $\overline{\text{F-4}}$  MARKER  $\rightarrow$ 75%C. BAR<br>MARKER<br>OFF MARKER1<br>POS MARKER2<br>POS USER<br>MARKER<br>DUAL  $\frac{up}{menu}$  $F.D.1$  $F.D.2$  $F-1$  $\mathsf{F}\cdot\mathsf{2}$  $\mathsf{F}\text{-}\mathbf{4}$  $\circledcirc$  $F-3$  $\mathsf{F}\cdot\mathsf{5}$  $\circledcirc$ 図 11-6 MARKER メニュー

以下の操作で、75%カラーバーを入力したときに、色差信号のピークレベルに合うマーカ ーを表示できます。

操作

WFM  $\rightarrow$  F·1 INTEN/SCALE  $\rightarrow$  F·4 MARKER  $\rightarrow$  F·1 75%C. BAR MARKER : ON / OFF

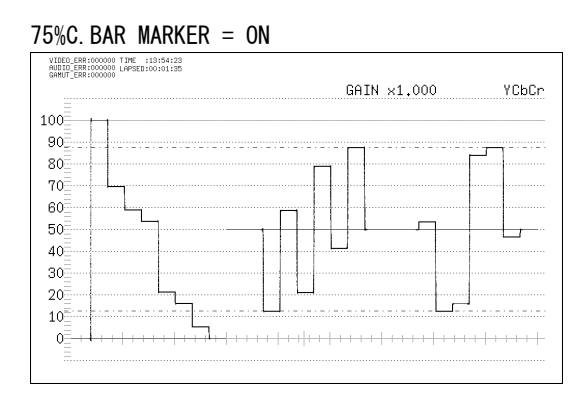

図 11-7 75%カラーバー用マーカーの表示

#### <span id="page-119-0"></span>11.3.6 ユーザーマーカーの表示

以下の操作で、ユーザーマーカーを 2 本まで表示できます。 F・D 1 MARKER1 POS でマーカー1(紫)、F・D 2 MARKER2 POS でマーカー2(緑)を移動でき、 画面右下にはマーカーの値が%または mV で表示されます。また、F·D 1 を押すとマーカ ー1 が 0.0%、F・D 2 を押すとマーカー2 が 100.0%の位置にそれぞれ移動します。 CURSOR が X または Y のとき、ユーザーマーカーは表示できません。

【参照】 CURSOR →「[11.7.1](#page-133-0) カーソルの表示」

#### 操作

WFM  $\rightarrow$  F·1 INTEN/SCALE  $\rightarrow$  F·4 MARKER  $\rightarrow$  F·2 USER MARKER : OFF / SINGLE / DUAL

#### 設定項目の説明

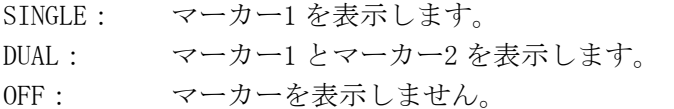

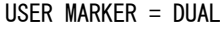

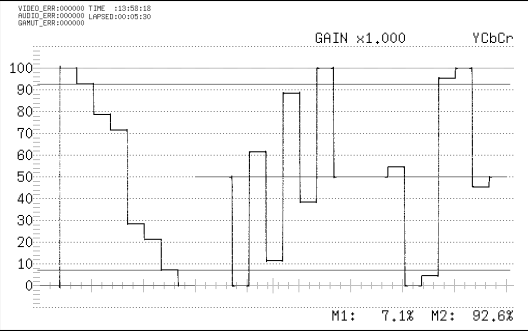

図 11-8 ユーザーマーカーの表示

#### 11.3.7 波形の輝度調整

以下の操作で、ビデオ信号波形の輝度を調整できます。 マルチ表示のとき、波形の輝度はベクトル波形と共通になります。また、F・D 1 を押すと 設定値が初期設定(0)になります。

#### 操作 (シングル表示のとき)

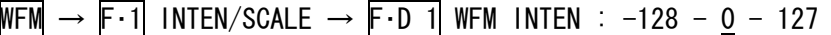

#### 操作 (マルチ表示のとき)

F - 2 MULTI WFM  $\rightarrow$  F - 1 INTEN/SCALE  $\rightarrow$  F - D 1 WFM/VECT INTEN : -128 - 0 - 127

#### 11.3.8 スケールの輝度調整

以下の操作で、スケールの輝度を調整できます。 F・D 2 を押すと、設定値が初期設定(4)になります。

操作

WFM  $\rightarrow$  F·1 INTEN/SCALE  $\rightarrow$  F·D 2 SCALE INTEN : -8 - 4 - 7

# 11.4 倍率と掃引の設定

倍率と掃引の設定は、ビデオ信号波形メニューの F・2 GAIN/SWEEP で行います。

 $WFM \rightarrow F \cdot 2$  GAIN/SWEEP  $\rightarrow$ 

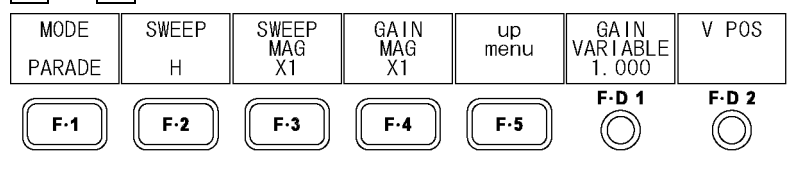

図 11-9 GAIN/SWEEP メニュー

#### 11.4.1 オーバーレイ表示とパレード表示の切り換え

以下の操作で、オーバーレイ表示とパレード表示を切り換えることができます。 COLOR MATRIX を COMPOSIT にしたとき、この設定は無効です。 【参照】 COLOR MATRIX →「[11.6.1](#page-127-0) 表示形式の選択」

 $\overline{\text{WFM}} \rightarrow \overline{\text{F} \cdot 2}$  GAIN/SWEEP  $\rightarrow \overline{\text{F} \cdot 1}$  MODE : OVERLAY / PARADE

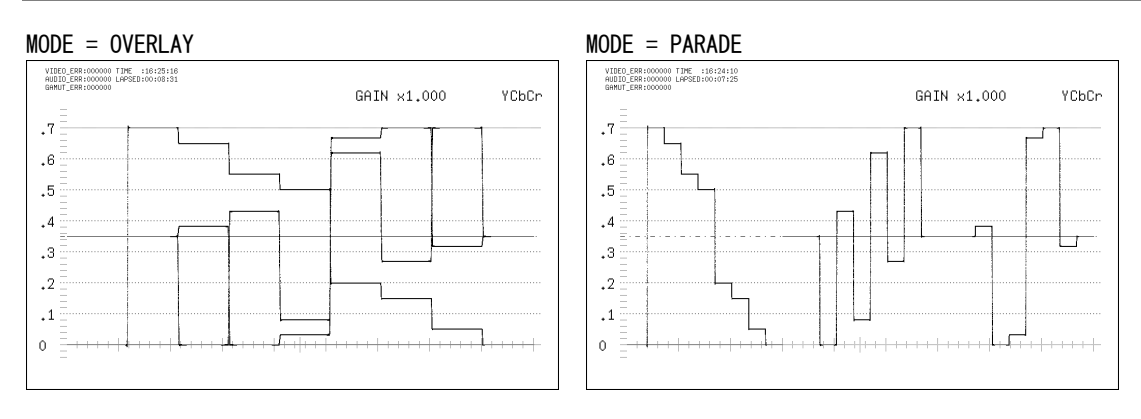

図 11-10 オーバーレイ表示とパレード表示

#### <span id="page-120-0"></span>11.4.2 掃引方法の選択

以下の操作で、ビデオ信号波形の掃引方法を選択できます。

選択することができる掃引方法は、F·1 MODE の設定と入力フォーマットによって変わりま す。

多入力モードまたは 3D アシストモード(L/R DUAL)(オプション)のとき、フィールド/フレ ーム表示はできません。

【参照】 多入力モード、3Dアシストモード →「[4.3.1](#page-35-0) 入力モードの切り換え」

操作

 $WFM \rightarrow F.2$  GAIN/SWEEP  $\rightarrow F.2$  SWEEP : H / V\_F1 / V\_F2 (入力信号が i/sF でパレード表示のとき) : H\_1H / H\_2H / V\_F1 / V\_F2 / V\_2V (入力信号が i/sF でオーバーレイ表示のとき) : H / V (入力信号が p でパレード表示のとき)

: H 1H / H 2H / V (入力信号が p でオーバーレイ表示のとき)

操作

●入力信号がインタレースまたはセグメントフレームで、MODE が PARADE のとき

#### 設定項目の説明

VIBEO\_ERR:000000 TIME :16:39:24<br>AUBIO\_ERR:000000 LAPSED:00:22:39

 $\cdot$ 7

 $\cdot^6$ 

 $\cdot$ <sub>5</sub>

 $\cdot$ <sup>4</sup>

 $\overline{3}$ 

 $\cdot$  2

 $\ddot{.}1$ 

 $\,$  0  $\,$ 

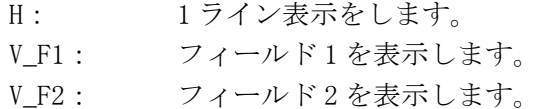

GAIN x1,000

# SWEEP = H (1 ライン表示) sWEEP = V\_F1 (フィールド 1 表示)

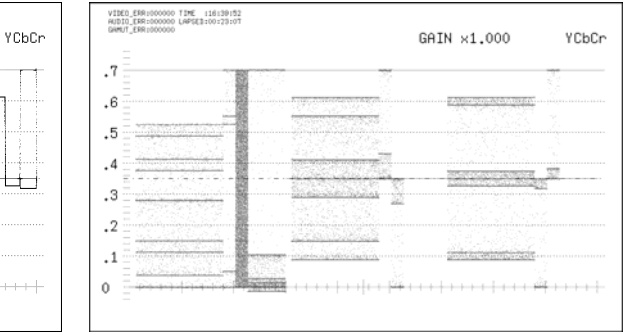

GAIN x1.000

YCbCr

#### ●入力信号がインタレースまたはセグメントフレームで、MODE が OVERLAY のとき

#### 設定項目の説明

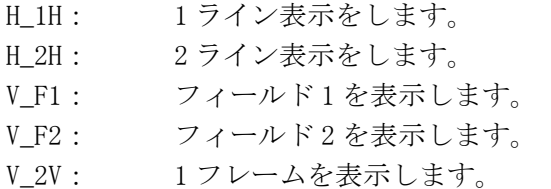

#### SWEEP = H\_1H (1 ライン表示) SWEEP = H\_2H (2 ライン表示、LINE SELECT = ON)

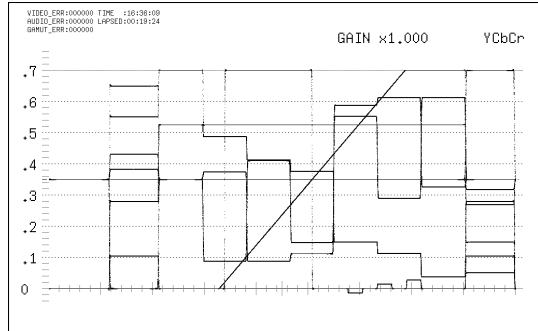

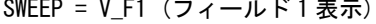

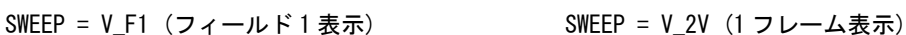

VIDEO\_ERR:000000 TIME :16:38:40<br>AUDIO\_ERR:000000 LAPSED:00:21:55<br>GAMUT ERR:000000

LINE No: 335

 $\overline{1}$ 

 $\overline{\phantom{a}}$ .

 $\ddotsc$ 

 $\cdot$ <sup>4</sup>

 $\cdot$ <sup>3</sup>

 $\cdot$ , 2

 $11$ 

 $0 =$ 

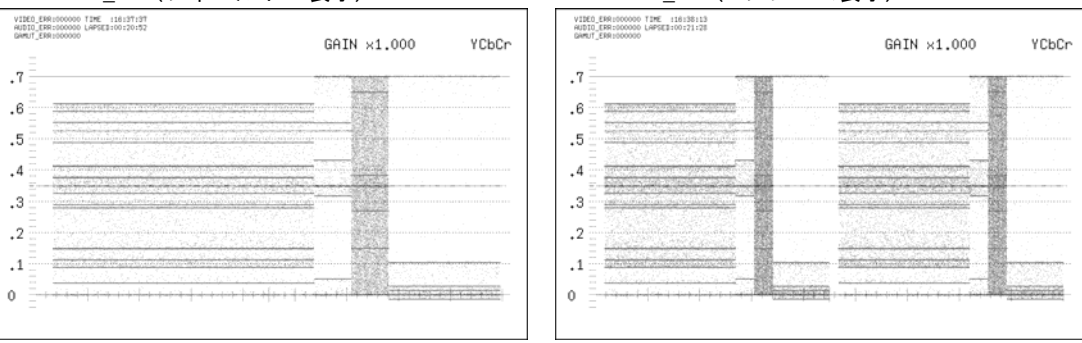

 $\vert$ 

図 11-12 入力信号が i/sF でオーバーレイ表示のとき

図 11-11 入力信号が i/sF でパレード表示のとき

# ●入力信号がプログレッシブで、MODE が PARADE のとき

#### 設定項目の説明

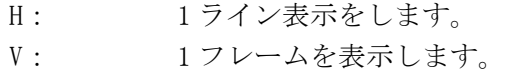

SWEEP = H (1 ライン表示) SWEEP = V (1 フレーム表示)

YCbCr

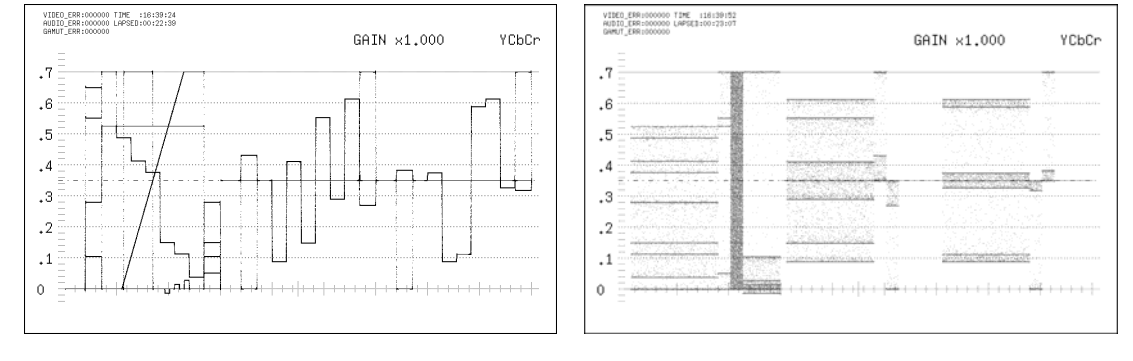

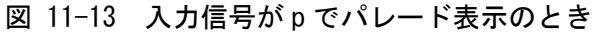

# ●入力信号がプログレッシブで、MODE が OVERLAY のとき

# 設定項目の説明

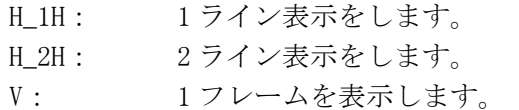

#### SWEEP = H\_1H (1 ライン表示) SWEEP = H\_2H (2 ライン表示)

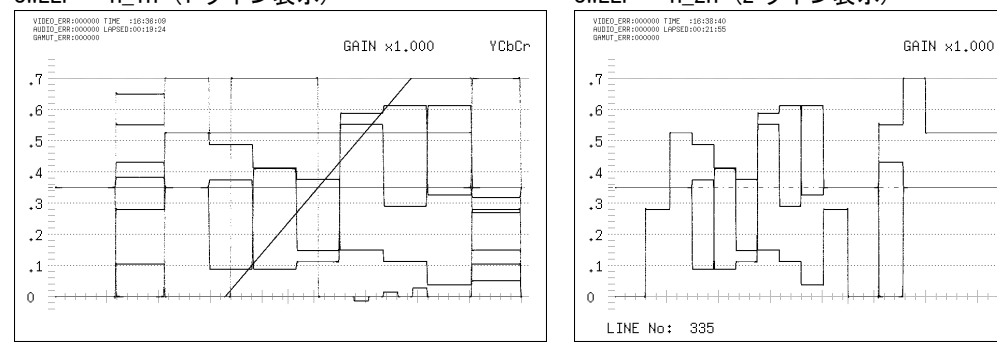

#### SWEEP = V (1 フレーム表示)

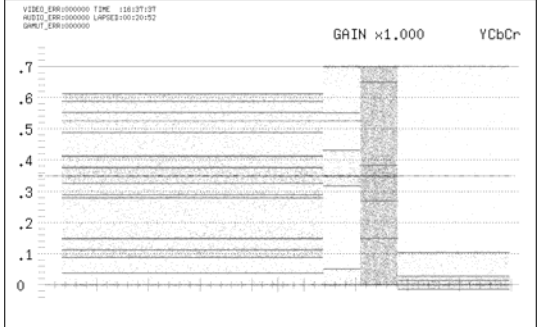

# 図 11-14 入力信号が p でオーバーレイ表示のとき

# 11.4.3 水平方向の倍率選択

以下の操作で、水平方向の倍率を選択できます。選択することができる倍率は、SWEEP の 設定によって以下のように変わります。(○が付いている箇所が設定可能です) 【参照】 SWEEP →[「11.4.2](#page-120-0) 掃引方法の選択」

# 表 11-1 水平方向の倍率

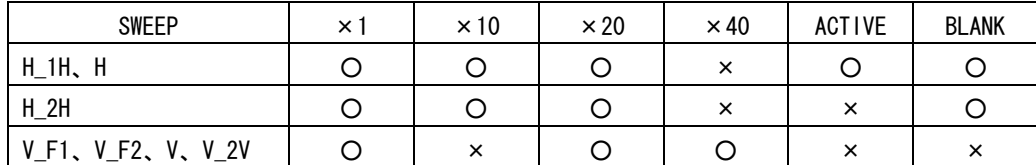

操作

WFM  $\rightarrow$  F·2 GAIN/SWEEP  $\rightarrow$  F·3 SWEEP MAG : X1 / X10 / X20 / X40 / ACTIVE / BLANK

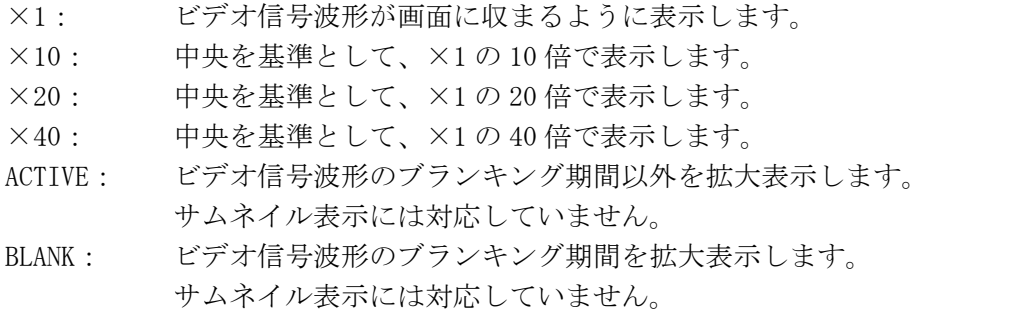

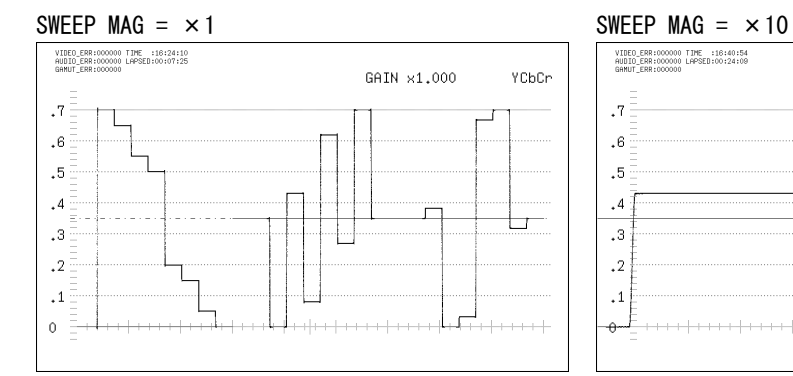

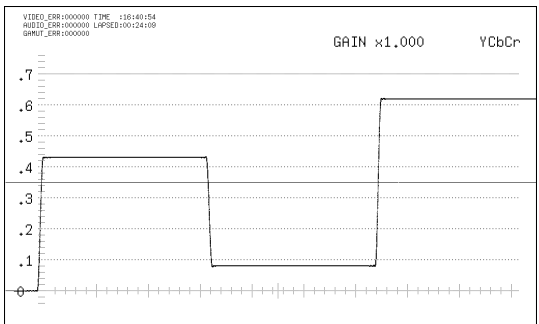

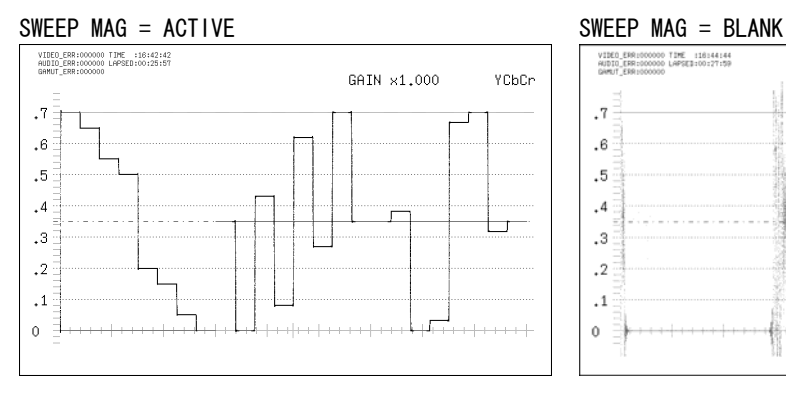

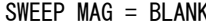

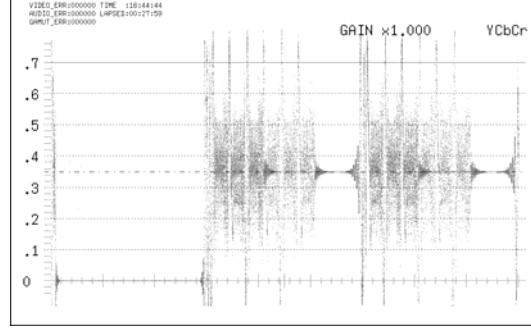

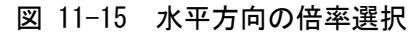

#### <span id="page-124-0"></span>11.4.4 固定倍率の選択

以下の操作で、ビデオ信号波形の固定倍率を選択できます。

操作

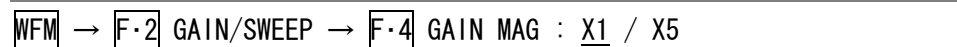

#### <span id="page-124-1"></span>11.4.5 可変倍率の設定

以下の操作で、ビデオ信号波形の倍率を可変できます。 ビデオ信号波形の倍率は、F・4 GAIN MAG と F・D 1 GAIN VARIABLE の組み合わせによって、 0.2~10 倍まで設定できます。設定した倍率は、画面右上に表示されます。

操作

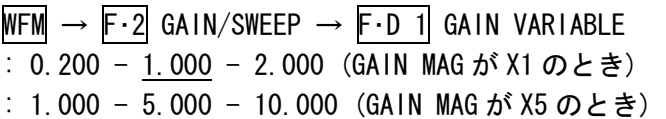

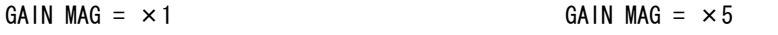

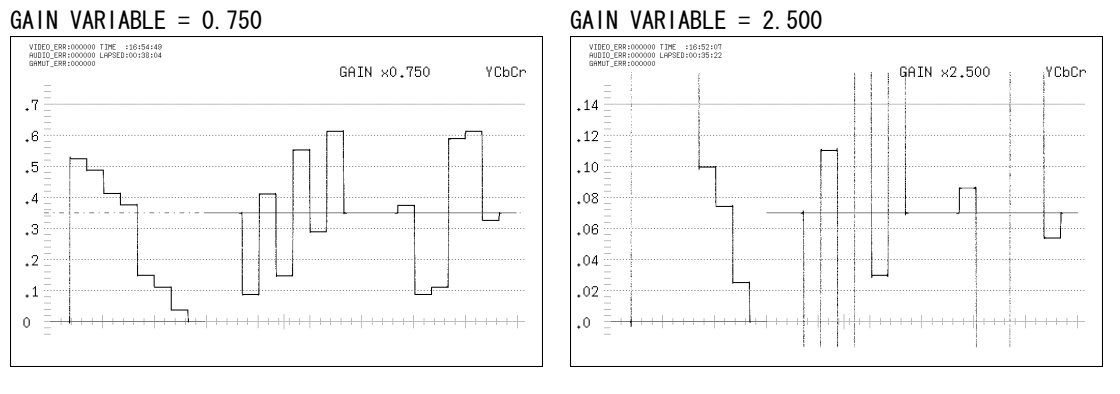

図 11-16 倍率の設定

# 11.5 ラインセレクトと同期信号の設定

ラインセレクトと同期信号の設定は、ビデオ信号波形メニューの F・3 LINE SEL EXT REF で 行います。

 $WFM \rightarrow F \cdot 3$  LINE SEL EXT REF  $\rightarrow$ 

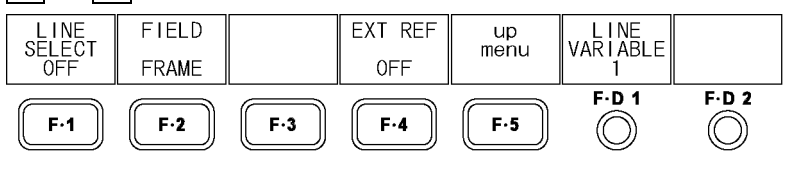

図 11-17 LINE SEL EXT REF メニュー

#### <span id="page-124-2"></span>11.5.1 ラインセレクトのオンオフ

ライン表示のとき、以下の操作で、選択したラインの波形を表示できます。 この設定は、ピクチャー表示、ベクトル波形表示のラインセレクト設定と連動しています。

操作

WFM  $\rightarrow$  F $\cdot$ 3 LINE SEL EXT REF  $\rightarrow$  F $\cdot$ 1 LINE SELECT : CINELITE / ON / OFF

#### 設定項目の説明

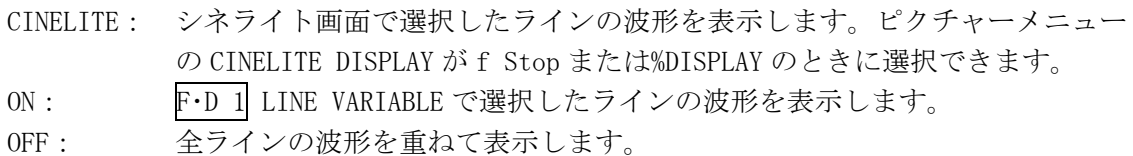

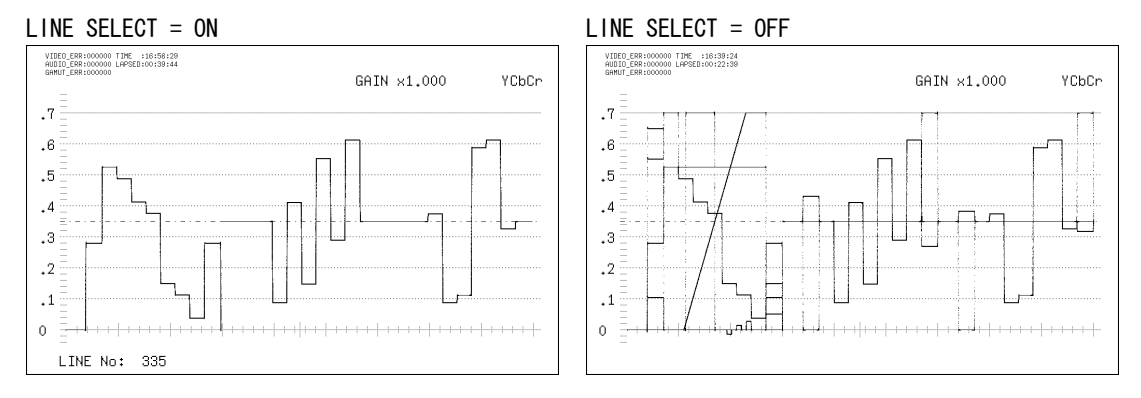

図 11-18 ラインセレクトのオンオフ

# <span id="page-125-0"></span>11.5.2 ラインの選択

以下の操作で、波形を表示するラインを選択できます。選択したラインは画面左下に表示 され、F・D 1 を押すと、最初の映像ラインになります。

3D アシストモード(オプション)のとき、ブランキング期間のラインは選択できません。 このメニューは、F・1 LINE SELECT を ON にしたときに表示されます。また、この設定は、 ピクチャー表示、ベクトル波形表示、データダンプ表示(オプション)の選択ラインと連動 しています。

操作

 $WFM \rightarrow F.3$  LINE SEL EXT REF  $\rightarrow$  F.D 1 LINE VARIABLE

# 11.5.3 ライン選択範囲の設定

以下の操作で、ラインの選択範囲を設定できます。 このメニューは、F・1 LINE SELECT が ON で、入力信号がインタレースまたはセグメントフ レームのときに表示されます。

また、この設定は、ピクチャー表示、ベクトル波形表示の選択範囲と連動しています。

操作

WFM  $\rightarrow$  F $\cdot$ 3 LINE SEL EXT REF  $\rightarrow$  F $\cdot$ 2 FIELD : FIELD1 / FIELD2 / FRAME

#### 設定項目の説明 (例は入力フォーマットが 1080i/59.94 のときの選択範囲)

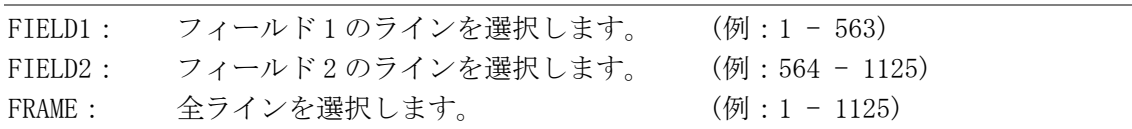

# 11.5.4 同期信号の切り換え

以下の操作で、外部同期信号に切り換えることができます。 この設定は、ベクトル波形表示、ステータス表示(オプション)の同期信号の設定と連動し ています。

D LINK FORMAT が YC10bit のときは、OFF 固定です。このメニューは表示されません。 【参照】 D\_LINK FORMAT →[「5.1.4](#page-48-1) 入力フォーマットの設定」

#### 操作

WFM  $\rightarrow$  F $\cdot$ 3 LINE SEL EXT REF  $\rightarrow$  F $\cdot$ 4 EXT REF : ON / OFF

#### 設定項目の説明

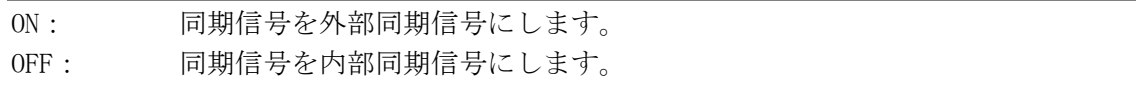

# 11.6 表示の設定

表示の設定は、ビデオ信号波形メニューの F・4 DISPLAY で行います。

<span id="page-126-0"></span>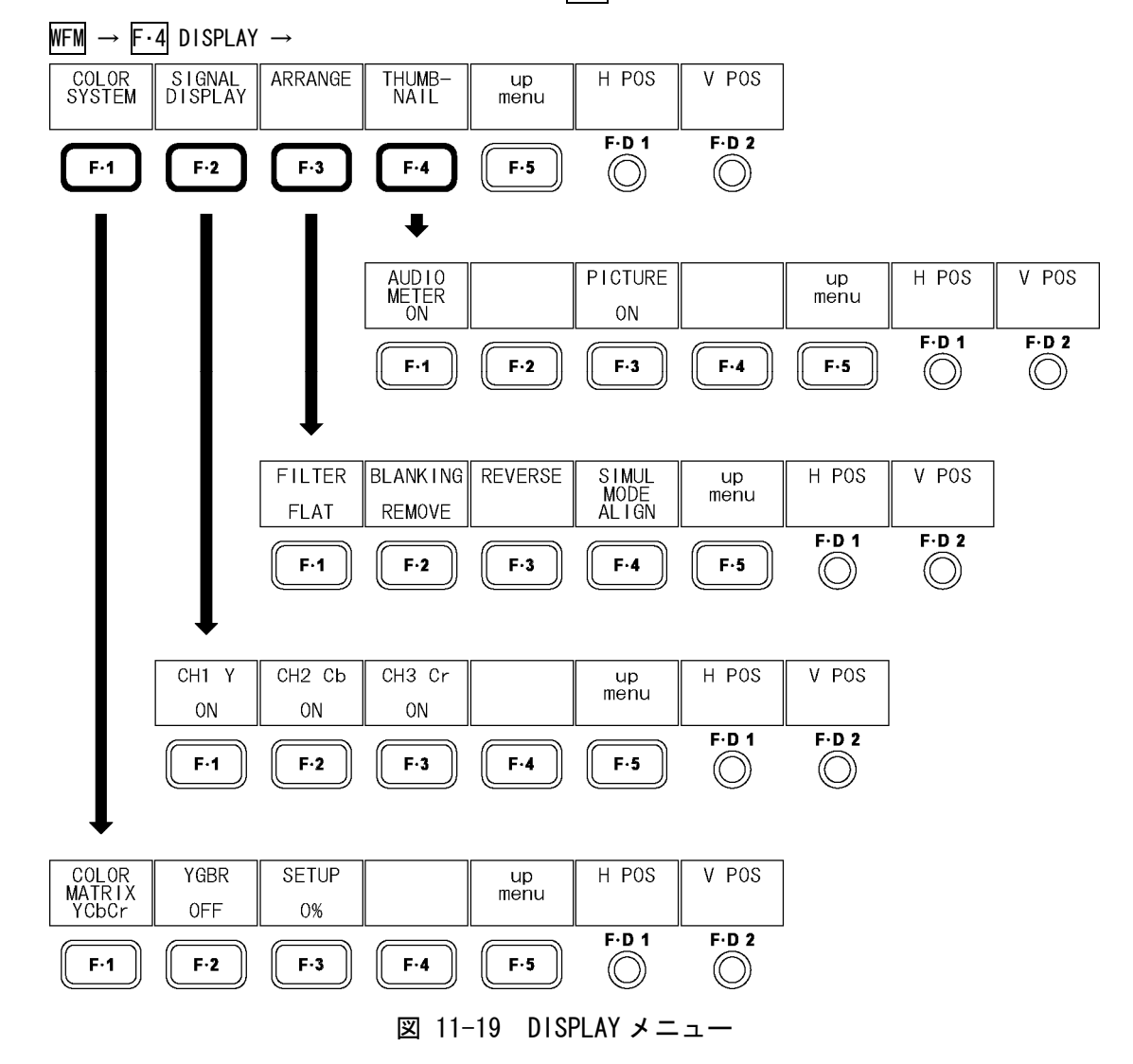

# <span id="page-127-0"></span>11.6.1 表示形式の選択

以下の操作で、ビデオ信号波形の表示形式を選択できます。 ここで選択した表示形式は、画面右上に表示されます。 COMPOSIT を選択したとき、コンポジット表示フォーマット(NTSC/PAL)は、システム設定の COMPOSIT FORMAT で設定してください。

【参照】 COMPOSIT FORMAT →[「5.1.5](#page-48-0) コンポジット表示フォーマットの選択」

#### 操作

WFM  $\rightarrow$  F $\cdot$ 4 DISPLAY  $\rightarrow$  F $\cdot$ 1 COLOR SYSTEM  $\rightarrow$  F $\cdot$ 1 COLOR MATRIX : YCbCr / GBR / RGB / COMPOSIT

GAIN x1,000

GBR

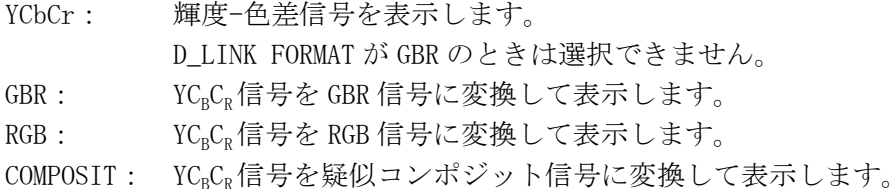

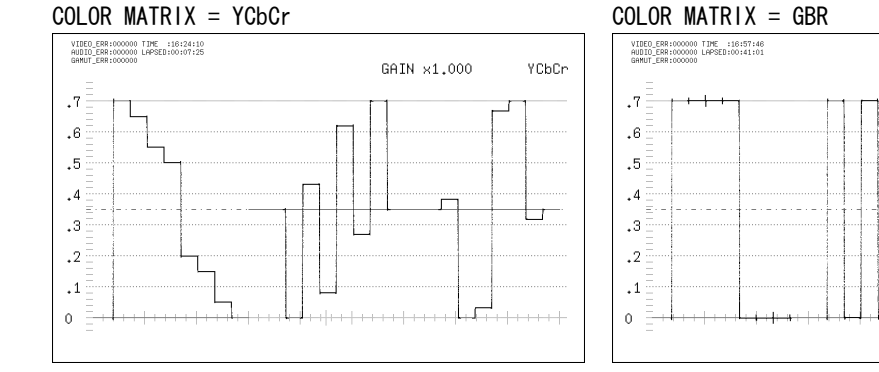

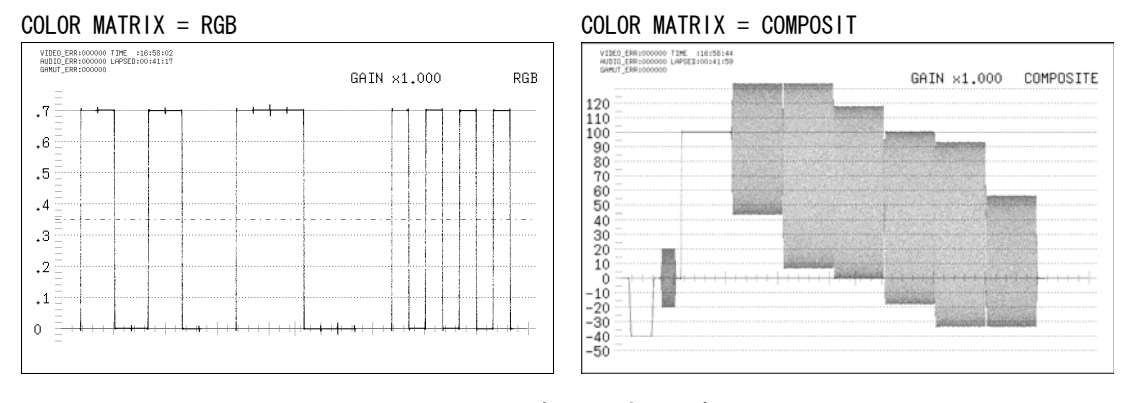

図 11-20 表示形式の選択

#### <span id="page-128-0"></span>11.6.2 輝度信号と GBR 信号の同時表示

以下の操作で、GBR または RGB 信号と輝度信号を同時に表示できます。 ここで選択した表示形式は、画面右上に表示されます。 このメニューは、F・1 COLOR MATRIX を GBR または RGB にしたときに表示されます。

操作

WFM  $\rightarrow$  F $\cdot$ 4 DISPLAY  $\rightarrow$  F $\cdot$ 1 COLOR SYSTEM  $\rightarrow$  F $\cdot$ 2 YGBR : ON / OFF  $YRGB : ON / OFF$ 

#### 設定項目の説明

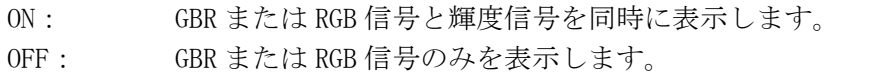

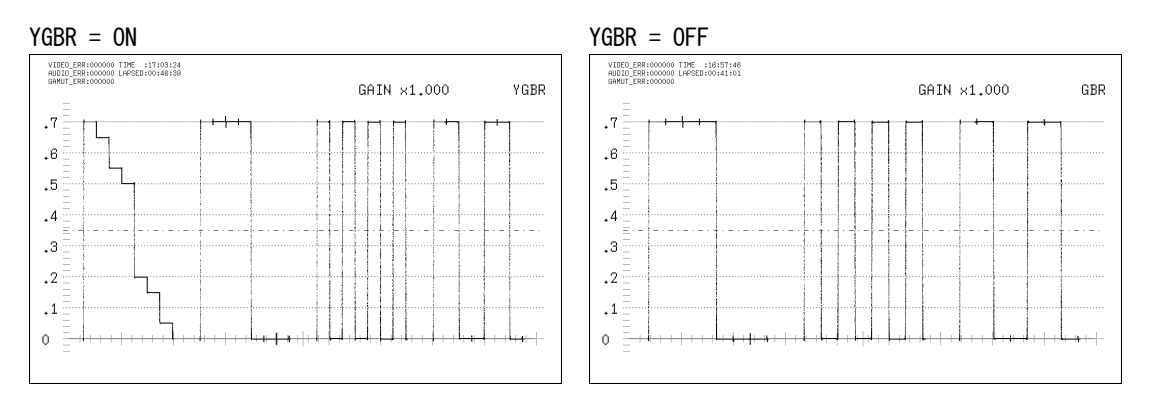

図 11-21 輝度信号と GBR 信号の同時表示

# 11.6.3 セットアップレベルの選択

以下の操作で、疑似コンポジット表示のセットアップレベルを選択できます。 このメニューは F·1 COLOR MATRIX が COMPOSIT で、コンポジット表示フォーマットが NTSC のときに表示されます。

【参照】 コンポジット表示フォーマット →「[5.1.5](#page-48-0) コンポジット表示フォーマットの選択」

操作

WFM  $\rightarrow$  F.4 DISPLAY  $\rightarrow$  F.1 COLOR SYSTEM  $\rightarrow$  F.3 SETUP : 0% / 7.5%

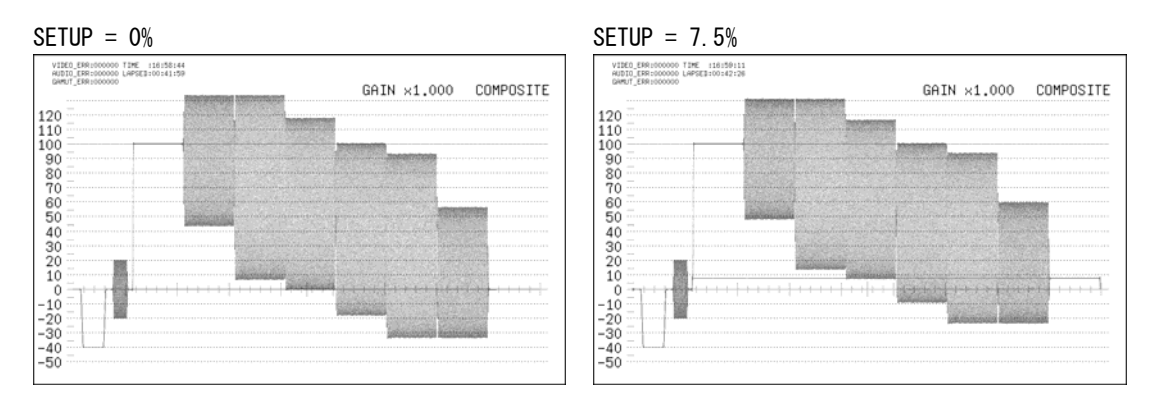

図 11-22 セットアップレベルの選択

# 11.6.4 表示チャンネルの設定

以下の操作で、YCBC<sub>R</sub>、GBR、RGB 信号をチャンネルごとにオンオフできます。 すべてのチャンネルを OFF に設定することはできません。 このメニューは、F・1 COLOR MATRIX を YCbCr、GBR、RGB にしたときに表示されます。ただ し、F・2 YGBR または F・2 YRGB を ON にしたときは表示されません。

操作

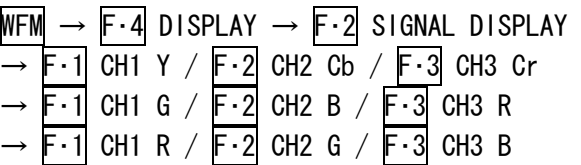

#### 設定項目の説明

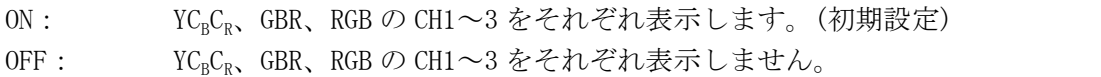

#### <span id="page-129-0"></span>11.6.5 フィルタの選択

以下の操作で、フィルタを選択できます。 選択することができるフィルタは、F·1 COLOR MATRIX の設定によって変わります。

# 操作

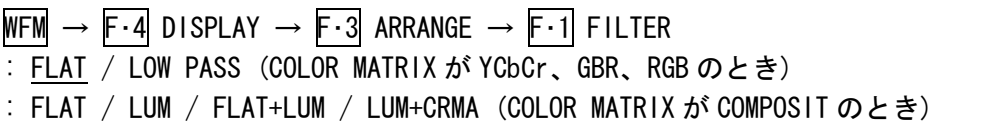

# ●COLOR MATRIX が YCbCr、GBR、RGB のとき

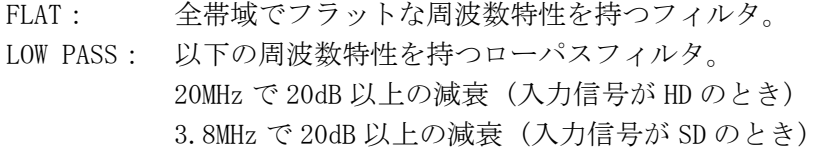

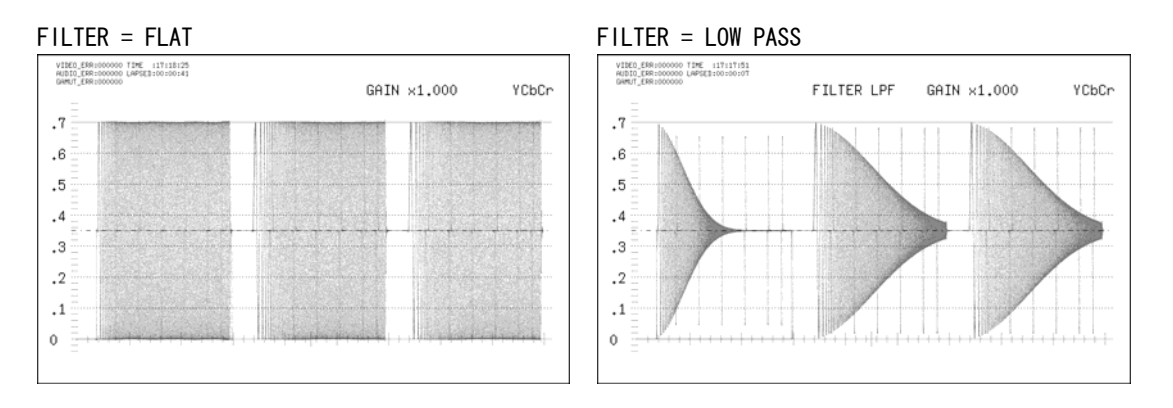

図 11-23 コンポーネント信号のフィルタ選択

#### ●COLOR MATRIX が COMPOSIT のとき

#### 設定項目の説明

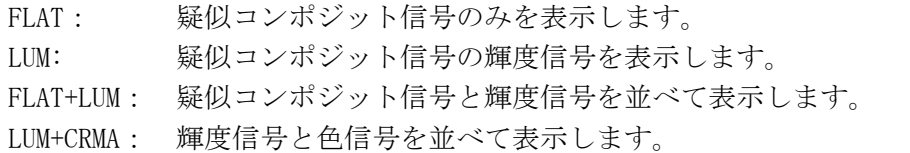

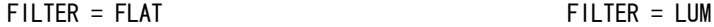

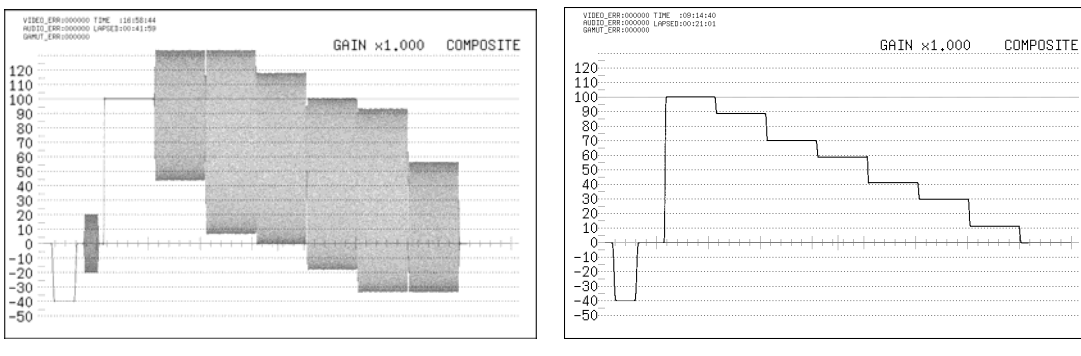

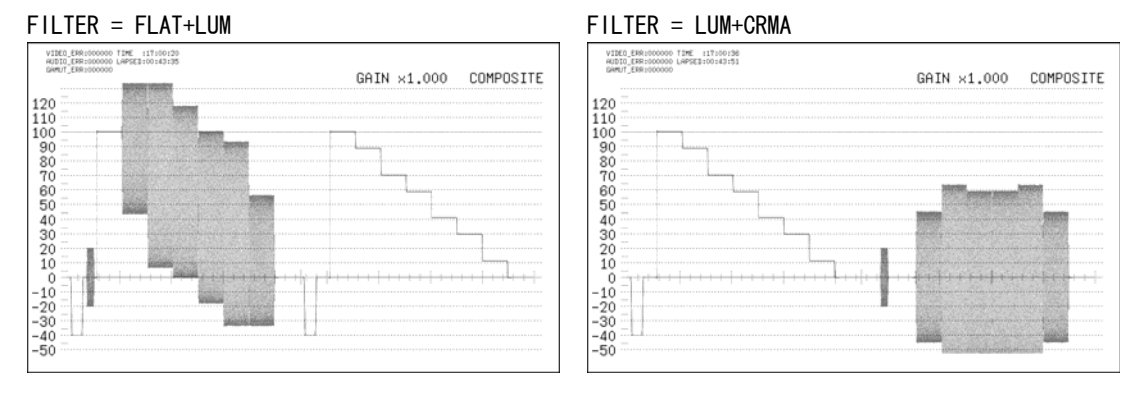

図 11-24 疑似コンポジット信号のフィルタ選択

# 11.6.6 ブランキング期間の表示

以下の操作で、ブランキング期間の表示形式を選択できます。 ベクトル波形表示でブランキング期間は通常表示しませんが、マルチ表示のときはここで 設定した内容に従ってブランキング期間を表示します。 ブランキング期間の表示は、サムネイルには対応していません。

# 操作

WFM  $\rightarrow$  F $\cdot$ 4 DISPLAY  $\rightarrow$  F $\cdot$ 3 ARRANGE  $\rightarrow$  F $\cdot$ 2 BLANKING : REMOVE / H VIEW / V VIEW / ALL VIEW

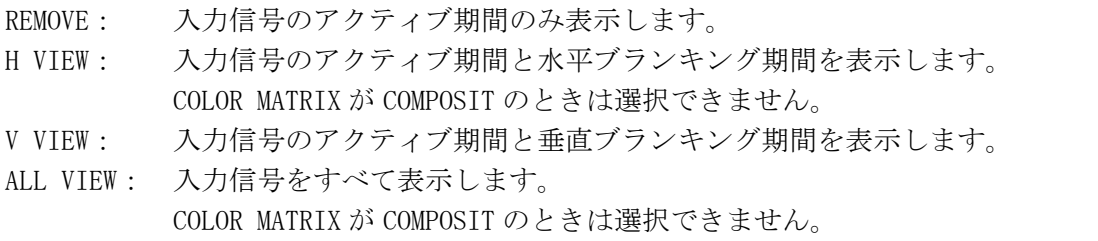

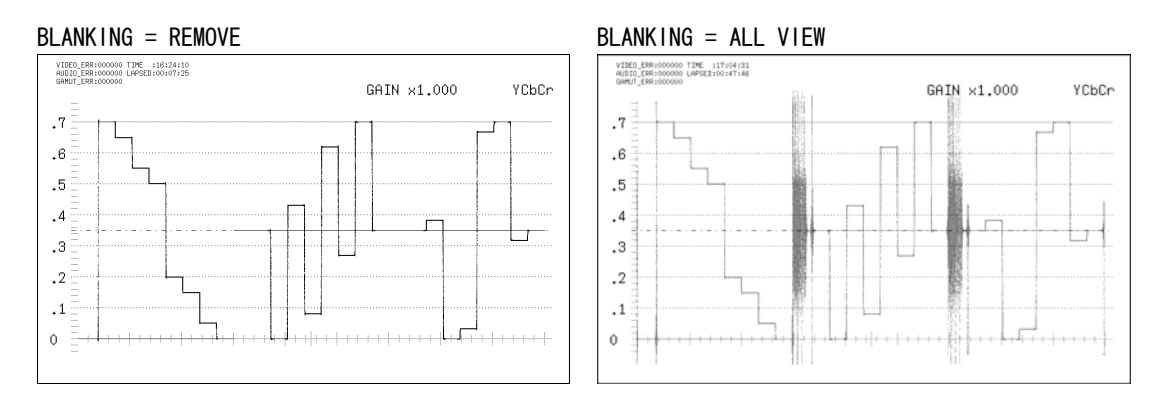

図 11-25 ブランキング期間の表示

# 11.6.7 反転表示の設定 (オプション)

3Dアシストモード(L/R DUAL)のとき、以下の操作でビデオ信号波形とピクチャーを反転表 示できます。この機能は、3D FUNCTIONメニューのREVERSEと同様です。「[10.4](#page-106-0) 反転表示の 設定」を参照してください。

操作

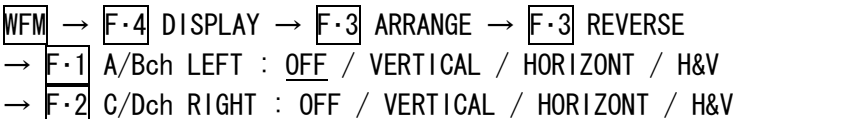

# 11.6.8 多入力モード表示形式の選択

多入力モードまたは 3D アシストモード(L/R DUAL)(オプション)のとき、以下の操作で表示 形式を選択できます。

操作

WFM  $\rightarrow$  F $\cdot$ 4 DISPLAY  $\rightarrow$  F $\cdot$ 3 ARRANGE  $\rightarrow$  F $\cdot$ 4 SIMUL MODE : MIX / ALIGN / TILE

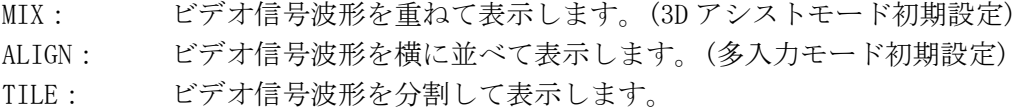

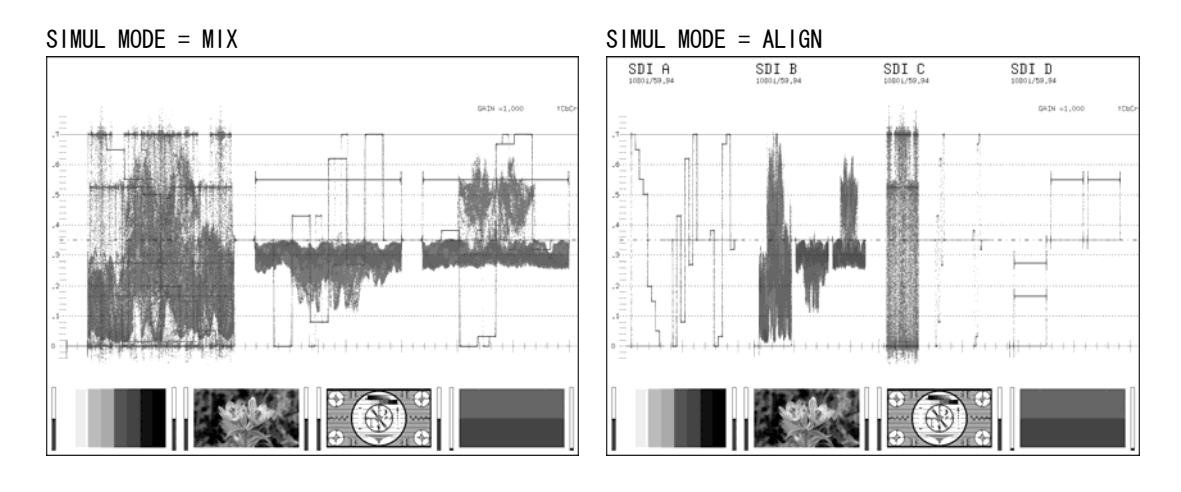

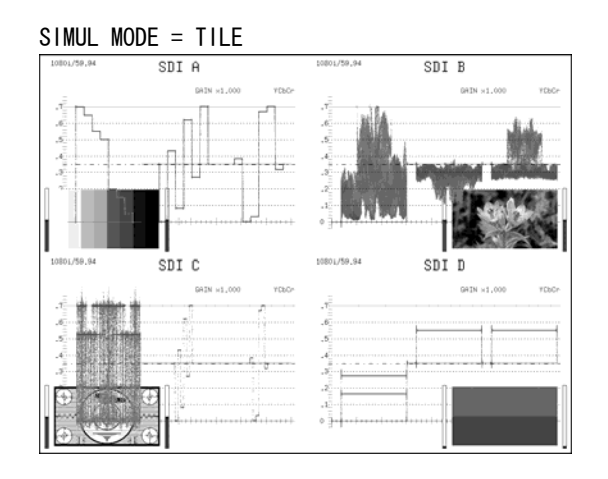

#### 図 11-26 多入力モード表示形式の選択

#### <span id="page-132-0"></span>11.6.9 サムネイルの設定

以下の操作で、オーディオサムネイルおよびピクチャーサムネイルを個別にオンオフでき ます。マルチ表示のとき、このメニューは表示されません。

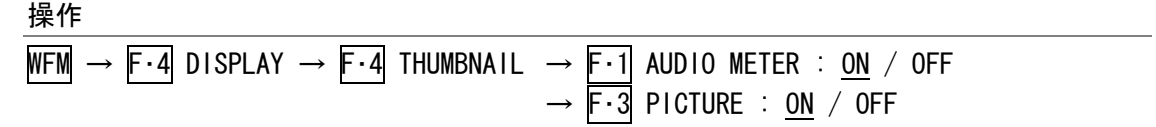

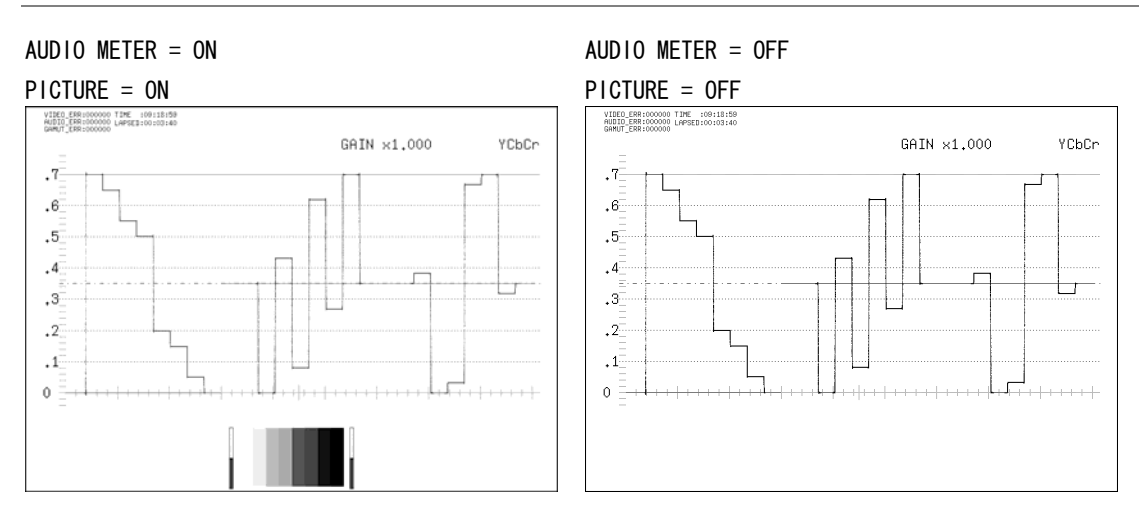

#### 図 11-27 サムネイルの設定

# <span id="page-132-1"></span>11.7 カーソルの設定

カーソルの設定は、ビデオ信号波形メニューの F・5 CURSOR で行います。 マルチ画面表示のときや、USER MARKER が SINGLE または DUAL のとき、このメニューは表示 されません。

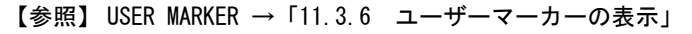

 $WFM \rightarrow F.5$  CURSOR  $\rightarrow$ 

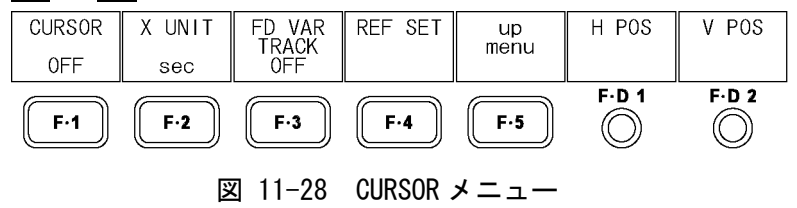

# <span id="page-133-0"></span>11.7.1 カーソルの表示

以下の操作で、カーソルを表示できます。 REF カーソルは青色で、DELTA カーソルは緑色で表示され、DELTA-REF が測定値として画面 右下に表示されます。F・D 2 DELTA を押すと、REF カーソルと DELTA カーソルの位置を入 れ換えることができます。

操作

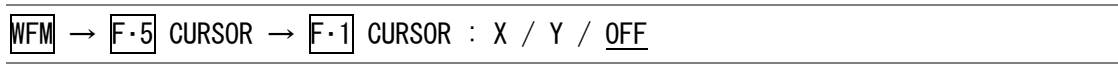

#### 設定項目の説明

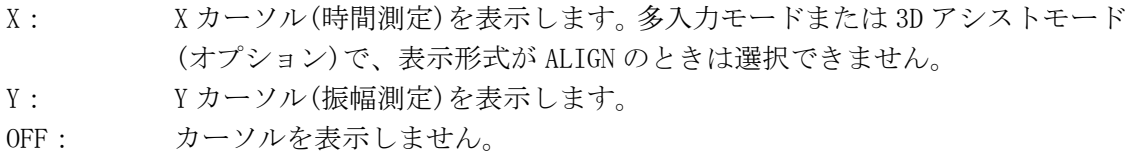

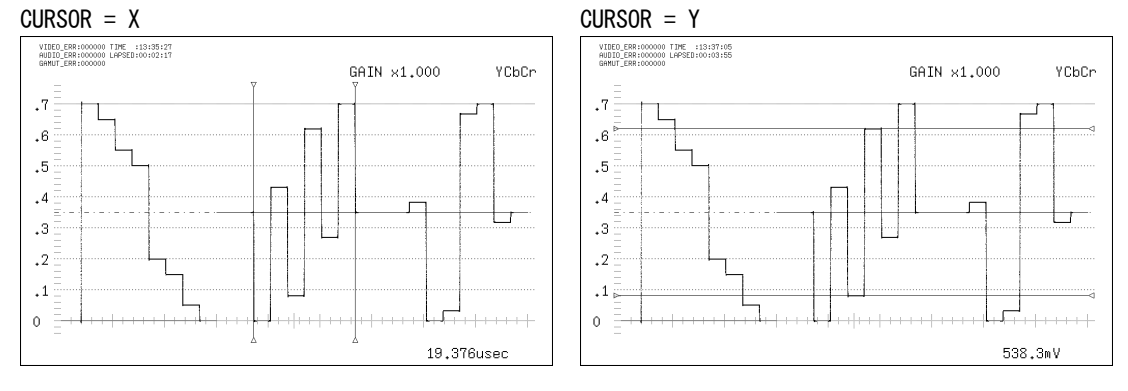

#### 図 11-29 カーソルの表示

#### 11.7.2 カーソルの移動

以下の操作で、カーソルを移動できます。 F・3 FD VAR TRACK の設定は、F・D 1 を押しても切り換わります。

# ●2本のカーソルを個別に移動する

- 1. F・3 FD VAR TRACK を OFF にします。 F・D 1 が REF になります。
- 2. F·D 1 REF で REF カーソル(青)、F·D 2 DELTA で DELTA カーソル(緑)を移動します。 F・D 2 を押すと、REF カーソルと DELTA カーソルの位置が入れ替わります。

# ●2本のカーソルを同時に移動する

- 1. F・3 FD VAR TRACK を ON にします。 F・D 1 が TRACK になります。
- 2. F·D 1 TRACK で 2 本のカーソルを同時に移動します。 F・D 2 DELTA を回すと、DELTA カーソル(緑)を単独で移動できます。また、F・D 2 を 押すと、REF カーソルと DELTA カーソルの位置が入れ替わります。

# 11.7.3 測定単位の選択

以下の操作で、カーソルの測定単位を選択できます。

# ●CURSOR が Y のとき

操作

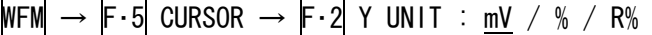

# 設定項目の説明

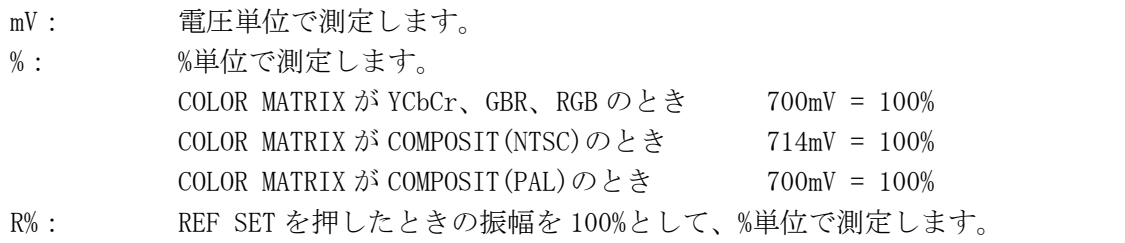

#### ●CURSOR が X のとき

操作

 $WFM \rightarrow F \cdot 5$  CURSOR  $\rightarrow F \cdot 2$  X UNIT : sec / Hz

# 設定項目の説明

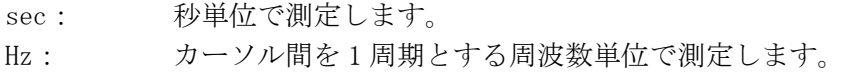

# 11.7.4 基準値の設定

F・2 Y UNIT を R%にしたとき、以下の操作で、押したときの振幅が 100%となります。

#### 操作

 $WFM \rightarrow F.5$  CURSOR  $\rightarrow F.4$  REF SET

12. ベクトル波形表示

# 12.1 ベクトル波形表示画面の説明

VECT を押すとベクトル波形が表示されます。

ベクトル波形メニューを表示するには VECT を 0.5 秒以上長押しするか、ベクトル波形表示 画面でファンクションキーまたはファンクションダイヤルを操作してください。ベクトル波 形メニューは一定時間操作をしないか、再度 VECT を押すと消えます。

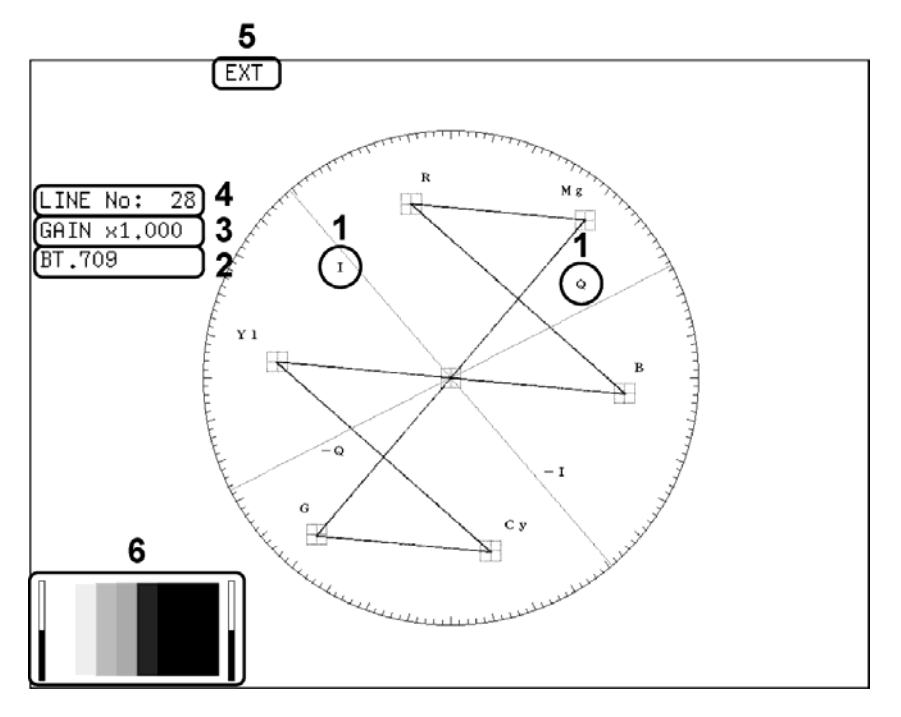

図 12-1 ベクトル波形表示画面

1 IQ 軸表示

IQ 軸を表示できます。 【参照】 「[12.2.1](#page-136-0) IQ軸のオンオフ」

2 表示形式の表示

ベクトル波形の表示形式が、BT.601、BT.709、COMPOSITE のいずれかで表示されます。 【参照】 「[12.2.5](#page-138-0) スケール種類の選択」[「12.6.1](#page-145-0) 表示形式の選択」

3 倍率表示

ベクトル波形の倍率が表示されます。倍率は GAIN と GAIN VARIABLE の組み合わせによっ て、0.2~10 倍まで設定できます。

【参照】 GAIN →[「12.3.1](#page-140-0) 固定倍率の選択」 GAIN VARIABLE → 「[12.3.2](#page-140-1) 可変倍率の設定」

4 選択ライン表示

選択したラインの波形を表示できます。 【参照】 「[12.4.1](#page-141-0) ラインセレクトのオンオフ」[「12.4.2](#page-141-1) ラインの選択」

#### 5 同期信号表示

外部同期信号に設定したときに、「EXT」が表示されます。 【参照】 「[12.4.4](#page-142-0) 同期信号の切り換え」

6 サムネイル表示

オーディオメーター(1、2ch 固定)とピクチャーがサムネイル表示されます。それぞれオ フにもできます。 【参照】 「[12.5.3](#page-144-0) サムネイルの設定」

# 12.2 ベクトル波形とスケールの設定

ベクトル波形とスケールの設定は、ベクトル波形メニューの F・1 INTEN/SCALE で行います。 F・1 INTEN/SCALE は、MODE を VECTOR にしたときに表示されます。 【参照】 MODE →[「12.5.1](#page-143-0) ベクトル波形表示と 5 バー表示の切り換え」

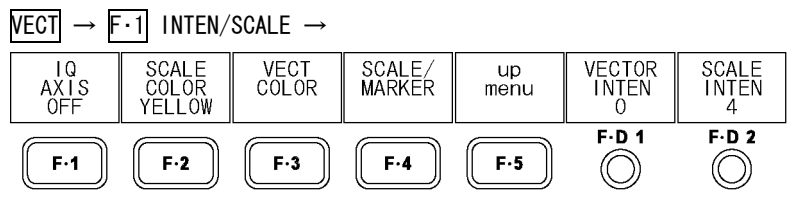

図 12-2 INTEN/SCALE メニュー

#### <span id="page-136-0"></span>12.2.1 IQ 軸のオンオフ

以下の操作で、IQ 軸をオンオフできます。 入力フォーマットが 625i/50 のときは、ON を選択しても IQ 軸は表示されません。

操作

 $NECI \rightarrow F \cdot 1$  INTEN/SCALE  $\rightarrow F \cdot 1$  IQ AXIS : ON / OFF

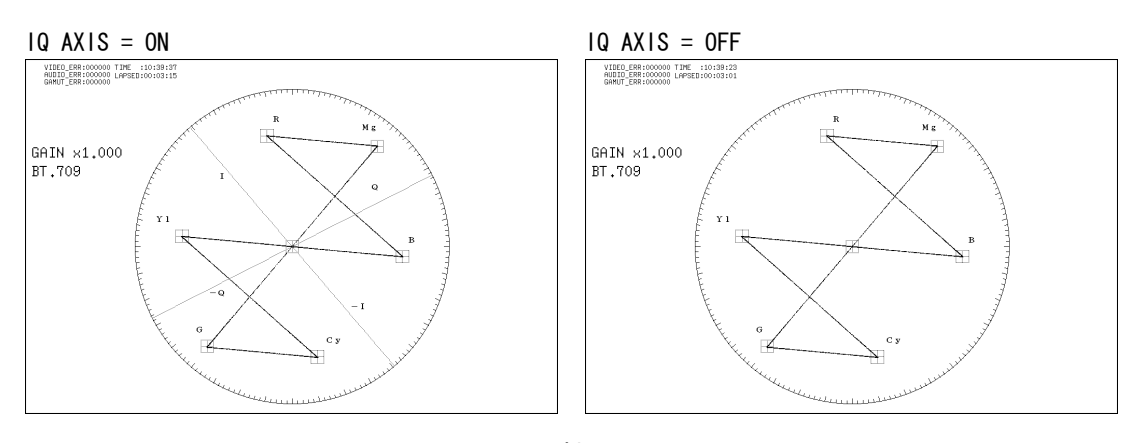

図 12-3 IQ 軸のオンオフ

# 12.2.2 スケール色の選択

以下の操作で、スケールの色を選択できます。

操作

 $\overline{\text{NECI}} \rightarrow \overline{\text{F-1}}$  inten/scale  $\rightarrow \overline{\text{F-2}}$  scale color : white / <u>yellow</u> / cyan / green / magenta / RED / BLUE

12.2.3 波形色の選択

波形色の設定は、ベクトル波形メニューの F・3 VECT COLOR で行います。

| $\mathsf{F}\cdot 1$ INTEN/SCALE $\rightarrow$ $\mathsf{F}\cdot 3$ VECT COLOR $\rightarrow$<br><b>VFCT</b> |                                     |                            |                                     |            |                         |                                     |  |  |  |
|----------------------------------------------------------------------------------------------------|-------------------------------------|----------------------------|-------------------------------------|------------|-------------------------|-------------------------------------|--|--|--|
| COLOR<br>WHITE                                                                                            | <b>Ach IVECT</b><br>COI OR<br>WHITE | Bch∥VECT<br>COLOR<br>WHITE | Cch∥VECT<br>Dchl<br>COL OR<br>WHITE | up<br>menu | <b>VECTOR</b><br>I NTEN | VECT<br>CONTRAST<br><b>MONOTONE</b> |  |  |  |
| F·1                                                                                                    | $F-2$                               | $F-3$                      | F-4                                 | F·5        | $F - D$ 1               | F D 2                               |  |  |  |

図 12-4 VECT COLOR メニュー

以下の操作で、ベクトル波形の色をチャンネルごとに選択できます。 マルチ表示のとき、波形色はビデオ信号波形と共通になります。また、デュアルリンク(オ プション)のときは、シングル表示のとき F・1 VECT ABch COLOR、マルチ表示のとき F・1 VECT/WFM ABchCOLOR のように、メニュー表示が変わります。

操作 (シングル表示のとき)

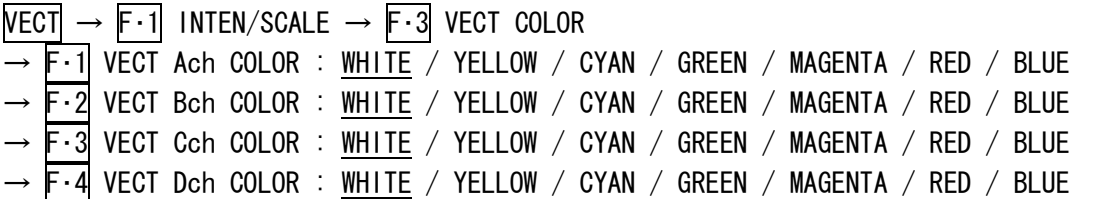

操作 (マルチ表示のとき)

|  | F3 MULTI VECT $\rightarrow$ F1 VECT $\rightarrow$ F1 INTEN/SCALE $\rightarrow$ F3 VECT/WFM COLOR   |  |  |  |  |
|--|----------------------------------------------------------------------------------------------------|--|--|--|--|
|  | $\rightarrow$ F·1 VECT/WFM AchCOLOR : WHITE / YELLOW / CYAN / GREEN / MAGENTA / RED / BLUE         |  |  |  |  |
|  | $\rightarrow$ F $\cdot$ 2 VECT/WFM BchCOLOR : WHITE / YELLOW / CYAN / GREEN / MAGENTA / RED / BLUE |  |  |  |  |
|  | $\rightarrow$ F $\cdot$ 3 VECT/WFM CchCOLOR : WHITE / YELLOW / CYAN / GREEN / MAGENTA / RED / BLUE |  |  |  |  |
|  | $\rightarrow$ F $\cdot$ 4 VECT/WFM DchCOLOR : WHITE / YELLOW / CYAN / GREEN / MAGENTA / RED / BLUE |  |  |  |  |

<sup>※ 3</sup>D アシストモード(L/R DUAL)(オプション)のとき、初期設定は A/Bch が RED、C/Dch が CYAN となり ます。

#### 12.2.4 コントラストの選択

以下の操作で、ベクトル波形のコントラストを選択できます。通常は波形をグラデーショ ンで表示しますが、MONOTONE を選択すると単色で表示します。波形を重ねて比較する際に 便利です。

マルチ表示のとき、コントラストはビデオ信号波形と共通になります。 F・D 2 を押すと、設定値が初期設定(MONOTONE)になります。

操作 (シングル表示のとき)

 $\overline{\text{NECI}} \rightarrow \overline{\text{F-1}}$  inten/scale  $\rightarrow \overline{\text{F-3}}$  vect color  $\rightarrow \overline{\text{F-D 2}}$  vect contrast : monotone / Low / MIDDLE / HIGH

操作 (マルチ表示のとき)

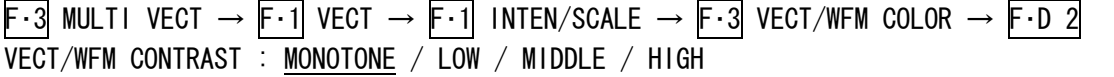

# 12.2.5 スケール種類の選択

スケールとマーカーの設定は、ベクトル波形メニューの F・4 SCALE/MARKER で行います。

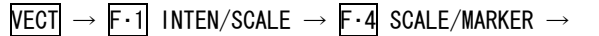

| <b>VECT</b><br>SCALE<br>AUTO |       | N IRSOR<br>MARKER<br>ON |     | up<br>menu | VARIABLE VARIABLE |       |
|------------------------------|-------|-------------------------|-----|------------|-------------------|-------|
| F·1                          | $F-2$ | $F-3$                   | F-4 | F-5        | F.D.1             | F D 2 |

図 12-5 SCALE/MARKER メニュー

COLOR MATRIX が COMPONEN のとき、以下の操作でスケールの種類を選択できます。 【参照】 COLOR MATRIX →「[12.6.1](#page-145-0) 表示形式の選択」

#### 操作

 $\overline{\text{NECI}} \rightarrow \overline{\text{F} \cdot \text{1}}$  INTEN/SCALE  $\rightarrow \overline{\text{F} \cdot \text{4}}$  SCALE/MARKER  $\rightarrow \overline{\text{F} \cdot \text{1}}$  VECT SCALE : AUTO / BT. 601 / BT.709

#### 設定項目の説明

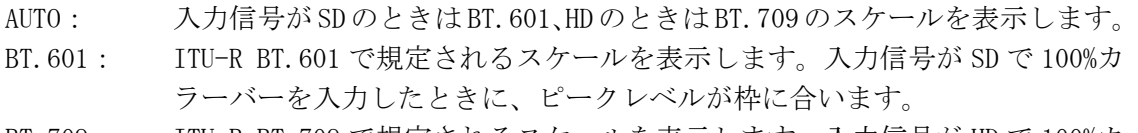

BT.709: ITU-R BT.709 で規定されるスケールを表示します。入力信号が HD で 100%カ ラーバーを入力したときに、ピークレベルが枠に合います。

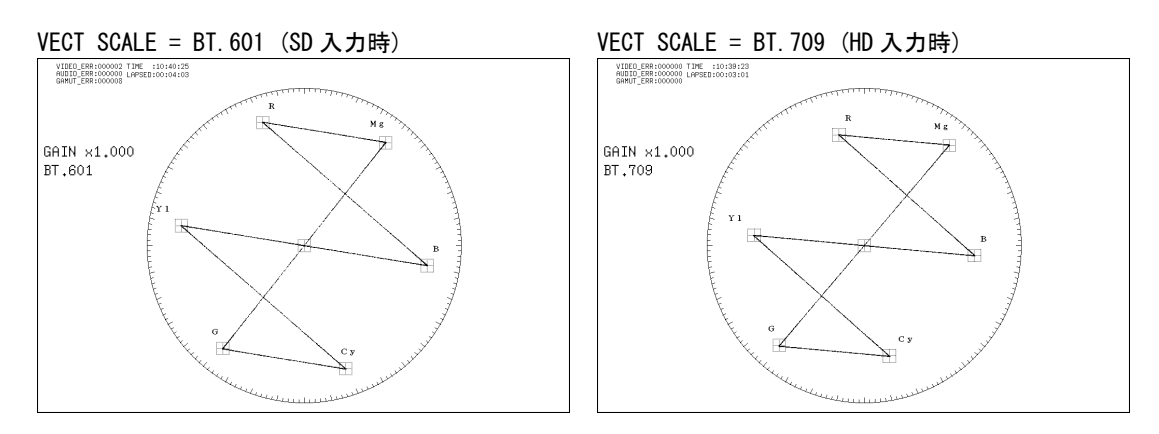

#### 図 12-6 スケール種類の選択

# 12.2.6 ベクトルマーカーの表示

1 入力モードのとき、以下の操作でベクトル波形にマーカー(緑色)を表示できます。 マーカーは F・D 1 H VARIABLEで水平方向、F・D 2 V VARIABLEで垂直方向に移動でき、画 面右下には測定値が表示されます。また、F・D 1 を押すとCb=0.0%、F・D 2 を押すと Cr=0.0%の位置にマーカーが移動します。測定値の詳細は[「9.7.7](#page-99-0) 連携マーカーの表示」 を参照してください。

# 操作

<span id="page-138-0"></span>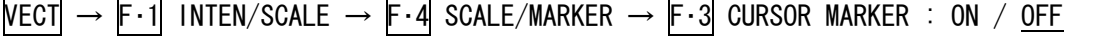

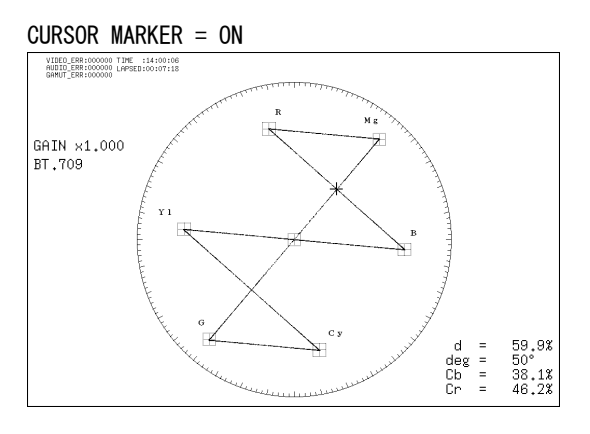

図 12-7 ベクトルマーカーの表示

# 12.2.7 波形の輝度調整

以下の操作で、ベクトル波形の輝度を調整できます。 マルチ表示のとき、波形の輝度はビデオ信号波形と共通になります。また、F・D 1 を押す と設定値が初期設定(0)になります。

操作 (シングル表示のとき)

 $\overline{\text{NECI}} \rightarrow \overline{\text{F-1}}$  INTEN/SCALE  $\rightarrow$   $\overline{\text{F-D 1}}$  VECTOR INTEN : -128 - 0 - 127

# 操作 (マルチ表示のとき)

F-3 MULTI VECT  $\rightarrow$  F-1 VECT  $\rightarrow$  F-1 INTEN/SCALE  $\rightarrow$  F-D 1 VECT/WFM INTEN : -128 - 0 - 127

# 12.2.8 スケールの輝度調整

以下の操作で、スケールの輝度を調整できます。 F・D 2 を押すと、設定値が初期設定(4)になります。

操作

```
\overline{\text{NECI}} \rightarrow \overline{\text{F-1}} INTEN/SCALE \rightarrow \overline{\text{F-0 2}} SCALE INTEN : -8 - 4 - 7
```
# 12.3 倍率の設定

倍率の設定は、ベクトル波形メニューの F·2 GAIN と F·D 1 GAIN VARIABLE で行います。 これらのメニューは、MODE を VECTOR にしたときに表示されます。

```
【参照】 MODE →「12.5.1 ベクトル波形表示と 5 バー表示の切り換え」
```
 $VECT \rightarrow$ 

| NTEN.<br>SCALE | GAIN<br>۷1 | C⊏I<br><b>REF</b><br>EXT | <b>DISPLAY</b> | <b>COLOR</b><br><b>SYSTEM</b> | GA I N<br>VARIAR<br>000 | VECTOR<br>INTFN |
|----------------|------------|--------------------------|----------------|-------------------------------|-------------------------|-----------------|
| F·1            | $F-2$      | $F-3$                    | $F-4$          | $F-5$                         | F.D.1                   | $F \cdot D$ 2   |

図 12-8 ベクトル波形メニュー

# 12.3.1 固定倍率の選択

以下の操作で、ベクトル波形の固定倍率を選択できます。

操作

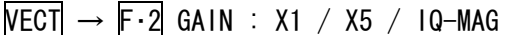

#### 設定項目の説明

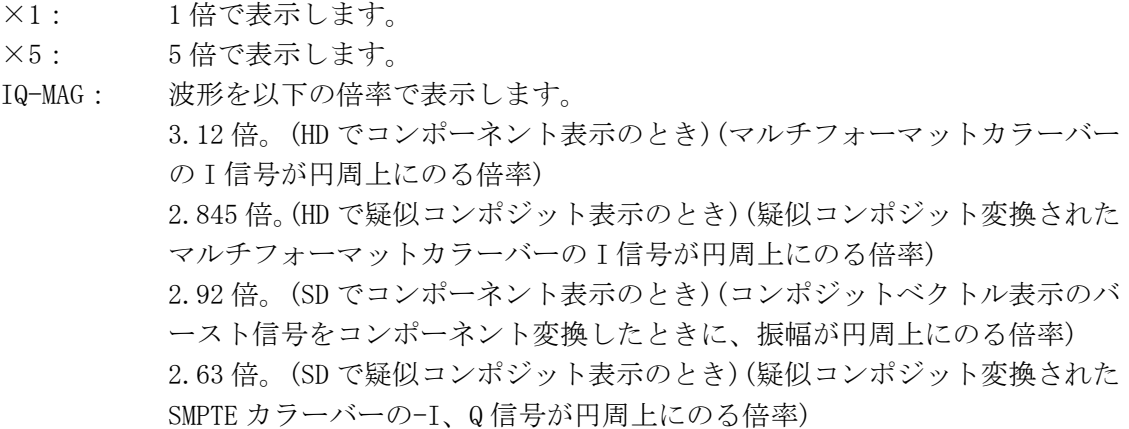

# <span id="page-140-1"></span>12.3.2 可変倍率の設定

以下の操作で、ベクトル波形の倍率を可変できます。 ベクトル波形の倍率は、F·2 GAIN と F·D 1 GAIN VARIABLE の組み合わせによって、0.2~ 10 倍まで設定できます。設定した倍率は、画面左上に表示されます。

#### 操作

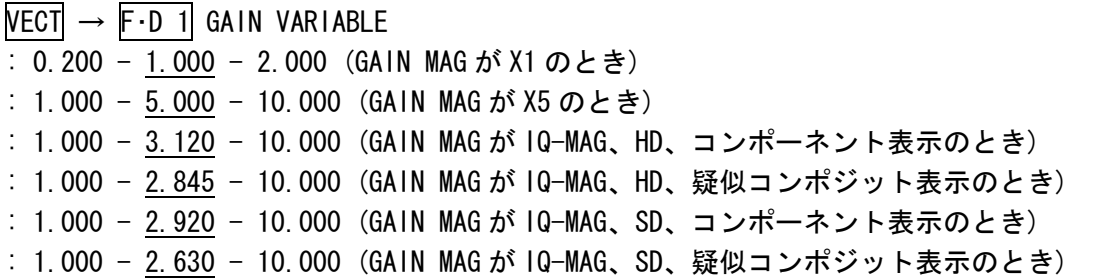

<span id="page-140-0"></span>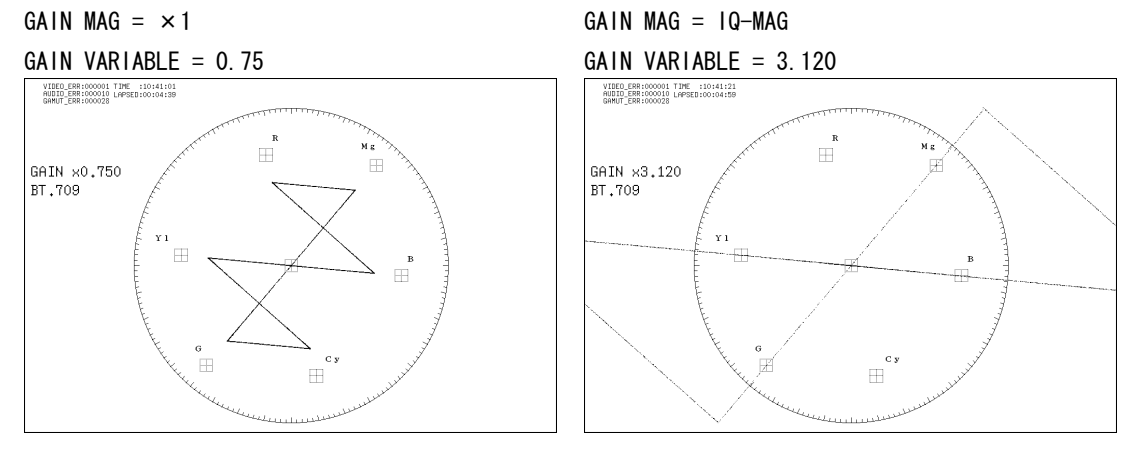

図 12-9 倍率の設定

# 12.4 ラインセレクトと同期信号の設定

ラインセレクトと同期信号の設定は、ベクトル波形メニューの F・3 LINE SEL EXT REF で行 います。

# $\overline{\text{VECT}} \rightarrow \overline{\text{F-3}}$  LINE SEL EXT REF  $\rightarrow$

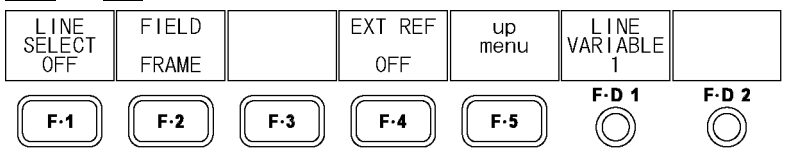

図 12-10 LINE SEL EXT REF メニュー

# <span id="page-141-0"></span>12.4.1 ラインセレクトのオンオフ

以下の操作で、選択したラインの波形を表示できます。 この設定は、ピクチャー表示、ビデオ信号波形表示のラインセレクト設定と連動していま す。

操作

 $\overline{\text{NECI}} \rightarrow \overline{\text{F} \cdot 3}$  line sel ext ref  $\rightarrow \overline{\text{F} \cdot 1}$  line select : cinelite / on / off

#### 設定項目の説明

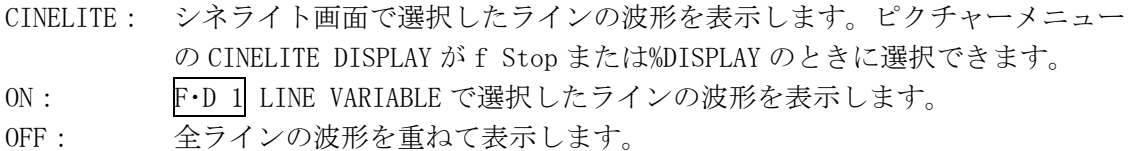

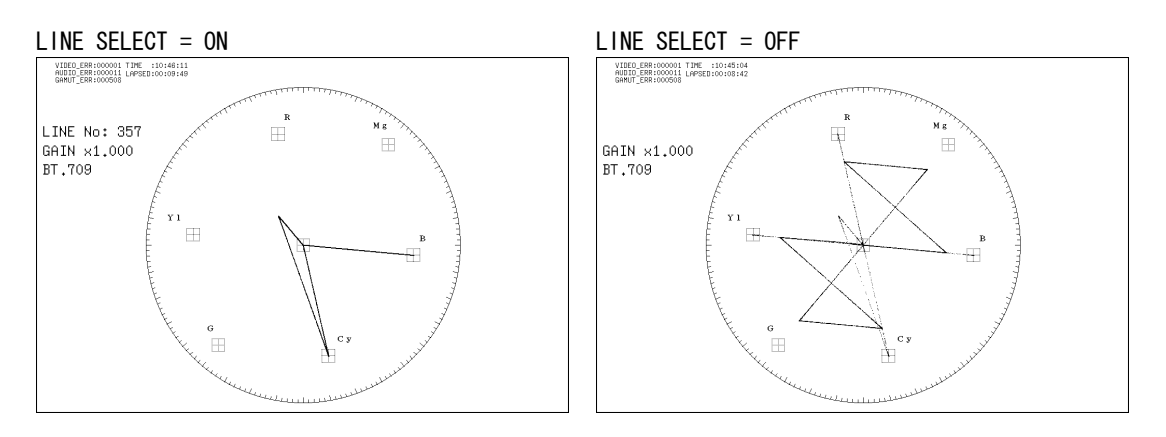

図 12-11 ラインセレクトのオンオフ

# <span id="page-141-1"></span>12.4.2 ラインの選択

以下の操作で、ラインを選択できます。選択したラインは、画面左上に表示され、F·D 1 を 押すと、最初の映像ラインになります。

3D アシストモード(オプション)のとき、ブランキング期間のラインは選択できません。 このメニューは、F・1 LINE SELECT を ON にしたときに表示されます。また、この設定は、 ピクチャー表示、ビデオ信号波形表示、データダンプ表示(オプション)の選択ラインと連 動しています。

操作

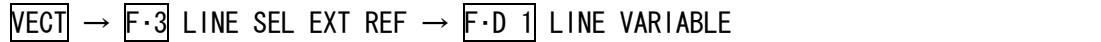

#### 12.4.3 ライン選択範囲の設定

以下の操作で、ラインの選択範囲を設定できます。

このメニューは、F・1 LINE SELECT が ON で、入力信号がインタレースまたはセグメントフ レームのときに表示されます。また、この設定は、ピクチャー表示、ビデオ信号波形表示 の選択範囲と連動しています。

操作

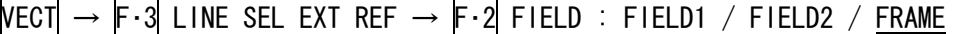

設定項目の説明(例は入力フォーマットが 1080i/59.94 のときの選択範囲)

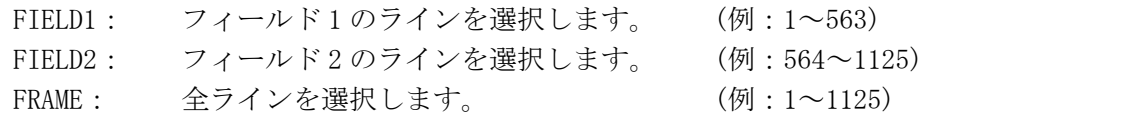

# <span id="page-142-0"></span>12.4.4 同期信号の切り換え

以下の操作で、外部同期信号に切り換えることができます。

この設定は、ビデオ信号波形表示、ステータス表示(オプション)の同期信号設定と連動し ています。

D\_LINK FORMAT が YC10bit のときは、OFF 固定です。このメニューは表示されません。 【参照】 D\_LINK FORMAT →[「5.1.4](#page-48-1) 入力フォーマットの設定」

#### 操作

 $\overline{\text{NECI}} \rightarrow \overline{\text{F} \cdot 3}$  LINE SEL EXT REF  $\rightarrow$   $\overline{\text{F} \cdot 4}$  EXT REF : ON / OFF

#### 設定項目の説明

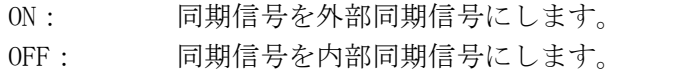

# 12.5 表示の設定

表示の設定は、ベクトル波形メニューの F・4 DISPLAY で行います。 マルチ表示で、1 入力モードまたは 3D アシストモード(HF SbyS、TOP&BOTM)(オプション)の とき、このメニューは表示されません。

【参照】 「[4.3.1](#page-35-0) 入力モードの切り換え」

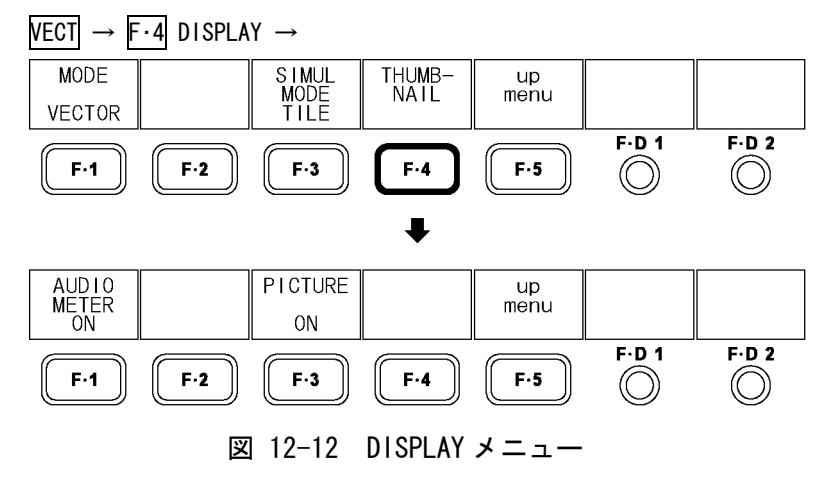

# 12.5.1 ベクトル波形表示と 5 バー表示の切り換え

以下の操作で、ベクトル波形表示と 5 バー表示を切り換えることができます。 マルチ表示のとき、このメニューは表示されません。

【参照】 5 バー表示 →「[12.7](#page-146-0) 5 バーの設定」

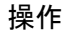

 $\overline{\text{NECI}} \rightarrow \overline{\text{F} \cdot \text{4}}$  DISPLAY  $\rightarrow \overline{\text{F} \cdot \text{1}}$  MODE : <u>VECTOR</u> / 5BAR

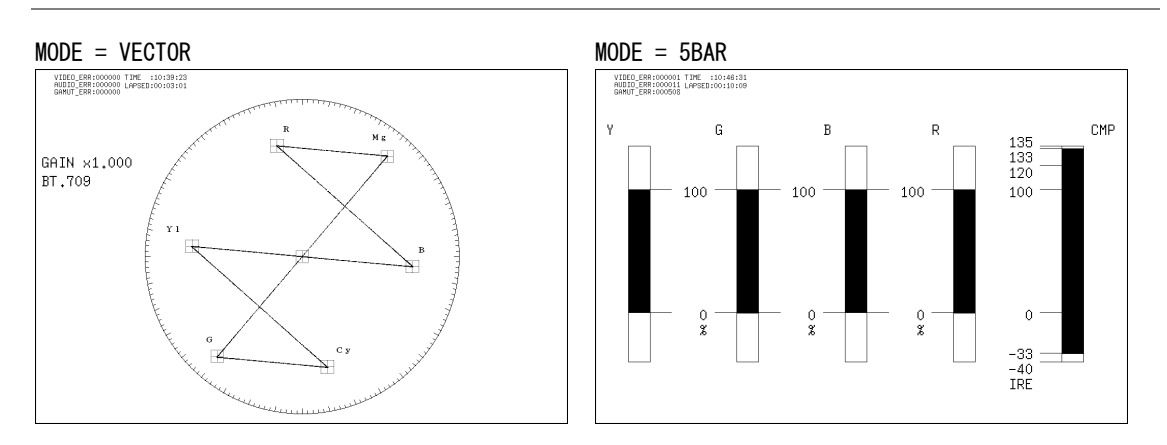

図 12-13 ベクトル波形表示と 5 バー表示

#### 12.5.2 多入力モード表示形式の選択

多入力モードまたは 3D アシストモード(L/R DUAL)(オプション)のとき、以下の操作で表示 形式を選択できます。

F・1 MODE が 5BAR のときは TILE 固定です。このメニューは表示されません。

操作

 $\overline{\text{NECI}} \rightarrow \overline{\text{F-4}}$  DISPLAY  $\rightarrow \overline{\text{F-3}}$  simul mode : MIX / TILE

#### 設定項目の説明

MIX: ベクトル波形を重ねて表示します。(3D アシストモード初期設定) TILE: ベクトル波形を分割して表示します。(多入力モード初期設定)

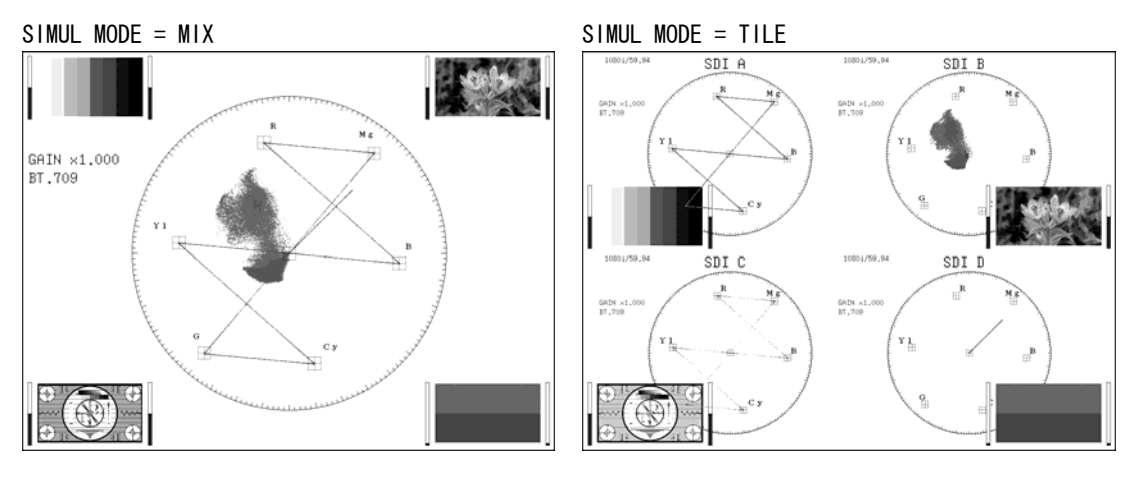

<span id="page-143-0"></span>図 12-14 多入力モード表示形式の選択
### 12.5.3 サムネイルの設定

以下の操作で、オーディオサムネイルおよびピクチャーサムネイルを個別にオンオフでき ます。マルチ表示のとき、このメニューは表示されません。

操作

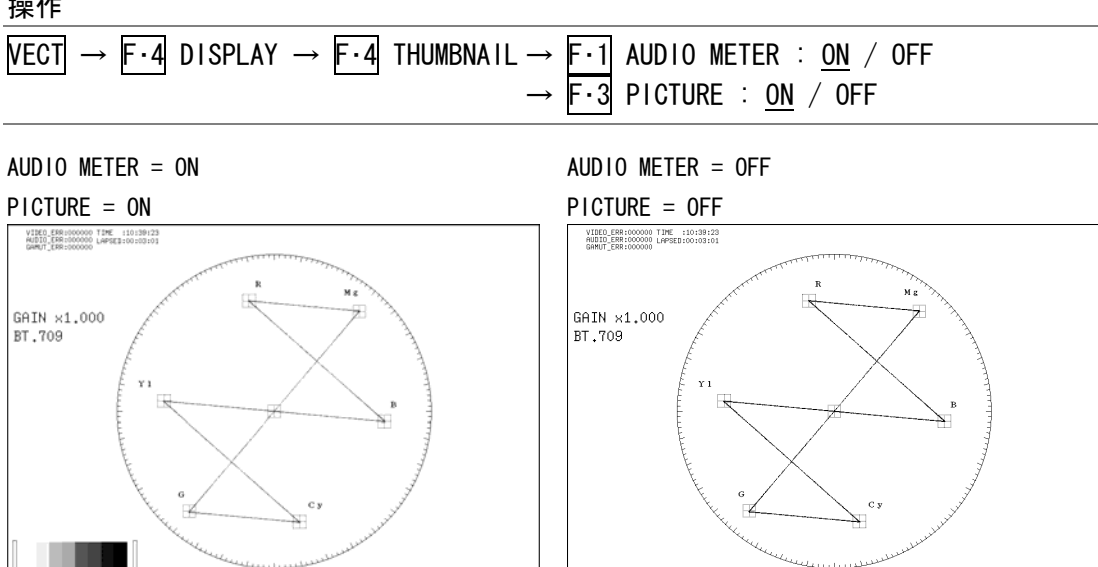

 $\vert$ 図 12-15 サムネイルの設定

# 12.6 表示形式の設定

表示形式の設定は、ベクトル波形メニューの F・5 COLOR SYSTEM で行います。 F・5 COLOR SYSTEM は、MODE を VECTOR にしたときに表示されます。

【参照】 MODE →[「12.5.1](#page-143-0) ベクトル波形表示と 5 バー表示の切り換え」

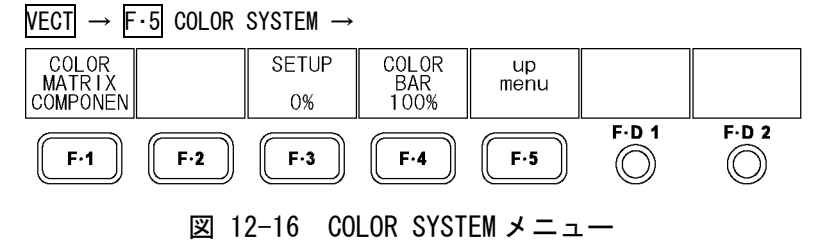

#### 12.6.1 表示形式の選択

以下の操作で、ベクトル波形の表示形式を選択できます。 COMPOSIT を選択したとき、コンポジット表示フォーマット(NTSC/PAL)は、システム設定の COMPOSIT FORMAT で設定してください。

【参照】 COMPOSIT FORMAT →[「5.1.5](#page-48-0) コンポジット表示フォーマットの選択」

操作

 $\overline{\text{NECI}} \rightarrow \overline{\text{F} \cdot \text{5}}$  COLOR SYSTEM  $\rightarrow \overline{\text{F} \cdot \text{1}}$  COLOR MATRIX : COMPONEN / COMPOSIT

#### 設定項目の説明

COMPONEN: コンポーネント信号の色差信号を X-Y で表示します。

COMPOSIT: コンポーネント信号をコンポジット信号の色差信号に変換して、X-Y で表示 します。

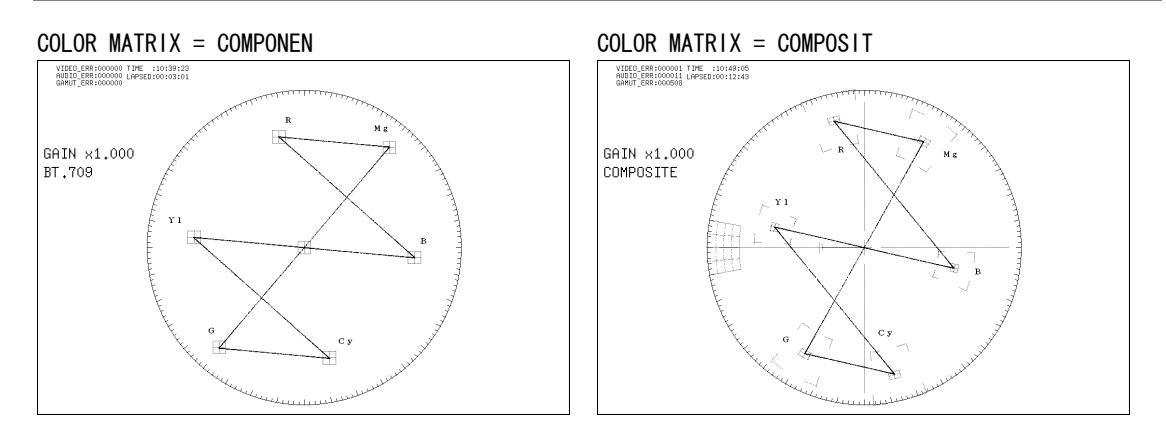

図 12-17 表示形式の選択

### 12.6.2 セットアップレベルの選択

以下の操作で、疑似コンポジット表示のセットアップレベルを選択できます。マルチ表示 のときはこの設定に関わらず、ビデオ信号波形メニューで設定した SETUP で表示されます。 このメニューは、F・1 COLOR MATRIX が COMPOSIT で、コンポジット表示フォーマットが NTSC のときに表示されます。

【参照】 SETUP →[「11.6.3](#page-128-0) セットアップレベルの選択」 コンポジット表示フォーマット →「[5.1.5](#page-48-0) コンポジット表示フォーマットの選択」

#### 操作

 $\overline{\text{NECI}} \rightarrow \overline{\text{F} \cdot \text{s}}$  COLOR SYSTEM  $\rightarrow \overline{\text{F} \cdot \text{s}}$  Setup : 0% / 7.5%

### 12.6.3 75%カラーバー用スケールの表示

以下の操作で、75%カラーバー用スケールを表示できます。

操作

 $\overline{\text{NECI}} \rightarrow \overline{\text{F} \cdot \text{s}}$  COLOR SYSTEM  $\rightarrow \overline{\text{F} \cdot \text{4}}$  COLOR BAR : 100% / 75%

#### 設定項目の説明

- 100%: 100%カラーバーを入力したときに、ピークレベルが合うようなスケールを表 示します。
- 75%: 75%カラーバーを入力したときに、ピークレベルが合うようなスケールを表示 します。

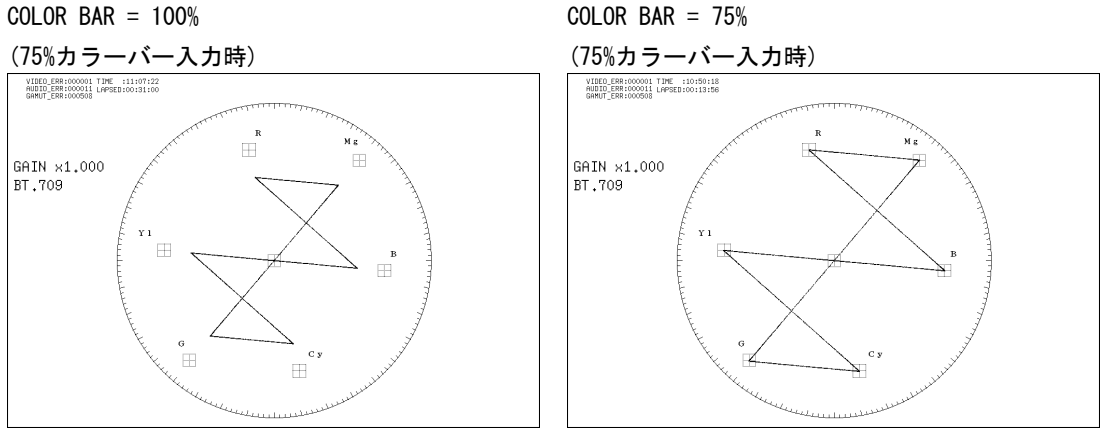

図 12-18 75%カラーバー用スケールの表示

### 12.7 5 バーの設定

5 バーの設定は、ベクトル波形メニューの F・5 5BAR SETUP で行います。 F・5 5BAR SETUP は、MODE を 5BAR にしたときに表示されます。 【参照】 MODE →[「12.5.1](#page-143-0) ベクトル波形表示と 5 バー表示の切り換え」

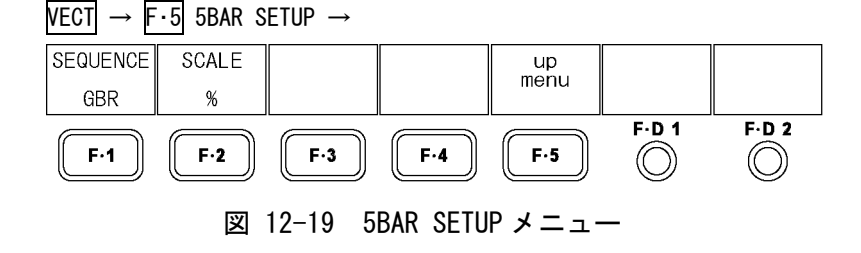

### 12.7.1 5 バー表示画面の説明

F・1 MODE を 5BAR にすると、5 バーが表示されます。

5 バー表示では、プラスピークレベルとマイナスピークレベルを同時に表示します。レベ ルは通常シアンで表示されますが、既定のレベルを超えた部分は赤で表示されます。

また、過渡的なエラーを除去するためにローパスフィルタが設定されています。このフィ ルタの設定は、ステータスメニューで設定した内容が適用されます。

【参照】 [「14.8.1](#page-178-0) フィルタのオンオフ」「[14.8.2](#page-179-0) フィルタ特性の選択」

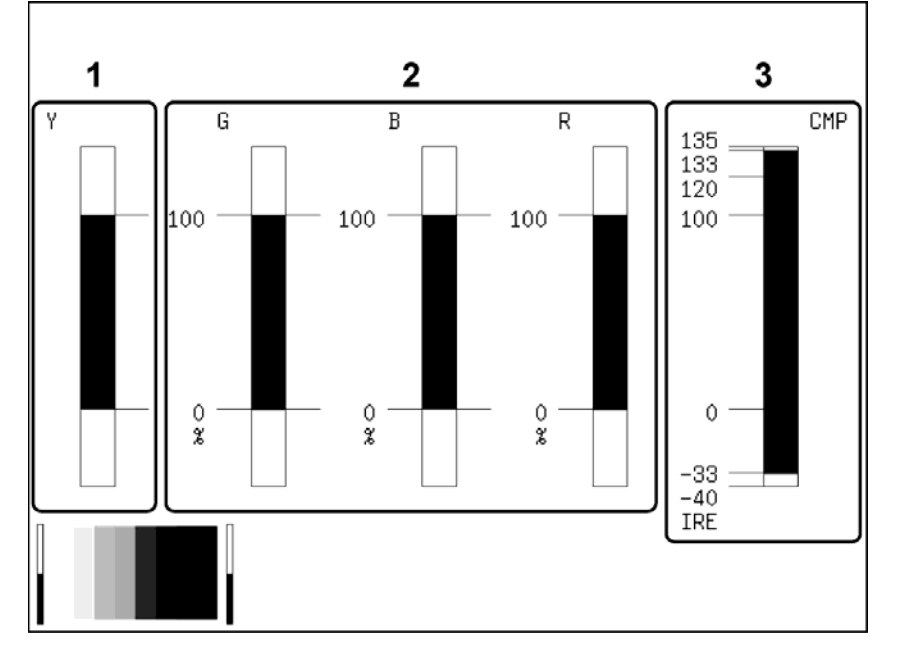

図 12-20 5 バー表示画面

1 Y

輝度信号のレベルを表示します。 ステータスメニューの LUMA ERROR で設定した範囲外のレベルは赤く表示されます。 【参照】 LUMA ERROR →「[14.8.8](#page-182-0) ルミナンスエラーレベルの設定」

2 G、B、R

YC<sub>R</sub>C<sub>R</sub>信号を GBR 信号に変換したときのレベルを表示します。 信号の並び順は、F・1 SEQUENCE で RGB に変更できます。また、ステータスメニューの GAMUT ERROR で設定した範囲外のレベルは赤く表示されます。 【参照】 GAMUT ERROR →[「14.8.4](#page-179-1) ガマットエラーレベルの設定」

<span id="page-147-0"></span>3 CMP

YC<sub>B</sub>C<sub>R</sub>信号を疑似コンポジット信号に変換したときのレベルを表示します。(ただしブ ランキング期間のレベルは表示されません) ステータスメニューの COMPOSIT GAMUTで設定した範囲外のレベルは赤く表示されます。 【参照】 COMPOSIT GAMUT →「[14.8.6](#page-181-0) コンポジットガマットエラーレベルの設定」

### 12.7.2 表示順の設定

以下の操作で、5 バー表示の信号の並び順を選択できます。

操作

 $\overline{\text{NECI}} \rightarrow \overline{\text{F} \cdot \text{5}}$  5BAR SETUP  $\rightarrow \overline{\text{F} \cdot \text{1}}$  SEQUENCE : GBR / RGB

### 設定項目の説明

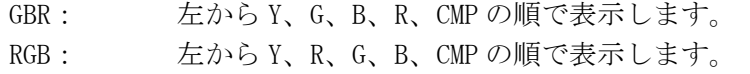

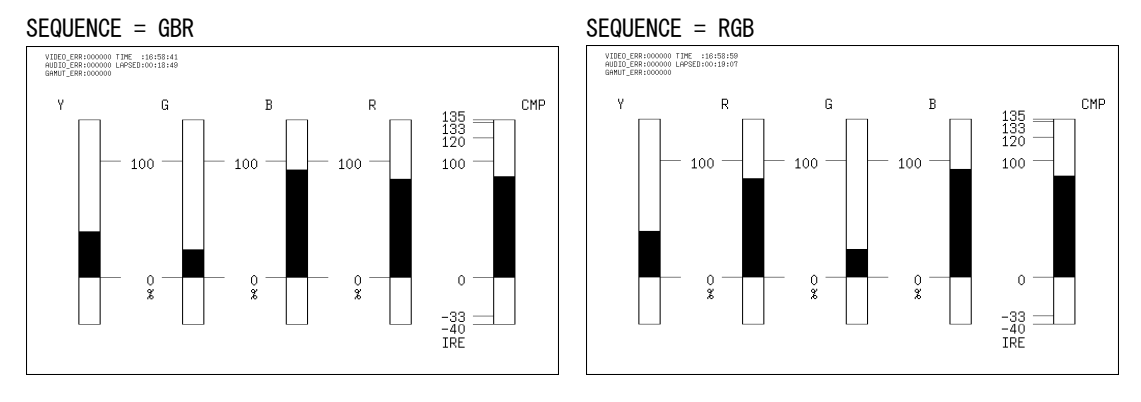

### 図 12-21 表示順の設定

### 12.7.3 スケール単位の選択

以下の操作で、5 バー表示のスケール単位を選択できます。 コンポジット表示フォーマットの設定は、システム設定の COMPOSIT FORMAT で行ってくだ さい。

【参照】 COMPOSIT FORMAT →[「5.1.5](#page-48-0) コンポジット表示フォーマットの選択」

操作

 $\overline{\text{NECI}} \rightarrow \overline{\text{F} \cdot \text{5}}$  5BAR SETUP  $\rightarrow \overline{\text{F} \cdot \text{2}}$  SCALE : % / mV

### 設定項目の説明

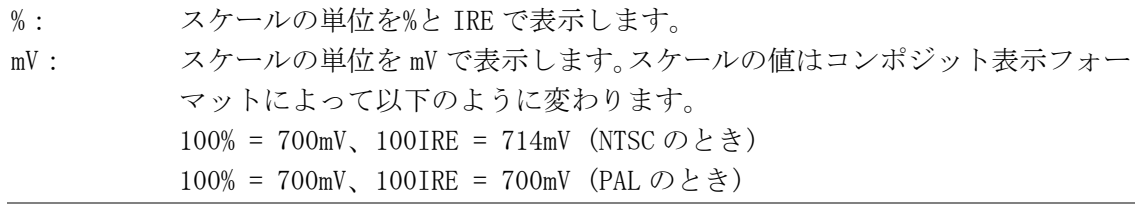

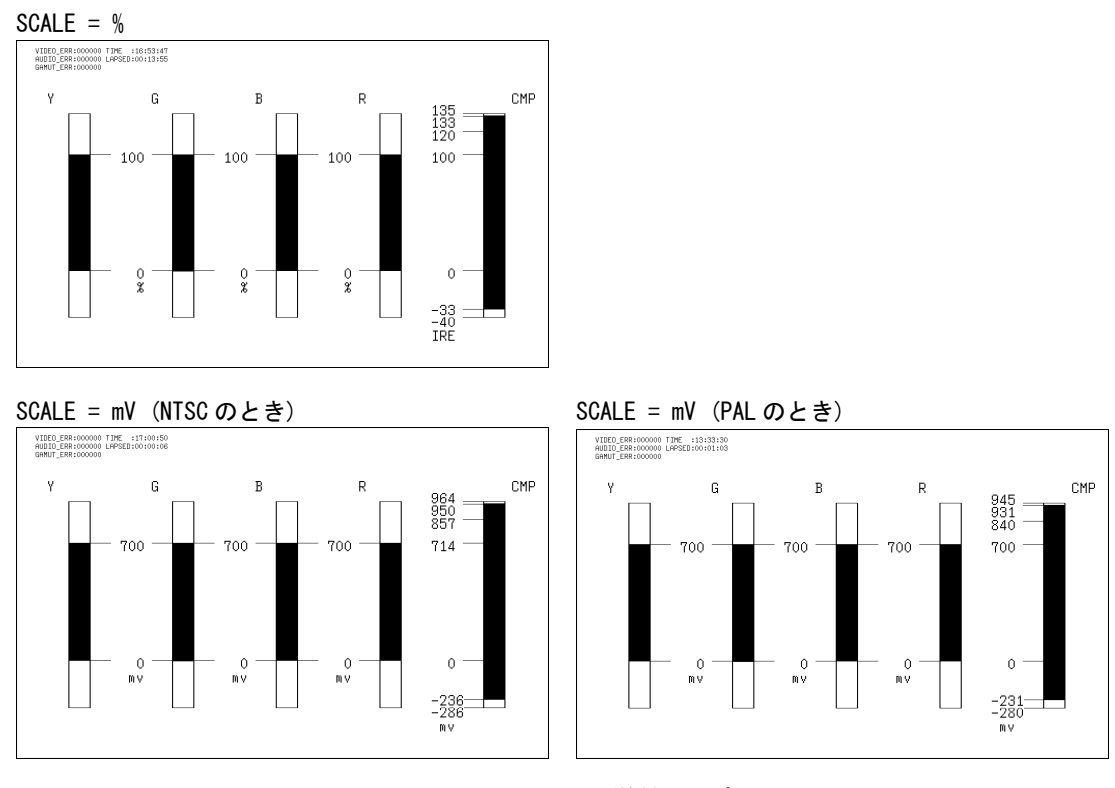

図 12-22 スケール単位の選択

# 13. オーディオ表示

デュアルリンク(オプション)のときは、リンク A に多重されているオーディオ信号のみを測定 します。

### 13.1 標準機能とオプション機能

オーディオ表示はオプションです。オーディオ信号を測定するには、オーディオリサージュ オプション(LV 5381SER02、別売)をインストールしてください。

オプションがインストールされていなくても、ヘッドホン出力(1、2ch 固定)と他の表示モー ドでのサムネイル表示はできます。ヘッドホン出力についての設定は、オーディオメニュー から行ってください。

【参照】 「[13.3.3](#page-155-0) ヘッドホン出力のチャンネル選択」、「[13.7](#page-162-0) ヘッドホンの音量調整」

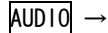

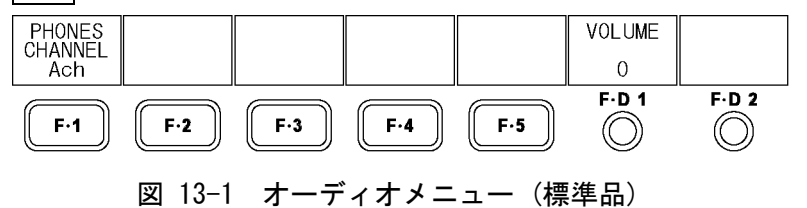

### 13.2 オーディオ表示画面の説明

AUDIO を押すとオーディオが表示されます。

オーディオメニューを表示するには AUDIO を 0.5 秒以上長押しするか、オーディオ表示画 面でファンクションキーまたはファンクションダイヤルを操作してください。オーディオメ ニューは一定時間操作をしないか、再度 AUDIO を押すと消えます。

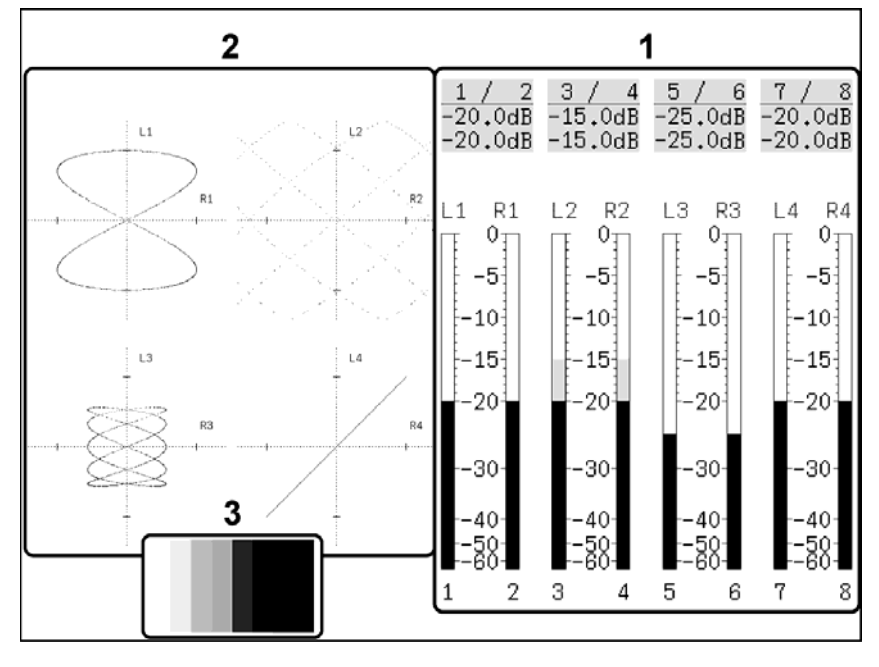

図 13-2 オーディオ表示画面

1 オーディオレベル表示

DECODE GROUP(マルチリサージュ表示のとき)または SINGLE LISSAJOU(シングルリサージ ュ表示のとき)で選択したチャンネルのオーディオレベルが、メーターと数値で表示され ます。

メーター表示では、基準レベルより大きいレベルのときは赤色、小さいレベルのときは 灰色で表示されます。

数値表示では、上段が Lch のレベル、下段が Rch のレベルを示しています。 【参照】 「[13.4](#page-156-0) メーターの設定」

2 リサージュ表示

DECODE GROUP(マルチリサージュ表示のとき)または SINGLE LISSAJOU(シングルリサージ ュ表示のとき)で選択したチャンネルのオーディオ信号が、リサージュで表示されます。 スケール上の線の位置が基準レベルとなり、基準レベルは REF LEVEL で選択できます。 【参照】 「[13.5](#page-159-0) リサージュの設定」

3 サムネイル表示

ピクチャーがサムネイル表示されます。オフにもできます。 多入力モードまたは 3Dアシストモード(L/R DUAL)(オプション)のときは表示されません。 【参照】 「[13.6](#page-161-0) サムネイルの設定」

### 13.3 入力チャンネルの設定

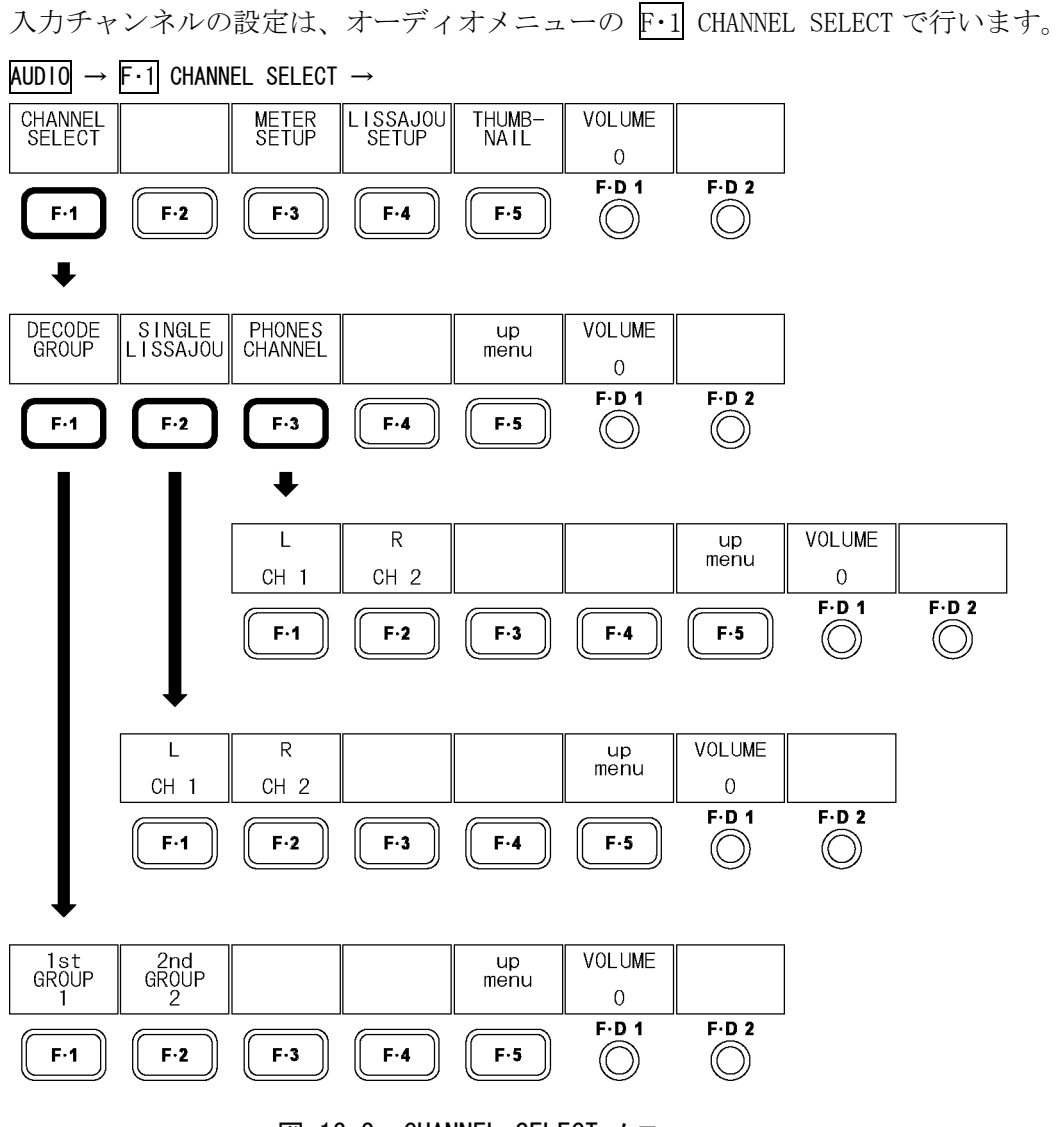

図 13-3 CHANNEL SELECT メニュー

### 13.3.1 オーディオ表示のチャンネル選択

オーディオ表示の測定チャンネルは、入力モードによって異なります。 1 入力モードまたは 3D アシストモード(HF SbyS、TOP&BOTM)(オプション)では、F・1 1st GROUP と F・2 2nd GROUP で選択した 8ch が表示されます。 多入力モードまたは 3D アシストモード(L/R DUAL)(オプション)では、F・1 DECODE CHANNEL

で選択したチャンネルが、1 入力につき 2ch、最大 8ch 表示されます。

【参照】 [「4.3.1](#page-35-0) 入力モードの切り換え」

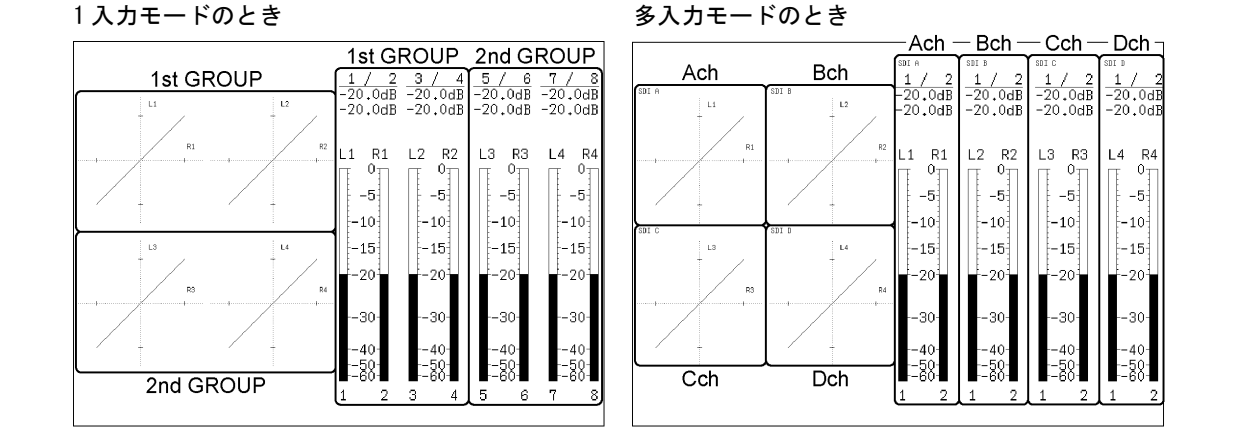

図 13-4 オーディオ表示のチャンネル選択

#### ●1 入力モードまたは 3D アシストモード(HF SbyS、TOP&BOTM)(オプション)のとき

以下の操作で、測定チャンネルを選択できます。

シングルリサージュの測定チャンネルと、ヘッドホンの出力チャンネルは、ここで選択し たチャンネルの中から任意の 2ch を選択します。

### 操作

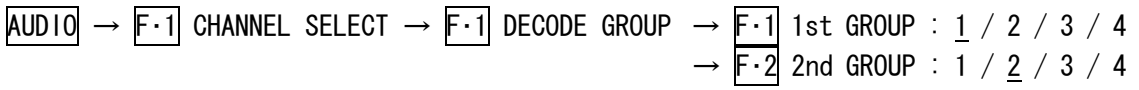

#### 設定項目の説明

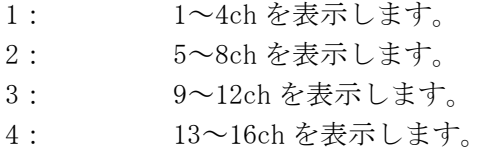

### ●多入力モードまたは 3D アシストモード(L/R DUAL)(オプション)のとき

以下の操作で、測定チャンネルを選択できます。

シングルリサージュの測定チャンネルと、ヘッドホンの出力チャンネルは、ここで選択し たチャンネルとなります。

操作

|  | $AUDIO \rightarrow F \cdot 1$ CHANNEL SELECT $\rightarrow F \cdot 1$ DECODE CHANNEL |  |  |                                                                                                    |  |
|--|-------------------------------------------------------------------------------------|--|--|----------------------------------------------------------------------------------------------------|--|
|  |                                                                                     |  |  | $\rightarrow$ F $\cdot$ 1 Ach : CH1/2 / CH3/4 / CH5/6 / CH7/8 / CH9/10 / CH11/12 / CH13/14 / CH15/16         |  |
|  |                                                                                     |  |  | $\rightarrow$ F·2 Bch : $\frac{CH1/2}{CH3/4}$ / CH3/4 / CH5/6 / CH7/8 / CH9/10 / CH11/12 / CH13/14 / CH15/16 |  |
|  |                                                                                     |  |  | $\rightarrow$ F $\cdot$ 3 Cch : CH1/2 / CH3/4 / CH5/6 / CH7/8 / CH9/10 / CH11/12 / CH13/14 / CH15/16         |  |
|  |                                                                                     |  |  | $\rightarrow$ F 4 Dch : CH1/2 / CH3/4 / CH5/6 / CH7/8 / CH9/10 / CH11/12 / CH13/14 / CH15/16                 |  |

### <span id="page-154-0"></span>13.3.2 シングルリサージュ表示のチャンネル選択

シングルリサージュ表示の測定チャンネルは、入力モードによって異なります。 1 入力モードまたは 3D アシストモード(HF SbyS、TOP&BOTM) (オプション) では、F-1L と F-2 R で選択したチャンネルが表示されます。 多入力モードまたは 3D アシストモード(L/R DUAL)(オプション)では、F・2 SINGLE LISSAJOU

で選択した入力信号のチャンネル(F・1 DECODE CHANNEL で選択)が表示されます。

【参照】 [「4.3.1](#page-35-0) 入力モードの切り換え」

●1 入力モードまたは 3D アシストモード(HF SbyS、TOP&BOTM)(オプション)のとき

以下の操作で、測定チャンネルを選択できます。

選択できるチャンネルは、F·1 1st GROUP と F·2 2nd GROUP で選択した計 8ch の中からと なります。

操作

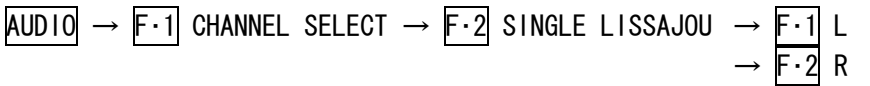

#### 設定項目の説明

設定範囲: 1st GROUP で選択したチャンネル(4 チャンネル) + 2nd GROUP で選択したチャンネル(4 チャンネル) (L 初期設定:CH1、R 初期設定:CH2)

### ●多入力モードまたは 3D アシストモード(L/R DUAL)(オプション)のとき

シングルリサージュ表示のときは、多入力モードにしても測定チャンネルは 2ch となりま す。以下の操作で、測定信号を選択できます。

測定チャンネルは、F・1 DECODE CHANNEL で選択したチャンネルとなります。

操作

 $\overline{AUDIO} \rightarrow \overline{F} \cdot \overline{1}$  CHANNEL SELECT  $\rightarrow \overline{F} \cdot 2$  SINGLE LISSAJOU : Ach / Bch / Cch / Dch

### 13.3.3 ヘッドホン出力のチャンネル選択

ヘッドホンの出力チャンネルは、入力モードによって異なります。 1入力モードまたは 3D アシストモード(HF SbyS、TOP&BOTM) (オプション) では、F-1L と F-2 R で選択したチャンネルが出力されます。

多入力モードまたは 3D アシストモード(L/R DUAL)(オプション)では、F・3 PHONES CHANNEL で選択した入力信号のチャンネル(F・1 DECODE CHANNEL で選択)が出力されます。

オーディオリサージュオプション(LV 5381SER02、別売)がインストールされていない場合、 出力チャンネルは 1、2ch 固定です。多入力モードまたは 3D アシストモード(オプション) のときは、F・1 PHONES CHANNEL で選択した入力信号の 1、2ch が出力されます。

【参照】 [「4.3.1](#page-35-0) 入力モードの切り換え」

### ●1 入力モードまたは 3D アシストモード(HF SbyS、TOP&BOTM)(オプション)のとき

以下の操作で、出力チャンネルを選択できます。

選択できるチャンネルは、F·1 1st GROUP と F·2 2nd GROUP で選択した計 8ch の中からと なります。

### 操作

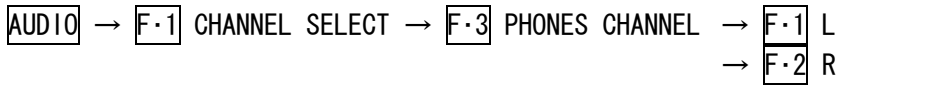

### 設定項目の説明

設定範囲: 1st GROUP で選択したチャンネル(4 チャンネル) + 2nd GROUP で選択したチャンネル(4 チャンネル) (L 初期設定:CH1、R 初期設定:CH2)

### ●多入力モードまたは 3D アシストモード(L/R DUAL)(オプション)のとき

以下の操作で、出力信号を選択できます。 出力チャンネルは、F・1 DECODE CHANNEL で選択したチャンネルとなります。

### <span id="page-155-0"></span>操作

 $\overline{AUDIO} \rightarrow \overline{F} \cdot 1$  CHANNEL SELECT  $\rightarrow \overline{F} \cdot 3$  PHONES CHANNEL : Ach / Bch / Cch / Dch

## ●多入力モードまたは 3D アシストモード(L/R DUAL)(オプション)で、オーディオリサージ ュオプションがインストールされていないとき

以下の操作で、出力信号を選択できます。 出力チャンネルは、1、2ch 固定となります。

### 操作

 $AUDIO \rightarrow F \cdot 1$  PHONES CHANNEL : Ach / Bch / Cch / Dch

### <span id="page-156-0"></span>13.4 メーターの設定

メーターの設定は、オーディオメニューの F・3 METER SETUP で行います。

 $AUDIO \rightarrow F.3$  METER SETUP  $\rightarrow$ 

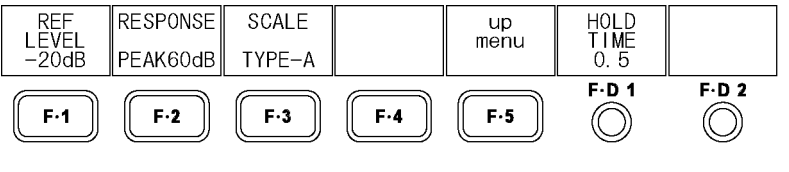

図 13-5 METER SETUP メニュー

#### 13.4.1 基準レベルの選択

以下の操作で、メーターの基準レベルを選択できます。 基準レベルより大きいレベルのときは赤色で、小さいレベルのときは灰色で表示されます。

ここで設定した基準レベルは、リサージュ表示にも適用されます。スケール上の線の位置 が基準レベルとなります。

操作

 $\overline{AUD10} \rightarrow \overline{F \cdot 3}$  METER SETUP  $\rightarrow \overline{F \cdot 1}$  REF LEVEL :  $-20$ dB / -18dB / -12dB

### 13.4.2 レンジの選択

以下の操作で、メーターのレンジを選択できます。 メーターの応答モデルは以下のとおりです。

表 13-1 メーターの応答モデル

| <b>RESPONSE</b> | delay time $(\times 1)$ | return time $(\times 2)$ |
|-----------------|-------------------------|--------------------------|
| PFAK60dB        | 即値                      | $1.7 \text{ sec}$        |
| PFAK90dB        | 即値                      | $1.7 \text{ sec}$        |
| AVFRAGF         | $0.3 \text{ sec}$       | $0.3 \text{ sec}$        |

操作

 $\overline{A}$ UDIO  $\rightarrow$  F·3 METER SETUP  $\rightarrow$  F·2 RESPONSE : PEAK60dB / PEAK90dB / AVERAGE

#### 設定項目の説明

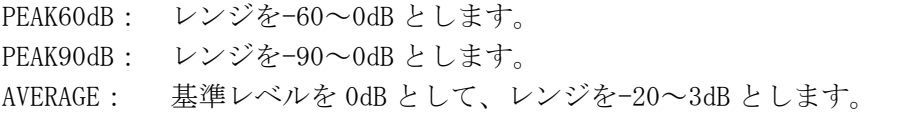

- ※1 無入力状態から-20dB/1kHz の正弦波を入力したときに、メーターが-20dB を指すまでの時間を表し ます。
- ※2 -20dB/1kHz の正弦波を入力した状態から無入力状態にしたときに、メーターが-40dB を指すまでの 時間を表します。

### 13.4.3 スケールの選択

以下の操作で、メーターのスケールの種類を選択できます。 このメニューは、F・2 RESPONSE を PEAK60dB または PEAK90dB にしたときに表示されます。

操作

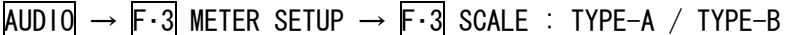

### 設定項目の説明

TYPE-A: RESPONSE で設定したレンジのスケールをそのまま表示します。 TYPE-B: REF LEVEL で設定した基準レベルを 0dB とするスケールを表示します。

### 13.4.4 ピーク値保持時間の設定

以下の操作で、メーターのピーク値保持時間を 0.5 秒単位で設定できます。 この設定は、F・2 RESPONSE を PEAK60dB または PEAK90dB にしたときに有効です。

### 操作

 $AUDIO \rightarrow F.3$  METER SETUP  $\rightarrow F.01$  HOLD TIME : 0.5 - 5.0 / HOLD

# 13.4.5 メーター設定のまとめ

-10dB のオーディオ信号を入力したときのスケールを以下に示します。

表 13-2 メーターの設定一覧表

| $F \cdot 1$ REF LEVEL | $-20dB$  |                            | $-18dB$                                       |                            | $-12dB$                            |                         | $F \cdot D$ 1 HOLD TIME           |                    |
|-----------------------|----------|----------------------------|-----------------------------------------------|----------------------------|------------------------------------|-------------------------|-----------------------------------|--------------------|
| $F-3$ SCALE           | TYPE-A   | TYPE-B                     | TYPE-A                                        | TYPE-B                     | TYPE-A                             | TYPE-B                  |                                   |                    |
| $F - 2$ RESPONSE      | PEAK60dB | 0 <sub>T</sub><br>$-5$     | 20 <sub>T</sub><br>15 <sup>1</sup>            | 0 <sub>T</sub><br>$-5$     | 18 <sub>T</sub><br>15 <sup>1</sup> | 0 <sub>T</sub><br>$-5$  | 12 <sub>T</sub>                   | $0.5 - 5.0 / H0LD$ |
|                       |          | $-101$                     | 10 <sub>1</sub>                               | $-101$                     | 10 <sup>1</sup>                    | $-101$                  | 5<br>οł                           |                    |
|                       |          | $-15$                      | 5 <sub>1</sub>                                | $-151$                     | 5)                                 | $-15$                   |                                   |                    |
|                       |          | $-201$                     | οł                                            | $-20$                      | οł                                 | $-20$                   | $-10^{-}$                         |                    |
|                       |          | $-30-$                     | $-101$                                        | -30                        | $-101$                             | -301                    | $-20$                             |                    |
|                       |          | $-40$<br>$-50$             | $-20$<br>$^{-30}$                             | $-40$<br>$-50$             | $-20$<br>$-30$                     | $-40$<br>-501<br>-601   | $-301$<br>-481                    |                    |
|                       | PEAK90dB | 0 <sub>T</sub><br>$-51$    | 20 <sub>T</sub><br>15 <sup>1</sup>            | $0_{\text{II}}$<br>$-51$   | $^{18}_{15}$<br>10 <sup>1</sup>    | $0_T$<br>-5             | 12 <sub>T</sub><br>$5\frac{1}{3}$ | $0.5 - 5.0 / HOLD$ |
|                       |          | $-10+$<br>$-15\frac{1}{3}$ | 10 <sup>1</sup><br>5                          | $-101$<br>$-15\frac{1}{3}$ | $5\frac{1}{3}$                     | $-10+$<br>$-15$         | оĦ                                |                    |
|                       |          | $-201$                     | Οł                                            | -201                       | οł                                 | $-201$                  | $-101$                            |                    |
|                       |          | $-30-$                     | $-10^{-}$                                     | $-301$                     | $-10^{-}$                          | -301                    | $-20-$                            |                    |
|                       |          | $-401$                     | $-201$                                        | $-401$                     | $-20^{-}$                          | -401                    | $-301$                            |                    |
|                       |          | $-501$                     | $-30-$                                        | $-50$                      | $-301$<br>$-40$                    | $-501$                  | $-401$                            |                    |
|                       |          | -8어<br>-901                | $-40$<br>$-50$<br>$-60$                       | -8어<br>-90∰                | $-50$<br>$-69$                     | -8어<br>-90∕             | $-501$<br>-ĕŏ-<br>$-78$           |                    |
|                       | AVERAGE  |                            | 31                                            |                            | з,                                 |                         | 3 <sub>T</sub>                    | 無効                 |
|                       |          |                            | 2 <sup>1</sup><br>1 <sup>1</sup>              |                            | 2 <sup>1</sup><br>1 <sup>1</sup>   |                         | $^{2}$<br>1 <sub>1</sub>          |                    |
|                       |          |                            | 어<br>$\begin{bmatrix} -1 \\ -2 \end{bmatrix}$ |                            | 어<br>$-1$                          |                         | 어<br>$-1$                         |                    |
|                       |          | -3                         |                                               | $-2$<br>$-3$               |                                    | $-2\frac{1}{2}$<br>$-3$ |                                   |                    |
|                       |          | $-5$<br>$-7$               |                                               | $-5$<br>$-7$               |                                    | $-5$<br>$-7$            |                                   |                    |
|                       |          |                            |                                               | $-10^{-1}$                 |                                    | $-10$                   |                                   |                    |
|                       |          | $-10$<br>$^{-151}_{-20}$   |                                               | $^{-151}_{-20}$            |                                    | $^{-151}_{-20}$         |                                   |                    |

### <span id="page-159-0"></span>13.5 リサージュの設定

リサージュの設定は、オーディオメニューの F・4 LISSAJOU SETUP で行います。

 $AUDIO \rightarrow F-4$  LISSAJOU SETUP  $\rightarrow$ 

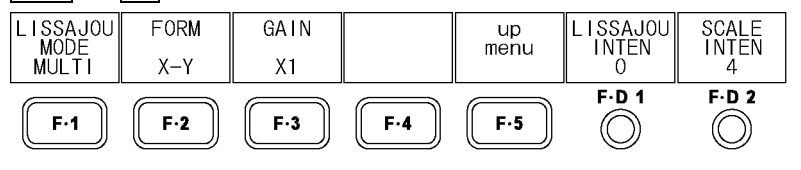

図 13-6 LISSAJOU SETUP メニュー

### 13.5.1 表示形式の選択

以下の操作で、リサージュ波形の表示形式を選択できます。 シングルリサージュで表示される相関計は 2 信号間の位相を表し、+1 のときは同相、-1 のときは逆相、0 のときは無相関を意味します。

【参照】 [「13.3.2](#page-154-0) シングルリサージュ表示のチャンネル選択」

操作

 $\overline{AUDIO} \rightarrow \overline{F} \cdot 4$  LISSAJOU SETUP  $\rightarrow \overline{F} \cdot 1$  LISSAJOU MODE : SINGLE / MULTI

#### 設定項目の説明

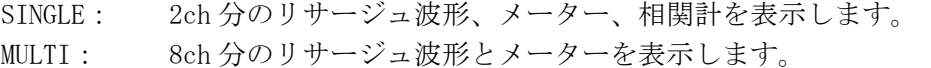

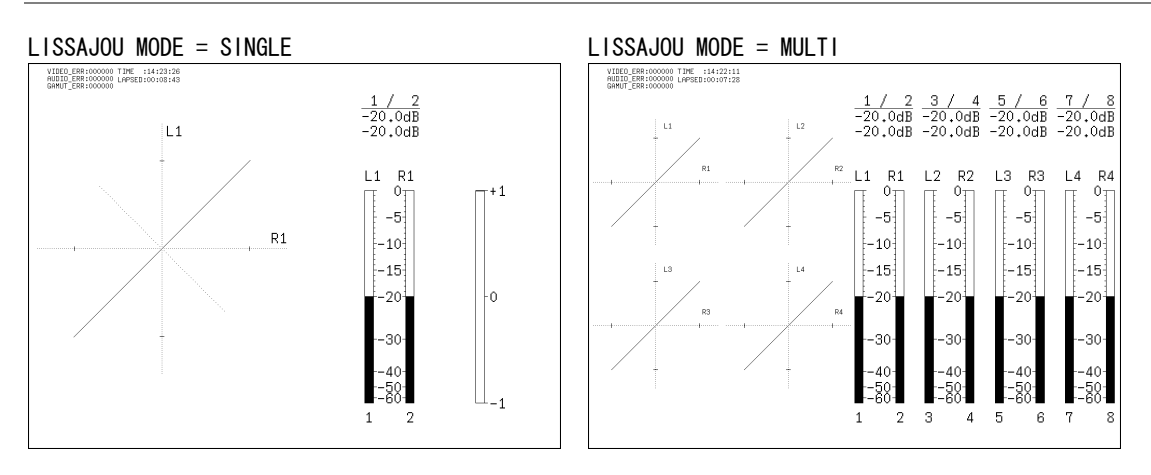

### 図 13-7 表示形式の選択

### 13.5.2 スケール表示形式の選択

以下の操作で、スケールの表示形式を選択できます。

操作

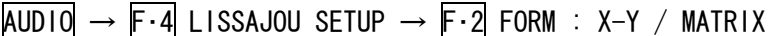

#### 設定項目の説明

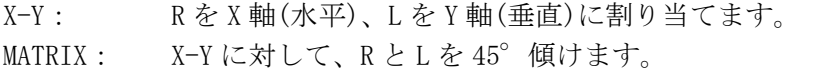

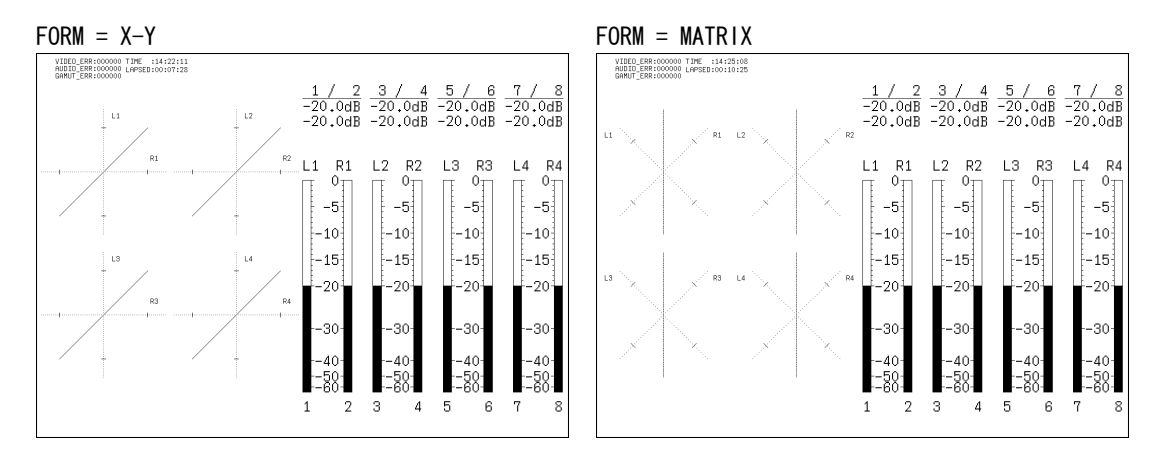

図 13-8 スケール表示形式の選択

### 13.5.3 倍率の選択

以下の操作で、リサージュ波形の倍率を設定できます。

操作

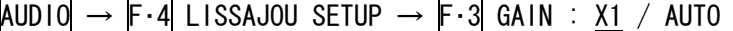

#### 設定項目の説明

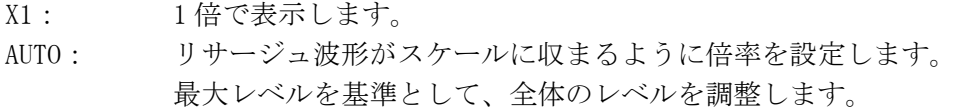

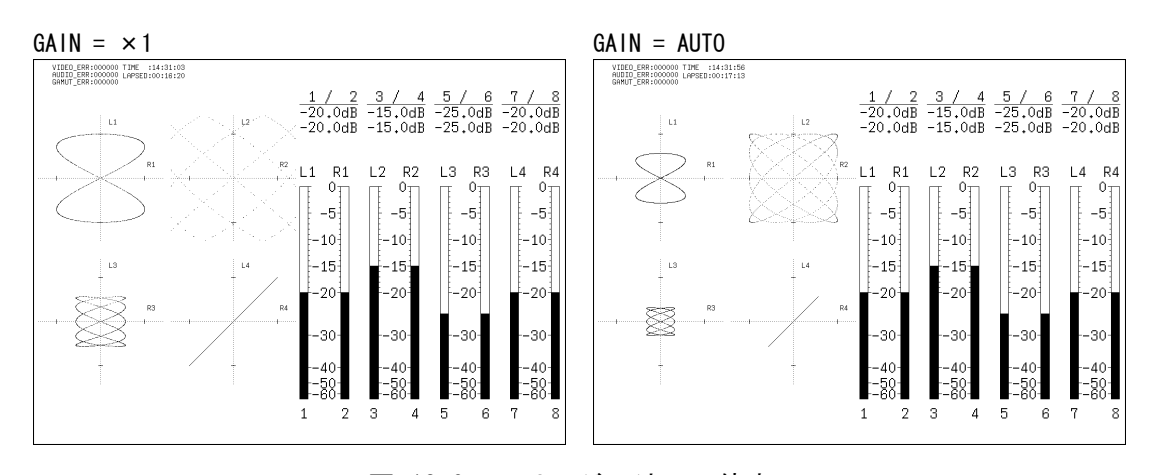

図 13-9 リサージュ波形の倍率

### 13.5.4 リサージュ波形の輝度調整

以下の操作で、リサージュ波形の輝度を調整できます。

操作

 $\overline{AUD10} \rightarrow \overline{F \cdot 4}$  LISSAJOU SETUP  $\rightarrow \overline{F \cdot D}$  1 LISSAJOU INTEN : -8 - 0 - 7

### 13.5.5 スケールの輝度調整

以下の操作で、スケールやオーディオメーターなどの輝度を同時に調整できます。

操作

 $\overline{AUDIO} \rightarrow \overline{F \cdot 4}$  LISSAJOU SETUP  $\rightarrow \overline{F \cdot D}$  2 SCALE INTEN : -8 - 4 - 7

### <span id="page-161-0"></span>13.6 サムネイルの設定

サムネイルの設定は、オーディオメニューの F・5 THUMBNAIL で行います。

 $AUDIO \rightarrow F.5$  THUMBNAIL  $\rightarrow$ PICTURE **VOLUME**  $up$ menu  $ON$  $\theta$  $F-D$  1  $F.D.2$  $F-1$  $F-3$  $F-5$  $F-2$  $F \cdot A$  $\circledcirc$  $\circledcirc$ 

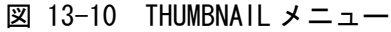

以下の操作で、ピクチャーサムネイルをオンオフできます。マルチ表示、多入力モード、3D アシストモード(L/R DUAL)(オプション)のとき、このメニューは表示されません。

#### 操作

 $ADDIO \rightarrow F \cdot 5$  THUMBNAIL  $\rightarrow F \cdot 3$  PICTURE : ON / OFF

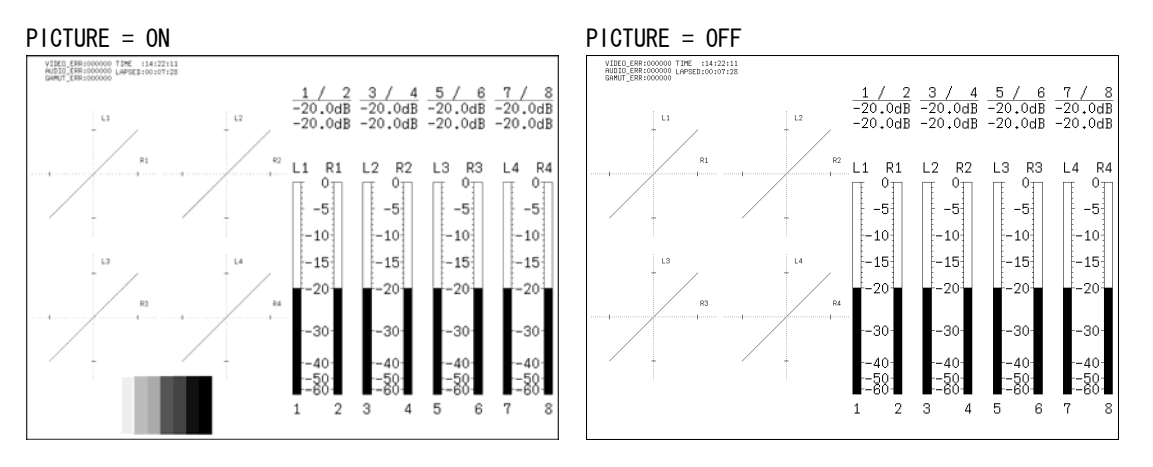

#### 図 13-11 サムネイルの設定

# <span id="page-162-0"></span>13.7 ヘッドホンの音量調整

以下の操作で、ヘッドホンの音量を調整できます。F·D 1 VOLUME はオーディオメニューの他 の階層でも表示され、同様に調整できます。 F・D 1 を押すと、設定値が初期設定(0)になります。

操作

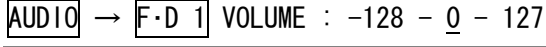

ヘッドホンの音量を dB 値に換算すると、以下のとおりになります。

表 13-3 ヘッドホンの音量

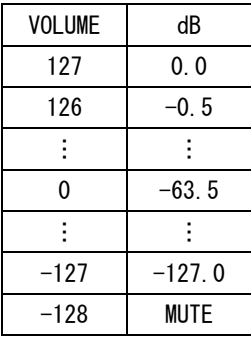

# 14. ステータス表示

# 14.1 標準機能とオプション機能

ステータス表示はオプションです。入力信号のステータスを表示するには、ステータスオプ ション(LV 5381SER03、別売)をインストールしてください。

オプションがインストールされていなくても、他の表示モードでエラーカウンターは表示さ れます。エラー検出についての設定は、ステータスメニューから行ってください。

【参照】 「[14.6](#page-176-0) ビデオエラーの設定」[「14.7](#page-177-0) オーディオエラーの設定」

「[14.8](#page-178-1) ガマットエラーの設定」、「[14.9](#page-182-1) エラーのクリア」

STATUS →

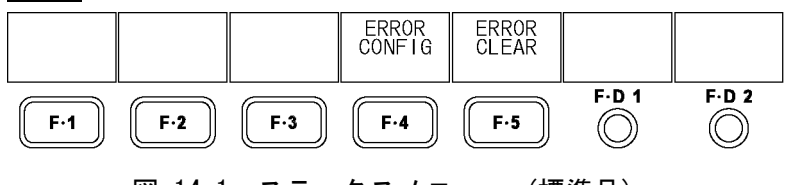

# 図 14-1 ステータスメニュー (標準品)

### 14.2 ステータス画面の説明

STATUS を押すとステータス画面が表示されます。

VIDEO、AUDIO、GAMUT の数値はエラーカウント数を表しています。エラーはフィールド単位 でカウントされ、1 フィールドにエラーが何回発生しても 1 カウントとなります。エラーカ ウント数の最大値は 999999 です。999999 を超えるエラーが発生しても、表示は 999999 のま まで変わりません。

ステータスメニューを表示するには STATUS を 0.5 秒以上長押しするか、ステータス表示画 面でファンクションキーまたはファンクションダイヤルを操作してください。ステータスメ ニューは一定時間操作をしないか、再度 STATUS を押すと消えます。

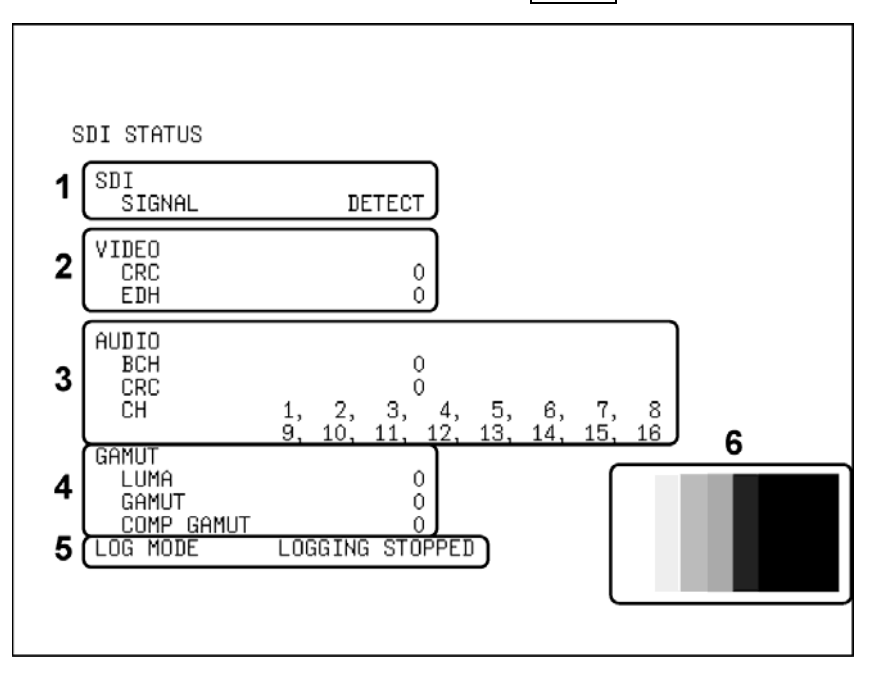

図 14-2 ステータス表示画面

#### 1 SDI SIGNAL

入力端子に SDI 信号が検出されれば「DETECT」、検出されなければ「NO SIGNAL」が表示 されます。「NO SIGNAL」が表示された場合、以降のエラーカウント表示は空欄になりま す。また、画面左上の入力フォーマット表示も「NO SIGNAL」となります。 SDI 信号が入力されていても、振幅が小さい場合やジッタが多い場合は、「NO SIGNAL」 と表示されることがあります。

- 2 VIDEO
	- ・CRC

入力信号が HD のときに表示されます。

入力信号に多重されている CRCと、本器内部で算出した CRCの結果が一致しないときに、 エラーがカウントされます。

CRC を OFF にしたときや、SD を入力したときは表示されません。

#### 【参照】 「[14.6.1](#page-176-1) CRCエラーの検出」

#### ・EDH

入力信号が SD のときに表示されます。

入力信号に多重されている EDH パケットにエラーフラグが存在するときや、入力信号か ら算出した CRC と EDH パケット内の CRC データが一致しないときに、エラーがカウント されます。

EDH パケットには、補助データエラーフラグ、アクティブピクチャーエラーフラグ、フ ルフィールドエラーフラグ、フルフィールドデータの CRC データ、アクティブフィール ドの CRC データが含まれています。

EDH を OFF にしたときや、HD を入力したときは表示されません。

【参照】 「[14.6.2](#page-176-2) EDHエラーの検出」

### ・A/B Delay / C/D Delay

デュアルリンク(オプション)のときに表示されます。 リンク A/B 間の位相差が 100 クロックを超えたときに、エラーがカウントされます。

3 AUDIO

デュアルリンク(オプション)のときは、リンク A に多重されているオーディオ信号のみ を検出します。

### ・BCH

入力信号が HD のときに表示されます。 入力信号に多重されているエンベデットオーディオの BCH 符号によるエラーが発生した ときに、エラーがカウントされます。 入力信号にエンベデッドオーディオを多重した瞬間や非多重にした瞬間に、エラーがカ

ウントされることがあります。 BCH を OFF にしたときや、SD を入力したときは表示されません。

【参照】 「[14.7.1](#page-177-1) BCHエラーの検出」

#### ・CRC

入力信号に多重されているエンベデットオーディオのチャンネルステータスビットに CRC エラーが存在するとき、エラーがカウントされます。ただし、チャンネルステータ スビットが Consumer のときはエラーがカウントされません。

入力信号にエンベデッドオーディオを多重した瞬間や非多重にした瞬間に、エラーがカ ウントされることがあります。

CRC を OFF にしたときは、エラーが表示されません。

【参照】 「[14.7.2](#page-177-2) CRCエラーの検出」

### ・CH

入力信号に多重されているエンベデットオーディオのチャンネルを検出して、表示しま す。チャンネルが検出されないときは「-」で表示されます。 入力信号にオーディオコントロールパケットが多重されているときはオーディオコント ロールパケットの ACT ビットから、多重されていないときはオーディオデータパケット から検出します。

### 4 GAMUT

### ・LUMA

ルミナンスエラーが発生したときに、エラーがカウントされます。 ERROR CONFIG の LUMA ERROR で、検出レベルや検出領域を設定できます。 LUMA ERROR を OFF にしたときは、エラーが表示されません。

【参照】 「[14.8.7](#page-181-1) ルミナンスエラーの検出」[「14.8.8](#page-182-0) ルミナンスエラーレベルの設定」

#### ・GAMUT

ガマットエラーが発生したときに、エラーがカウントされます。 ERROR CONFIG の GAMUT ERROR で、検出レベルや検出領域を設定できます。 GAMUT ERROR を OFF にしたときは、エラーが表示されません。

【参照】 「[14.8.2](#page-179-2) ガマットエラーの検出」[「14.8.4](#page-179-1) ガマットエラーレベルの設定」

・COMP GAMUT

コンポーネント信号を疑似コンポジット信号に変換した際に、ガマットエラーが検出さ れるとエラーがカウントされます。

コンポーネント信号では既定のレベルを満たしていても、疑似コンポジット信号に変換 すると既定のレベルを超えることがあります。

ERROR CONFIG の COMPOSIT GAMUT で、検出レベルや検出領域を設定できます。COMPOSIT GAMUT を OFF にしたときは、エラーが表示されません。

#### 【参照】 「[14.8.5](#page-180-0) コンポジットガマットエラーの検出」

「[14.8.6](#page-181-0) コンポジットガマットエラーレベルの設定」

### 5 LOG MODE

イベントログを記録中のときは「NOW LOGGING」、停止しているときは「LOGGING STOPPED」 と表示されます。

イベントログは、EVENT LOG の LOG を START にすると記録されます。

【参照】 LOG →「[14.3.3](#page-168-0) イベントログの開始」

### 6 サムネイル表示

ピクチャーがサムネイル表示されます。イベントログ画面、多入力モード、3D アシスト モード(L/R DUAL)(オプション)のときは表示されません。

### 14.3 イベントログの設定

本器は、各種イベントが発生するごとに記録を取ることができます。また、取得した記録は USB メモリーにテキスト形式で保存することもできます。イベントログの設定は、ステータ スメニューの F·1 EVENT LOG で行います。

イベントログでは、INPUT の設定に関わらず A~Dch の記録を取ります。

STATUS  $\rightarrow$  F.1 EVENT LOG  $\rightarrow$ 

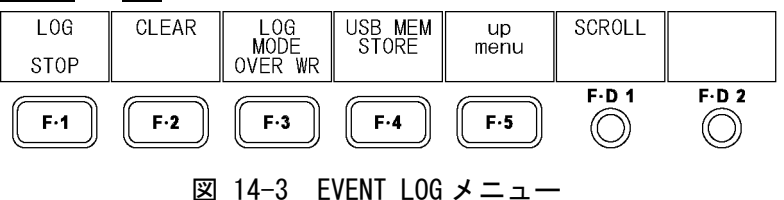

#### 14.3.1 イベントログ画面の説明

ステータスメニューの F·1 EVENT LOG を押すと、イベントログが表示されます。 イベントとは、信号の入力、エラーの発生、エラーからの復帰などのことを指します。

| 19 $ $ (<< NOW LOGGING >> $ $<br>( SAMPLE No.=<br>EVENT LOG LIST                                                                                                    |                                                         |  |  |  |  |  |  |  |  |
|----------------------------------------------------------------------------------------------------|---------------------------------------------------------|--|--|--|--|--|--|--|--|
| 19:  2010/07/13 11:32:31  A  625i/50<br>18:  2010/07/13 11:32:31  A  625i/50<br>17:∥2010/07/13 11:32:31∥A∥Unknown<br>16:  2010/07/13 11:32:30  A  625i/50<br>15:  2010/07/13 11:32:30  A  625i/50<br>14:  2010/07/13 11:32:30  A  625i/50<br>13:  2010/07/13 11:32:30  A  1080i/59.94<br>12:∥2010/07/13 11:32:30∥A∥NO SIGNAL<br>11:  2010/07/13 11:32:09  B  1080i/59.94<br>10:  2010/07/13 11:32:01  D  1080i/50<br>9:  2010/07/13 11:32:01  D  1080i/50<br>8:  2010/07/13 11:32:01  D  1080i/50<br>7:∥2010/07/13 11:32:01∥D∥Unknown<br>6: 2010/07/13 11:31:48 C 1080i/59.94<br>5: 2010/07/13 11:31:45 C 1080i/59.94<br>4: 2010/07/13 11:31:29  D   10801/59.94<br>3:  2010/07/13 11:31:29  C  1080i/59.94 | EDH.<br>GMUT, CGMUT,<br>GMUT, CGMUT,<br>A CRC,<br>GMUT. |  |  |  |  |  |  |  |  |
| 2: 2010/07/13 11:31:29   B  1080i/59.94<br>1:  2010/07/13 11:31:29  A  1080i/59.94                                                                                                    |                                                         |  |  |  |  |  |  |  |  |
| 6<br>3<br>5                                                                                                    |                                                         |  |  |  |  |  |  |  |  |
|                                                                                                    |                                                         |  |  |  |  |  |  |  |  |
|                                                                                                    |                                                         |  |  |  |  |  |  |  |  |

図 14-4 イベントログ画面

1 SAMPLE No.

イベント数の合計が表示されます。(No.0~1000)

2 記録状態の表示

イベントを記録中のときは「NOW LOGGING」、停止しているときは「LOGGING STOPPED」 と表示されます。記録の開始と停止は F·1 LOG で設定できます。 【参照】 LOG →[「14.3.3](#page-168-0) イベントログの開始」

3 イベント発生番号の表示

イベント発生順に番号が付けられて、最新のイベントが一番上に表示されます。過去 のイベントを確認するときは F·D 1 SCROLL を右に回してください。 表示できるイベント数は最大 1000 項目で、1001 項目以降のイベントは F・3 LOG MODE で上書きするかどうか設定できます。

【参照】 SCROLL →「[14.3.2](#page-168-1) イベントログのスクロール」

LOG MODE →「[14.3.5](#page-168-2) 上書きモードの選択」

### 4 タイムコードの表示

イベント発生時のタイムコードが表示されます。表示形式は[「5.4.1](#page-51-0) タイムコードの 表示」で選択でき、OFFを選択すると現在の日時が表示されます。

#### 5 イベント発生チャンネルの表示

イベントが発生したチャンネル(A~D)が表示されます。

6 入力フォーマットの表示

イベントが発生したときの入力フォーマットが表示されます。信号が入力されていな いときは「NO\_SIGNAL」、入力フォーマットを認識できないときは「Unknown」と表示さ れます。

7 イベントの表示

イベントの内容が表示されます。

イベントログでは、同じ内容のイベントが連続して起きたときと、同時に多数のイベ ントが発生したときは、1つのイベントとして扱います。特に同時に多数のイベント が発生して画面上ですべてのイベントを確認できないときは、USB メモリーにイベン トログを保存することで、すべてのイベントを確認できます。

表示されるイベントの内容は以下のとおりです。エラー検出をオフにした場合、該当 するイベントは記録されません。

### 【参照】 [「14.3.6](#page-169-0) イベントログの保存」

| 画面表示       | 説明                                                  |  |  |  |  |
|------------|-----------------------------------------------------|--|--|--|--|
| CRC Y      | HD の Y 信号に伝送エラーが発生したとき                              |  |  |  |  |
| CRC C      | HD の C <sub>B</sub> 、C <sub>R</sub> 信号に伝送エラーが発生したとき |  |  |  |  |
| <b>FDH</b> | SD 信号に伝送エラーが発生したとき                                  |  |  |  |  |
| SDI DELAY  | リンク A/B 間の位相差エラーが発生したとき                             |  |  |  |  |
| A BCH      | エンベデッドオーディオの BCH エラーが発生したとき                         |  |  |  |  |
| A CRC      | エンベデッドオーディオの CRC エラーが発生したとき                         |  |  |  |  |
| GMUT       | ガマットエラーが発生したとき                                      |  |  |  |  |
| CGMUT      | コンポジットガマットエラーが発生したとき                                |  |  |  |  |
| I UMA      | ルミナンスエラーが発生したとき                                     |  |  |  |  |

表 14-1 イベントログの表示内容

### 14.3.2 イベントログのスクロール

以下の操作でイベントログをスクロールし、画面に隠れている部分を見ることができます。 イベントログは発生時刻が新しい順に表示されます。F・D 1 を右に回すと古いログが、左 に回すと新しいログが表示されます。F・D 1 を押すと最新のログが表示されます。

操作

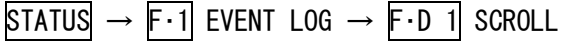

### <span id="page-168-0"></span>14.3.3 イベントログの開始

以下の操作で、イベントログを開始できます。

操作

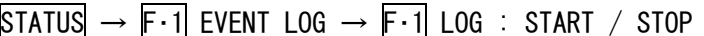

#### 設定項目の説明

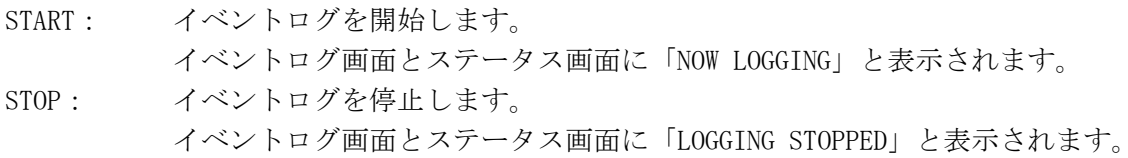

### 14.3.4 イベントログの消去

以下の操作で、画面上のイベントログを消去できます。電源をオフにしてもログは消去さ れます。

### 操作

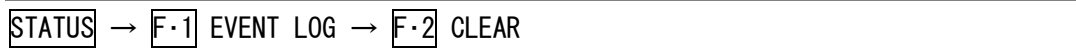

### <span id="page-168-2"></span>14.3.5 上書きモードの選択

以下の操作で、イベントログの上書きモードを選択できます。イベントログでは同じ内容 のエラーが連続して起きているときは 1 つのログとして扱い、最大 1000 項目まで記録でき ます。

#### 操作

STATUS  $\rightarrow$  F.1 EVENT LOG  $\rightarrow$  F.3 LOG MODE : OVER WR / STOP

#### 設定項目の説明

<span id="page-168-1"></span>OVER WR: 1001 項目以降のログは古いログから消去して記録します。 STOP: 1001 項目以降のログを記録しません。

14.3.6 イベントログの保存

以下の操作で、イベントログを USB メモリーにテキスト形式で保存できます。 保存したイベントログは PC 等で確認できます。 このメニューは、USB メモリーが接続されているときに表示されます。

ファイル名は、システム設定の[「5.6](#page-54-0) 日時の設定」で設定した日時が自動で付きます。 例:20080425150500.txt (西暦、月、日、時間、分、秒の順)

USB メモリー内のファイル構成は以下のとおりです。

USB メモリー

 $\Box$  LV5381\_USER

 $L$   $\Box$   $1.06$ 

 $\Box$  vyyymmddhhmmss.txt

操作

STATUS  $\rightarrow$  F.1 EVENT LOG  $\rightarrow$  F.4 USB MEM STORE

### 14.4 データダンプの設定

データダンプの設定は、ステータスメニューの F・1 DATA DUMP で行います。

 $STATUS \rightarrow F-2$  SDI ANALYSIS  $\rightarrow F-1$  DATA DUMP  $\rightarrow$ **MODE DISPLAY JUMP** USB MEM<br>STORE SAMPLE<br>SELECT LINE<br>SELECT  $\cup$ menu **RUN** SERIAL EAV  $F.D.1$  $F.D.2$  $F-2$  $F-3$  $F-5$  $F·1$  $F - 4$  $\circledcirc$  $\circledcirc$ 図 14-5 DATA DUMP メニュー

### 14.4.1 データダンプ画面の説明

ステータスメニューで F·2 SDI ANALYSIS → F·1 DATA DUMP を押すと、データダンプ画面 が表示されます。

<span id="page-169-0"></span>

| DATA DUMP                             | LINE No.                                                                                                    | 1)                                                                 |   |
|---------------------------------------|----------------------------------------------------------------------------------------------------|--------------------------------------------------------------------|---|
| 2<br>[EAV]<br>[EAV]<br>[EAV]<br>[EAV] | SAMPLE<br>3<br><1920><br>(1921)<br>$<$ 1922><br>$\langle 1923 \rangle$                                               | Cb/Cr<br>3FF<br>3FF<br>000<br>000<br>000<br>000<br>2D8<br>2D8      | 4 |
| ADF                                   | $<$ 1924 $>$<br>$\langle 1925 \rangle$<br>$\langle 1926 \rangle$<br>$\langle 1927 \rangle$<br>$\langle 1928 \rangle$ | 204<br>204<br>200<br>200<br>2BB<br>2F7<br>23C<br>1E8<br>000<br>040 |   |
| ADF<br>ADF<br>DID<br>DBN<br>DC        | $\langle 1929 \rangle$<br>∢1930><br>$\langle 1931 \rangle$<br>$\langle 1932 \rangle$<br>$\langle 1933 \rangle$       | 3FF<br>040<br>3FF<br>040<br>2E7<br>040<br>191<br>040<br>218<br>040 |   |
| UDW<br>UDW<br>UDW<br>UDW              | $\langle 1934 \rangle$<br>$\langle 1935 \rangle$<br><1936><br>$\langle 1937 \rangle$                                 | 224<br>040<br>040<br>200<br>200<br>040<br>149<br>040               |   |
| UDW<br>UDW                            | $\langle 1938 \rangle$<br><1939>                                                                                     | 23F<br>040<br>180<br>040                                           |   |

図 14-6 データダンプ画面

1 LINE No.

データダンプ画面ではラインごとのデータが表示され、LINE No.には F・D 2 LINE SELECT で選択したラインが表示されます。

【参照】 LINE SELECT →[「14.4.2](#page-170-0) ライン番号の選択」

2 補助データの表示

SDI 信号に多重された補助データを以下のように表示します。

表 14-2 補助データの表示内容

| 表示          | 表示色  | 内容                                              |
|-------------|------|-------------------------------------------------|
| ADF         | シアン  | 補助データヘッダワード                                     |
| DID         | シアン  | 補助データ ID ワード                                    |
| <b>SDID</b> | シアン  | DID が 80H よりも小さい場合の第 2 形式データ                    |
| <b>DBN</b>  | シアン  | DID が 80H 以上の場合の第1形式データ                         |
| DC.         | シアン  | 補助データカウントワード                                    |
| <b>UDW</b>  | シアン  | 補助データユーザーデータワード                                 |
| <b>CS</b>   | マゼンタ | 補助データチェックサムワード                                  |
| AP          | 黄色.  | 選択されたラインが有効映像領域のとき、[SAV](Start of Active        |
|             |      | Video)の後ろから[EAV] (End of Active Video)の手前までのアクテ |
|             |      | ィブピクチャー                                         |

3 SAMPLE

選択したラインのサンプル番号が表示されます。F·D 1 SAMPLE SELECT でスクロール できます。

【参照】 SAMPLE SELECT →[「14.4.3](#page-170-1) データダンプのスクロール」

4 データの表示

選択したラインとサンプルのデータが表示されます。F・2 DISPLAY でデータの表示形 式を選択できます。

【参照】 DISPLAY →[「14.4.5](#page-171-0) 表示形式の選択」

#### <span id="page-170-0"></span>14.4.2 ライン番号の選択

以下の操作で、データダンプ表示のラインを選択できます。 F・D 2 を押すと、最初の映像ラインになります。 3D アシストモード(オプション)のとき、ブランキング期間のラインは選択できません。 ここで選択したラインは、ピクチャー表示、ビデオ信号波形表示、ベクトル波形表示のラ インセレクト機能で選択したラインと連動しています。

操作

 $STATUS \rightarrow F-2$  SDI ANALYSIS  $\rightarrow F-1$  DATA DUMP  $\rightarrow F-1$  LINE SELECT

### <span id="page-170-1"></span>14.4.3 データダンプのスクロール

以下の操作で、データダンプをスクロールできます。

操作

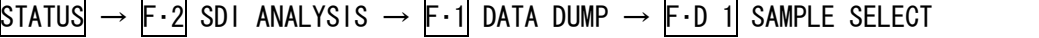

### 14.4.4 表示モードの選択

以下の操作で、データダンプの表示モードを選択できます。

操作

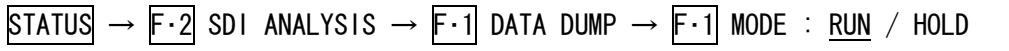

#### 設定項目の説明

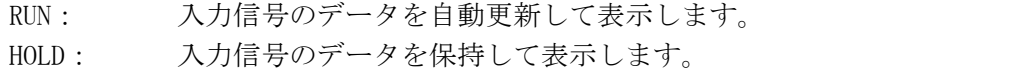

### <span id="page-171-0"></span>14.4.5 表示形式の選択

以下の操作で、データダンプの表示形式を選択できます。 選択できる表示形式は、リンクフォーマットによって異なります。(デュアルリンクはオプ ションです)

#### 操作

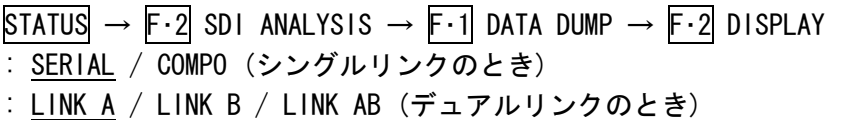

#### 設定項目の説明 (シングルリンクのとき)

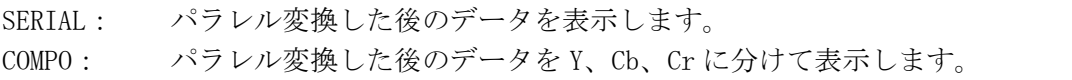

#### 設定項目の説明 (デュアルリンクのとき)

LINK A: リンクAを、パラレル変換後のデータ列で表示します。 LINK B: リンク B を、パラレル変換後のデータ列で表示します。 LINK A/B: リンク A/B を合成して、パラレルデータ列で表示します。

### 14.4.6 表示開始位置の選択

以下の操作で、データダンプの表示開始位置を選択できます。

#### 操作

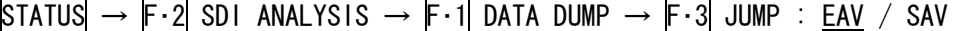

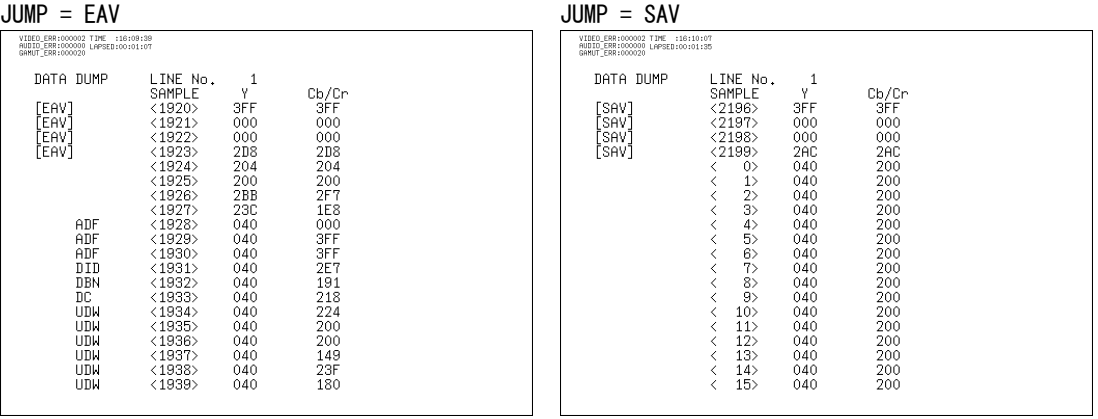

#### 図 14-7 表示開始位置の選択

### 14.4.7 データダンプの保存

以下の操作で、選択した 1 ライン分のデータを、テキスト形式で USB メモリーに保存でき ます。保存したデータダンプは PC 等で確認できます。

このメニューは、USB メモリーが接続されているときに表示されます。

多入力モードまたは 3D アシストモード(L/R DUAL)(オプション)のときは、すべての表示チ ャンネルについてデータを保存します。

データは画面表示や F・D 1 SAMPLE SELECT の設定に関わらず、EAV のサンプルから保存さ れます。

ファイル名は、システム設定の[「5.6](#page-54-0) 日時の設定」で設定した日時と、チャンネル名が自 動で付きます。

例:20080425150500\_A.txt (西暦、月、日、時間、分、秒、チャンネルの順)

USB メモリー内のファイル構成は以下のとおりです。(Ach の場合)

- USB メモリー
- $\Box$  I V5381\_USER
	- $\Box$  DAT

 $\Box$  yyyymmddhhmmss A.txt

#### 操作

STATUS  $\rightarrow$  F·2 SDI ANALYSIS  $\rightarrow$  F·1 DATA DUMP  $\rightarrow$  F·4 USB MEM STORE

### 14.5 位相差測定の設定

位相差測定の設定は、ステータスメニューの F・2 EXT REF PHASE で行います。 ここでは、SDI 信号と外部同期信号との位相差や、チャンネル間の位相差を測定できます。 また、デュアルリンク(オプション)のときは、リンク A/B 間の位相差を測定することもでき ます。

 $STATUS$   $\rightarrow$   $F.2$  SDI ANALYSIS  $\rightarrow$   $F.2$  EXT REF PHASE  $\rightarrow$ 

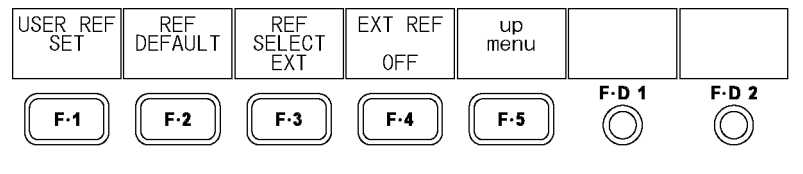

図 14-8 EXT REF PHASE メニュー

外部同期信号との位相差測定を行うには、F・4 EXT REF を ON にして外部同期信号を入力して ください。外部同期信号の対応フォーマットは以下のとおりです。

 $\cdot$  1080i/60, 1080i/59.94, 1080i/50

 $\cdot$  1080p/30、1080p/29.97、1080p/25、1080p/24、1080p/23.98

- ・1080PsF/30、1080PsF/29.97、1080PsF/25、1080PsF/24、1080PsF/23.98
- ・720p/60、720p/59.94、720p/50、720p/30、720p/29.97、720p/25、720p/24、720p/23.98
- ・NTSC、NTSC(10 FIELD ID 付き)
- ・PAL

#### 【参照】 EXT REF →「[14.5.6](#page-176-3) 同期信号の切り換え」

A/Bch 間の位相差測定を行うには、INPUT で 1 入力モードの B ch を選択してから、F・3 REF SELECT を Ach にしてください。同様に C/Dch 間の位相差測定もできます。 【参照】 EXT SELECT →[「14.5.4](#page-175-0) チャンネル間の位相差測定」

リンク A/B 間の位相差測定を行うには、デュアルリンクに設定してから、F・3 REF SELECT を LINK A にしてください。

【参照】 デュアルリンク →[「5.1.1](#page-46-0) リンクフォーマットの選択 (オプション)」 REF SELECT → [「14.5.5](#page-175-1) リンクA/B間の位相差測定」

### 14.5.1 位相差測定画面の説明

ステータスメニューで F·2 SDI ANALYSIS → F·2 EXT REF PHASE を押すと、位相差測定画 面が表示されます。

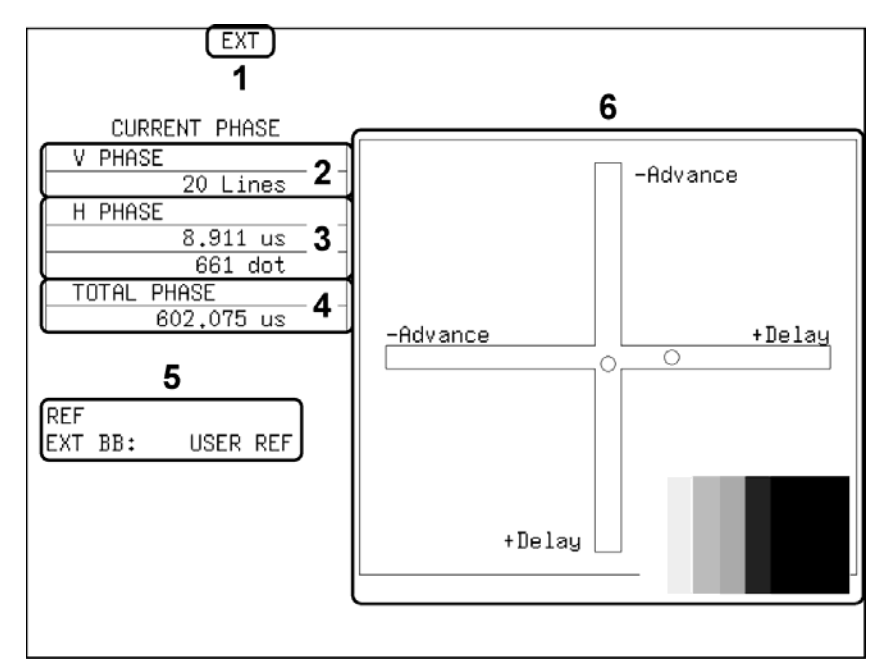

図 14-9 位相差測定画面

1 同期信号表示

外部同期信号に設定したときに、「EXT」が表示されます。外部同期信号との位相差測 定では、外部同期に設定してください。 【参照】 [「14.5.6](#page-176-3) 同期信号の切り換え」

2 V PHASE

位相差がライン単位(Lines)で表示されます。

3 H PHASE

位相差が時間単位(us)とサンプル数単位(dot)で表示されます。

4 TOTAL PHASE

V PHASE と H PHASE 合計の位相差が時間単位(us)で表示されます。

5 REF

基準信号の設定が、以下のいずれかで表示されます。

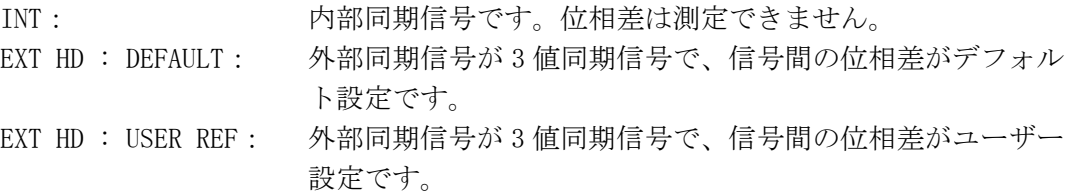

EXT BB : DEFAULT: 外部同期信号が BB 信号で、信号間の位相差がデフォルト設定 です。 EXT BB : USER REF: 外部同期信号が BB 信号で、信号間の位相差がユーザー設定で す。 SDI A: Ach を基準とした、A/Bch 間の位相差測定です。 SDI C: Cch を基準とした、C/Dch 間の位相差測定です。 LINK A: リンク A を基準とした、リンク A/B 間の位相差測定です。 NO SIGNAL: 基準信号が入力されていません。 【参照】 [「14.5.2](#page-175-2) 位相差のユーザー設定」「[14.5.3](#page-175-3) 位相差のデフォルト設定」

 [「14.5.4](#page-175-0) チャンネル間の位相差測定」「[14.5.5](#page-175-1) リンクA/B間の位相差測定」 [「14.5.6](#page-176-3) 同期信号の切り換え」

### 6 位相差グラフィカル表示

縦方向が V 方向のライン差、横方向が H 方向の時間差を表しています。V、H の位相差 を表す 2 つのサークルがセンターで重なったときが位相差なしとなります。 H 方向のサークルは、センター±3 clock 以内になると緑色になります。 V 方向のサークルは、センター±0 Line になると緑色になります。 同期信号が内部のとき、サークルは表示されません。

V 方向、H 方向ともに、センターに対して約+1/2 フレームまでが Delay 軸、約-1/2 フ レームまでが Advance 軸で表示されます。なお、H 方向の位相差表示は、信号の切り 換え時などに±1clock の範囲で変動することがあります。

|                                                      | Advance 軸で表示   |              |                       |              |                   |                       |         |                 |
|------------------------------------------------------|----------------|--------------|-----------------------|--------------|-------------------|-----------------------|---------|-----------------|
| フォーマット                                               |                |              |                       | Delay 軸で表示   |                   |                       |         |                 |
|                                                      | <b>V PHASE</b> | H PHASE<br>÷ |                       |              | V PHASE : H PHASE |                       |         | V PHASE H PHASE |
|                                                      | [Lines]        | [us]         |                       | [Lines]      | [us]              |                       | [Lines] | [us]            |
| $1080$ i $/59.94$ , $1080p/29.97$ ,<br>1080PsF/29.97 | $-562$         | $-29.645$    | $\tilde{\phantom{a}}$ | 0            | $\mathbf{0}$      | $\tilde{\phantom{a}}$ | 562     | $\Omega$        |
| $1080i/60$ , $1080p/30$ , $1080PsF/30$               | $-562$         | $-29.616$    | $\tilde{\phantom{a}}$ | $\mathbf 0$  | 0                 | $\tilde{\phantom{a}}$ | 562     | $\Omega$        |
| $1080i/50$ , $1080p/25$ , $1080PsF/25$               | $-562$         | $-35.542$    | $\tilde{\phantom{a}}$ | $\mathbf{0}$ | 0                 | $\tilde{}$            | 562     | $\mathbf{0}$    |
| 1080p/23.98, 1080PsF/23.98                           | $-562$         | $-37.060$    | $\tilde{\phantom{a}}$ | $\mathbf{0}$ | 0                 | $\tilde{}$            | 562     | $\Omega$        |
| 1080p/24, 1080PsF/24                                 | $-562$         | $-37.023$    | $\tilde{\phantom{a}}$ | $\mathbf 0$  | 0                 | $\tilde{}$            | 562     | $\Omega$        |
| 720p/59.94                                           | $-375$         | $\mathbf 0$  | $\tilde{\phantom{a}}$ | $\mathbf{0}$ | $\mathbf{0}$      | $\tilde{}$            | 374     | 22.230          |
| 720p/60                                              | $-375$         | $\mathbf 0$  | $\tilde{\phantom{a}}$ | 0            | $\mathbf{0}$      | $\tilde{}$            | 374     | 22.208          |
| 720p/50                                              | $-375$         | $\Omega$     | $\tilde{}$            | $\mathbf{0}$ | $\Omega$          | $\tilde{\phantom{a}}$ | 374     | 26.653          |
| 720p/29.97                                           | $-375$         | $\mathbf 0$  | $\tilde{}$            | $\mathbf{0}$ | $\mathbf{0}$      | $\tilde{\phantom{a}}$ | 374     | 44.475          |
| 720p/30                                              | $-375$         | $\mathbf 0$  | $\tilde{\phantom{a}}$ | 0            | $\mathbf{0}$      | $\tilde{\phantom{a}}$ | 374     | 44.430          |
| 720p/25                                              | $-375$         | $\mathbf 0$  | $\tilde{\phantom{a}}$ | $\mathbf{0}$ | $\mathbf{0}$      | $\tilde{}$            | 374     | 53.319          |
| 720p/23.98                                           | $-375$         | 0            | $\tilde{}$            | 0            | $\mathbf{0}$      | $\tilde{}$            | 374     | 55.597          |
| 720p/24                                              | $-375$         | $\mathbf{0}$ | $\tilde{\phantom{a}}$ | $\mathbf{0}$ | $\mathbf{0}$      | $\tilde{\phantom{a}}$ | 374     | 55.542          |
| 525i/59.94                                           | $-262$         | $-63.518$    | $\tilde{}$            | $\mathbf{0}$ | $\mathbf{0}$      | $\tilde{}$            | 262     | $\Omega$        |
| 625i/50                                              | $-312$         | $-63.962$    | $\tilde{}$            | $\mathbf{0}$ | $\Omega$          | $\tilde{}$            | 312     | $\Omega$        |

表 14-3 Delay 軸と Advance 軸の表示範囲

### 14.5.2 位相差のユーザー設定

外部同期信号との位相差測定時、以下の操作で SDI 信号と外部同期信号の位相差を 0 にで きます。

### 操作

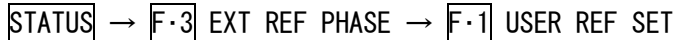

### <span id="page-175-3"></span>14.5.3 位相差のデフォルト設定

外部同期信号との位相差測定時、以下の操作で SDI 信号と外部同期信号の位相差をデフォ ルト設定にできます。

デフォルト設定とは、当社製信号発生器のタイミングオフセットなしの SDI 出力と BB 信号 を、等長のケーブルで接続した場合の位相差を 0 とする設定のことを言います。(SDI 信号 切り換え時の位相変動や機器のバラツキにより、±3 クロックの表示誤差を生じる場合が あります)

# 操作

 $STATUS \rightarrow F.3$  EXT REF PHASE  $\rightarrow F.2$  REF DEFAULT

### <span id="page-175-0"></span>14.5.4 チャンネル間の位相差測定

1 入力モードまたは 3D アシストモード(HF SbyS、TOP&BOTM)(オプション)のとき、以下の 操作で A/Bch 間または C/Dch 間の位相差を表示できます。 Ach または Cch を選択しているとき、このメニューは表示されません。

#### 操作

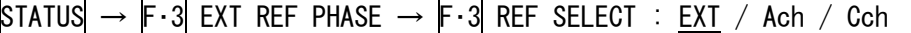

#### 設定項目の説明

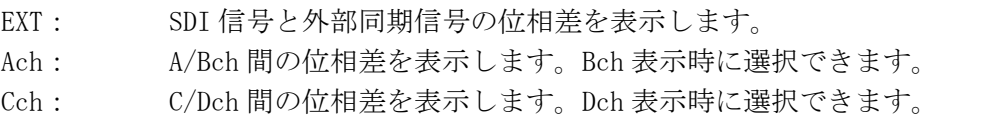

### <span id="page-175-1"></span>14.5.5 リンク A/B 間の位相差測定

デュアルリンク(オプション)のときは、以下の操作でリンク A/B 間の位相差を表示できま す。

### 操作

 $STATUS \rightarrow F.3$  EXT REF PHASE  $\rightarrow F.3$  REF SELECT : EXT / LINK A

#### 設定項目の説明

<span id="page-175-2"></span>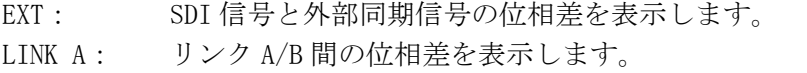

### 14.5.6 同期信号の切り換え

以下の操作で、外部同期信号に切り換えることができます。 外部同期信号との位相差測定では、ON を選択してください。OFF を選択すると、位相差を 表すサークルが表示されません。

この設定は、ビデオ信号波形表示、ベクトル波形表示の同期信号の設定と連動しています。 D\_LINK FORMAT が YC10bit のときは、OFF 固定です。このメニューは表示されません。

【参照】 D\_LINK FORMAT →[「5.1.4](#page-48-1) 入力フォーマットの設定」

#### 操作

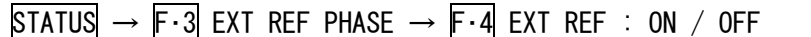

#### 設定項目の説明

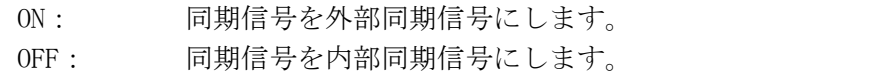

### <span id="page-176-0"></span>14.6 ビデオエラーの設定

ビデオエラーの設定は、ステータスメニューの F・1 VIDEO ERROR で行います。 エラー検出は項目ごとにオンオフでき、ON にすると以下のことができます。

- ・エラーカウンターでのエラーカウント
- ・ステータス画面でのエラーカウント(オプション)
- ・リモート端子からのアラーム出力(オプション)

STATUS  $\rightarrow$  F.4 ERROR CONFIG  $\rightarrow$  F.1 VIDEO ERROR  $\rightarrow$ 

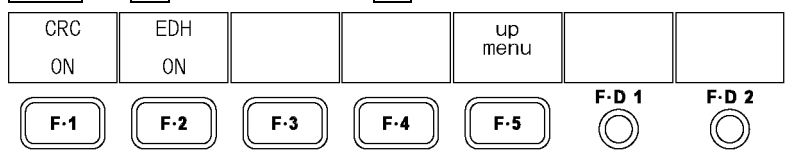

図 14-10 VIDEO ERROR メニュー

#### <span id="page-176-1"></span>14.6.1 CRC エラーの検出

以下の操作で、CRC エラー検出をオンオフできます。 この設定は、入力信号が HD のときに有効です。

操作

STATUS  $\rightarrow$  F $\cdot$ 4 ERROR CONFIG  $\rightarrow$  F $\cdot$ 1 VIDEO ERROR  $\rightarrow$  F $\cdot$ 1 CRC : ON / OFF

### <span id="page-176-3"></span><span id="page-176-2"></span>14.6.2 EDH エラーの検出

以下の操作で、EDH エラー検出をオンオフできます。 この設定は、入力信号が SD のときに有効です。

操作

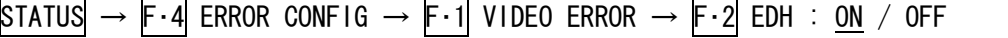

### <span id="page-177-0"></span>14.7 オーディオエラーの設定

オーディオエラーの設定は、ステータスメニューの F・2 AUDIO ERROR で行います。 エラー検出は項目ごとにオンオフでき、ON にすると以下のことができます。 ・エラーカウンターでのエラーカウント ・ステータス画面でのエラーカウント(オプション)

・リモート端子からのアラーム出力(オプション)

# $STATUS \rightarrow F-4$  ERROR CONFIG  $\rightarrow F-2$  AUDIO ERROR  $\rightarrow$

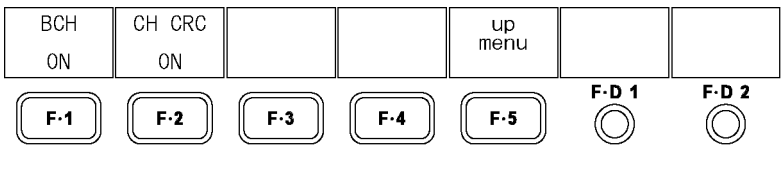

図 14-11 AUDIO ERROR メニュー

### <span id="page-177-1"></span>14.7.1 BCH エラーの検出

以下の操作で、BCH エラー検出をオンオフできます。 この設定は、入力信号が HD のときに有効です。

操作

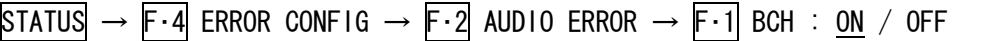

### <span id="page-177-2"></span>14.7.2 CRC エラーの検出

以下の操作で、CRC エラー検出をオンオフできます。

### 操作

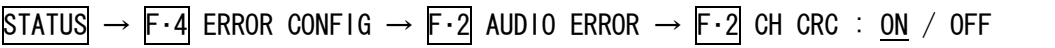

### <span id="page-178-1"></span>14.8 ガマットエラーの設定

ガマットエラーの設定は、ステータスメニューの F・3 GAMUT ERROR で行います。 エラー検出は項目ごとにオンオフでき、ON にすると以下のことができます。

- ・ピクチャー画面でのガマットエラー表示
- ・エラーカウンターでのエラーカウント
- ・ステータス画面でのエラーカウント(オプション)
- ・リモート端子からのアラーム出力(オプション)

### $STATUS \rightarrow F \cdot 4$  ERROR CONFIG  $\rightarrow F \cdot 3$  GAMUT ERROR  $\rightarrow$

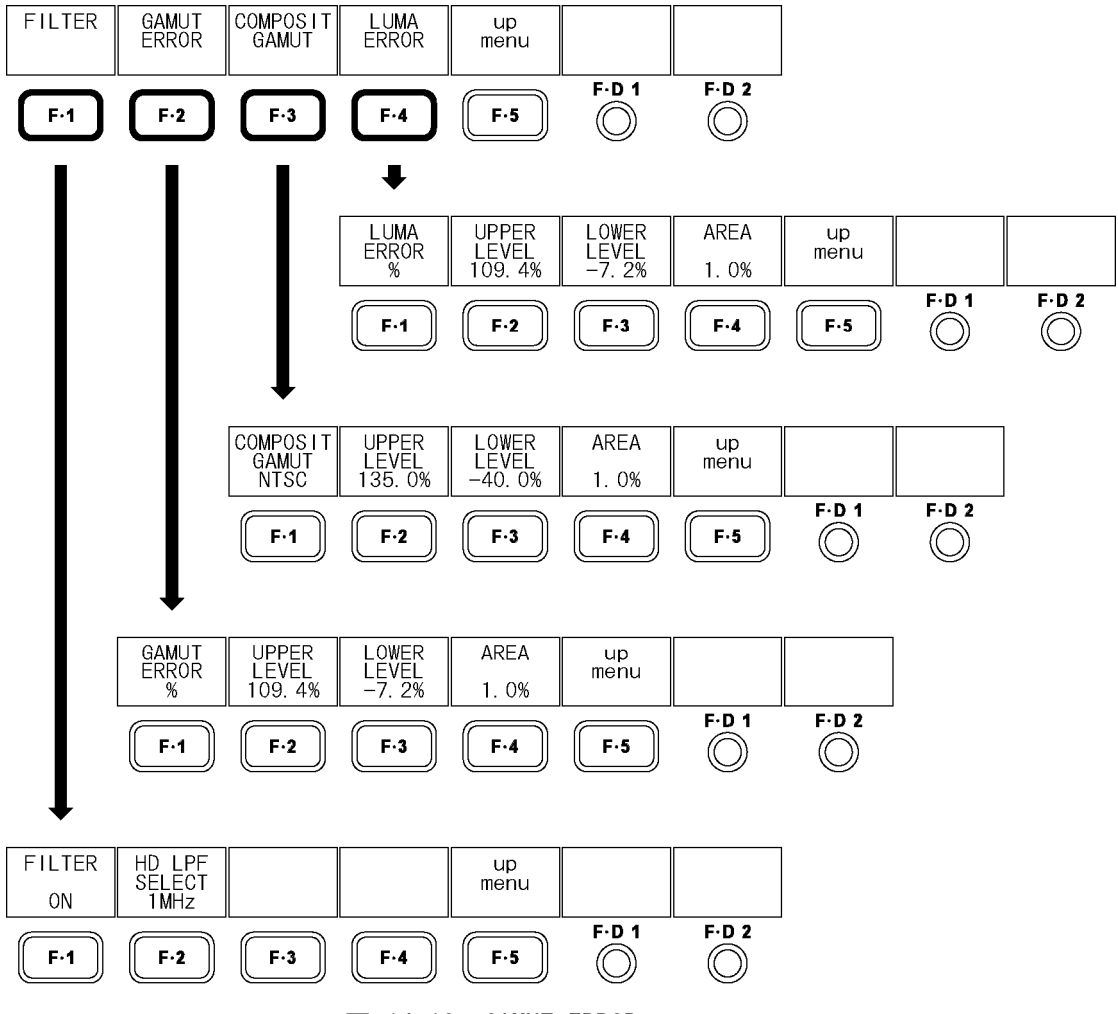

図 14-12 GAMUT ERROR メニュー

<span id="page-178-0"></span>14.8.1 フィルタのオンオフ

ガマットエラー、コンポジットガマットエラー、ルミナンスエラーの検出では、過渡的な エラーを除去するためにローパスフィルタが設定されています。以下の操作で、このフィ ルタをオンオフできます。

なお、5 バー表示時のフィルタ設定は、ここで設定した内容が適用されます。

### 【参照】 [「12.7.1](#page-147-0) 5 バー表示画面の説明」

操作

STATUS  $\rightarrow$  F·4 ERROR CONFIG  $\rightarrow$  F·3 GAMUT ERROR  $\rightarrow$  F·1 FILTER  $\rightarrow$  F·1 FILTER : ON / OFF

### <span id="page-179-0"></span>14.8.2 フィルタ特性の選択

F・1 FILTER が ON のとき、以下の操作でガマットエラー検出時のローパスフィルタの特性 を選択できます。

この設定は、入力信号が HD のときに有効です。入力信号が SD のときは、ここで設定した 内容にかかわらず、1MHz LPF となります。

なお、5 バー表示時のフィルタ設定は、ここで設定した内容が適用されます。

【参照】 [「12.7.1](#page-147-0) 5 バー表示画面の説明」

### 操作

STATUS  $\rightarrow$  F $\cdot$ 4 ERROR CONFIG  $\rightarrow$  F $\cdot$ 3 GAMUT ERROR  $\rightarrow$  F $\cdot$ 1 FILTER  $\rightarrow$  F $\cdot$ 2 HD LPF SELECT : 1MHz / 2.8MHz

### 14.8.3 ガマットエラーの検出

以下の操作で、ガマットエラー検出をオンオフできます。

操作

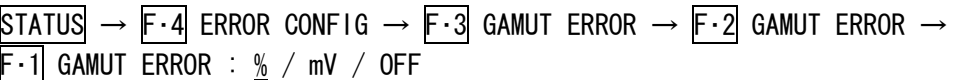

#### 設定項目の説明

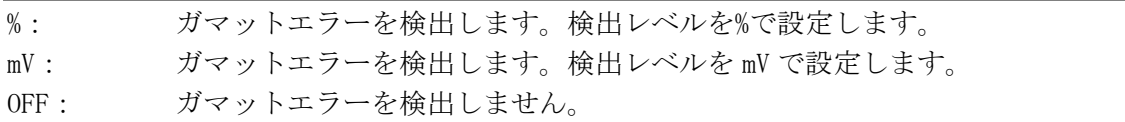

### <span id="page-179-1"></span>14.8.4 ガマットエラーレベルの設定

以下の操作で、ガマットエラーの検出レベルと検出領域を設定できます。 これらのメニューは F・1 GAMUT ERROR を%または mV にしたときに表示されます。 また、ここで設定した内容は、5 バー表示画面の R バー、G バー、B バーにも適用されます。

#### ●検出レベルの設定 (上限値)

入力信号のレベルが設定値を上回ったときにエラーが検出されます。 F・D 1 を押すと、設定値が初期設定(109.4%または 765.8mV)になります。

### 操作

<span id="page-179-2"></span>STATUS  $\rightarrow$  F $\cdot$ 4 ERROR CONFIG  $\rightarrow$  F $\cdot$ 3 GAMUT ERROR  $\rightarrow$  F $\cdot$ 2 GAMUT ERROR  $\rightarrow$  $F-2$  UPPER LEVEL  $\rightarrow$   $F-D$  1 VARIABLE :90.8% - 109.4% (GAMUT ERROR が%のとき) :635.6mV - 765.8mV (GAMUT ERROR が mV のとき)
### ●検出レベルの設定 (下限値)

入力信号のレベルが設定値を下回ったときにエラーが検出されます。 F・D 1 を押すと、設定値が初期設定(-7.2%または-50.4mV)になります。

## 操作

STATUS  $\rightarrow$  F·4 ERROR CONFIG  $\rightarrow$  F·3 GAMUT ERROR  $\rightarrow$  F·2 GAMUT ERROR  $\rightarrow$  $F \cdot 3$  LOWER LEVEL  $\rightarrow$   $\overline{F \cdot D}$  1 VARIABLE

: −7.2% - 6.1% (GAMUT ERROR が%のとき)

: -50.4mV - 42.7mV (GAMUT ERROR が mV のとき)

# ●検出領域の設定

アクティブピクチャーの中に、設定値以上のエラーが発生したときにエラーが検出されま す。F・D 1 を押すと、設定値が初期設定(1.0%)になります。

## 操作

STATUS  $\rightarrow$  F $\cdot$ 4 ERROR CONFIG  $\rightarrow$  F $\cdot$ 3 GAMUT ERROR  $\rightarrow$  F $\cdot$ 2 GAMUT ERROR  $\rightarrow$  $\overline{F \cdot 4}$  AREA  $\rightarrow$   $\overline{F \cdot D}$  1 VARIABLE : 0.0% - 1.0% - 5.0%

## 14.8.5 コンポジットガマットエラーの検出

以下の操作で、コンポーネント信号を疑似コンポジット信号に変換した際のガマットエラ ー検出をオンオフできます。

## 操作

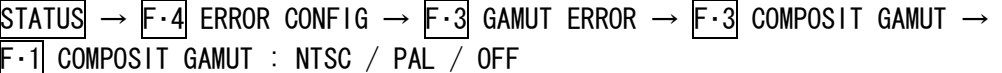

### 設定項目の説明

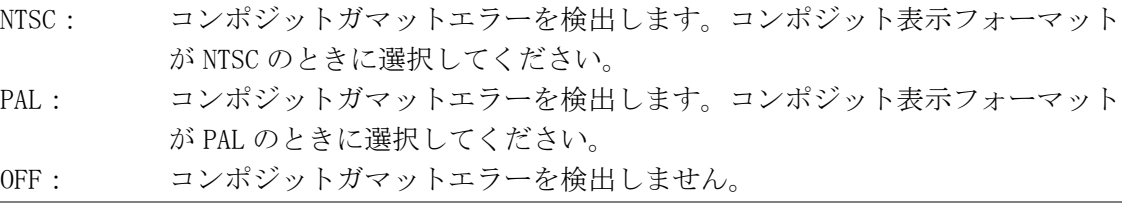

### 14.8.6 コンポジットガマットエラーレベルの設定

以下の操作で、コンポジットガマットエラーの検出レベルと検出領域を設定できます。 これらのメニューは F・1 COMPOSIT GAMUT を NTSC または PAL にしたときに表示されます。 また、ここで設定した内容は、5 バー表示画面の CMP バーにも適用されます。

#### ●検出レベルの設定 (上限値)

入力信号のレベルが設定値を上回ったときにエラーが検出されます。 F・D 1 を押すと、設定値が初期設定(135.0%または 945.0mV)になります。

操作

STATUS  $\rightarrow$  F $\cdot$ 4 ERROR CONFIG  $\rightarrow$  F $\cdot$ 3 GAMUT ERROR  $\rightarrow$  F $\cdot$ 3 COMPOSIT GAMUT  $\rightarrow$  $F-2$  UPPER LEVEL  $\rightarrow$   $F-D$  1 VARIABLE : 90.0% - 135.0% (COMPOSIT GAMUT が NTSC のとき) : 630.0mV - 945.0mV (COMPOSIT GAMUT が PAL のとき)

#### ●検出レベルの設定 (下限値)

入力信号のレベルが設定値を下回ったときにエラーが検出されます。 F・D 1 を押すと、設定値が初期設定(-40.0%または-280.0mV)になります。

操作

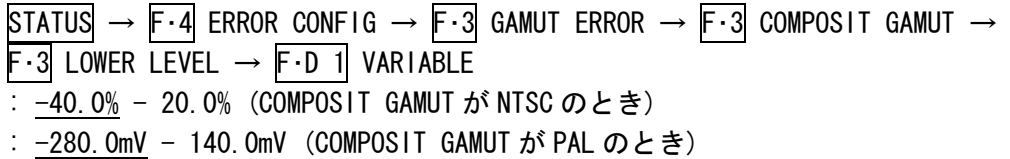

### ●検出領域の設定

アクティブピクチャーの中に、設定値以上のエラーが発生したときにエラーが検出されま す。F・D 1 を押すと、設定値が初期設定(1.0%)になります。

## 操作

STATUS  $\rightarrow$  F $\cdot$ 4 ERROR CONFIG  $\rightarrow$  F $\cdot$ 3 GAMUT ERROR  $\rightarrow$  F $\cdot$ 3 COMPOSIT GAMUT  $\rightarrow$  $\textsf{F} \cdot \textsf{4}$  AREA  $\rightarrow$   $\textsf{F} \cdot \textsf{D}$  1 VARIABLE : 0.0% - 1.0% - 5.0%

## 14.8.7 ルミナンスエラーの検出

以下の操作で、ルミナンスエラー検出をオンオフできます。

操作

```
STATUS \rightarrow F\cdot4 ERROR CONFIG \rightarrow F\cdot3 GAMUT ERROR \rightarrow F\cdot4 LUMA ERROR \rightarrowF・1 LUMA ERROR : % / mV / OFF
```
## 設定項目の説明

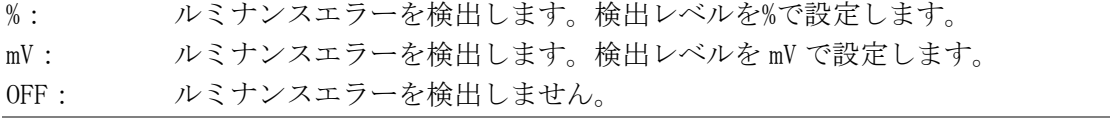

#### 14.8.8 ルミナンスエラーレベルの設定

以下の操作で、ルミナンスエラーの検出レベルと検出領域を設定できます。 これらのメニューは F・1 LUMA ERROR を%または mV にしたときに表示されます。 また、ここで設定した内容は、5 バー表示画面の Y バーにも適用されます。

#### ●検出レベルの設定 (上限値)

入力信号のレベルが設定値を上回ったときにエラーが検出されます。 F・D 1 を押すと、設定値が初期設定(109.4%または 765.8mV)になります。

操作

STATUS  $\rightarrow$  F $\cdot$ 4 ERROR CONFIG  $\rightarrow$  F $\cdot$ 3 GAMUT ERROR  $\rightarrow$  F $\cdot$ 4 LUMA ERROR  $\rightarrow$  $F-2$  UPPER LEVEL  $\rightarrow$   $\overline{F-1}$  VARIABLE :90.8% - 109.4% (LUMA ERROR が%のとき) :635.6mV - 765.8mV (LUMA ERROR が mV のとき)

#### ●検出レベルの設定 (下限値)

入力信号のレベルが設定値を下回ったときにエラーが検出されます。 F・D 1 を押すと、設定値が初期設定(-7.2%または-50.4mV)になります。

操作

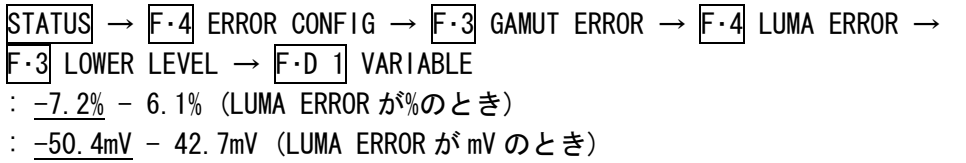

## ●検出領域の設定

アクティブピクチャーの中に、設定値以上のエラーが発生したときにエラーが検出されま す。F・D 1 を押すと、設定値が初期設定(1.0%)になります。

操作

 $STATUS \rightarrow F-4$  ERROR CONFIG  $\rightarrow F-3$  GAMUT ERROR  $\rightarrow F-4$  LUMA ERROR  $\rightarrow$  $\mathsf{F} \cdot 4$  AREA  $\rightarrow$   $\mathsf{F} \cdot 0$  1 VARIABLE : 0.0% - 1.0% - 5.0%

# 14.9 エラーのクリア

以下の操作で、ステータス表示とエラーカウンターのエラー回数を 0 にクリアできます。 また、画面左上の LAPSED も 00:00:00 になります。

#### 操作

 $STATUS \rightarrow F.5$  ERROR CLEAR

# 15. 外部インタフェース

## 15.1 リモート機能 (オプション)

リモート機能は、工場オプション(LV 5381 OP70、別売)です。オプションを追加すると、背 面パネルのリモート端子を介して、プリセットの呼び出しやアラームの出力などができます。 オプションに付属の D サブ 15 ピンコネクタを使用してください。

## 15.1.1 リモート端子の仕様

背面パネルから見たリモート端子図を以下に示します。

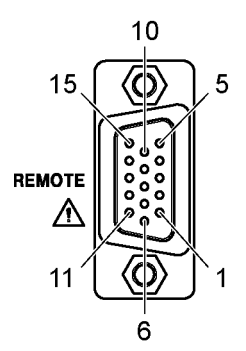

図 15-1 リモート端子図 (メス、インチねじ)

リモート端子のピン配列は、システム設定の REMOTE MODE によって、以下のように異なり ます。なお、REMOTE MODE が BIT または BINARY のときをノーマルモード、COMMAND のとき をコマンドモードと呼んでいます。

【参照】 REMOTE MODE →[「5.5.1](#page-52-0) リモートモードの選択」

ピン ノーマルモード コマンドモード 番号 I/O 名称 説明 名称 説明 1 | - | GND | グラウンド | GND | グラウンド | 2 | I | /P1 | プリセット呼び出し 1 | /F1 | ファンクション 1 3 | | | /P2 | プリセット呼び出し 2 | /F2 | ファンクション 2 4 | I | /P3 | プリセット呼び出し 3 | /F3 | ファンクション 3 5 | I | /P4 | プリセット呼び出し 4 | /F4 | ファンクション 4 6 | I | /P5 | プリセット呼び出し 5 | /F5 | ファンクション 5 7 | I | /P6 | プリセット呼び出し 6 | /F6 | ファンクション 6 8 | | | /P7 | プリセット呼び出し 7 | /F7 | ファンクション 7 9 | I | /P8 | プリセット呼び出し 8 | /F8 | ファンクション 8 10 | I | /ACH | Ach 選択またはタリー表示 | COMMAND1 | コマンド 1 11 | I | /BCH | Bch 選択またはタリー表示 | COMMAND2 | コマンド 2 12 | I | /CCH | Cch 選択またはタリー表示 | COMMAND3 | コマンド 3 13 | I | /DCH | Dch 選択またはタリー表示 | /STROBE | ストローブ 14 | 0 | ALARM | アラーム出力 | ALARM | アラーム出力 15 | - | GND | グラウンド | GND | グラウンド

表 15-1 リモート端子のピン配列

コマンドモードのときは、10pin(COMMAND1)~12pin(COMMAND3)の設定によって、2pin(/F1) ~9pin(/F8)に割り当てられる機能が、以下のように異なります。

| ピン             | 名称       | 機能         |              |          |                  |  |  |  |  |
|----------------|----------|------------|--------------|----------|------------------|--|--|--|--|
| 番号             |          | プリセットの     | プリセットの       | 入力チャンネルの | タリー表示            |  |  |  |  |
|                |          | 呼び出し (BIT) | 呼び出し(BINARY) | 切り換え     |                  |  |  |  |  |
| 10             | COMMAND1 | Н          |              |          | н                |  |  |  |  |
| 11             | COMMAND2 | Н          | н            | L        | н                |  |  |  |  |
| 12             | COMMAND3 | Н          | H            | Η        |                  |  |  |  |  |
| $\mathfrak{p}$ | /F1      | リコール1      | リコール1(LSB)   | Ach 選択   | Ach タリー表示 (赤)    |  |  |  |  |
| 3              | /F2      | リコール2      | リコール2        | Bch 選択   | Bch タリー表示(赤)     |  |  |  |  |
| 4              | /F3      | リコール 3     | リコール3        | Cch 選択   | Cch タリー表示 (赤)    |  |  |  |  |
| 5              | /F4      | リコール4      | リコール4        | Dch 選択   | Dch タリー表示 (赤)    |  |  |  |  |
| 6              | /F5      | リコール5      | リコール 5 (MSB) |          | Ach タリー表示<br>(緑) |  |  |  |  |
| $\overline{1}$ | /F6      | リコール6      |              |          | Bch タリー表示<br>(緑) |  |  |  |  |
| 8              | /F7      | リコール 7     |              |          | Cch タリー表示<br>(緑) |  |  |  |  |
| 9              | /F8      | リコール8      |              |          | Dch タリー表示<br>(緑) |  |  |  |  |

表 15-2 コマンドモードの機能

#### 15.1.2 コントロール

## ●ノーマルモード

入力端子の制御は Low アクティブです。設定は 350ms 以上の安定した状態を保ってくだ さい。また、一度設定した後は、1 秒以上の間隔を空けてから次の設定をしてください。

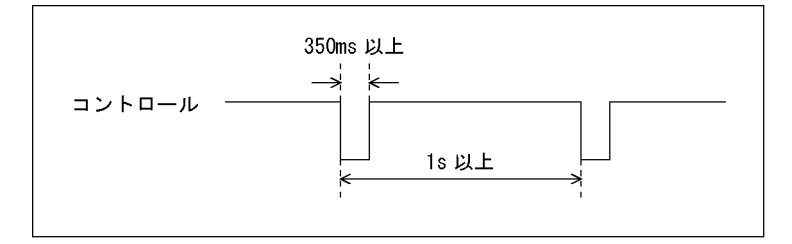

### 図 15-2 コントロールタイミング1

なお、設定から動作完了まで 3 秒程度かかることがあります。動作完了前に次の設定を 続けて行うと最後の設定のみが有効となり、途中の設定は無効になりますので注意して ください。(以下の場合、コントロール 2 が無効となります)

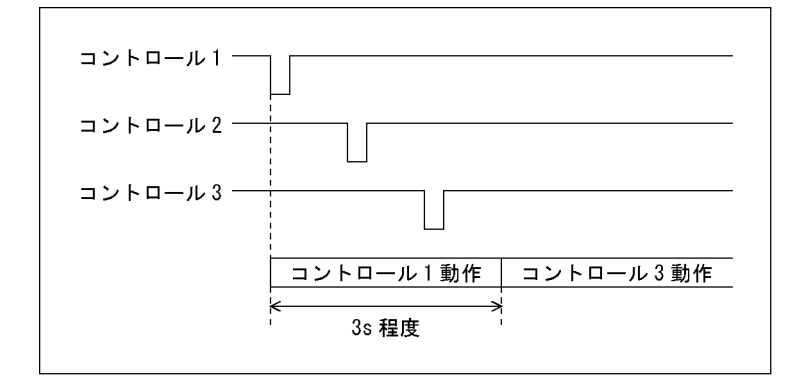

図 15-3 コントロールタイミング2

### ●コマンドモード

コマンドモードのコントロールにはストローブ信号を使用し、ストローブ信号がLのと きのデータを取り込みます。ストローブ信号は 350ms 以上の安定した状態を保ってくだ さい。

ストローブ信号を L にしたままコマンドやファンクションの設定を変更すると、予期せ ぬ設定になることがありますので注意してください。(時間が経過すると、正しい設定に なります)

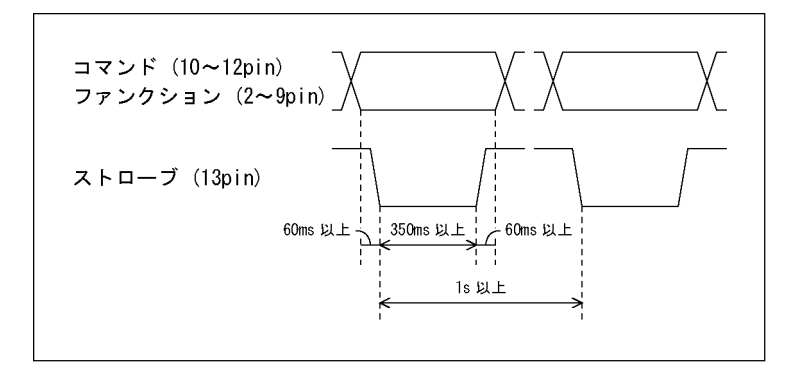

図 15-4 コントロールタイミング

## 15.1.3 プリセットの呼び出し

プリセットを呼び出すには、リモート端子の 2~9pin を使用します。 プリセットの呼び出し方法には BIT と BINARY があり、BIT ではプリセット No.1~8、BINARY では 30 点すべてのプリセットを呼び出せます。

### ●ノーマルモード

システム設定の REMOTE MODE で BIT と BINARY を切り換えられます。 【参照】 REMOTE MODE →「[5.5.1](#page-52-0) リモートモードの選択」

## ●コマンドモード

「プリセットの呼び出し(BIT)」(10pin=H、11pin=H、12pin=H)または「プリセットの呼び 出し(BINARY)」(10pin=L、11pin=H、12pin=H)を設定してください。

| <b>BIT</b> |      |      |         |      |         |         | <b>BINARY</b> |                |             |         | プリセット       |         |                  |
|------------|------|------|---------|------|---------|---------|---------------|----------------|-------------|---------|-------------|---------|------------------|
| 9pin       | 8pin | 7pin | 6pin    | 5pin | 4pin    | 3pin    | 2pin          | 6pin           | 5pin        | 4pin    | 3pin        | 2pin    | 呼び出し No.         |
| $\sf H$    | Н    | Н    | $\sf H$ | H    | $\sf H$ | $\sf H$ | L             | $\sf H$        | $\sf H$     | $\sf H$ | $\sf H$     | L       | $\mathbf{1}$     |
| $\sf H$    | Н    | H    | H       | H    | $\sf H$ | L       | H             | H              | H           | H       | L           | Н       | $\overline{2}$   |
| H          | Н    | H    | H       | H    | L       | Н       | $\sf H$       | Н              | H           | H       | L           | L       | $\overline{3}$   |
| $\sf H$    | Н    | Н    | Н       | L    | $\sf H$ | Н       | $\sf H$       | $\sf H$        | $\sf H$     | L       | Н           | Н       | 4                |
| $\sf H$    | Н    | Н    | L       | H    | $\sf H$ | H       | H             | H              | $\sf H$     | L       | H           | L       | 5                |
| $\sf H$    | Н    | L    | Н       | Н    | Н       | Н       | Н             | $\sf H$        | Н           | L       | L           | Н       | $\boldsymbol{6}$ |
| Н          | L    | Н    | Н       | Н    | $\sf H$ | H       | H             | $\sf H$        | $\sf H$     | L       | L           | L       | $\overline{7}$   |
| L          | Н    | Н    | H       | Н    | H       | Н       | H             | H              | L           | Н       | Н           | $\sf H$ | 8                |
|            |      |      |         |      |         |         |               | H              | L           | Н       | $\sf H$     | L       | $\boldsymbol{9}$ |
|            |      |      |         |      |         |         |               | Н              | L           | Н       | L           | Н       | $10$             |
|            |      |      |         |      |         |         |               | $\sf H$        | L           | Н       | L           | L       | 11               |
|            |      |      |         |      |         |         |               | $\sf H$        | L           | L       | $\sf H$     | Н       | 12               |
|            |      |      |         |      |         |         |               | $\sf H$        | L           | L       | $\sf H$     | L       | 13               |
|            |      |      |         |      |         |         |               | Н              | L           | L       | L           | $\sf H$ | 14               |
|            |      |      |         |      |         |         |               | Н              | L           | L       | L           | L       | 15               |
|            |      |      |         |      |         |         |               | $\mathsf L$    | $\sf H$     | Н       | Н           | Н       | 16               |
|            |      |      |         |      |         |         |               | $\overline{L}$ | $\sf H$     | $\sf H$ | $\sf H$     | L       | 17               |
|            |      |      |         |      |         |         |               | $\mathsf L$    | $\sf H$     | H       | L           | Н       | 18               |
|            |      |      |         |      |         |         |               | $\mathsf L$    | $\sf H$     | H       | L           | L       | 19               |
|            |      |      |         |      |         |         |               | $\mathsf L$    | $\sf H$     | L       | $\sf H$     | $\sf H$ | 20               |
|            |      |      |         |      |         |         |               | L              | Н           | L       | Н           | L       | 21               |
|            |      |      |         |      |         |         |               | $\mathsf L$    | $\sf H$     | L       | L           | Н       | 22               |
|            |      |      |         |      |         |         |               | $\mathsf L$    | $\sf H$     | L       | L           | L       | 23               |
|            |      |      |         |      |         |         |               | L              | L           | Н       | $\sf H$     | $\sf H$ | 24               |
|            |      |      |         |      |         |         |               | $\mathsf L$    | $\mathsf L$ | H       | $\sf H$     | L       | 25               |
|            |      |      |         |      |         |         |               | L              | $\mathsf L$ | Н       | L           | Н       | 26               |
|            |      |      |         |      |         |         |               | L              | L           | Н       | L           | L       | 27               |
|            |      |      |         |      |         |         |               | $\mathsf L$    | L           | L       | $\mathsf H$ | H       | 28               |
|            |      |      |         |      |         |         |               | $\mathsf{L}$   | L           | L       | Н           | L       | 29               |
|            |      |      |         |      |         |         |               | $\mathsf{L}$   | L           | L       | L           | $\sf H$ | 30               |

表 15-3 プリセットの呼び出し

## 15.1.4 入力チャンネルの切り換え

L に設定したチャンネルがオン、H に設定したチャンネルがオフになります。ただし1入力 モードのとき、複数のチャンネルをオンにすることはできません。すべて H にすると、そ れまでの状態を保持します。

### ●ノーマルモード

システム設定の FUNCTION SELECT を INPUT CH にしてから、リモート端子の 10pin(/ACH) ~13pin(/DCH)を使用します。

【参照】 FUNCTION SELECT →「[5.5.4](#page-53-0) リモート機能の選択」

## ●コマンドモード

「入力チャンネルの切り換え」(10pin=L、11pin=L、12pin=H)を設定してから、リモート 端子の 2pin(/F1)~5pin(/F4)を使用します。

### 表 15-4 入力チャンネルの切り換え

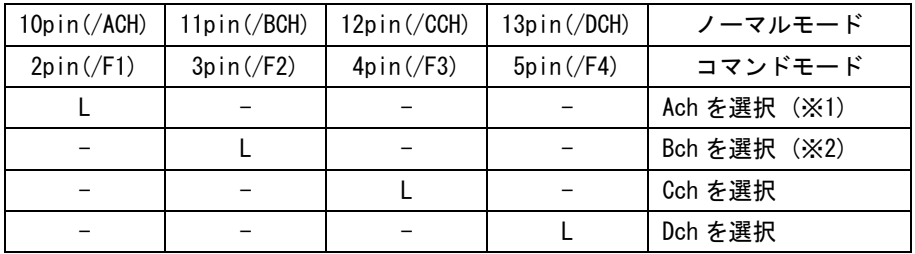

※1 3D アシストモード(L/R DUAL)(オプション)のときは、A/Cch を選択します。 ※2 3D アシストモード(L/R DUAL)(オプション)のときは、B/Dch を選択します。

## 15.1.5 タリー表示

L に設定したチャンネルのタリーを表示します。チャンネル名が表示されない一部の画面 では、タリー表示できません。

## ●ノーマルモード

システム設定の FUNCTION SELECT を TALLY\_R~TALLY\_Y のいずれかにしてから、リモート 端子の 10pin(/ACH)~13pin(/DCH)を使用します。

【参照】 FUNCTION SELECT →「[5.5.4](#page-53-0) リモート機能の選択」

表 15-5 タリー表示

| $10$ pin $(\overline{ACH})$ | 11pin/(BCH) | $12p$ in $\left($ /CCH) | 13pin/(DCH) | 動作          |
|-----------------------------|-------------|-------------------------|-------------|-------------|
|                             |             |                         |             | Ach のタリーを表示 |
|                             |             |                         |             | Bch のタリーを表示 |
|                             |             |                         |             | Cch のタリーを表示 |
|                             |             |                         |             | Dch のタリーを表示 |

## ●コマンドモード

「タリー表示」(10pin=H、11pin=H、12pin=L)を設定してから、リモート端子の 2pin(/F1) ~9pin(/F8)を使用します。同一チャンネルに対して赤色と緑色の両方をオンにすると、 右半分を緑色、左半分を赤色で表示します。

表 15-6 タリー表示

| $2p$ in       | 3pin          | 4pin          | 5pin          | 6pin          | 7pin          | 8pin          | 9pin          |                |
|---------------|---------------|---------------|---------------|---------------|---------------|---------------|---------------|----------------|
| $(\sqrt{F1})$ | $(\sqrt{F2})$ | $(\sqrt{F3})$ | $(\sqrt{F4})$ | $(\sqrt{F5})$ | $(\sqrt{F6})$ | $(\sqrt{F7})$ | $(\sqrt{F8})$ | 動作             |
|               |               |               |               |               |               |               |               | Ach のタリーを赤色で表示 |
|               |               |               |               |               |               |               |               | Bch のタリーを赤色で表示 |
|               |               |               |               |               |               |               |               | Cch のタリーを赤色で表示 |
|               |               |               |               |               |               |               |               | Dch のタリーを赤色で表示 |
|               |               |               |               |               |               |               |               | Ach のタリーを緑色で表示 |
|               |               |               |               |               |               |               |               | Bch のタリーを緑色で表示 |
|               |               |               |               |               |               |               |               | Cch のタリーを緑色で表示 |
|               |               |               |               |               |               |               |               | Dch のタリーを緑色で表示 |

 $2pin = L$ ,  $6pin = L$ 

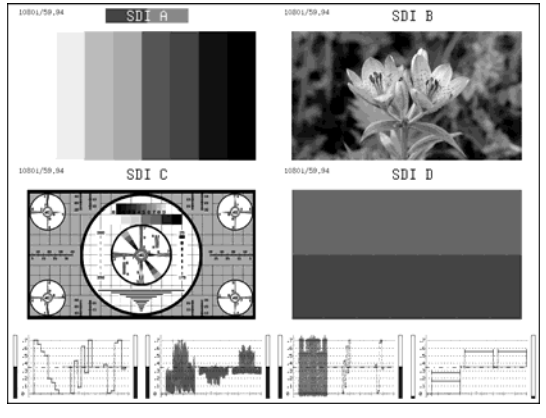

図 15-5 Ach タリー表示

## 15.1.6 アラームの出力

ステータスメニューの ERROR CONFIG で ON に設定した項目にエラーが発生した場合、機内 温度が規定以上になった場合、ファンが故障した場合にリモート端子の 14pin(ALARM)から アラーム信号が出力されます。

アラーム信号は 3.3V LV-TTL レベルで、極性はシステム設定の ALARM POLARITY で選択でき ます。また、アラームの対象となるチャンネルは ALARM SELECT で選択できます。

【参照】 ALARM POLARITY →「[5.5.2](#page-53-1) アラーム極性の選択」 ALARM SELECT →「[5.5.3](#page-53-2) アラームチャンネルの選択」

# 16.1 メニューツリー

メニュー構成を以下に示します。下線部(\_)は初期設定を表しています。

16.1.1 ピクチャーメニュー

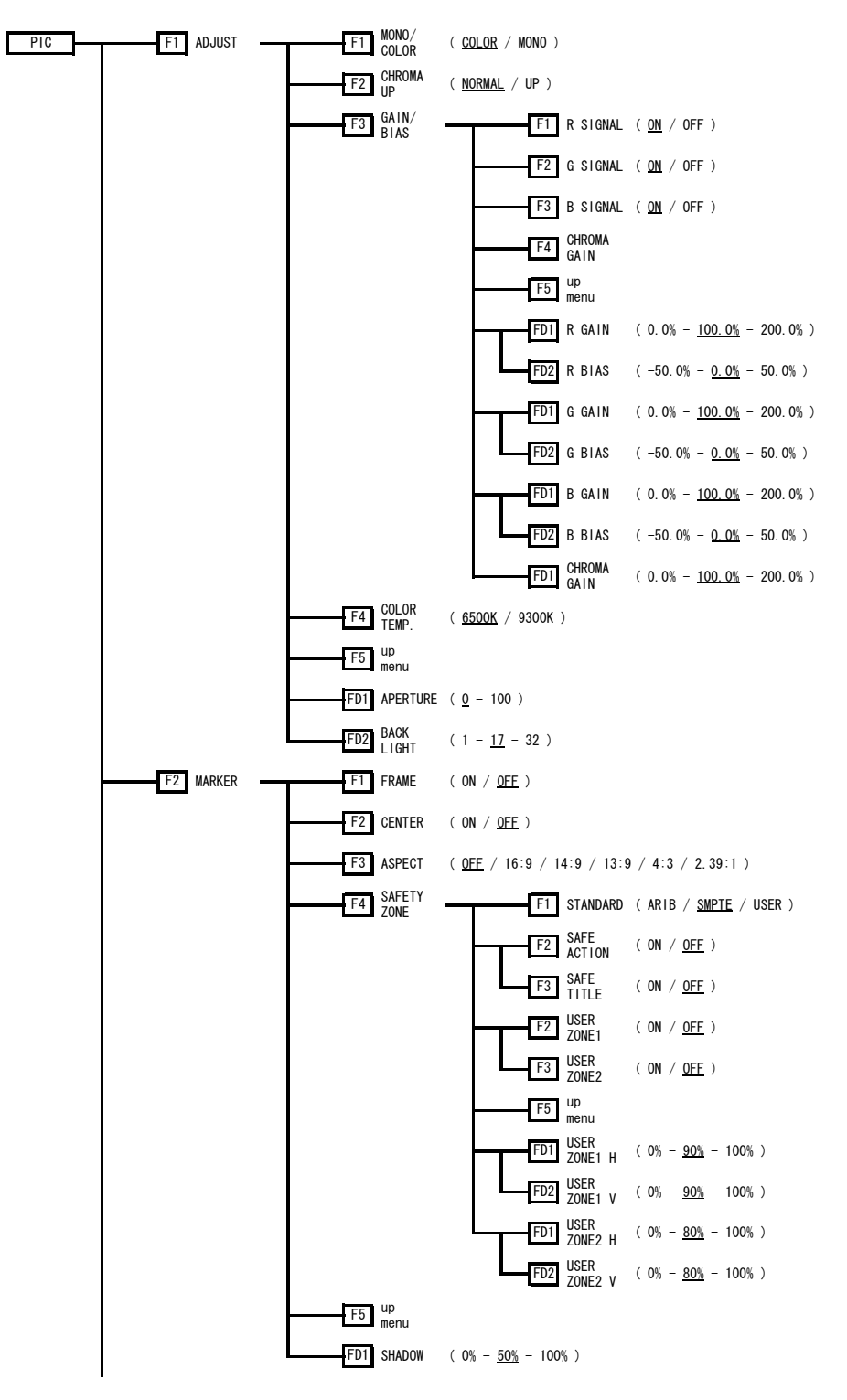

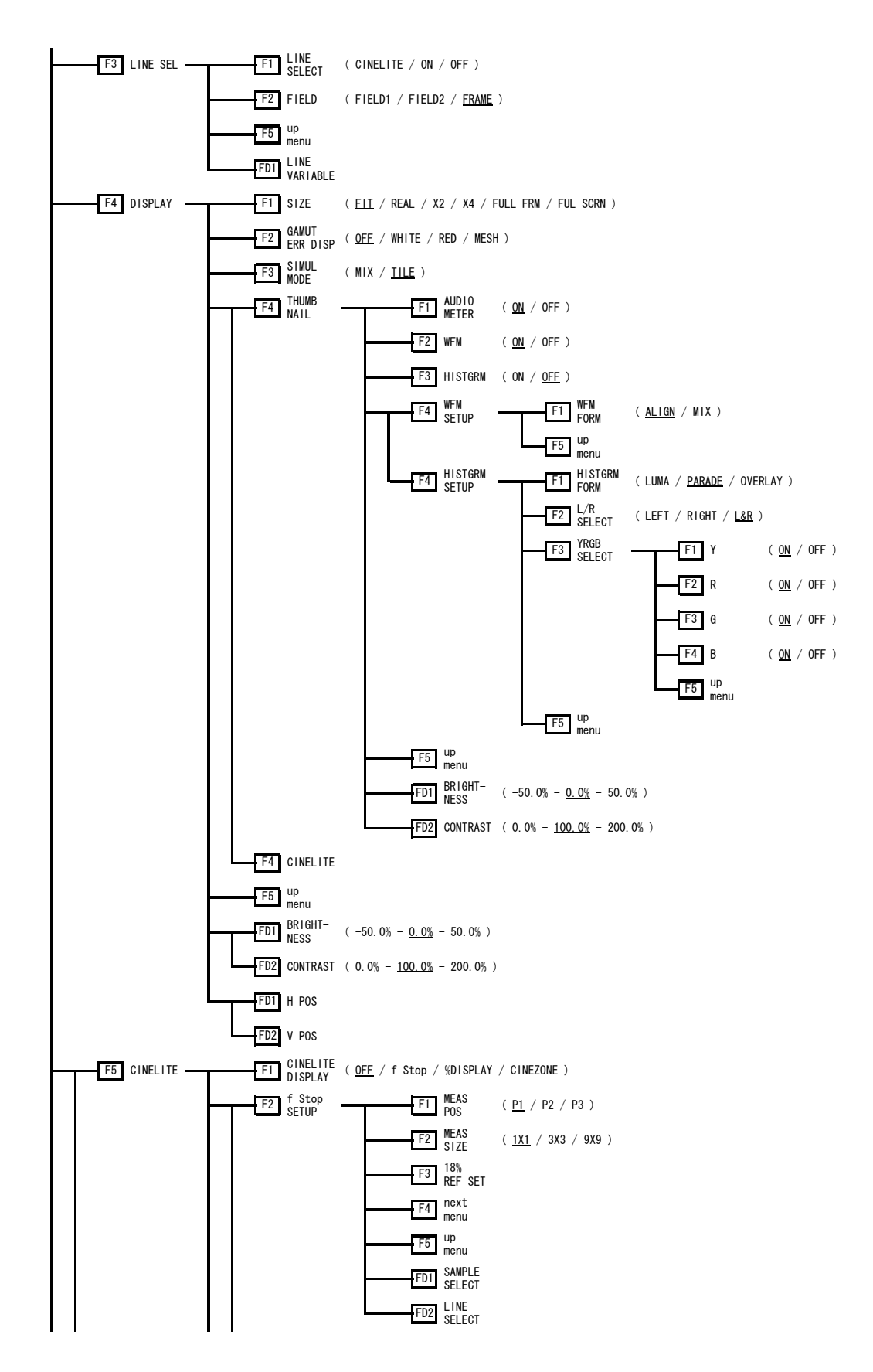

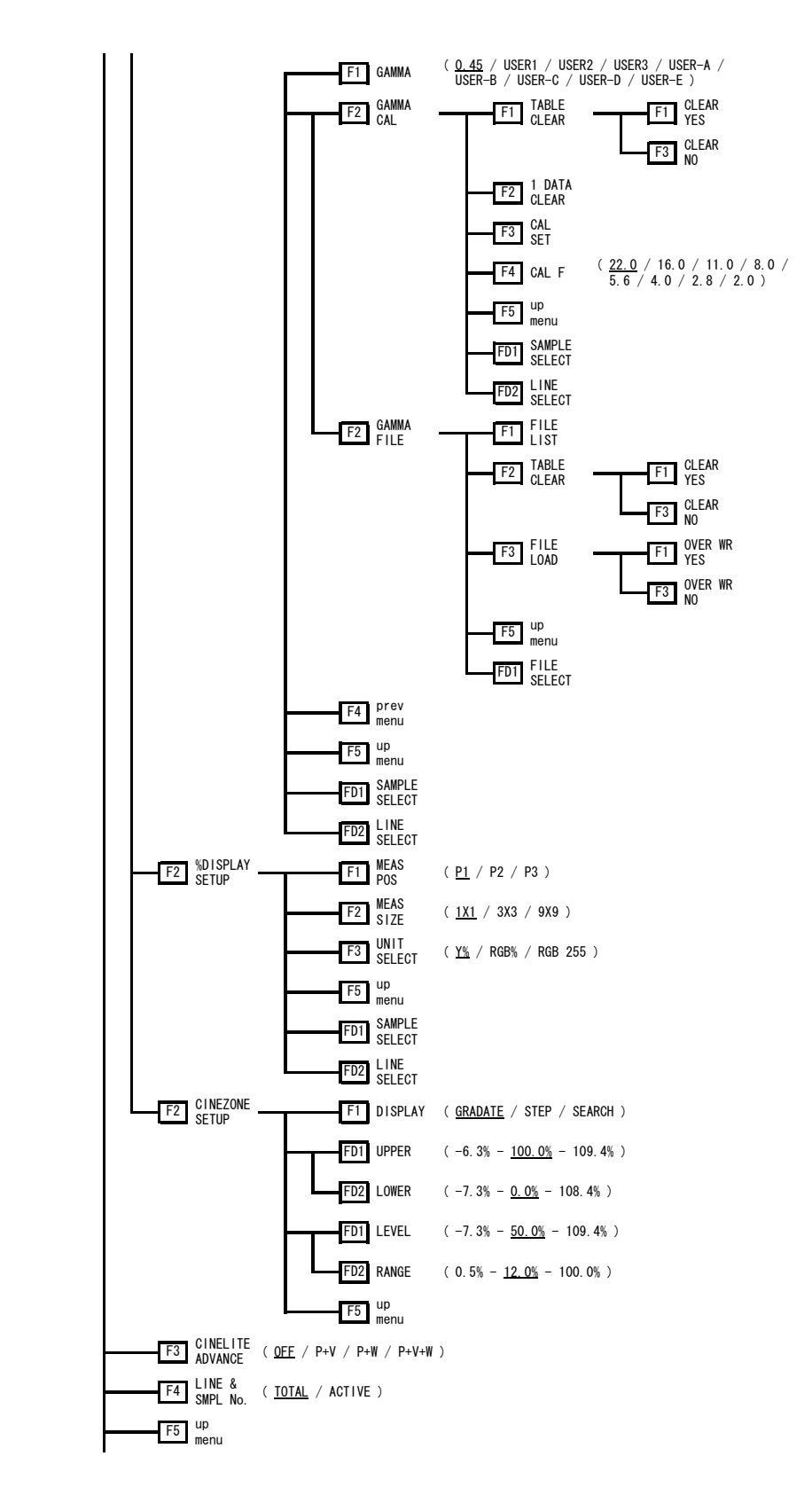

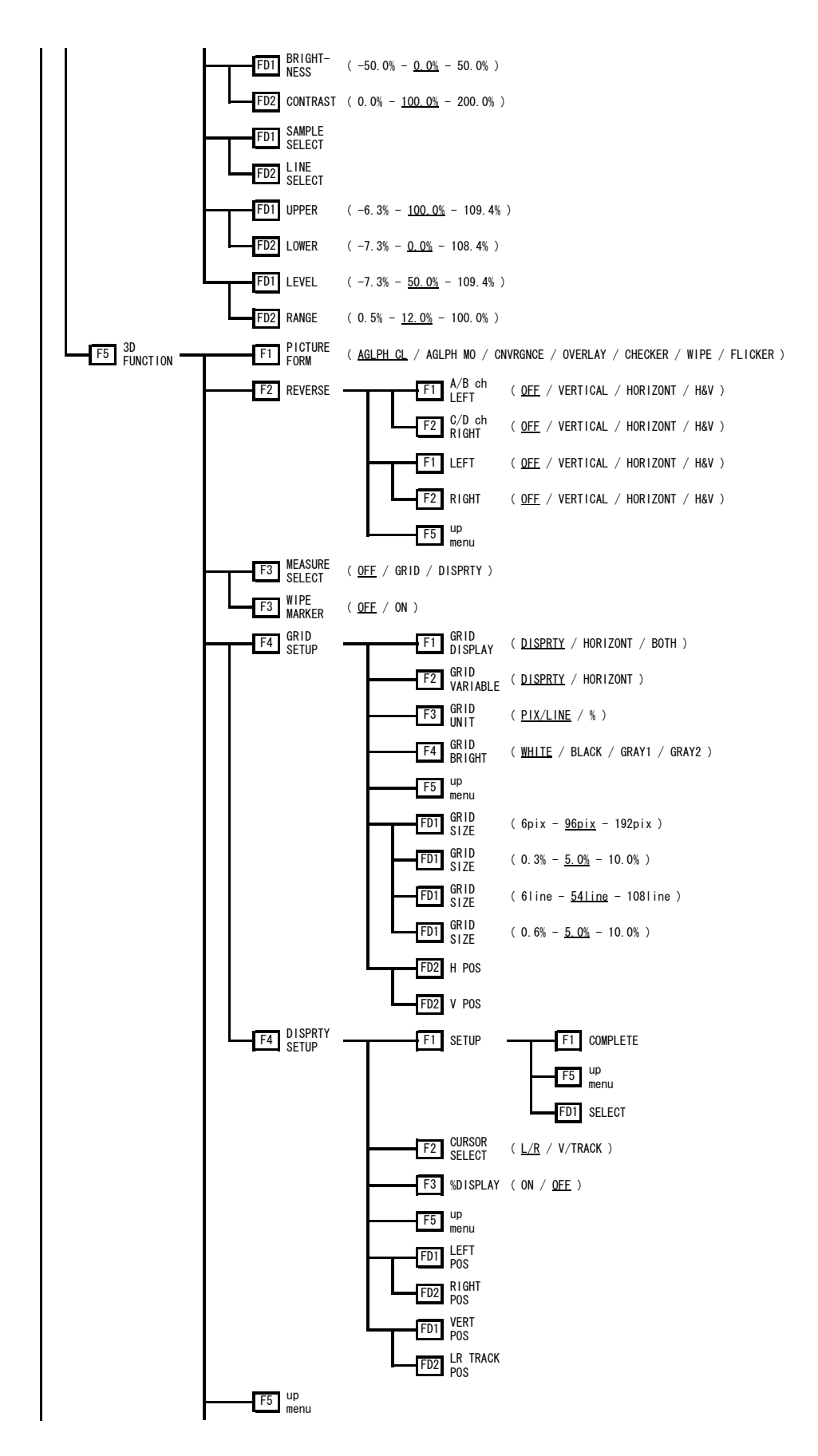

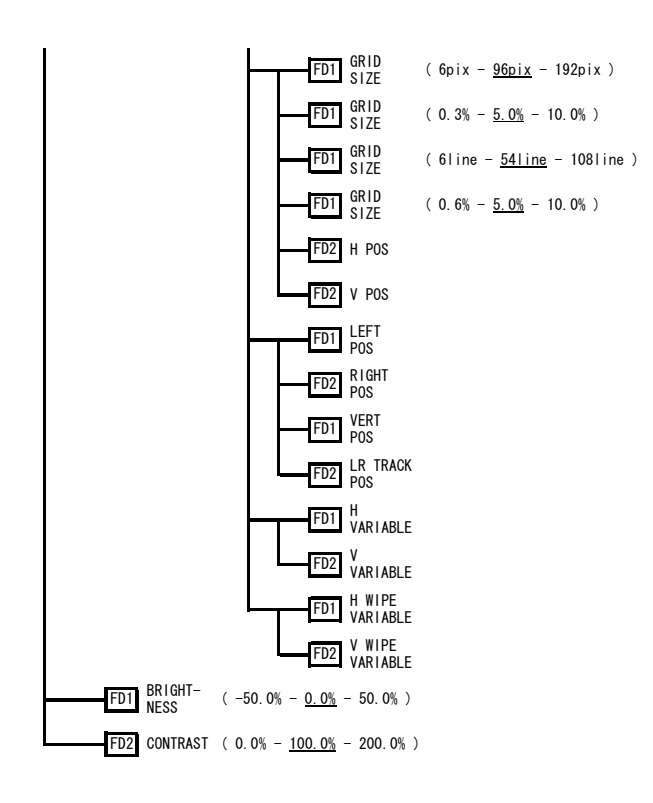

16.1.2 ビデオ信号波形メニュー

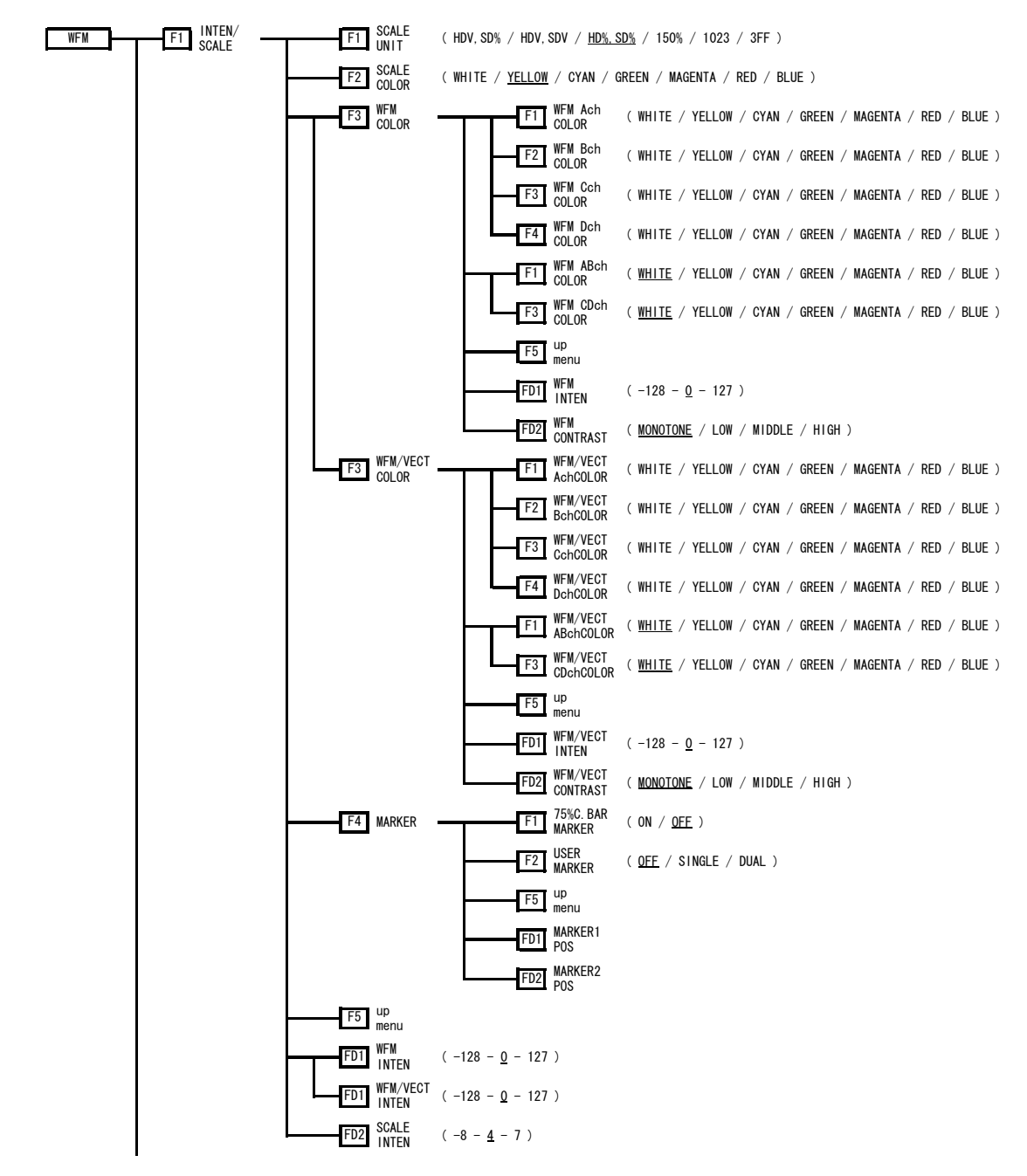

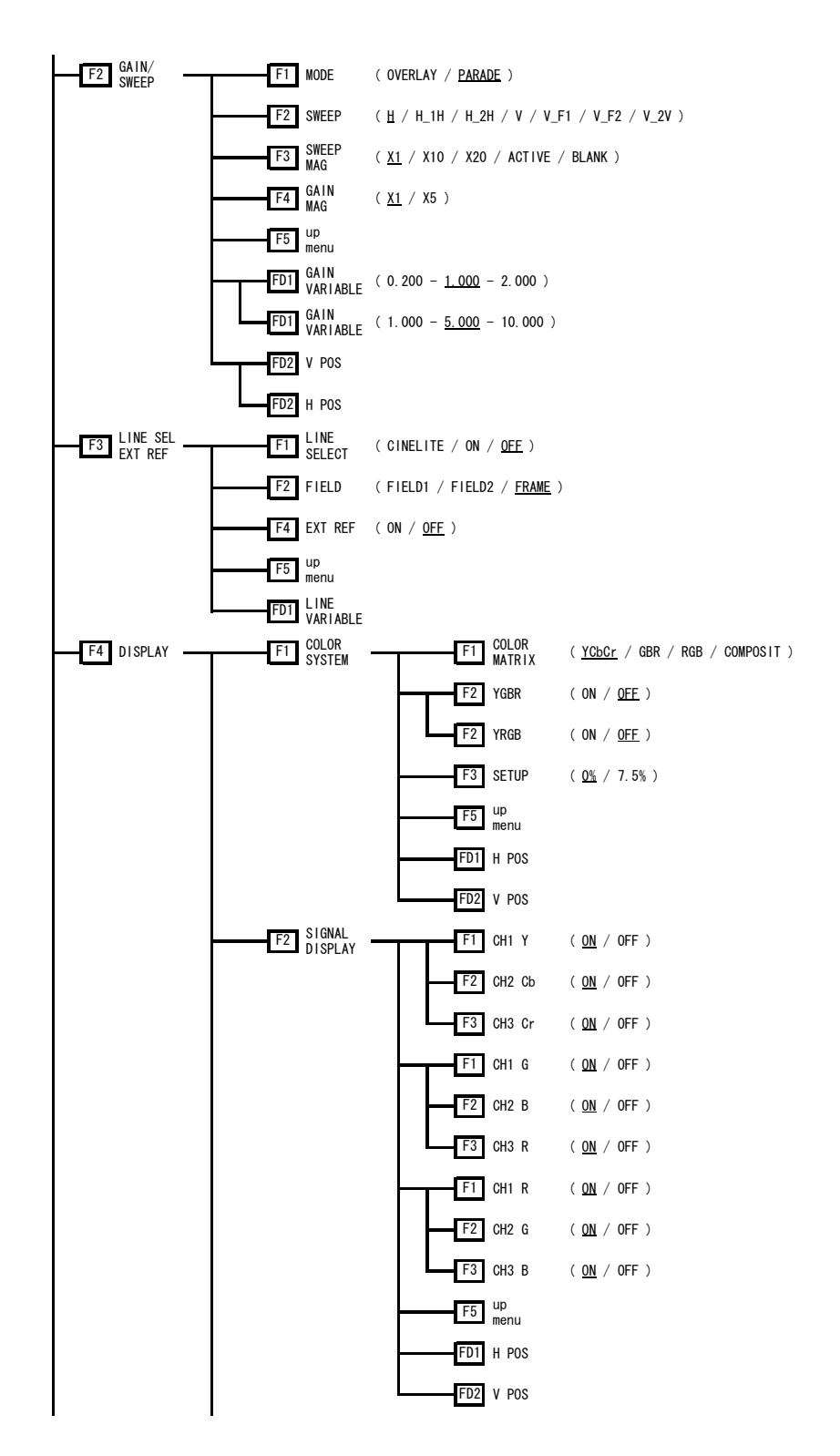

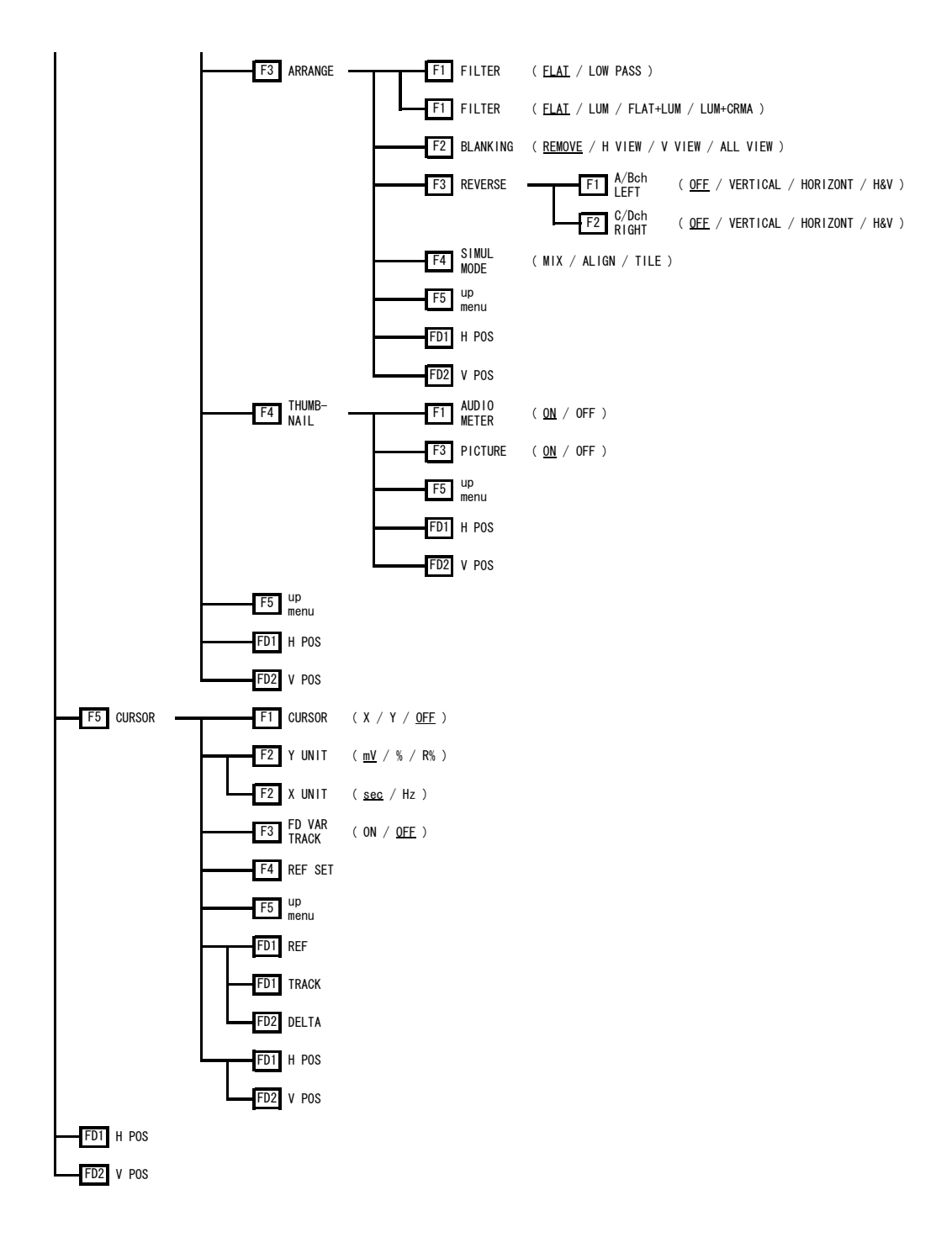

16.1.3 ベクトル波形メニュー

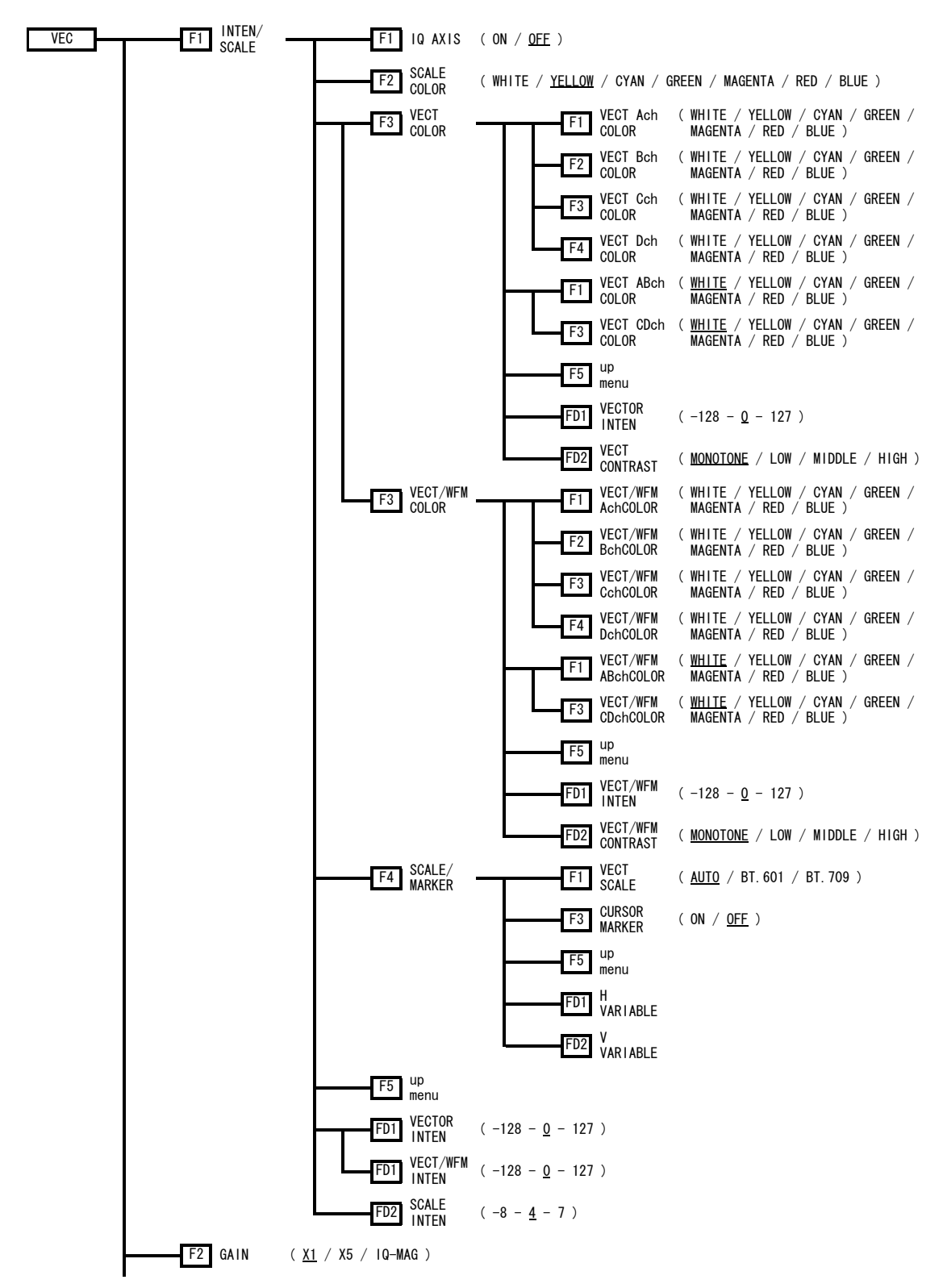

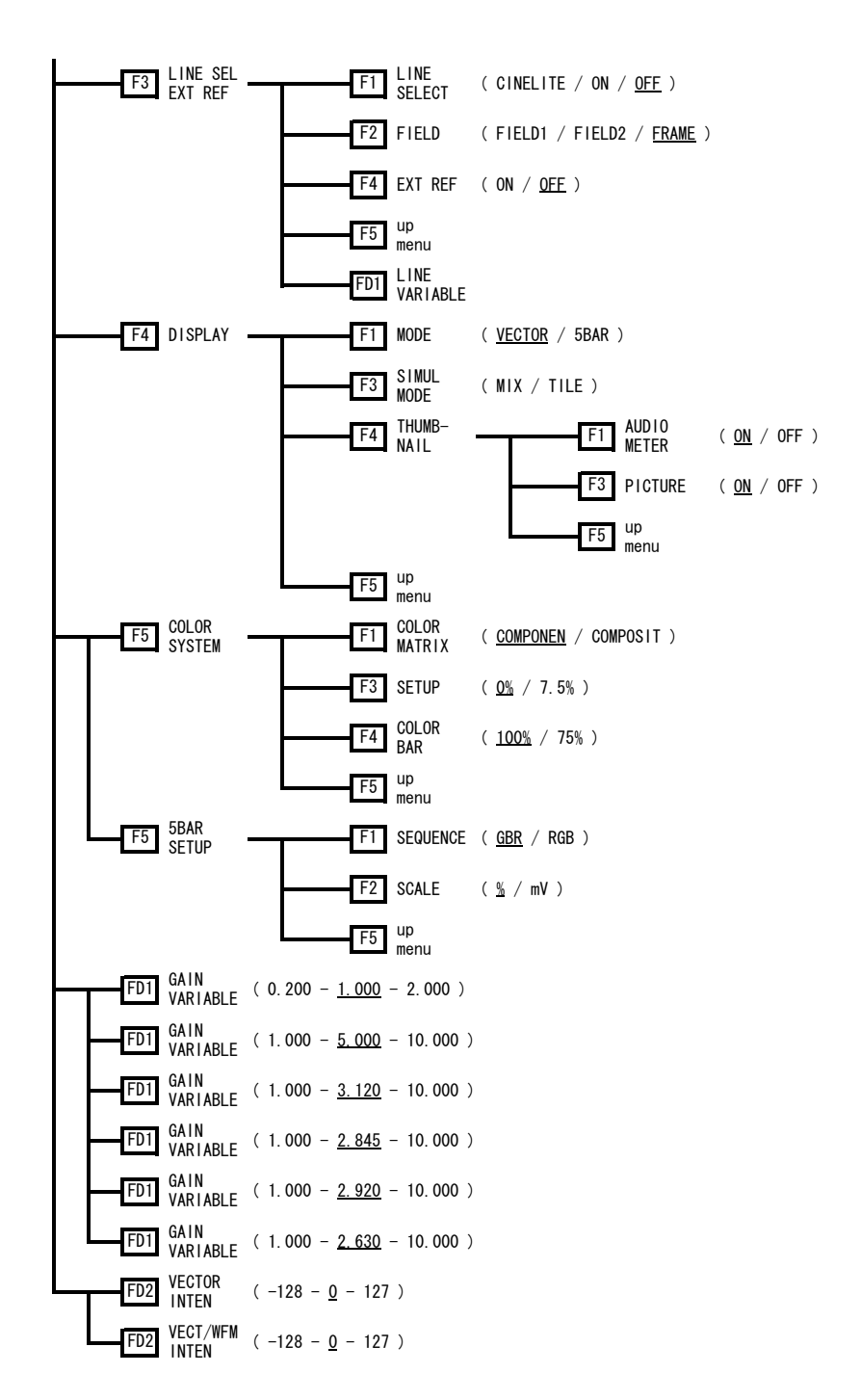

# 16.1.4 オーディオメニュー (オプション)

オーディオリサージュオプション(LV 5381SER02、別売)がインストールされていないとき は、F・1 PHONES CHANNEL および F・D 1 VOLUME のみが表示されます。

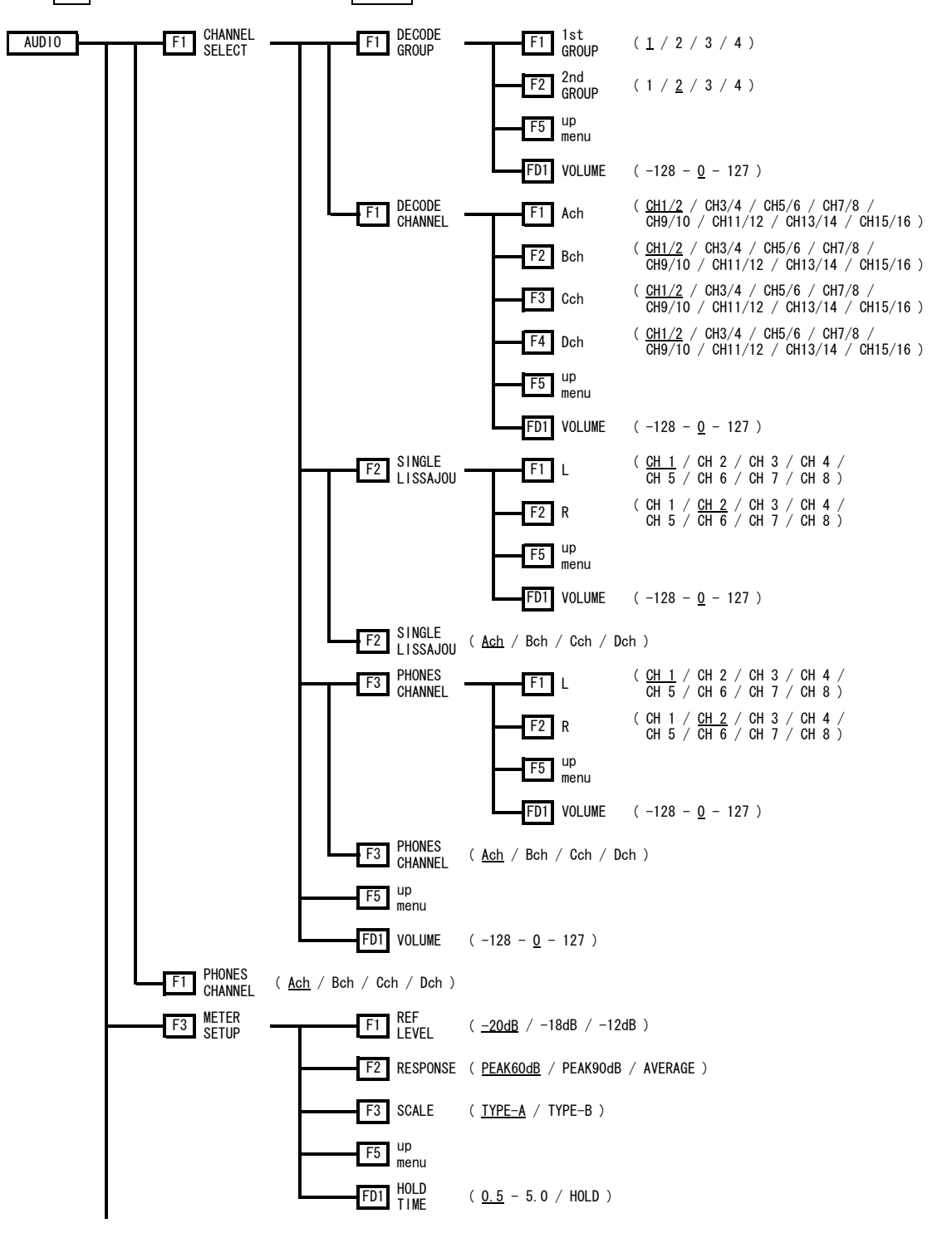

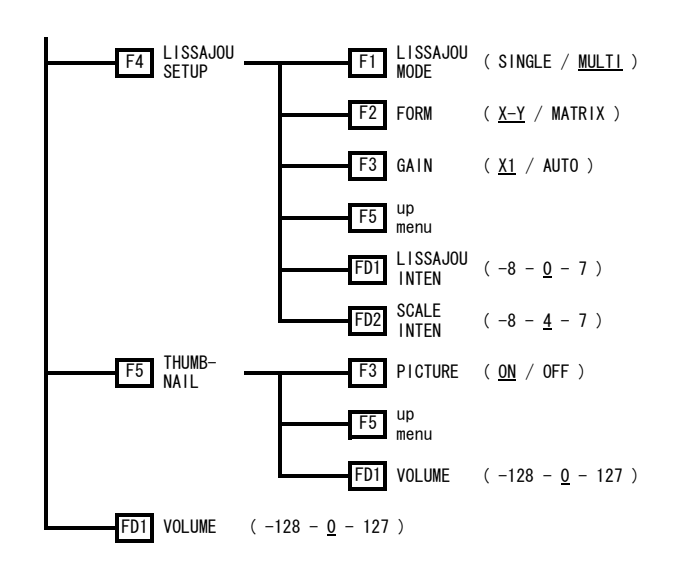

# 16.1.5 ステータスメニュー (オプション)

ステータスオプション(LV 5381SER03、別売)がインストールされていないときは、F・4 ERROR CONFIG および F·5 ERROR CLEAR のみが表示されます。

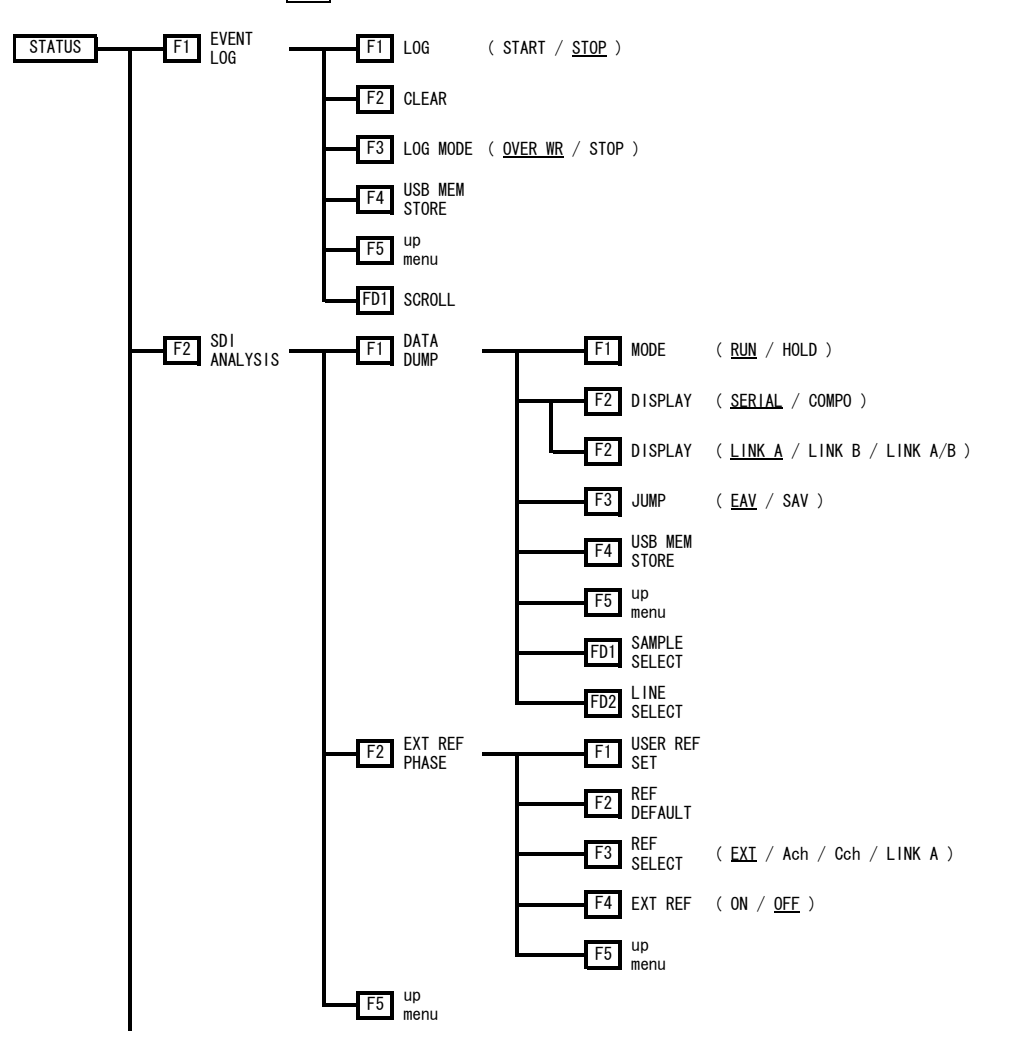

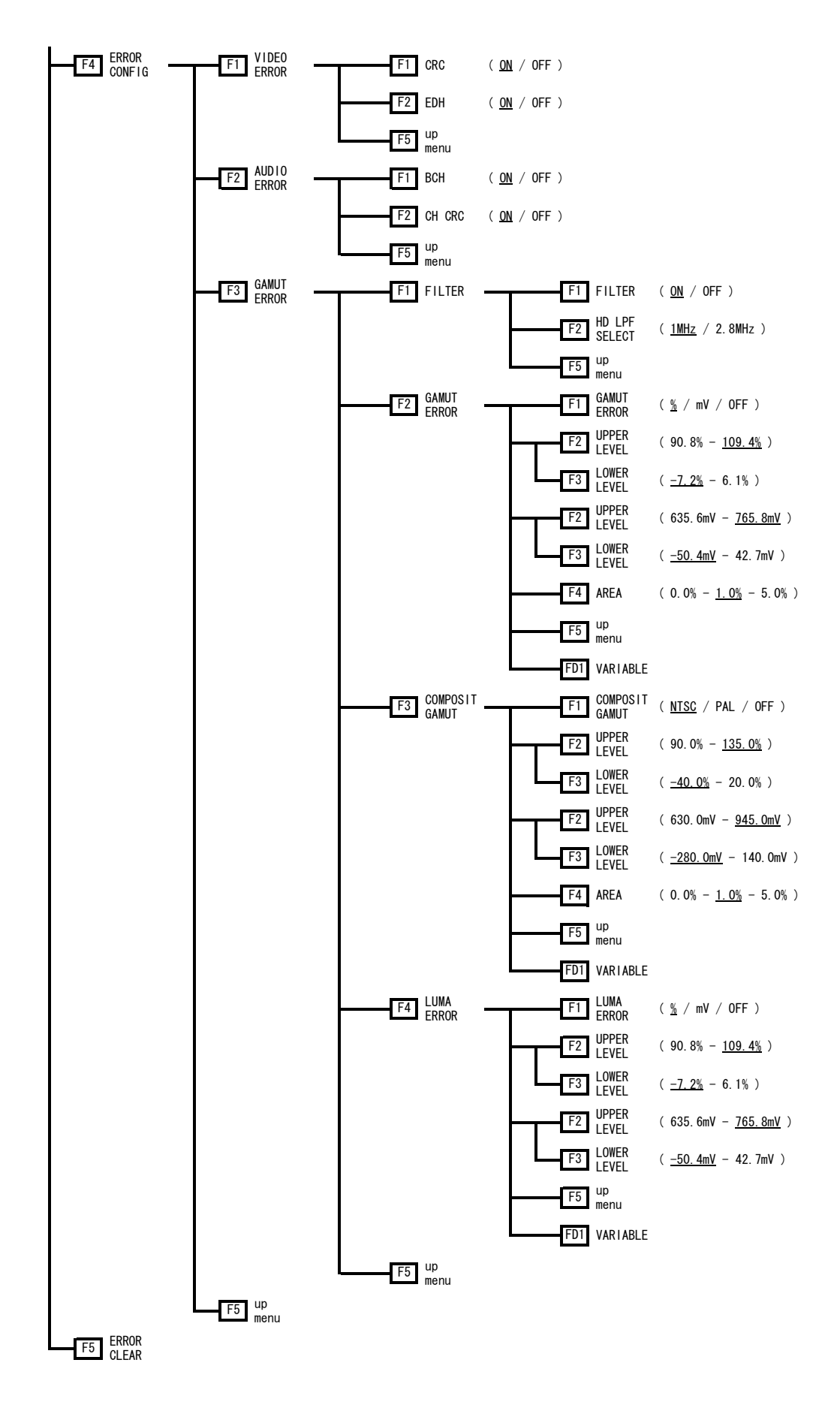

16.1.6 マルチメニュー

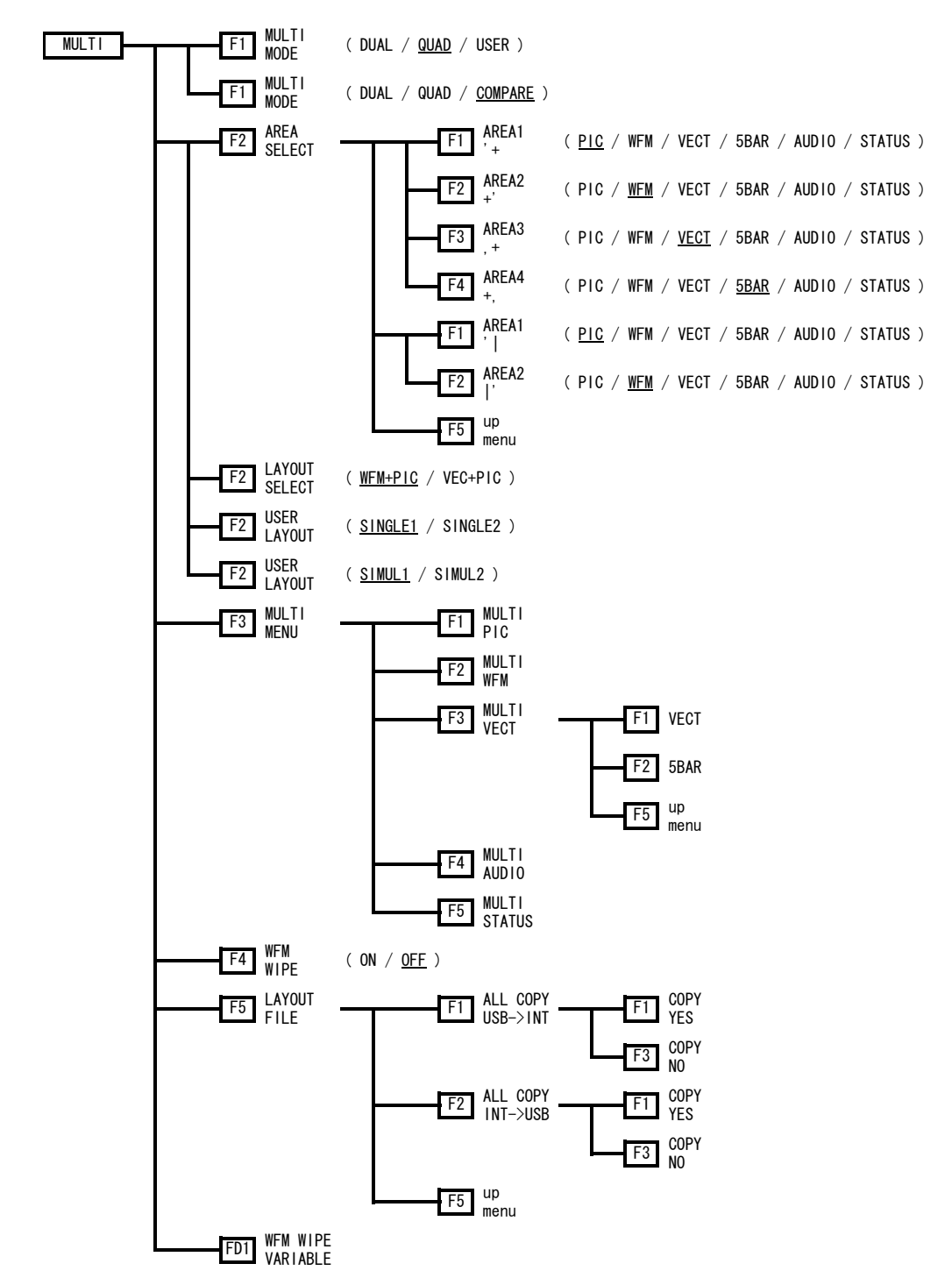

16.1.7 プリセット登録メニュー

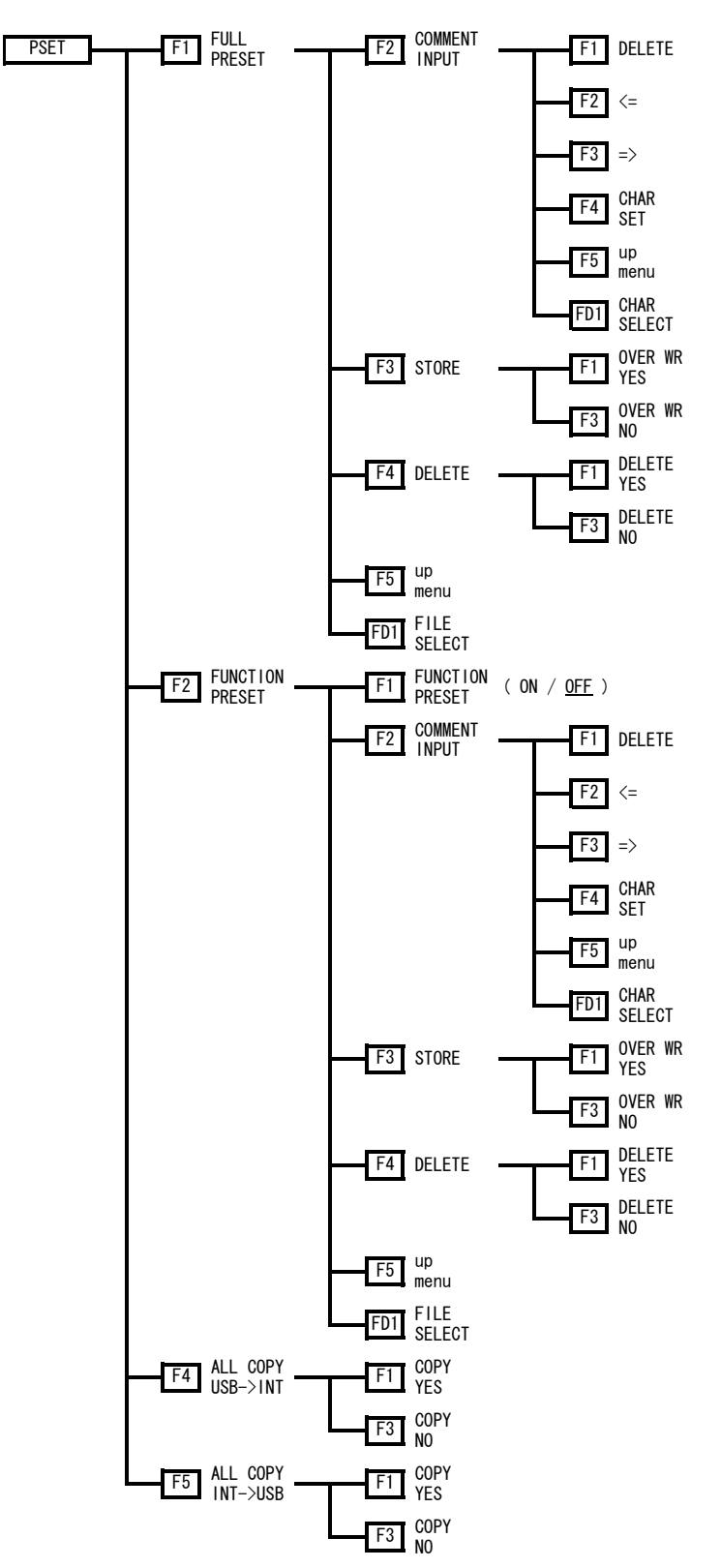

16.1.8 インプットメニュー

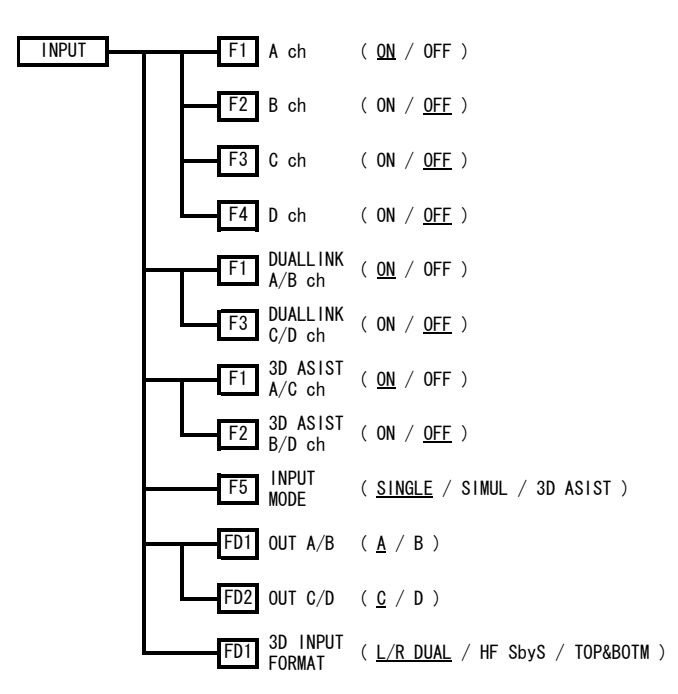

16.1.9 キャプチャメニュー

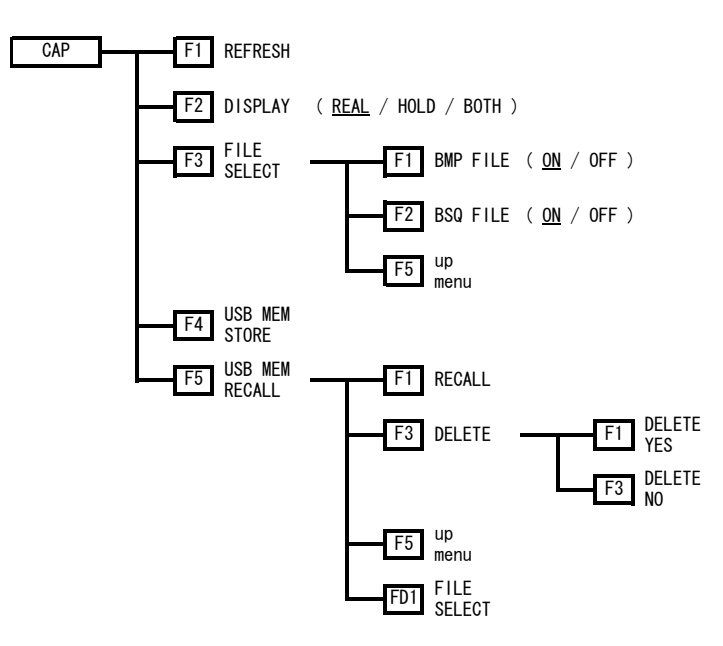

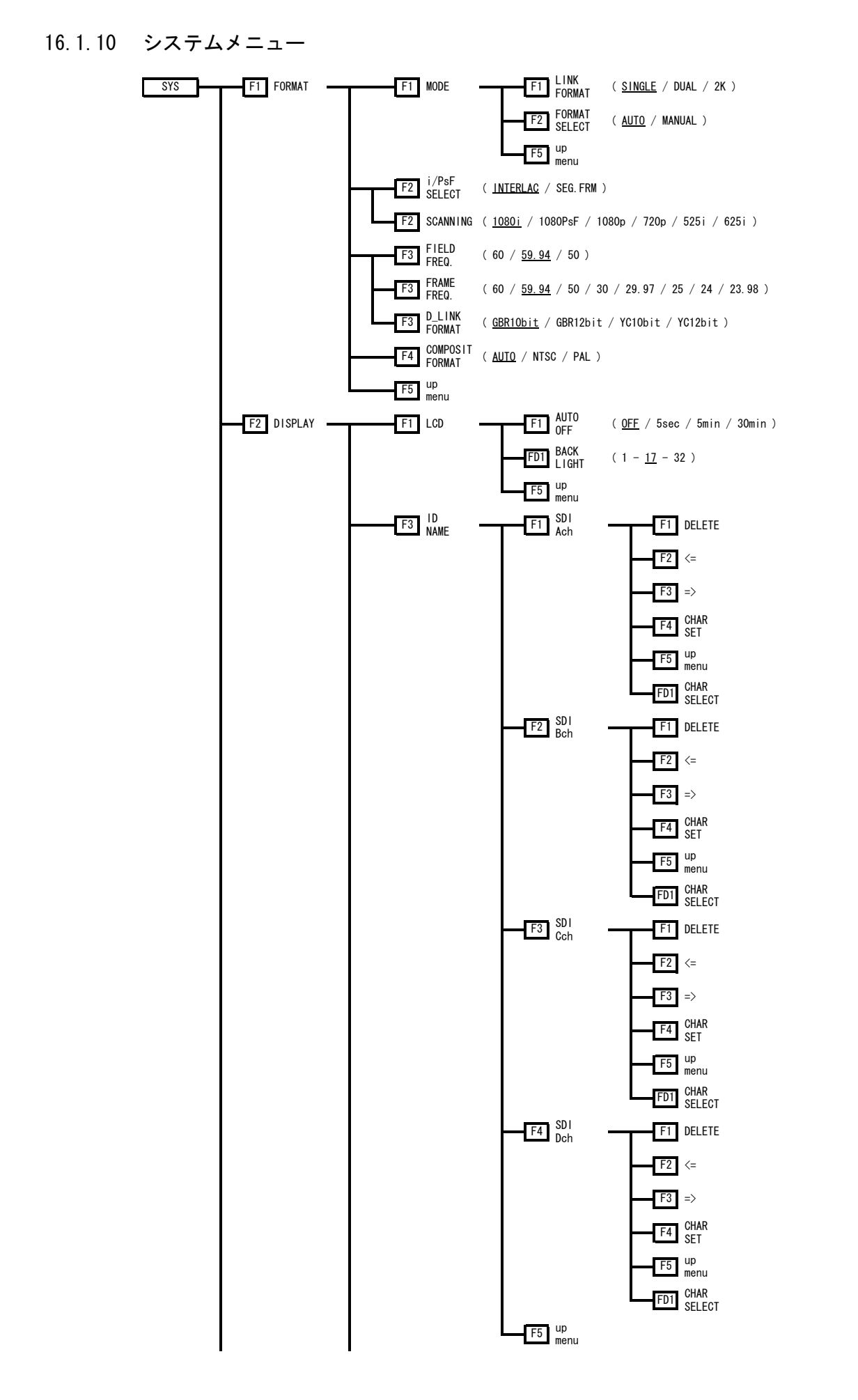

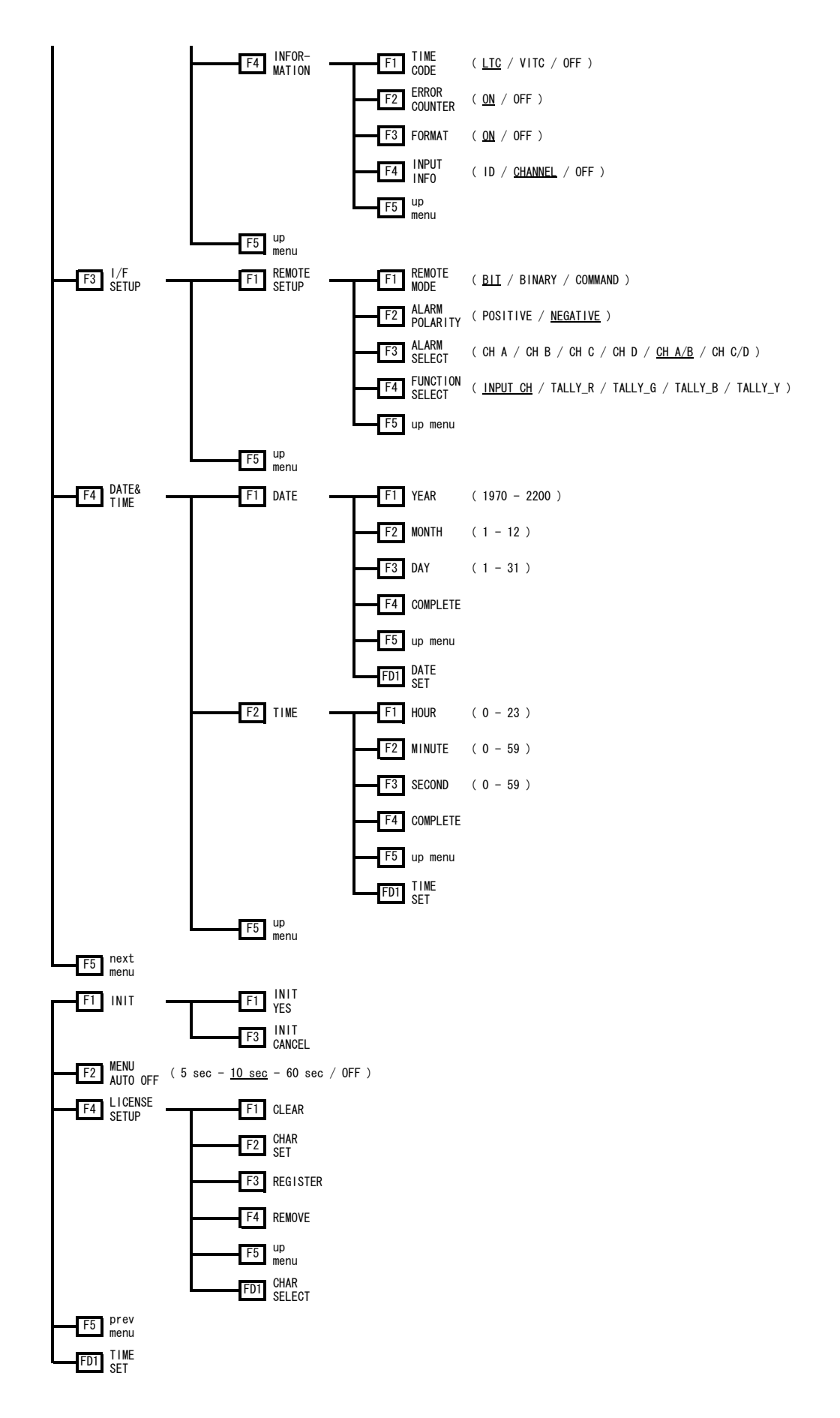

## 16.2 ファームウエアの変更履歴

本書はファームウエアバージョン 2.0 に基づいて作成されています。 ファームウエアのバージョンは、電源を入れたときの機種表示画面で確認できます。

- $\bullet$  Ver. 2.0
- ・ ファンクションメニューを自動で消去しない機能を追加。
- ・ シネライト表示に、ピクチャーの左上をライン番号 1 およびサンプル番号 1 とする機能を 追加。
- ・ シネゾーン表示のサーチ機能で、着色する範囲を可変し、グラデーション表示するように 改善。
- ・ ビデオ信号波形表示のマーカーを、サムネイルにも表示するように改善。
- ・ LV 5381 OP70(REMOTE&TALLY)にて、コマンド設定機能を追加。
- ・ LV 5381 OP70(REMOTE&TALLY)にて、タリー表示のレスポンスを高速化。

#### $\bullet$  Ver. 1.9

- ・ シネライト表示に、シネライトアドバンス機能を追加。
- ・ シネライト表示をマルチ画面表示でも使用できるように改善。
- ・ ビデオ信号波形表示に、任意のレベルマーカー表示機能と 75%カラーバーマーカー表示 機能を追加。
- ・ ビデオ信号波形表示に、コントラスト調整機能を追加。
- ・ ビデオ信号波形表示で、SCALE UNIT の初期設定を「HD%,SD%」に変更。
- ・ ビデオ信号波形表示の GAIN/SWEEP メニューで、SWEEP MAG が押されたときに H POS、GAIN MAG が押されたときに V POS となるように、F・D 2 の機能を改善。
- ・ ベクトル表示に、任意マーカーとポジション数値表示機能を追加。
- ・ ベクトル表示に、コントラスト調整機能を追加。
- ・ ラインセレクト時に F・D 1 を押すと、最初のアクティブラインに移動する機能を追加。
- ・ ラインセレクト時にシネライトのライン番号に連動する機能を追加。
- ・ キャプチャデータの保存、呼び出しファイル数を 999 個までに改善。
- ・ LV 5381 OP70(REMOTE&TALLY)にて、応答時間を短縮。
- ・ LV 5381SER03(STATUS DISPLAY)にて、イベントログ機能に SDI タイムコードでタイムスタ ンプする機能を追加。
- ・ LV 5381SER04(3D ASSIST)にて、サイドバイサイド入力とトップアンドボトム入力機能を 追加。
- ・ LV 5381SER04(3D ASSIST)にて、フリッカ表示機能を追加。
- ・ LV 5381SER04(3D ASSIST)にて、視差測定にレベル表示をオンオフできる機能を追加。
- ・ LV 5381SER04(3D ASSIST)にて、グリッド表示機能と視差測定機能でポジション移動のメ ニュー階層を改善。

● Ver. 1.8

・ ステータス表示にて、ガマットエラーのローパスフィルタに 2.8MHz を追加。(HD のみ)

 $\bullet$  Ver 1.6

- ・ LV 5381SER01(DUAL LINK)にて、リクロックアウト選択機能を追加。
- ・ LV 5381SER04(3D ASSIST)に対応。
- ・ 多入力モード時のサムネイル表示位置を改善。
- ・ ピクチャー表示にて、ヒストグラム表示機能を追加。
- ・ ステータス表示にて、Ach を基準とした Bch、Cch を基準とした Dch の位相差表示機能を 追加。

# 索引

# $\frac{9}{6}$

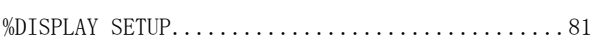

# $\mathbf{1}$

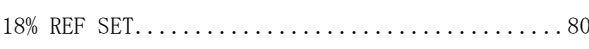

# $\overline{3}$

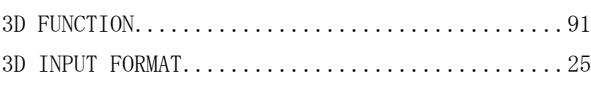

# $\overline{5}$

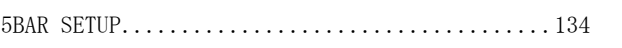

# $\overline{7}$

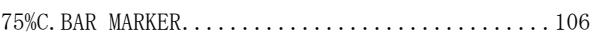

# $\overline{\mathsf{A}}$

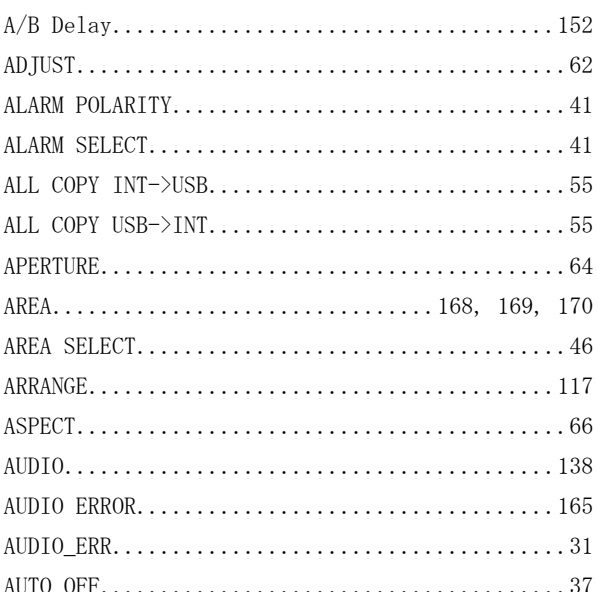

# $\mathsf B$

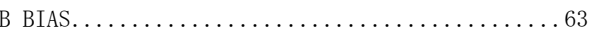

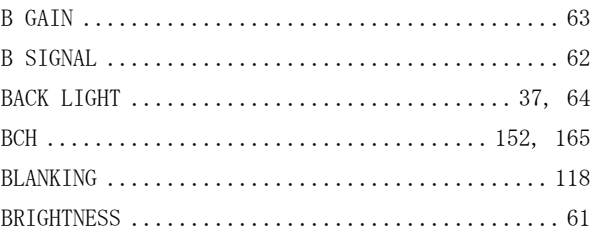

# $\mathsf{C}$

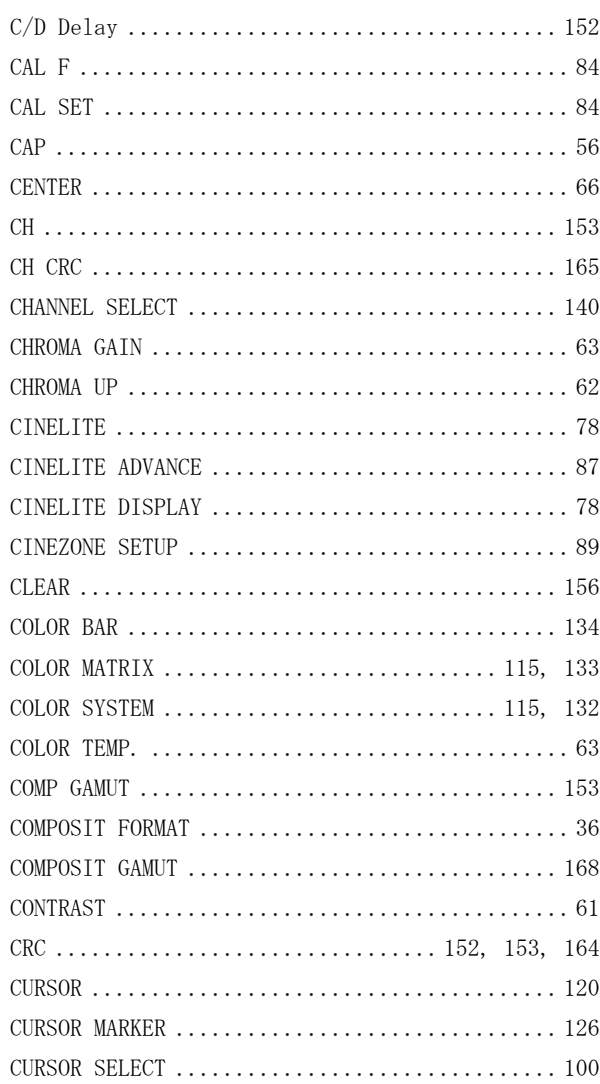

# $\begin{array}{c}\n\mathbf{D}\n\end{array}$

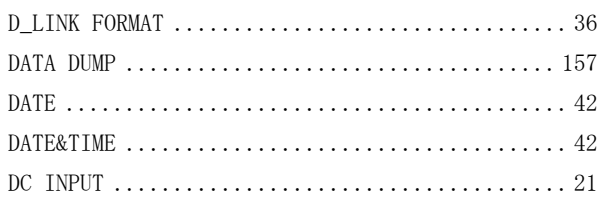

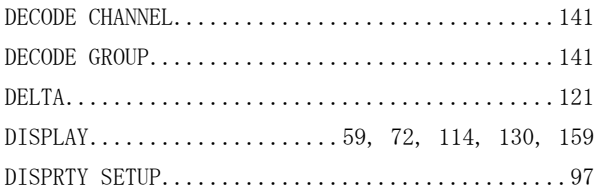

# $\overline{E}$

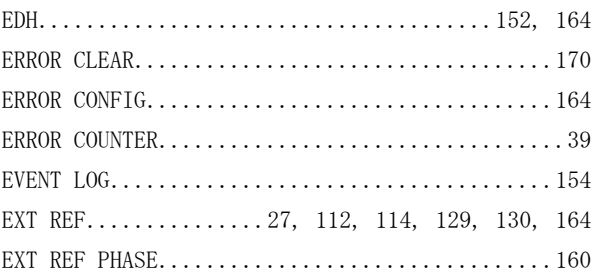

# $\overline{F}$

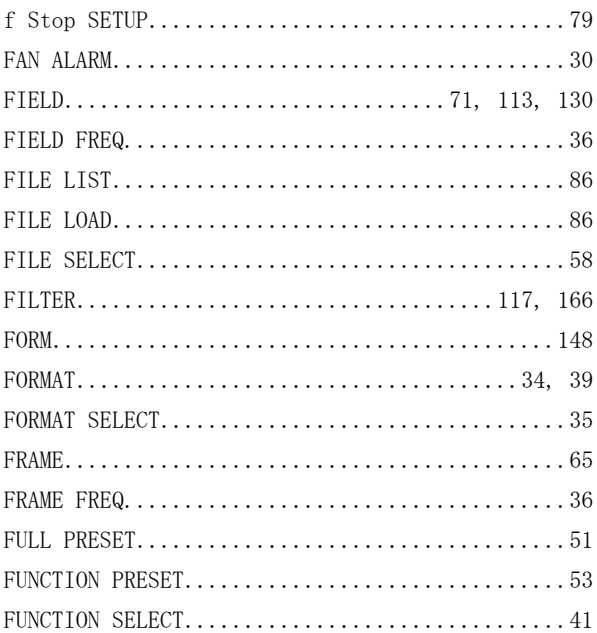

# $\mathsf G$

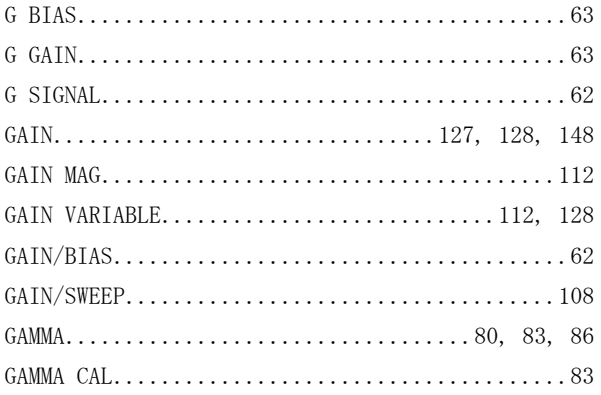

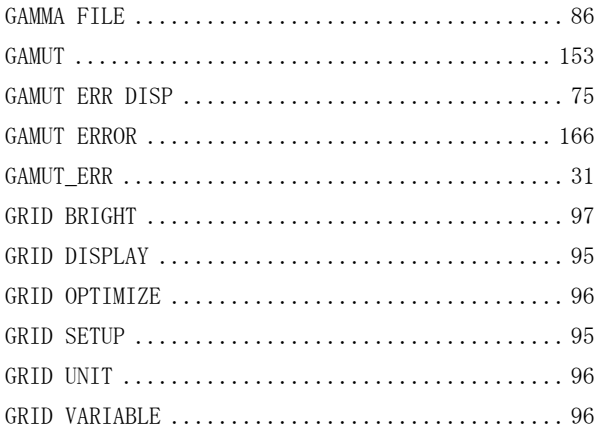

# $\overline{H}$

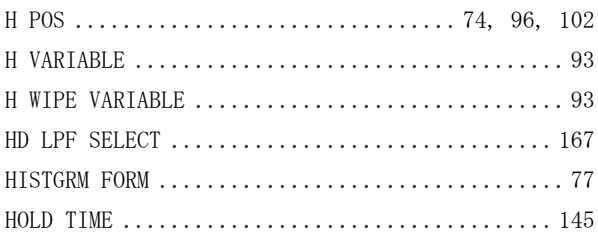

# $\mathbf{I}$

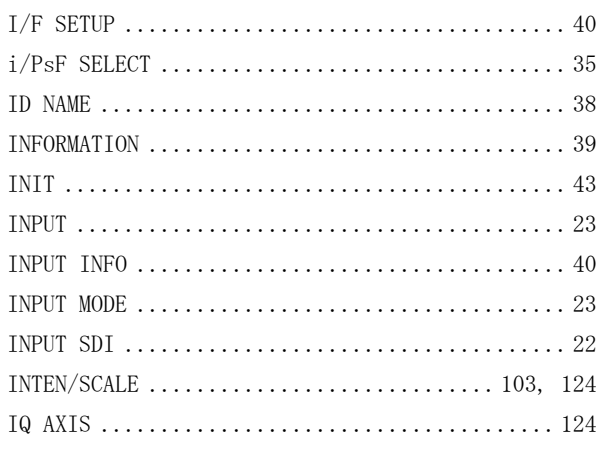

# $\bigcup$

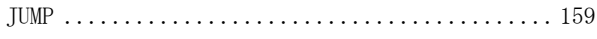

# $\overline{L}$

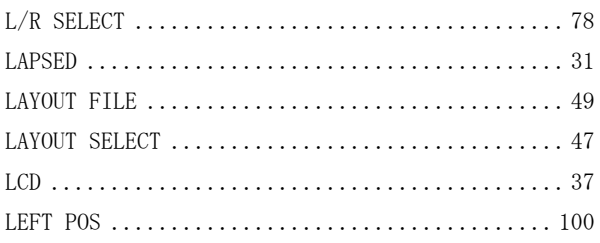

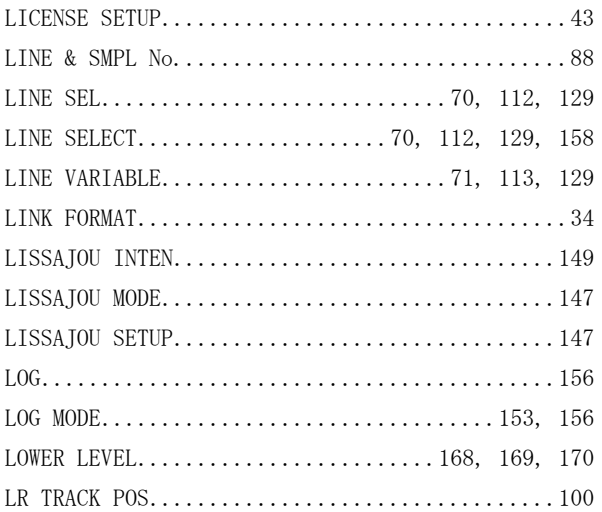

# $\overline{\mathsf{M}}$

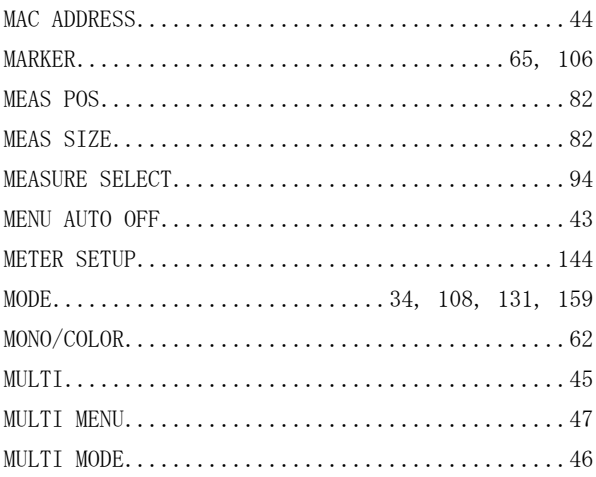

# $\circ$

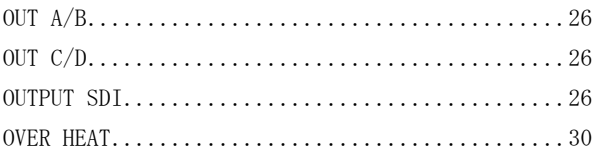

# $\mathsf{P}$

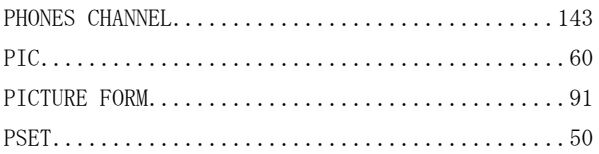

# $\overline{\mathsf{R}}$

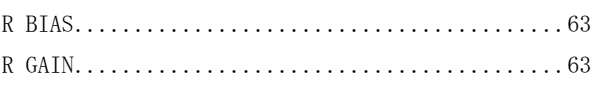

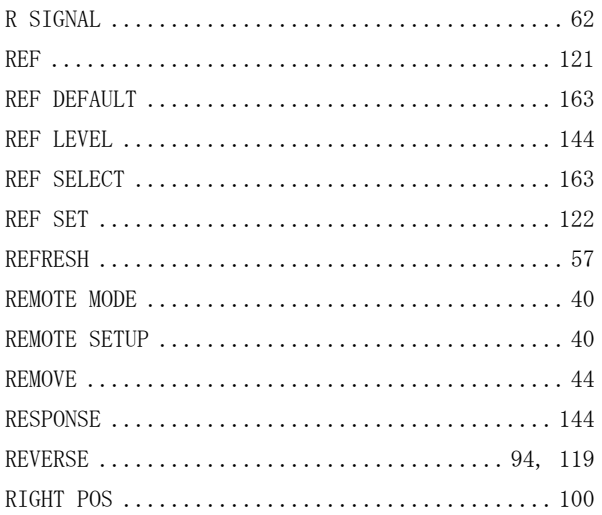

# $\mathsf{s}$

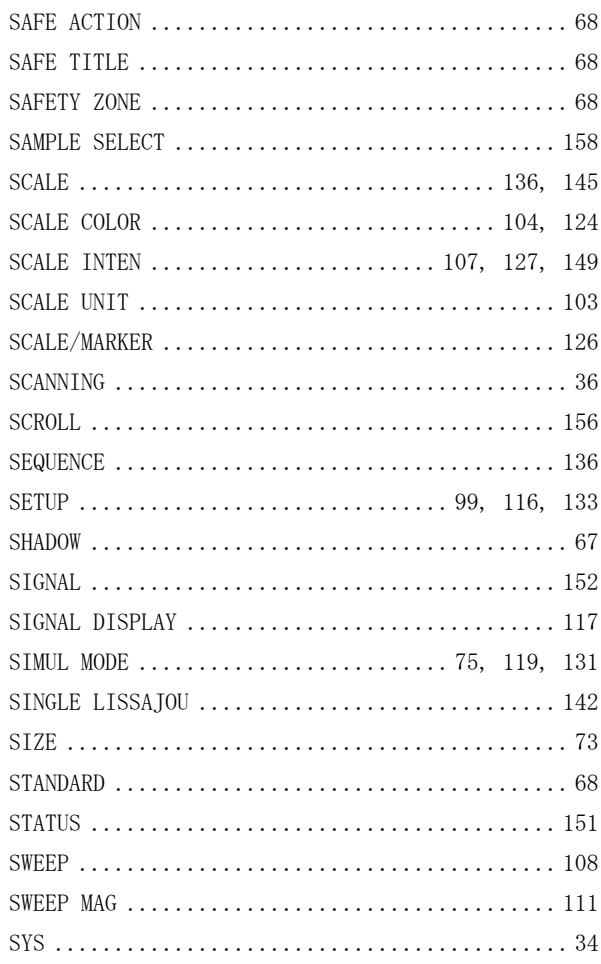

# $\top$

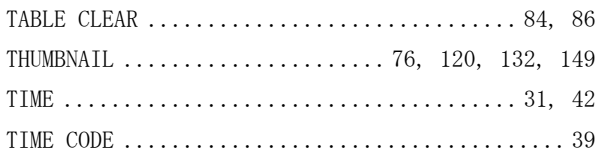

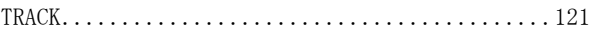

# $\cup$

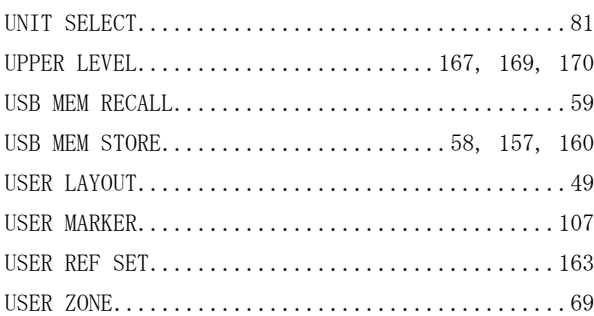

# $\vee$

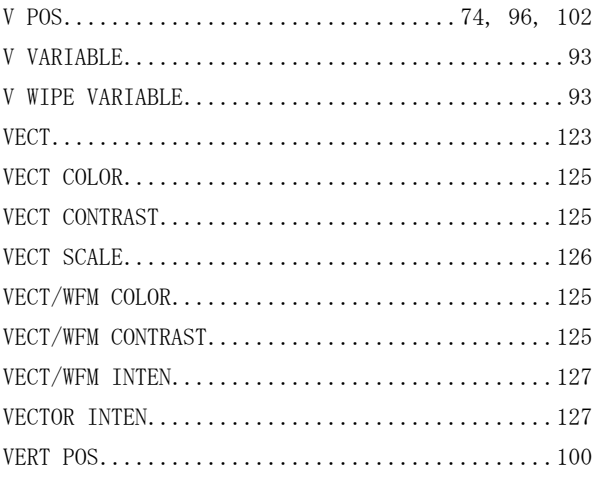

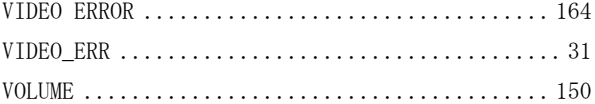

# $\overline{W}$

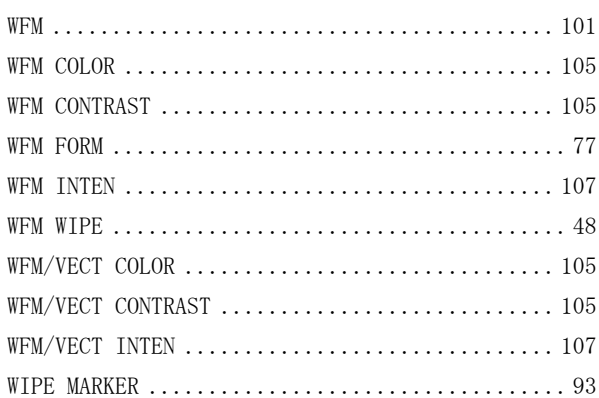

# $\mathsf{X}$

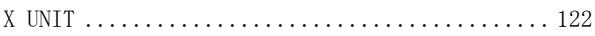

# Y

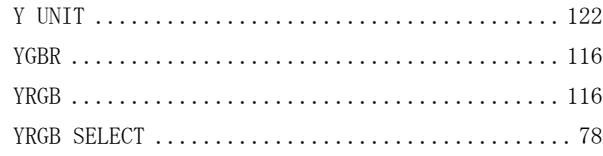

# 部件号码: LV 5381/5381(with OP70) 所含有毒有害物质信息

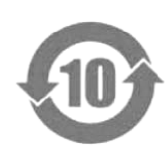

此标志适用于在中国销售的电子信息产品,依据2006年2月28日公布的 《电子信息产品污染控制管理办法》以及SJ/T11364-2006《电子信息产品污染 控制标识要求》,表示该产品在使用完结后可再利用。数字表示的是环境保护使 用期限,只要遵守与本产品有关的安全和使用上的注意事项,从制造日算起在数 字所表示的年限内,产品不会产生环境污染和对人体、财产的影响。 产品适当使用后报废的方法请遵从电子信息产品的回收、再利用相关法令。 详细请咨询各级政府主管部门。

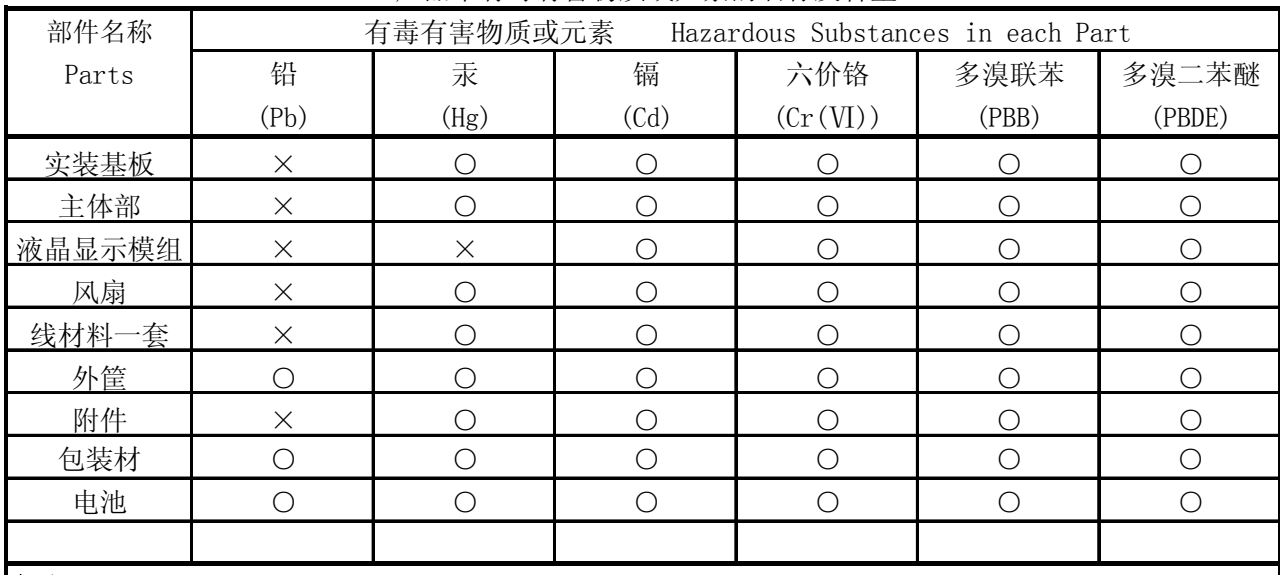

产品中有毒有害物质或元素的名称及含量

# 备注)

○:表示该有毒有害物质在该部件所有均质材料中的含量均在SJ/T11363-2006 规定的限量要求以下。

 ×:表示该有毒有害物质或元素至少在该部件的某一均质材料中的含量超出SJ/T11363-2006 标准规定的限量要求。

Ver.1

# **LEADER**

リーダー電子株式会社 http://www.leader.co.jp 本社・国内営業部 〒223-8505 横浜市港北区綱島東 2 丁目 6 番 33 号 (045) 541-2122 (代表)

制作年月日 2013 年(平成 25 年) 2 月 7 日 Ver. 6 (FW Ver. 2.0)